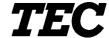

TEC Electronic Cash Register

# **MA-1650-4 SERIES**

# Owner's Manual

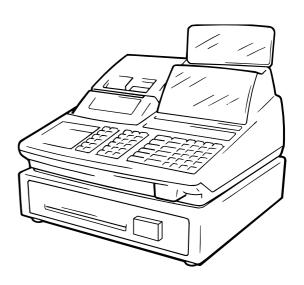

#### **TOSHIBA TEC CORPORATION**

#### **NOTICE**

This equipment has been tested and found to comply with the limits for a Class A digital device, pursuant to Part 15 of the FCC Rules. These limits are designed to provide reason-able protection against harmful interference when the equipment is operated in a commercial environment. This equipment generates, uses, and can radiate radio frequency energy and, if not installed and used in accordance with the instruction manual, may cause harmful interference to radio communications. Operation of this equipment in a residential area is likely to cause harmful interference in which case the user will be required to correct the interference at his own expense. Changes or modifications not expressly approved by manufacturer for compliance could void the user's authority to operate the equipment.

#### WARNING

"This Class A digital apparatus meets all requirements of the Canadian Interference-Causing Equipment Regulations."

"Cet appareil numénque de la classe A respecte toutes les exigences du Règlement sur le matériel brouilleur du Canada."

# 1. STAND-ALONE LEVEL OPERATOR'S GUIDE

# **TABLE OF CONTENTS**

|    |       |                                                       | Page |
|----|-------|-------------------------------------------------------|------|
| 1. | тоо   | UR CUSTOMERS                                          | 1-1  |
| 2. | UNPA  | CKING                                                 | 2-1  |
| 3. | APPE  | ARANCE AND NOMENCLATURE                               | 3-1  |
| 4. | MODE  | E LOCK AND MODE SELECTOR KEYS                         | 4-1  |
|    | 4.1   | MODE LOCK                                             | 4-1  |
|    | 4.2   | MODE SELECTOR KEYS                                    | 4-1  |
| 5. | DISPI | .AY                                                   | 5-1  |
|    | 5.1   | UPPER ROW (16-digit dot windows)                      | 5-2  |
|    | 5.2.  | LOWER ROW (10-digit 7-segment Numeric Display)        | 5-4  |
|    | 5.3.  | TRIANGULAR LAMPS                                      | 5-4  |
|    | 5.4.  | STATUS LAMPS                                          | 5-4  |
| 6. | OUTL  | INE OF PREPARATION PROCEDURE BEFORE OPERATING THE ECR | 6-1  |
|    | 6.1   | Installing the Receipt/Journal Roll                   |      |
|    | 6.2   | Setting the Ribbon Cassette                           | 6-5  |
| 7. | CASH  | IIER SIGNING OR CASHIER KEY OPERATIONS                | 7-1  |
|    | 7.1   | CODE ENTRY METHOD                                     | 7-1  |
|    | 7.2.  | CASHIER KEY METHOD (Hardware Option)                  | 7-3  |
|    | 7.3   | CASHIER KEY METHOD ([CLK] Keys)                       | 7-4  |
|    | 7.4   | TRAINING MODE START AND END                           | 7-5  |
| 8. | KEYE  | BOARD LAYOUT                                          | 8-1  |
| 9  | FUNCT | IONS OF EACH KEY                                      | 9-1  |

| 10. | REGIS | TERING PROCEDURE AND PRINT FORMAT                                                    | 10-1  |
|-----|-------|--------------------------------------------------------------------------------------|-------|
|     | 10.1  | RECEIPT-ISSUE/NON-ISSUE SELECTION                                                    | 10-3  |
|     | 10.2  | STORE MESSAGE DISPLAY                                                                | 10-3  |
|     | 10.3  | NO-SALE                                                                              | 10-4  |
|     | 10.4  | LOAN                                                                                 | 10-4  |
|     | 10.5  | DEPARTMENT ENTRY                                                                     | 10-5  |
|     | 10.6  | GASOLINE ENTRY                                                                       | 10-5  |
|     | 10.7  | PLU ENTRY (Manual PLU Code Entry)                                                    | 10-6  |
|     | 10.8  | PLU ENTRY through Barcode Scanner                                                    | 10-6  |
|     | 10.9  | CIGARETTE AND ALCOHOLIC BEVERAGE ENTRY (ENTRY OF SALES ITEM RESTRICTED BY AGE LIMIT) | 10-6  |
|     | 10.10 | REPEAT ENTRY                                                                         | 10-7  |
|     | 10.11 | QUANTITY EXTENSION (MULTIPLICATION) FOR DEPTs/PLUs                                   | 10-8  |
|     | 10.12 | SPLIT PACKAGE PRICING                                                                | 10-8  |
|     | 10.13 | HI-CONE PLUs                                                                         | 10-10 |
|     | 10.14 | Mix &Match (M &M) Function of Split-Price PLUs                                       | 10-12 |
|     | 10.15 | PRICE SHIFT ENTRY for Split-Price PLUs                                               | 10-13 |
|     | 10.16 | TRIPLE MULTIPLICATION                                                                | 10-15 |
|     | 10.17 | SINGLE-ITEM DEPARTMENT or SINGLE-ITEM PLU ENTRY                                      | 10-16 |
|     | 10.18 | OTHER INCOME DEPARTMENT ENTRY, OTHER INCOME PLU ENTRY                                | 10-16 |
|     | 10.19 | SUB-LINK DEPARTMENT ENTRY                                                            | 10-16 |
|     | 10.19 | SUB-LINK PLU ENTRY                                                                   | 10-17 |
|     | 10.20 | URGENT PLU MAINTENANCE (to enter a PLU item not existing in the PLU program file)    | 10-17 |
|     | 10.21 | RETURNED MERCHANDISE                                                                 | 10-18 |
|     | 10.22 | BOTTLE RETURN                                                                        | 10-18 |
|     | 10.23 | DOLLAR DISCOUNT                                                                      | 10-19 |
|     | 10.24 | PERCENT DISCOUNT, PERCENT CHARGE                                                     | 10-19 |
|     | 10.25 | STORE COUPON                                                                         | 10-19 |
|     | 10.26 | VENDOR COUPON                                                                        | 10-20 |
|     | 10.27 | ITEM CORRECT                                                                         | 10-20 |
|     | 10.28 | VOID                                                                                 | 10-20 |
|     | 10.29 | ALL VOID                                                                             | 10-21 |
|     | 10.30 | NON-ADD NUMBER PRINT                                                                 | 10-21 |
|     | 10.31 | SCALE ENTRY                                                                          | 10-22 |
|     | 10.32 | LISTING CAPACITY OPEN                                                                | 10-23 |

| 10.33 | SELECTIVE ITEMIZER (SI) STATUS MODIFICATION                       | 10-23 |
|-------|-------------------------------------------------------------------|-------|
| 10.34 | TAX STATUS or FOOD STAMP STATUS MODIFICATION                      | 10-24 |
| 10.35 | MANUAL TAX ENTRY (where irregular tax amount addition is applied) | 10-24 |
| 10.36 | SUBTOTAL (Sale Total Pre-taxed) READ                              | 10-24 |
| 10.37 | TAXABLE TOTAL (Sale Total With Taxes) READ                        | 10-24 |
| 10.38 | TAXABLE TOTAL READ and SUBTOTAL PRINT                             | 10-24 |
| 10.39 | SELECTIVE ITEMIZER (SI) TOTAL READ                                | 10-25 |
| 10.40 | PLU PRESET PRICE READ                                             | 10-25 |
| 10.41 | TAX CALCULATION AND PRINT                                         | 10-25 |
| 10.42 | TAX EXEMPTION                                                     | 10-26 |
| 10.43 | FOOD STAMPABLE TOTAL READ, FOOD STAMP TENDERING                   | 10-26 |
| 10.44 | SALE FINALIZATION BY MEDIA KEYS                                   | 10-27 |
| 10.45 | MULTI-TENDERING                                                   | 10-27 |
| 10.46 | SPLIT TENDERING                                                   | 10-28 |
| 10.47 | SALE FINALIZATION BY EBT (ELECTRONIC BENEFIT TRANSFER)            | 10-29 |
| 10.48 | SALE FINALIZATION BY EFT (ELECTRONIC FUND TRANSFER)               | 10-30 |
| 10.49 | CHECK CASHING (No-sale cashing of a non-cash media)               | 10-36 |
| 10.50 | SALE PAID IN FOREIGN CURRENCIES                                   | 10-36 |
| 10.51 | NO-SALE EXCHANGE from Foreign Currency to Domestic Currency       | 10-37 |
| 10.52 | NO-SALE EXCHANGE from Domestic Currency to Foreign Currency       | 10-37 |
| 10.53 | RECEIVED-ON-ACCOUNT                                               | 10-38 |
| 10.54 | PAID-OUT                                                          | 10-38 |
| 10.55 | SALESPERSON ENTRY (Salesperson Sign-ON)                           | 10-39 |
| 10.56 | HOLD & RECALL                                                     | 10-39 |
| 10.57 | CREDIT CARD No. CHECK                                             | 10-40 |
| 10.58 | RECEIPT POST-ISSUE                                                | 10-41 |
| 10.59 | CHARGE POSTING: Previous Balance Manual Entry Type                | 10-42 |
| 10.60 | CHARGE POSTING: Customer File Type (Check Track Memory Option)    | 10-44 |
| 10.61 | FUNCTION KEY ENTRY                                                | 10-46 |
| 10.62 | VALIDATION PRINT                                                  | 10-46 |
| 10.63 | ENDORSEMENT PRINT                                                 | 10-47 |
| 10.64 | COMMENT PRINT                                                     | 10-48 |
| 10.65 | REMOTE SLIP PRINTER (hardware option) OPERATION                   | 10-49 |
| 10.66 | WHEN A POWER FAILURE OCCURS                                       | 10-51 |

| 11. | JOURI | NAL AND RECEIPT PAPER-END DETECTOR                  | 11-1 |
|-----|-------|-----------------------------------------------------|------|
| 12. | ECR P | PRINTER MOTOR LOCK DETECTOR                         | 12-1 |
| 13. | REMO  | TE SLIP PRINTER MOTOR LOCK DETECTOR                 | 13-1 |
| 14. | PRINT | ER GUIDE OPEN DETECTOR                              | 14-1 |
| 15. | PAPER | R ROLL REPLACEMENT AND OTHER MAINTENANCE OPERATIONS | 15-1 |
|     | 15.1  | Replacing the Receipt Roll                          | 15-1 |
|     | 15.2  | Replacing the Journal Roll                          | 15-2 |
|     | 15.3  | Replacing the Ribbon Cassette                       | 15-3 |
|     | 15.4  | Replenishing Ink to the Store Name Stamp            | 15-4 |
|     | 15.5  | Manual Drawer Releasing                             | 15-5 |
|     | 15.6  | Removing the Drawer                                 | 15-5 |
|     | 15.7  | CDC (Cash Drawer Cover; Option) Lock                | 15-6 |
| 16  | SDECI | IFICATIONS                                          | 16-1 |

# 1. TO OUR CUSTOMERS

Thank you for choosing the TEC electronic cash register MA-1650 series. This instruction manual provides a description of the functions and handling of this register and should be read carefully to ensure optimum performance. Since every consideration has been given to safety and reliability, there is no danger of damaging the machine by incorrect operation.

Please refer to this manual whenever you have any questions concerning the machine. This machine has been manufactured under strict quality control and should give you full satisfaction. However, if the machine is damaged during transit, or there are any unclear points in this manual, please contact your local TOSHIBA TEC representative.

- The specifications described in this manual may be modified by TOSHIBA TEC, if necessary.
- Be sure to keep this manual for future reference.

# 2. UNPACKING

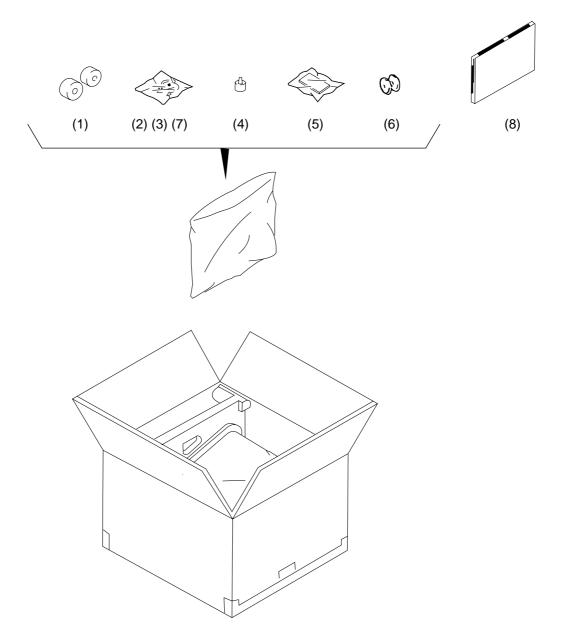

- (1) Paper Roll 45 mm x Ø50 mm (2 pcs.)
- (2) Mode Key
  (REG Key, MGR Key, MA Key, S Key; 2 pcs. respectively)
- (3) Receipt Cover Key (2 pcs.)

- (4) Stamp Ink (1 pc.)
- (5) Ribbon Cassette (1 pc.)
- (6) Journal Reel (1 pc.)
- (7) Drawer Key (2 pcs.)
- (8) Owner's Manual (1 pc.)

# 3. APPEARANCE AND NOMENCLATURE

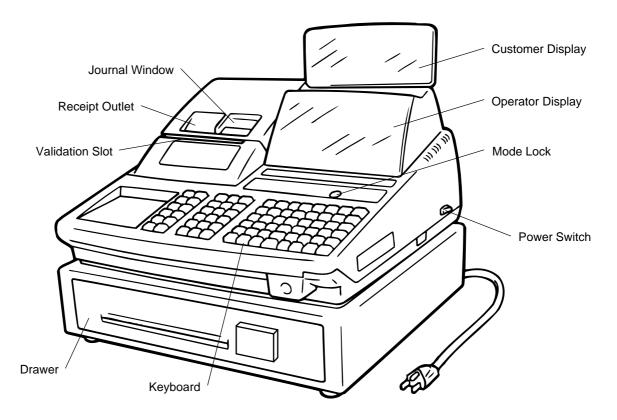

 Power Switch ........... The power switch is provided at the right-hand side of the cabinet. The AC power is turned on when the switch is pushed to ON, and turned off when the switch is pushed to OFF.

# 4. MODE LOCK AND MODE SELECTOR KEYS

#### 4.1 MODE LOCK

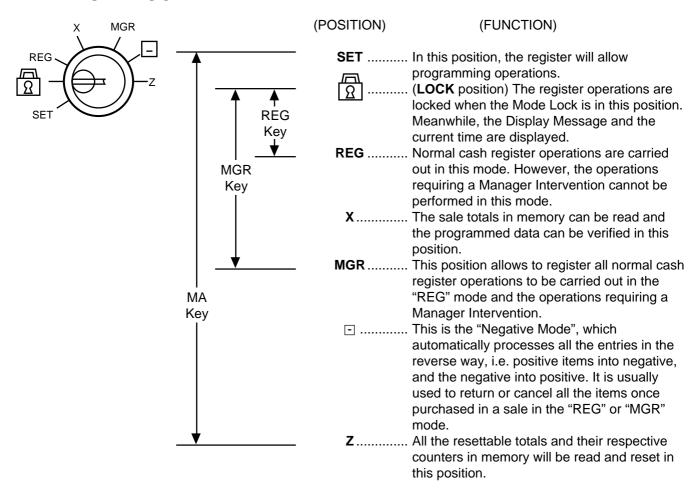

#### 4.2 MODE SELECTOR KEYS

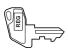

**REG Key:** The REG Key is used by the cashier or clerk who operates the register.

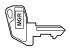

**MGR Key:** The MGR Key is used by the store manager or a person authorized by the

manager.

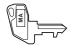

**MA Key:** The MA Key is used by the store manager who will daily supervise the

collection of money and the printout of transactions recorded by the register.

This key is also used when programming the register.

The keys may be inserted or pulled out at the "LOCK" or "REG" position.

In the OPERATOR'S GUIDE, functions and operations will be described within the range of the Mode Lock positions of **LOCK** and **REG** using the REG key. Since operations requiring other positions and keys are controlled by the store manager, they are described in the MANAGER'S GUIDE.

# 5. DISPLAY

The operator display is located at the top of the register just above the keyboard.

#### **OPERATOR DISPLAY (Front Display)**

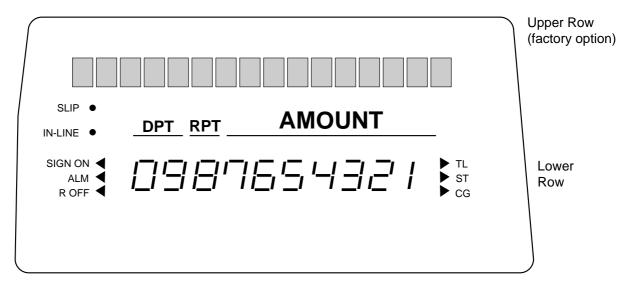

The customer display can be fixed as a rear display or moved to form a remote display. It can be moved up, down, to the right, and to the left, and thus is fully adjustable according to the position of the customer.

#### **CUSTOMER DISPLAY (Rear or Remote Display)**

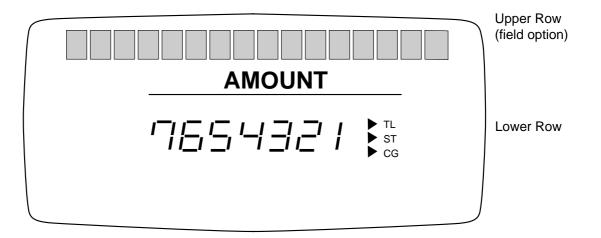

5.1 UPPER ROW (16-digit dot windows)

## **5.1 UPPER ROW** (16-digit dot windows)

Alpha/numeric characters are displayed here as messages, sale item descriptors, prompts for the operator, etc. depending on the Mode Lock position and the operation sequence.

#### (1) Mode Indications

#### "LOCK" Mode

If the display store message is preprogrammed, the message is displayed. Whether the message scrolls with maximum 64 characters or non-scrolls with maximum 16 characters is a program option. At the same time the current time is displayed in the lowest 5 digits of the Lower Row (example: 14-52 for the time 14:52).

#### "REG", "MGR", or " □ " Mode Initial Display

The message "LOG" is displayed in the lowest 3 digits of the Upper Row. It means that the cashier has signed OFF or signed OUT and thus the ECR is not operable for sales entries. (This display indication is applicable only when the Cashier Code Entry method is selected.) A Sign-ON or Sign-IN is expected to operate through the **[LOG/RECEIPT]** (or **[LOG]**) key in this case.

In the REG or MGR mode, a store message (described as the store message displayed in the LOCK mode above) can be displayed when there is no key-in operation takes place in 30 seconds. Whether it is displayed or not is a program option.

Whether or not a store message is displayed during cashier key ON status or cashier sign-ON is a program option.

#### Other Mode Initial Display

The mode symbol of 1 character is displayed in the lowest digit:

|           | 4 | 3 | 2 | 1 | ← | Digit No. |
|-----------|---|---|---|---|---|-----------|
| SET Mode: |   |   |   | Р |   |           |
| X Mode:   |   |   |   | X |   |           |
| Z Mode:   |   |   |   | Z |   |           |

#### (2) Digit Range for Various Sales Items ("REG", "MGR", " □ ")

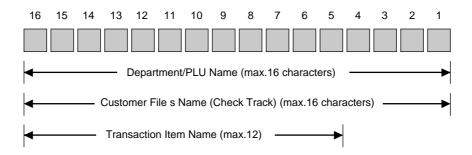

#### (3) Error Messages (in any mode except "LOCK")

When an error occurs, an error message (programmable) is displayed, with an error buzzer generated (a long tone).

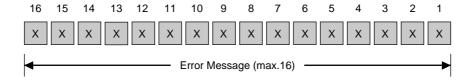

Read the Error Message, depress the **[C]** key to cancel the error status and tone, operate the sequence again after removing the cause of the error.

The following table shows the cause of the error.

#### **ERROR MESSAGE TABLE**

| Error Message<br>(Standard Setting) | Cause of the Error                                                                                                    |
|-------------------------------------|----------------------------------------------------------------------------------------------------|
| OPERATION ERROR                     | Key Sequence or Operation Procedure Error                                                                                                    |
| MANAGER REQUIRED                    | The operation requires a Manager Intervention.                                                                                                    |
| V A L I D A T I O N C M P           | The operation requires a validation print.                                                                                                    |
| CLOSE DRAWER                        | The drawer must be closed before the operation.                                                                                                    |
| COMPULSORY CODE                     | No code has been entered where it is compulsory.                                                                                                    |
| COMP DEPOSIT                        | Sub-link Department is compulsory, but not yet entered.                                                                                                    |
| SCALE REQUIRED                      | The [SCALE] key has not been depressed where required.                                                                                                    |
| S C A L E O U T                     | The scale is malfunctioning.                                                                                                    |
| PC COMM ERROR                       | File Receive Error (when a PC is connected).                                                                                                    |
| CODE ERROR                          | An undefined code has been entered, or the entered code has already been defined.                                                                                                    |
| PROGRAM ERROR                       | An additional entry of new PLU or new customer file is not acceptable, because the memory of each table is full.                                                                              |
| CALL MANAGER                        | The card is not acceptable as a result of Negative Card checking.                                                                                                    |
| DRAWER LIMIT                        | A media pick up operation is now required.                                                                                                    |
| LINK PLU ERROR                      | PLU linkage error such as when a sub-link PLU is not programmed in the Link-PLU Table.                                                                                                    |
| V A L I D A T I O N E R R O R       | Some key other than <b>[VALIDATE]</b> is depressed when a validation slip has been inserted into the validation slot.                                                                         |
| COMPULSORY SLIP                     | The operation requires a endorsement print.                                                                                                    |
| CDV ERROR                           | Check Digit Value Error                                                                                                    |
| COMP CHECK NO.                      | Performing the negative card check is necessary before finalizing a sale by a media key which has the compulsory status of the negative card check.                                           |
| X/Z IN PROGRESS                     | Read/Reset operation is unavailable during the consolidation of the communication buffer by PC (or master terminal).                                                                          |
| ALREADY RESERVED                    | Read/Reset/Reserve operation was attempted when reset data remained in the communication buffer. (in case of the program option to prohibit rewriting reset data in the communication buffer) |
| UNDER AGE                           | Underage person has attempted to buy cigarette or alcoholic beverage.                                                                                                    |
| COMP QUANTITY                       | Quantity Entry Compulsion Error (when this compulsion status is programmed to a PLU item).                                                                                                    |
| EFT CONNECT ERR                     | The EFT terminal is not connected.                                                                                                    |

| Error Message<br>(Standard Setting) | Cause of the Error                                                           |
|-------------------------------------|------------------------------------------------------------------------------|
| EFT TIME OUT                        | Time-out condition on the EFT terminal                                       |
| RECEIPT REQUIRED                    | Entry of new sale transaction is attempted before issuing the store receipt. |
| EFT COM ERROR                       | Communication error between the ECR and the EFT terminal.                    |
| MISC ERROR                          | Other errors                                                                 |

It is recommended to prepare a copy of the above table, and place it near the register.

# **5.2. LOWER ROW** (10-digit 7-segment Numeric Display)

### (1) Numeric Display

AMOUNT (7 digits) Displays the numeric data, such as amount, quantity, etc.

When the amount is negative, the symbol " 

" is displayed as well.

**NOTE:** When the following codes are being entered, the digits for "RPT" and "DPT" may be used as well

(all 10 digits). On exceeding the 10 digits, the lowest 10 digits are being displayed.

PLU Code (max. 13 digits as option) Non-add Number (max. 18 digits) Customer File No. (max. 12 digits)

**DPT** (2 digits) Displays the Department Code of the department item just entered. The department name is also displayed in

the Upper Row. It stays lit when repeating the same department item entry.

When a PLU is entered, PLU name is displayed in the Upper Row.

**RPT** (1 digit) Displays the repeat count of the same Department or PLU item. The count is indicated from the second entry

on, and only the lowest digit of the repeat count will be displayed even when the count exceeds nine (such as

"0" for 10, "1" for 11, etc.)

#### 5.3. TRIANGULAR LAMPS

SIGN ON This lamp turns lit only when the Cashier Code Entry method is selected. It lights up when a cashier has signed ON or signed IN. It goes out when the cashier has signed OFF or signed OUT, and the message "LOG" is displayed in the Upper Row instead.

ALM 
Lights up with the alarm buzzer generated to indicate that the last operation or numeric entry was an error. To clear the error status, depress the [C] key.

R OFF 
Lights up when the Receipt-OFF mode is declared by the [LOG/RECEIPT] (or [RECEIPT]) key. In this condition, no receipts will be issued for a sale to be entered. It goes out by depressing the [LOG/RECEIPT] (or [RECEIPT]) key again for Receipt-ON mode.

- ▶ TL Lights up on a finalizing operation with the total amount displayed when the sale is finalized without any amount tendered.
- ▶ ST Lights up when the [ST] key is depressed, indicating that the displayed amount is subtotal. The lamp is also illuminated when the [TXBL TL] or [FSTL TEND] key is depressed, indicating that the displayed amount is the taxable total or food-stampable total. It also lights up when the amount tendered is less than the sale total with the shortage amount (balance due) is displayed.
- ▶ CG When an amount tendering operation is performed, it lights up with the change due displayed.

#### 5.4. STATUS LAMPS

SLIP Lights up when a validation slip is properly inserted to allow validation print. It flickers to require a validation when the validation compulsory status has been programmed on the last operation. It also flickers to require an endorsement print using the Remote Slip Printer or the Receipt/Journal Printer.

IN-LINE • It is used when the ECR is used as an terminal in a Master-Satellite system. When the ECR is used as a stand-alone machine, this lamp is not used.

# 6. OUTLINE OF PREPARATION PROCEDURE BEFORE OPERATING THE ECR

This chapter shows the outline of set-up procedure of the ECR before actually starting the ECR operation.

#### **WARNING!**

Turn the **POWER SWITCH to OFF** before connecting the power cord.

Remove the cash register from the carton, referring to Chapter "2. Unpacking". And take out all the parts and accessories.

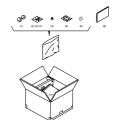

Remove the tapes and seals for holding parts or protecting the register surfaces.

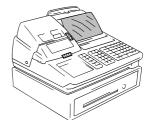

Plug the power cord of the register into a wall outlet. Make sure that the outlet voltage matches that of the power required for the register.

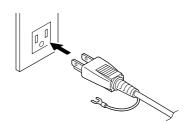

Insert the REG key into the Control Lock.

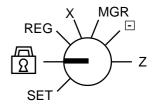

Turn the Mode Lock to the REG position with the power ON.

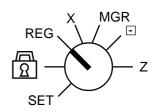

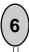

Install the Receipt and Journal rolls (referring to the following section "Installing the Receipt/Journal Roll").

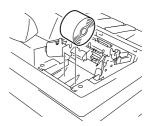

# 6.1 Installing the Receipt/Journal Roll

#### **WARNING!**

Care must be taken not to injure yourself with the paper cutter.

## **Installing the Receipt Roll**

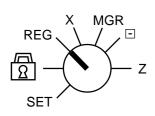

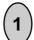

Turn the Mode Lock to the **REG** position with power ON.

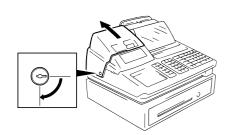

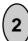

To remove the Receipt Cover, insert the Receipt Cover Key to the Receipt Cover Lock, and then turn it 90 clockwise.

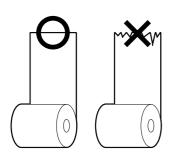

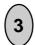

Cut the paper end to make it sharp.

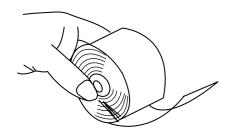

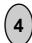

Hold the paper roll so that the paper end will be fed from the bottom.

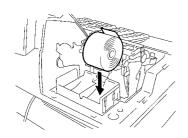

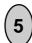

Place the paper roll in the outer side holder of the two roll holders.

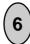

There are the following two ways of a receipt paper feed procedure.

- A: Manual installation
- B: Installation using the [RF] key

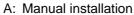

- 1 Lift the green lever on the receipt side.
- ② Insert paper from the rear of the printer until the leading edge of paper comes out by 10 cm.
- 3 Lower the green lever.
- 4 Attach the receipt cover.

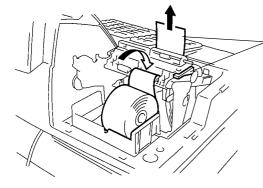

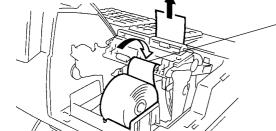

- B: Installation using the [RF] key
  - ① Insert paper from the rear of the printer until it won't go no further.
  - ② Press the [RF] key to feed paper until the leading edge of paper comes out by 10 cm.
  - ③ Attach the receipt cover.

#### Installing the Journal Roll

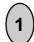

Follow Steps 1 to 5 for "Installing the Receipt Roll" on the preceding pages, except that the paper roll should be placed inner side holder of the two holders.

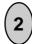

There are the following two ways of a journal paper feed procedure.

- A: Manual installation
- B: Installation using the [JF] key

#### A: Manual installation

- 1 Lift the green lever on the journal side.
- ② Insert paper from the rear of the printer until the leading edge of paper comes out by 30 cm.
- ③ Insert the leading edge of paper into the slit of the take-up reel to take up paper two or three times.
- 4 Place the take-up reel on the take-up holder.
- 5 Lower the green lever.
- 6 Attach the receipt cover.

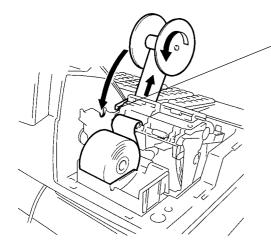

#### B: Installation using the [JF] key

- 1 Insert paper from the rear of the printer until it won't go no further.
- ② Press the [JF] key to feed paper until the leading edge of paper comes out by 30 cm.
- ③ Insert the leading edge of paper into the slit of the take-up reel to take up paper two or three times.
- 4 Place the take-up reel on the take-up holder.
- (5) Attach the receipt cover.

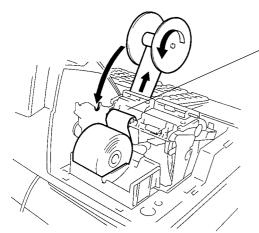

# 6.2 Setting the Ribbon Cassette

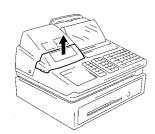

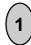

Detach the Ribbon Cover.

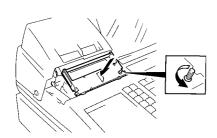

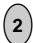

Set the Ribbon Cassette.

After setting the Ribbon Cassette, turn the knob of the Ribbon Cassette in the arrow direction several times to remove the slack on the ribbon.

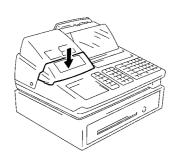

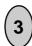

Attach the Ribbon Cover.

# 7. CASHIER SIGNING OR CASHIER KEY OPERATIONS

The MA-1650 adopts one of the following cashier-identifying operations.

- CODE ENTRY METHOD, using the [LOG/RECEIPT] (or [LOG]) key.
- CASHIER KEY METHOD (hardware option), using Cashier Keys.
- CASHIER KEY METHOD, using [CLK] keys.

#### 7.1 CODE ENTRY METHOD

Each cashier will sign-ON, sign-OFF, sign-IN, and sign-OUT through the [LOG/RECEIPT] (or [LOG]) key.

OPERATION: Mode Lock: REG (or, MGR or 

with Manager Intervention)

([LOG/RECEIPT] = [LOG])

#### (1) For Single-drawer Machines

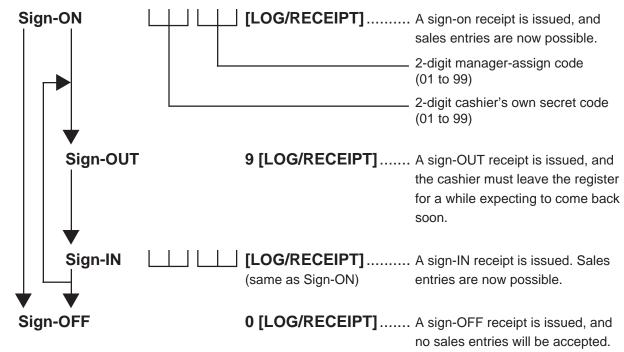

**Sign-ON**..... to be operated to start the job.

Sign-OUT...... to be operated to leave the register for a while expecting to come back soon.

Sign-IN..... to be operated when the cashier comes back from a break declared by Sign-OUT.

Sign-OFF ...... to be operated to end the job.

#### **NOTES:**

- 1. Sign-OUT may automatically be performed without operating "9 [LOG]" on finalizing each transaction, including Check (or other non-cash media) Cashing, No-sale Exchange from/to Foreign Currencies, No-sale, Received-on-Account, Paid-Out, Loan, Pick Up if so set by a program option. When this option is selected, Sign-IN is always necessary before starting every transaction.
- 2. When the finalizing media key is programmed with Validation Compulsory or Endorsement Compulsory status, the automatic Sign-OUT will be executed after taking the validation or endorsement print of the media data.

#### (2) For Multi-drawer Machines

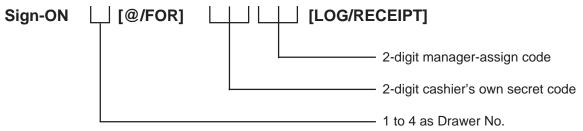

By entering a Drawer No., the designated drawer will open on finalizing each sale by that cashier. It will cause an error if a Drawer No. already used by another cashier is entered.

Sign-OUT
Sign-IN
Sign-OFF
Same as those

Same as those for Single-drawer Machines.

#### **NOTES:**

- A maximum of 4 different cashiers may sign-ON on a Multi-drawer Machine at the same time.
   To allow more than one cashier's sign-ON, the first cashier(s) must sign-OUT (not necessarily sign-OFF) before the next cashier signs ON. Accordingly, only the cashier being signed ON or IN can sign OUT or OFF.
- 2. When the Drawer No. entry and the [@/FOR] key are skipped in a sign-ON, the drawers will automatically be assigned to the cashiers from the smaller No. to the larger.
- 3. Performing sign-OFF automatically cancels the designation of the drawer.

  Therefore, at the next opportunity to perform sign-ON, the designation of another drawer is available. Performing sign-OUT cannot cancel the designation of the drawer.

#### (3) Mode Changes With Signing Operations

#### When **Signed-ON** or **Signed-IN**:

The Mode Lock position changes are allowed within "LOCK", "REG", "MGR", and " □ ". Changing to any other position will be an error.

#### When Signed-OUT:

The Mode Lock may be turned to any position. However, cashier reports of the cashier being signed OUT cannot be taken in the "X" or "Z" position.

#### When **Signed-OFF**:

The Mode Lock may be turned to any position. Therefore, it is best for the cashier (or all the cashiers on a Multi-drawer Machine) to sign OFF before the Mode Lock is turned to the "LOCK", "X", "Z", or "SET" position.

#### -- SIGNING OPERATION RECEIPT PRINT FORMAT SAMPLES --

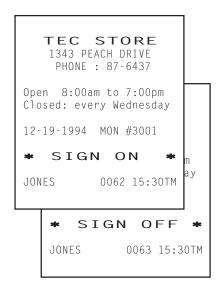

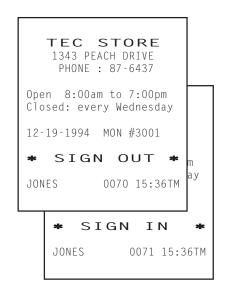

**NOTE:** A program option provides a selection not to print nor issue receipts on any signing operation.

# 7.2. CASHIER KEY METHOD (Hardware Option)

When the **[LOG/RECEIPT]** (or **[LOG]**) key is not installed, the Push-stay Cashier Keys may be provided at the side of the Mode Lock:

#### **Push-stay Cashier Locks and Keys**

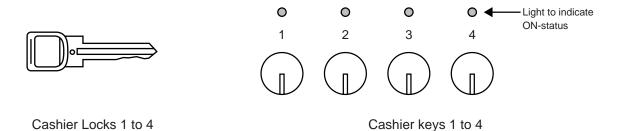

Each key is assigned to each cashier. The register will not operate in the "REG", "MGR", or " □ " mode unless one of these keys is inserted and pushed on or pushed-and-locked at the corresponding Cashier Lock. The light is lit when the key is in the ON-status.

Each of the keys may be inserted and pulled out in the neutral position marked with "1" to "4" in the above figure, and two ways are provided to set the Cashier Key to ON status:

#### **PUSH-ON**

When simply pushed on and released, the Cashier Key is set to ON status. This ON condition will be cleared by any of the following conditions:

- 1) when no key-in operations follow in three seconds.
- 2) when the transaction is finalized.
- 3) when another Cashier Key is pushed-on when outside a sale.
- 4) when the Mode Lock is turned to another position.

#### **PUSH-AND-LOCK**

When pushed and turned to the right, the ON status is locked until it is turned back to release and another Cashier Key is set to ON.

When another Cashier Key is attempted to push-and-lock, the register will entirely be locked.

If a Cashier Key has already been set to ON and a sale is under way, another Cashier Key will be disregarded if attempted to ON.

Under the CASHIER KEY METHOD, no receipts are issued, nor will the drawer open by setting a cashier key to the ON status.

The multi-drawer feature may be taken with the Push-stay Cashier Keys. In this case, each of the drawers 1 to 4 is assigned to each cashier of Cashier Keys 1 to 4.

The "SIGN ON" triangular lamp will not be lit in any occasion under the CASHIER KEY METHOD.

The light attached to each Cashier Lock will be lit instead.

## 7.3 CASHIER KEY METHOD ([CLK] Keys)

When the **[LOG/RECEIPT]** (or **[LOG]**) key is not installed, **[CLK]** keys (**[CLK 1]** to **[CLK 8]**; max. 8 keys may be provided on the ECR keyboard.)

Sale entries will be possible only when one of the **[CLK]** keys is depressed (in "REG", "MGR", or " □ " mode). When the same **[CLK]** key is again depressed, the cashier is in Cashier OFF status.

A program option provides a selection to display or not display the ON-status cashier

code (1 to 8) at the "DPT" digit on the Lower Row of the Operator Display.

The multi-drawer feature may be taken with the **[CLK]** keys. In this case, each of the drawers is assigned to the cashier of the following keys.

Drawer 1 to [CLK 1]

Drawer 2 to [CLK 2]

Drawer 3 to [CLK 3]

Drawer 4 to [CLK 4] to [CLK 8]

-- Cashier ID Print on Sale Receipts --

On every sale receipt (issued in "REG", "MGR", or "  $\Box$ " mode), the name of the cashier who has operated the entries of the sale is printed. The cashier name is programmable corresponding to each Cashier Key No. (under the CASHIER KEY METHOD) or manager-assign cashier code (under the CODE ENTRY METHOD).

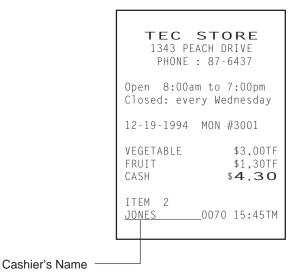

#### 7.4 TRAINING MODE START AND END

When you have newly employed cashiers, you may provide some time for them to train their skills of operating the MA-1650. You are to start and end the Training Mode. Once entering the Training Mode, a cashier may operate just as ordinary sale entry operations. The data in the Training Mode are processed into the training cashier memory but not affect any actual sales data in business.

CONDITION )

Outside a sale, and in Cashier Signed-OFF condition for CASHIER CODE ENTRY Method

#### **OPERATION FOR TRAINING MODES START**

| ■ Code Entry Method  [LOG/RECEIPT] (or [LOG])                                                                              |
|----------------------------------------------------------------------------------------------------|
| 2-digit manager-assign code of a cashier with Training status (01 to 99)                                                   |
| 2-digit cashier's secret code (01 to 99)                                                                                   |
| ■ Cashier Key Method Case 1: Set the Cashier Key programmed with Training status Case 2: 99 ————— [LOG/RECEIPT] (or [LOG]) |
| Fixed to 99 for training purposes.                                                                                         |

#### **ENTRIES IN TRAINING MODE**

Registering operations are allowed by the trainees:

- All sale or transaction entry operations are possible in the Training Mode,
  - except: 1) The drawer will not open.
    - 2) The Consecutive No. on the receipt will not be incremented.
    - 3) Validation or Endorsement print is not available.
    - 4) Print occurs on receipt but not journal.

#### **OPERATION FOR TRAINING MODE END**

- Code Entry Method, and Cashier Key Method Case 2

  0 ————— [LOG/RECEIPT] (or [LOG]) .......A training-OFF receipt is issued in both cases.
- Cashier Key Method Case 1 Change from the current Cashier Key to another Cashier Key.

Now the register is in a Signed-OFF condition. You may turn the Mode Lock to any position for its corresponding operations. To start sale entries, a Cashier Key to ON status or a cashier's sign-ON status is again necessary.

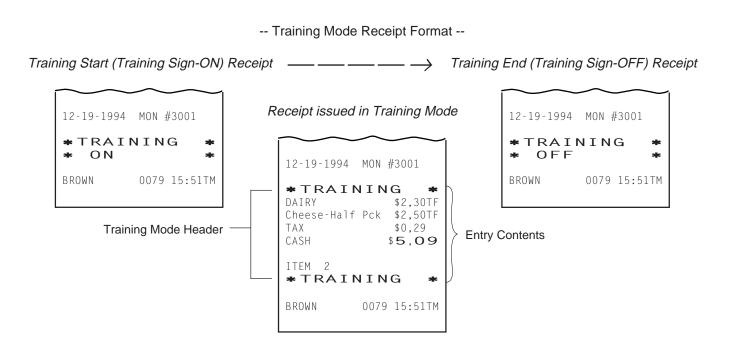

## 8. KEYBOARD LAYOUT

The following are typical keyboard layouts for the MA-1650 series. Since this series is designed to be capable of programming most of the keys to be placed in the desired place on the keyboard, these are merely examples. The keyboard of your register should have its own layout according to the store's requirements.

-- Ordinary Keyboard Type (US Standard) --

# Department Keys (Department Preset-code Keys)

| LOG<br>RECEIPT  | HOLD<br>RECALL |  |
|-----------------|----------------|--|
| SALES<br>PERSON | SI/M           |  |
| LC<br>OPEN      | FS/M           |  |
| RTN<br>MDSE     | @<br>FOR       |  |
| VOID            | AMT            |  |
| ITEM<br>CORR    | PLU            |  |

| # | RF | JF   |
|---|----|------|
| ( |    | TX/M |
| 7 | 8  | 9    |
| 4 | 5  | 6    |
| 1 | 2  | 3    |
| 0 | 00 | •    |

|    |            |    |     |            |     | )            |              |
|----|------------|----|-----|------------|-----|--------------|--------------|
| 1  | 6          | 11 | 16  | 21         | 26  | VALI<br>DATE | NS           |
| 2  | 7          | 12 | 17  | 22         | 27  | CARD<br>No.  | ALL<br>VOID  |
| 3  | 8          | 13 | 18  | 23         | 28  | VND<br>CPN   | DOLL<br>DISC |
| 4  | 9          | 14 | 19  | 24         | 29  | STR<br>CPN   | %-           |
| 5  | 10         | 15 | 20  | 25         | 30  | SI/TL        | EX           |
| ST | TXBL<br>TL | ΑT | /TL | CHK<br>TND | Chg | FSTL<br>TEND | MISC         |

Other keys not placed in the keyboard above:

Additional Department Keys (31 to 60)

[000] (Triple-zero Key) [BTL RTN] [%+] [CREDIT 1], [CREDIT 2] [R/A] [PO] [NS] [PR OPEN] [OPEN] [READ] [RECEIPT ISSUE] PLU Preset-code Keys [TX2/M] to [TX4/M] [TAX] [PICK UP BAL] (or [PB+]) [CODE OPEN] (or [PB-])

[SI2/M], [SI2/TL]
[RPT]
[SCALE]
[TARE]
[GST/M]
[CUR 1] to [CUR 5]
[RECEIPT]
[LOG]
[CARD CHK]
[CHECK No.]
[DP#]
[CLK 1] to [CLK 8]
[FUNCTION 1] to
[FUNCTION 10]
[PLU ADD]

[TRF]

[TARE 2] [TARE 3] [COMMENT] [DISPLAY1] to [DISPLAY6] for the EBT (Electronic Benefit Transfer) Spec. [3rd PRICE] [PACK] [ID] [DEBIT] for the [EBT CASH] **EFT** (Electronic [EBT F/S] [MANUAL CARD#] Fund [OFFLINE AUTH] Transfer) [STORE RECEIPT] Spec.

#### -- Flat Keyboard Type (US Standard) --

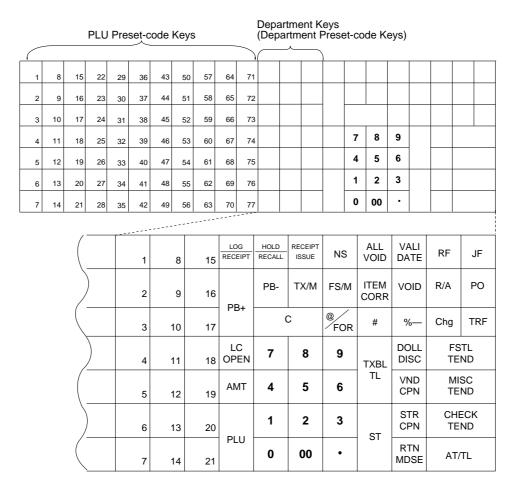

Other keys not placed in the keyboard above:

Additional Department Keys (22 to 60)

[000] (Triple-zero Key)
[BTL RTN]
[%+]
[PR OPEN]
[OPEN]
[TX2/M] to [TX4/M]
[TAX], [EX]
[PICK UP BAL]
[CODE OPEN]
[SI 1/M], [SI 1/TL]
[SI 2/M], [SI 2/TL]
[RPT]
[SCALE]
[TARE]

[CARD No.]
[GST/M]
[CUR 1] to [CUR 5]
[LOG]
[CHECK No.]
[CARD CHK]
[DP#]
[CREDIT 1], [CREDIT 2]
[FUNCTION 1] to
[FUNCTION 10]
[READ]
[TARE 2]
[TARE 3]
[COMMENT]

[DISPLAY1] to [DISPLAY6] for the EBT (Electronic Benefit Transfer) Spec. [3rd PRICE] [PACK] [ID] [DEBIT] for the [EBT CASH] **EFT** [EBT F/S] (Electronic [MANUAL CARD#] Fund [OFFLINE AUTH] Transfer) [STORE RECEIPT] Spec.

# 9. FUNCTIONS OF EACH KEY

This section briefly describes functions of each key for your quick reference purposes. See the reference pages in Section 10: REGISTERING PROCEDURE AND PRINT FORMAT for detail operation sequences.

#### **TABLE OF KEY FUNCTIONS**

| KEY                               | FUNCTIONS                                                                                                    | REFERENCE<br>PAGE                 |
|-----------------------------------|----------------------------------------------------------------------------------------------------|-----------------------------------|
| LOG                               | <b>LOG key.</b> Used in case of Cashier Code Entry Method, to declare start or end of normal operation by cashier. For details, refer to Section 7.1.                                                                                                    | 7-1                               |
| RECEIPT                           | Receipt key. Used to change the receipt-ON/OFF mode.                                                                                                    | 10-3                              |
| LOG<br>RECEIPT                    | Log/Receipt key. This is a dual-function key that has both [LOG] and [RECEIPT] functions.                                                                                                    | See pages for [LOG] and [RECEIPT] |
| RECEIPT ISSUE                     | Receipt Post-issue key. Used to issue the receipt of a sale when the sale has already finalized in the Receipt-OFF mode.                                                                                                    | 10-41                             |
| RF                                | <b>Receipt Feed key.</b> Used to advance the receipt roll and operatedby holding it down until the paper has advanced to the required position.                                                                                                    |                                   |
| JF                                | Journal Feed key. Used to advance the journal roll in the same fashion as the [RF] key is used to receipt roll.                                                                                                    |                                   |
| 7 8 9<br>4 5 6<br>1 2 3<br>0 00 · | <b>Numeric keys.</b> Used to enter numeric values. Depressing the <b>[00]</b> key once is the same as depressing the <b>[0]</b> key twice consecutively. Depressing the <b>[000]</b> key once is the same as depressing the <b>[0]</b> key three times consecutively. The <b>[.]</b> key is used to designate the decimal point of a percentage rate or a quantity. |                                   |
| 1 to 60                           | <b>Department keys.</b> Used to enter each item, serving for classifying merchandise by department.                                                                                                    | 10-5                              |
| DP#                               | <b>Department No. key.</b> Used to access a department by designating the department code, instead of depressing the specific Department key. With this key installed, a maximum of 99 departments may be controlled.                                                                                                    | See pages for [DEPT]              |
| PLU                               | PLU (Price-Look-Up) key. Used to enter a PLU that is linked to a department.                                                                                                    | 10-6                              |
| С                                 | Clear key. Used to clear numeric entries or a declaration key entry.                                                                                                    |                                   |
| #                                 | <b>Non-add Number Print key.</b> Used to print a non-add number (such as Customer No., Credit Card No., etc.) on the receipt and journal for future reference.                                                                                                    | 10-21                             |
| NS                                | <b>No-sale key.</b> Used to open the cash drawer without relating a sale, and also used to display the store message.                                                                                                    | 10-3, 4                           |

| KEY          | FUNCTIONS                                                                                                    | REFERENCE                              |
|--------------|----------------------------------------------------------------------------------------------------|----------------------------------------|
|              |                                                                                                    | PAGE                                   |
| AMT          | Amount key. Used to enter a manual amount of PLU item.  And also used to enter an amount or price for an open department when the department is accessed by the [DP#] key.                                                                | 10-5                                   |
| PR<br>OPEN   | <b>Preset Open key.</b> Used to release a preset-price department or PLU items for a manual price entry.                                                                                                    | 10-5                                   |
| LC<br>OPEN   | Listing Capacity Open key. Used to release the high or low amount limit preprogrammed on each department or PLU.                                                                                                    | 10-23                                  |
| OPEN         | Preset and Listing Capacity Open key. This is a dual-function key that has both [PR OPEN] and [LC OPEN] functions.                                                                                                    | See pages for [PR OPEN] and [LC OPEN]. |
| @/FOR        | AT-FOR (Quantity Extension and Split Package Pricing) key. Used to multiply a department, PLU, or Bottle Return item entry by a quantity. Also used to auto-calculate and enter a split-package price, triple multiplication, or HI-CONE. | 10-8                                   |
| VND<br>CPN   | Vendor Coupon key. Used to enter the amount of vendor coupons received from the customer.                                                                                                    | 10-20                                  |
| STR<br>CPN   | Store Coupon key. Used to subtract a store coupon amount redeemed through a department.                                                                                                    | 10-19                                  |
| READ         | <ul><li>PLU Price-Read Key. Used to read the preset price of the designated PLU from the memory.</li><li>Also used to read the amount and the name of the customer file.</li></ul>                                                        | 10-25                                  |
| COMMENT      | Comment Print key. Used to print the respective programmed comments on the receipt.                                                                                                    | 10-48                                  |
| RTN<br>MDSE  | Returned Merchandise key. Used to refund money to a customer who has returned items already purchased.                                                                                                    | 10-18                                  |
| BTL<br>RTN   | Bottle Return key. Used to enter a bottle return amount.                                                                                                    | 10-18                                  |
| DOLL         | <b>Dollar Discount key.</b> Used to subtract an amount from the sale such as a discount during a sale.                                                                                                    | 10-19                                  |
| %+           | Percent Charge key. Used to add a percent rate to a sale.                                                                                                    | 10-19                                  |
| %-           | Percent Discount key. Used to subtract a percent rate from a sale.                                                                                                    | 10-19                                  |
| ITEM<br>CORR | Item Correct key. Used to remove the last item from the bill, printing a line through the item on the receipt and journal.                                                                                                    | 10-20                                  |
| VOID         | Void key. Used to delete an item entered previously (before the last item) in the current transaction.                                                                                                    | 10-20                                  |

| KEY FUNCTIONS                                                                                                    |                                                                                                    | REFERENCE                  |
|----------------------------------------------------------------------------------------------------|----------------------------------------------------------------------------------------------------|----------------------------|
|                                                                                                    |                                                                                                    | PAGE                       |
| ALL<br>VOID                                                                                                    | All Void key. Used to cancel all the items entered in the current sale.                                                                                                    | 10-21                      |
| R/A                                                                                                    | <b>Received-on-Account key.</b> Used to enter payments received on account, i.e. not relating to a sale. Also used for change reserve amounts loaned from the store.                                                                       | 10-4, 38                   |
| РО                                                                                                    | Paid-Out key. Used to record amounts paid out of the cash drawer not relating to a sale. Also used for Pick Up operations, such as money collections for banking purposes.                                                                 | 10-38, 3-1 (MG)            |
| ST                                                                                                    | Subtotal key. Used to obtain subtotal of the current transaction.                                                                                                    | 10-24                      |
| TXBL<br>TL                                                                                                    | I total including taxes due) of the current transaction                                                                                                    |                            |
| DISPLAY 1 to DISPLAY 5                                                                                                    | Message Display Keys 1 to 5. (Applicable only to the EBT (Electronic Benefit Transfer) Spec.) Used to automatically settle an account of a sale using EBT card and credit card, etc. during the EBT entry.                                 | 10-29                      |
| DISPLAY 6  Message Display key 6. (Applicable only to the EBT (Electronic Benefit Transfer) Spec.) Used to issue the second receipt (store copy) during the EBT entry. |                                                                                                    | 10-29                      |
| AT/TL  Cash Amount Tendered/Cash Total key. Used to record all cash paid transactions, and will be able to finalize a sale operation.                                  |                                                                                                    | 10-27                      |
| CHK TND Or CHECK TEND                                                                                                    | <b>Check key.</b> This is one of non-cash media keys, and used to cash a check when the register is outside a sale, or to finalize the transaction as a check payment.                                                                     | 10-27                      |
| Chg                                                                                                    | <b>Charge key.</b> This is another non-cash media key, and usually programmed as "Charge Sale Total" key. This key can also be used for payments in credit cards, if the <b>[CARD No.]</b> key is installed.                               | See pages for [CHECK TEND] |
| MISC or MISC TEND                                                                                                    | Miscellaneous Media Key. This is one of additional non-cash media keys that may be installed besides [CHK TND] and [Chg]. This key has the same functions and programmabilities as the [CHK TND] key, and usually used as Tender-only key. | See pages for [CHECK TEND] |
| CREDIT 1 CREDIT 5                                                                                                    | Credit 1 & 2 keys. These are additional non-cash media keys that may be installed besides those already described, according to the requirements of each store.                                                                            | See pages for [CHECK TEND] |
| CARD<br>No.                                                                                                    | Card No. key. Used to enter the code number (1 to 12) which classifies the credit card company followed by the sale finalization with the [Chg] key.                                                                                       | 10-27                      |
| VALI<br>DATE                                                                                                    | Validation key. Used to print a required item or finalizing a required sale on a validation slip.                                                                                                    | 10-46                      |
| CHECK<br>No.                                                                                                    | Check No. and Endorsement Print key. Used to print the endorsement data with or without a Check No. print after finalizing a sale with a non-cash media key.                                                                               | 10-47                      |
| PB+ or PB-                                                                                                    | <b>Previous Balance keys.</b> Used to enter a previous balance in a charge posting operation.                                                                                                    | 10-42                      |

| KEY                  | FUNCTIONS                                                                                                    | REFERENCE     |
|----------------------|----------------------------------------------------------------------------------------------------|---------------|
| TRF                  | <b>Transfer key.</b> Used to transfer the entire balance in a charge posting operation with no payment.                                                                                                    | PAGE<br>10-42 |
| PICK UP<br>BAL       | <b>Pick Up Balance key.</b> This key should be installed in place of the <b>[PB+]</b> key if the "Customer File" (Check Track) memory option is selected instead of the "Manual PB Entry" type.                                                       | 10-44         |
| CODE<br>OPEN         | Customer File Code Open key. This key should be installed in place of the [PB-] key if the "Customer File" memory option is selected.                                                                                                    | 10-44         |
| SI/TL or:            | SI (Selective Itemizer) Total key. Used to display (and print) the selective itemizer contents.                                                                                                    | 10-25         |
| SI1/TL SI2/TL        |                                                                                                    |               |
| SI/M or:             | SI (Selective Itemizer) Modifier key. Used to reverse the SI (Selective Itemizer) status programmed on each Department or PLU.                                                                                                    | 10-23         |
| SI1/M SI2/M          |                                                                                                    |               |
| TX/M or:             | Tax Modifier key(s). Used to reverse the taxable/non-taxable status on departments, PLUs, or other tax-status programmable keys. Also used in Tax Exempt operations.                                                                                  | 10-24, 26     |
| TX1/M to TX4/M       |                                                                                                    |               |
| EX                   | Tax Exempt key. Used to declare the exemption of the taxes from the sale.                                                                                                    | 10-26         |
| SALES<br>PERSON      | <b>Salesperson key.</b> Used to record sales contribution data of each salesperson for report purpose.                                                                                                    | 10-39         |
| RPT                  | Repeat key. Used to repeat a department or PLU item entry.                                                                                                    | 10-7          |
| CUR<br>1 to CUR<br>5 | Foreign Currency keys. Used in tendering or exchange with foreign currencies.                                                                                                    | 10-36         |
| SCALE                | <b>Scale key.</b> This key is used for various scaled items. To enable to register weight data from the scale, only the Departments programmed with the Scale-Allowed status or the PLUs programmed with the Scale-Compulsory status may be operated. | 10-22         |
| TARE                 | <b>Tare key.</b> Used to enter the preset tare weight data prior to a scaled item entry, thus to subtract tare from the gross weight and obtain the net weight.                                                                                       | 10-22         |
| TARE 2               | <i>Tare 2 key.</i> Used to calculate the net weight using the % rate set in the PLU table or the input rate when the scaled item (for Department, PLU) is entered.                                                                                    | 10-22         |
| TARE 3               | Tare 3 key. Used to enter the tare weight manually when the scaled item (for Department, PLU) is entered.                                                                                                    | 10-22         |

| KEY                     | FUNCTIONS                                                                                                    | REFERENCE<br>PAGE |
|-------------------------|----------------------------------------------------------------------------------------------------|-------------------|
| TAX                     | TAX  Manual Tax key. Used to enter an irregular tax amount that cannot be calculated on the basis of the programmed tax table, and to add it to the sale total.                                                                                                    |                   |
| FSTL<br>TEND            | <b>Food Stamp Total Read / Tender key.</b> Used to read the Food Stampable portion amount of the sale and to tender an amount in Food Stamps.                                                                                                    | 10-26             |
| FS/M                    | <b>Food Stamp Modifier key.</b> Used to reverse the Food Stampable/Non-stampable status of a Department, PLU, and other function keys programmable with food-stampable status.                                                                                                    | 10-24             |
| GST/M                   | <b>GST/M GST/M</b> GST/M  GST Modifier key. Used to reverse the GST taxable/Nontaxable status of a Department, PLU, and other function keys programmable with GST tax status.                                                                                                    |                   |
| CARD<br>CHK             | Card Check key. Used to enter the Card No. of the credit card to check if the card is acceptable.                                                                                                    | 10-40             |
| CLK 1 to CLK 8          | Cashier 1 to Cashier 8 keys. Used to declare start or end of normal operation by cashier (instead of using [LOG/RECEIPT] (or [LOG]) key).                                                                                                    | 7-4               |
| FUNCTION to FUNCTION 10 | Function 1 to Function 10 keys. Used to execute a command of key string preprogrammed on each of these keys. An operation series of maximum 10 keys can be programmed on each key, thus eliminating time in daily operation routines.                                                                                                    | 10-46             |
| HOLD<br>RECALL          | HOLD/RECALL key. In case a customer is slow in payment or in endorsement of a check at finalizing the sale, this key is used to "hold" the sale by temporarily finalizing the sale, and after wards to "recall" the sale total of the customer to really finalize it. When the sale is "recalled," additional sale items may be entered before the real finalization. | 10-39             |
| PLU<br>ADD              | <b>PLU Add key.</b> Used to add a PLU item that has not been programmed in the PLU table file, to the PLU Additional Table file.                                                                                                    |                   |
| 3rd<br>PRICE            | PLU 3rd Price key. Used to perform the dollar discount or the extra charge for a packed sales item.                                                                                                    |                   |
| PACK                    | Pack key. Used to enter a packed sales item.                                                                                                    |                   |
| ID                      | <b>ID key.</b> Used to enter a sales item of cigarette or alcoholic beverage.                                                                                                    | 10-6              |
| DEBIT                   | Debit key. This is one of the EFT media keys.                                                                                                    |                   |
| EBT<br>CASH             |                                                                                                    |                   |
| EBT<br>F/S              |                                                                                                    |                   |
| MANUAL<br>CARD#         | <b>Manual Card No. key.</b> Used to manually enter a card No. and its expiration date on the ECR.                                                                                                    | 10-34             |

| KEY                  | FUNCTIONS                                                                                                    | REFERENCE<br>PAGE             |
|----------------------|----------------------------------------------------------------------------------------------------|-------------------------------|
| OFFLINE<br>AUTH      | Off-line Authority key. Used to finalize the EFT sale transaction on the ECR.                                                                                 | 10-35                         |
| STORE<br>RECEIPT     | Store Receipt key. Used to manually issue a store receipt.                                                                                                    | 10-35                         |
| PLU Preset-code Keys | Each of these keys is programmed with a PLU Code. That is, depressing one of those keys is equal to entering a PLU Code then depressing the <b>[PLU]</b> key. | See pages<br>for <b>[PLU]</b> |

**NOTE:** To perform the operations regarding the EFT (Electronic Fund Transfer), the hardware devise to connect the EFT terminal and the software setup to realize the EFT function are required. For details, ask your TOSHIBA TEC representative.

# 10. REGISTERING PROCEDURE AND PRINT FORMAT

Before starting sale entries, read through the following instructions:

#### TRAINING MODE is available:

If you are a beginner in operating this register, ask the store manager for practicing in the TRAINING MODE.

#### During your operations, the following may occur:

#### Errors ...

A tone continuously sounds and an error message appear in the upper row of the Operator Display panel. The keys on the keyboard are locked. In this case, read the Error Message (refer to the ERROR MESSAGE TABLE, Section 5.1), and depress the **[C]** key to cancel the error status. Then remove the cause of the error and perform the operation again.

Manager Intervention is required ...

When Error Message "MANAGER REQUIRED" (standard setting; programmable) is displayed, it means that the last key or operation requires a Manager Intervention. Depress the **[C]** key to cancel the error status, and call the manager for intervention.

When the manager comes to intervene with an appropriate key, you may perform the operation again. If you are informed which keys and operations will require Manager Intervention, you can call the manager in advance before the error occurs.

- Other errors requiring Manager Intervention ...
   When an error occurs and you cannot think of the cause or the same error occurs again, call your manager.
- Receipt or Journal Paper-End is detected ...
   When an error tone sounds (without an error message) and the "AMOUNT" portion of the display is flickering, the receipt or journal roll is about to end. In this case, the error cannot be canceled by the [C] key. Replace the paper roll with a new one, referring to the paper installing/removing operations in Chapter 15 and Chapter
- Printer Motor-Lock Condition is detected ...

If "Error" is indicated in the lower row of the display panel ("AMOUNT" portion), the Printer Motor is locked due to paper jam, etc. Turn the Power Switch to OFF, and remove the cause of the motor-lock. Refer to Chapters 12 and 13.

#### CONDITION SETTING TO START TRANSACTION ENTRIES

**Mode Lock:** Insert the "REG" key and set it to the "REG" position.

#### Cashier Sign-ON or Cashier Key to ON status:

If the **[LOG/RECEIPT]** (or **[LOG]**) key is installed, you must sign-ON or sign-IN. (See Section 7.1.) If Cashier Keys or Cashier Locks are installed, you must set your cashier key to the ON status. (See Section 7.2. and 7.3.)

Now you are ready for sale entries.

Please note that these are merely sample operations. Especially, the receipt or journal print indications merely show the standard print format. The actual print format and contents may vary on your machine in accordance with the differences in specifications, program selections, etc.

#### **WARNING!**

When opening the cash drawer, be careful not to let the drawer hit any person.

#### **TABLE OF CONTENTS**

| <u>OPERATION</u>                            | <u>PAGE</u> | <u>OPERATION</u>                                            | <u>PAGE</u> |
|---------------------------------------------|-------------|-------------------------------------------------------------|-------------|
| RECEIPT-ISSUE/NON-ISSUE SELECTION           | 10-3        | TAX STATUS or FOOD STAMP STATUS                             |             |
| STORE MESSAGE DISPLAY                       | 10-3        | MODIFICATION                                                |             |
| NO-SALE                                     | 10-4        | MANUAL TAX ENTRY                                            | 10-24       |
| OAN                                         | 10-4        | SUBTOTAL READ                                               | 10-24       |
| DEPARTMENT ENTRY                            | 10-5        | TAXABLE TOTAL READ                                          | 10-24       |
| GASOLINE ENTRY                              | 10-5        | TAXABLE TOTAL READ and SUBTOTAL                             |             |
| PLU ENTRY (Manual PLU Code Entry)           | 10-6        | PRINT                                                       |             |
| PLU ENTRY through Barcode Scanner           |             | SELECTIVE ITEMIZER TOTAL READ                               |             |
| CIGARETTE AND ALCOHOLIC BEVERAGE            |             | PLU PRESET PRICE READ                                       |             |
| ENTRY                                       | 10-6        | TAX CALCULATION AND PRINT                                   |             |
| REPEAT ENTRY                                | 10-7        | TAX EXEMPTION                                               | 10-26       |
| QUANTITY EXTENSION (MULTIPLICATION)         |             | FOOD STAMPABLE TOTAL READ,                                  | 40.00       |
| or DEPTs/PLUs                               |             | FOOD STAMP TENDERING                                        |             |
| SPLIT PACKAGE PRICING                       |             | SALE FINALIZATION BY MEDIA KEYS                             |             |
| H-CONE PLUs                                 | 10-10       | MULTI-TENDERING                                             |             |
| Mix & Match (M & M) Function of Split-Price |             | SPLIT TENDERING                                             | 10-28       |
| PLUs                                        |             | SALE FINALIZATION BY EBT                                    |             |
| PRICE SHIFT ENTRY for Split-Price PLUs      |             | (ELECTRONIC BENEFIT TRANSFER)                               | 10-29       |
| FRIPLE MULTIPLICATION                       |             | SALE FINALIZATION BY EFT                                    | 10.20       |
| SINGLE-ITEM DEPARTMENT/PLU ENTRY            |             | (ELECTRONIC FUND TRANSFER)                                  |             |
| OTHER INCOME DEPARTMENT/PLU ENTR            |             | CHECK CASHING                                               |             |
| SUB-LINK DEPARTMENT ENTRY                   |             | SALE PAID IN FOREIGN CURRENCIES                             | 10-36       |
| SUB-LINK PLU ENTRY                          |             | NO-SALE EXCHANGE from Foreign Currency to Domestic Currency | 10-37       |
| JRGENT PLU MAINTENANCE                      |             | NO-SALE EXCHANGE from Domestic                              | 10-37       |
| RETURNED MERCHANDISE                        |             | Currency to Foreign Currency                                | 10-37       |
| BOTTLE RETURN                               |             | RECEIVED-ON-ACCOUNT                                         |             |
| OOLLAR DISCOUNT                             |             | PAID-OUT                                                    |             |
| PERCENT DISCOUNT, PERCENT CHARGE            |             | SALESPERSON ENTRY                                           |             |
| STORE COUPON                                | 10-19       | HOLD & RECALL                                               |             |
| /ENDOR COUPON                               |             | CREDIT CARD No. CHECK                                       |             |
| TEM CORRECT                                 | 10-20       | RECEIPT POST-ISSUE                                          |             |
| /OID                                        | 10-20       | CHARGE POSTING: PB Manual Entry Type                        |             |
| ALL VOID                                    | 10-21       | CHARGE POSTING: Customer File Type                          |             |
| NON-ADD NUMBER PRINT                        | 10-21       | FUNCTION KEY ENTRY                                          |             |
| SCALE ENTRY                                 |             | VALIDATION PRINT                                            |             |
| ISTING CAPACITY OPEN                        | 10-23       | ENDORSEMENT PRINT                                           |             |
| SELECTIVE ITEMIZER STATUS                   |             | COMMENT PRINT                                               |             |
| MODIFICATION                                | 10-23       | REMOTE SLIP PRINTER OPERATION                               |             |
|                                             |             | WHEN A POWER FAILURE OCCURS                                 |             |

# 10.1 RECEIPT-ISSUE/NON-ISSUE SELECTION

Receipts are issued or not issued according to the "R OFF" lamp illuminated/extinguished status on the Operator Display panel.

"R OFF" (Receipt OFF) Lamp Status Change Operations ([LOG/RECEIPT] = [RECEIPT]).

Mode Lock may be in any position

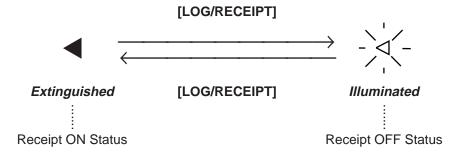

#### NOTES:

- 1. The "R OFF" lamp status at the starting of a transaction entry decides whether a receipt will be issued for the transaction or not. Switching the Receipt ON/OFF status during a transaction will not be effective.
- 2. If a transaction entered with the "R OFF" lamp illuminated and finalized but a receipt is required, the [RECEIPT ISSUE] (Post-issue Receipt) key can be operated to issue a receipt.
- 3. Simply depress the **[LOG/RECEIPT]** key without a numeric entry. If the key is depressed with a prior numeric entry in REG mode, it may turn out to be a Sign ON or Sign OFF operation (in case of Cashier Code Entry Method).

### 10.2 STORE MESSAGE DISPLAY

This operation designates one of the four messages programmed to display in REG or MGR mode when no entries are under way on the register.

(OPERATION)

(must be operated outside a sale)

Display Message Code [NS]

1 to 4
(corresponding to Line

No.1 to 4 in programming)

**NOTE:** This operation is effective when program options "Display Message Method 16 CHARACTERS HELD" and "Display Message DISPLAY in REG and MGR mode (as well as in LOCK mode)" are both selected. Display selection in LOCK mode also depends on the line designated in this operation.

# **10.3 NO-SALE**

The no-sale transaction is used to open the cash drawer without relating to any sales, such as for giving change, testing the receipt/journal print condition, etc.

OPERATION (must be operated outside a sale)

[NS] ...... The drawer opens and a No-sale receipt is issued.

-- Receipt Print Format --

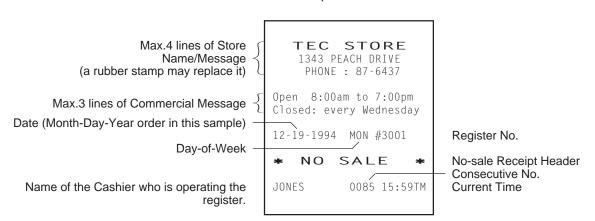

**NOTE:** The print format samples in this manual are not copies of actual receipts printed on an ECR but are merely indications of print formats. In those format samples, the bold-face characters indicate Double-sized Characters on actual receipts issued by the ECR. Also note that each Double-sized Character on actual receipts will be printed at the position half-character space rightward more than in the print format samples in this manual.

### 10.4 LOAN

This operation is used to record the cash amounts and food stamps loaned from the store as the change reserve in the drawer.

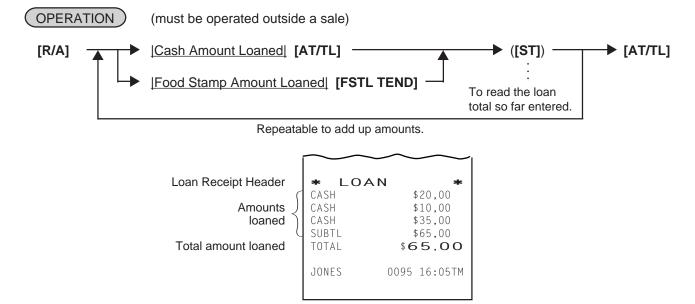

# 10.5 DEPARTMENT ENTRY

Each department is preprogrammed as the "PRESET" type (with a price programmed) or "OPEN" type (with no price programmed). Perform operation depending on the type selected.

# (OPERATION)

Open Department Type

- |Price| [Open DEPT]
- Open-Dept Code [DP#] | Price [AMT]

Preset Department Type

- [Preset DEPT]
- |Dept Code| [DP#]

Preset-price Open through Preset Department Type

- [PR OPEN] (or [OPEN]) |Price| [Preset DEPT]
- [PR OPEN] (or [OPEN]) | Dept Code| [DP#] | Price| [AMT]

### -- Receipt Print Format --

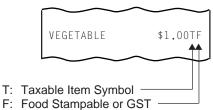

F: Food Stampable or GS Taxable Item Symbol

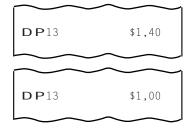

# 10.6 GASOLINE ENTRY

Enter the sale amount of gasoline. The quantity of gasoline is calculated by the preset gallon unit price.

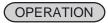

Same as Open Department Type of DEPARTMENT ENTRY sequence using the Department Key which is programmed as a Gasoline Sales department.

**NOTES:** 

- 1. The [DP#] key cannot be used for Gasoline entries.
- 2. The calculation result (the quantity of gasoline) will be obtained down to the 3rd digit below the decimal point. The fraction rounding method is ruled by the option selected for the Quantity Extension fraction rounding. (see NOTE 5 attached to QUANTITY EXTENSION section).
- 3. The repeat entry is unavailable to a Gasoline Sales department.

### -- Receipt Print Format --

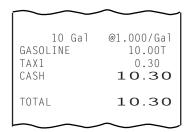

# 10.7 PLU ENTRY (Manual PLU Code Entry)

Each PLU is preprogrammed as the "PRESET" type (with a price preset) or "OPEN" type (with no price preset). Perform operation depending on the type selected.

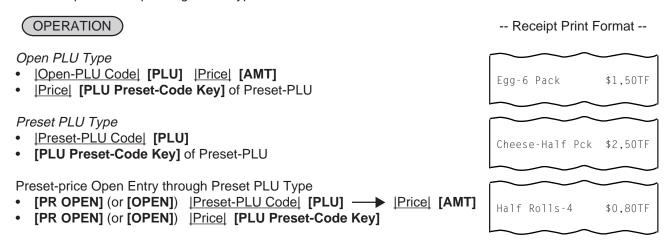

# 10.8 PLU ENTRY through Barcode Scanner

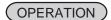

Basic Operation Sequence:

Scan the barcode of the required item (instead of |PLU Code| [PLU])

... A short tone is generated when the barcode is successfully scanned.

When the Interface board for the scanner is installed to the ECR and a barcode scanner is connected, the operation sequence "<a href="[PLU Code">[PLU]</a>" can be replaced by simply scanning the barcode. It is true in any operation pattern relating to PLU entries (Repeat, Quantity Extension, etc.).

# 10.9 CIGARETTE AND ALCOHOLIC BEVERAGE ENTRY (ENTRY OF SALES ITEM RESTRICTED BY AGE LIMIT)

This operation checks whether or not a customer satisfies the age limit to purchase cigarette and alcoholic beverage.

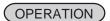

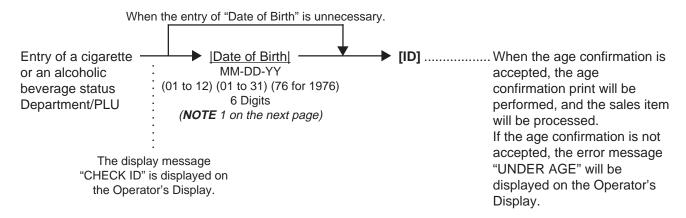

### **NOTES:**

- When the month of date of birth is January to September, the entry of the preceding zero can be omitted.
- 2. Initial setting is as follows.
  - Customer of the age 18 or more can purchase cigarette.
  - Customer of the age 21 or more can purchase alcoholic beverage.
- 3. In one sale transaction, the entry of date of birth and the **[ID]** key depression can be performed only once. The age confirmation will be automatically performed in the second or later entry of cigarette or alcoholic beverage.
- 4. Entry of the date of birth can be programmed to be compulsory.
- 5. In the entry of cigarette or alcoholic beverage after the Recall Operation, it is unnecessary to enter the date of birth and depress the **[ID]** key if the age confirmation has been performed before the Hold Operation.

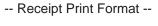

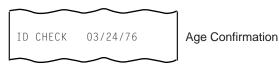

# **10.10 REPEAT ENTRY**

To repeat the same item of the last entry, simply depress the last key of the department or PLU entry sequence or depress the **[RPT]** key.

# OPERATION )

- (1) Department Repeat
  - Open Department Type
  - |Price| [Open DEPT] [Same DEPT] (or [RPT])
  - Open-Dept Code [DP#] | Price [AMT] [AMT] (or [RPT])

### Preset Department Type

- [Preset DEPT] [Same DEPT] (or [RPT])
- |Preset-Dept Code| [DP#] [DP#] (or [RPT])

### Preset-price Open Repeat

- [PR OPEN] (or [OPEN]) | Price | [Preset DEPT] [RPT]
- [PR OPEN] (or [OPEN]) | Preset-Dept Code| [DP#] | Price| [AMT] [RPT]
- (2) PLU Repeat
  - Open PLU Type
  - <u>|Open-PLU Code|</u> [PLU] <u>|Price|</u> [AMT] (or [RPT])
  - |Price| [PLU Preset-Code Key] [Same key] (or [RPT])

-- Receipt Print Format --

-- Receipt Print Format --

\$1,20TF

\$1,20TF

VEGETABLE

VEGETABLE

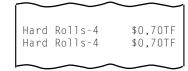

- 1. If the first item of those repeated is modified with [SI/M], [LC OPEN], [FS/M], [GST/M] or [TX/M], the modified status will be effective through the last item of the repeated.
- 2. Please note that the Preset-price Open Repeat using a [Preset DEPT] key or a [PLU Preset-Code Key] can only be repeated by the [RPT] key.
- 3. A negative Department or negative PLU item cannot be repeated. Neither can any Other Income Department/PLU be repeated.

# 10.11 QUANTITY EXTENSION (MULTIPLICATION) FOR DEPTs/PLUs

# (OPERATION)

(1) Department Multiplication

Open Department Type

- Quantity [@/FOR] | Price | [Open DEPT]
- |Quantity| [@/FOR] |Open-Dept Code| [DP#] |Price| [AMT]

### Preset Department Type

- |Quantity| [@/FOR] [Preset DEPT]
- |Quantity| [@/FOR] |Preset-Dept Code| [DP#]

### Preset-price Open Type

- |Quantity| [@/FOR] [PR OPEN] (or [OPEN]) |Price| [Preset DEPT]
- |Quantity| [@/FOR] [PR OPEN] (or [OPEN]) |Preset-Dept Code| [DP#] |Price| [AMT]

# (2) PLU Multiplication

Open PLU Type

- |Open-PLU Code| [PLU] |Quantity| [@/FOR] |Price| [AMT]
- |Quantity| [@/FOR] |Price| [PLU Preset-Code Key] of Open-PLU

# Preset PLU Type

- |Quantity| [@/FOR] |Preset-PLU Code| [PLU]
- |Quantity| [@/FOR] [PLU Preset-Code Key] of Preset-PLU

-- Receipt Print Format --

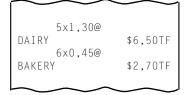

### Preset-price Open Type

- [PR OPEN] (or [OPEN]) | Preset-PLU Code| [PLU] | Quantity| [@/FOR] | Price| [AMT]
- |Quantity| [@/FOR] [PR OPEN] (or [OPEN]) |Price| [PLU Preset-Code Key] of Preset-PLU

### **NOTES:**

- 2. When the Quantity is 1-digit integer (1 to 9) followed by a Code-preset Department/PLU key with a price preset, the [@/FOR] key is omissible.
- 3. The product obtained by multiplication cannot be repeated.
- 4. The decimal portion of the Quantity entry itself is processed down to the two digits below the decimal point. The fraction rounding in this case is fixed to ROUND OFF.
- 5. You can select the rounding process of the fractions of the product (result of multiplication) by a program option: ROUND OFF (initial setting), ROUND UP, or ROUND DOWN.
- 6. For the CA version, non-taxable quantity can be programmed. When a quantity of a taxable sale item reaches the programmed non-taxable quantity by the Quantity Extension, a sale of the item will be non-taxable.

# 10.12 SPLIT PACKAGE PRICING ("Q'ty" = Quantity ... in the patterns listed below)

# OPERATION

(1) Department

Open Department

• Purchased Q'tyl [@/FOR] Whole Package Q'tyl [@/FOR] —

| Whole Package Price | [Open Dept] | Open-Dept Code | [DP#] | Whole Package Price | [AMT]

# Preset Department

|Purchased Q'ty| [@/FOR] |Whole Package Q'ty| [@/FOR] [Preset Dept] ▶ |Preset-Dept Code| [DP#]

### Preset-price Open

→ [Purchased Q'ty] [@/FOR] [Whole Package Q'ty] [@/FOR] -[PR OPEN] (or [OPEN]) — ► |Whole Package Price| [Preset Dept] ▶ [Preset-Dept Code] [DP#] [Whole Package Price] [AMT]

# (2) PLU

### Open PLU

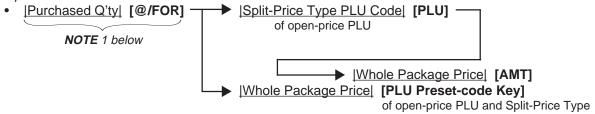

### Preset PLU

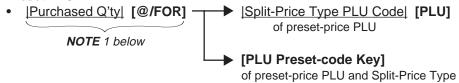

# Preset-Price Open

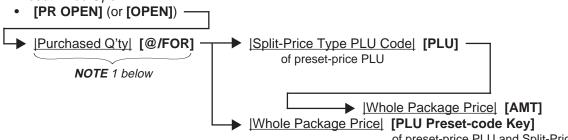

of preset-price PLU and Split-Price Type

- 1. When this portion is omitted, the "Purchased Q'ty" value is regarded as "1" (i.e. one individual item but not the whole package quantity.)
- 2. Purchased Quantity ...... max.3 digits integral only Whole Package Quantity ...... max.3 digits integral only Whole Package Price ..... max.6 digits
- 3. This operation is possible only when the option "Split Package Pricing" is selected (instead of Triple Multiplication).
- 4. One of two fraction rounding methods can be selected for the Split Package Pricing calculations --- Round Up PRODUCT (initial setting) or Round Up UNIT PRICE.

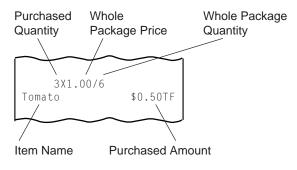

# 10.13 HI-CONE PLUs

In addition to ordinary Split-Price PLUs, the HI-CONE status can be programmed to each of them. If so programmed, the operation patterns for one item entry (entry of one individual split-package item) and for the whole package quantity entry are different from those of ordinary Split-Price PLUs.

### To enter one individual item in the package (one unpacked item):

Ordinary Split-Price PLUs (i.e. without HI-CONE status)

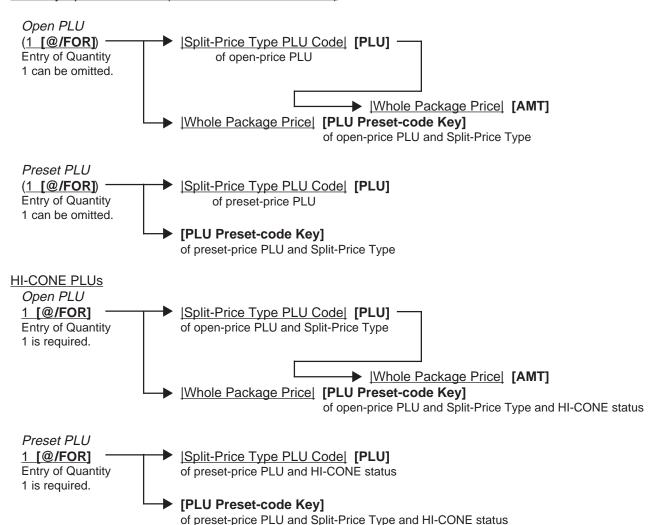

### To enter Whole Package Quantity (all the items packed):

Ordinary Split-Price PLUs (i.e. without HI-CONE status)

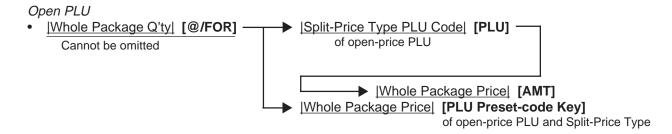

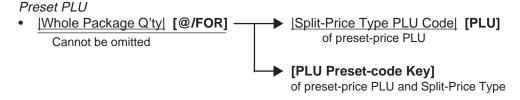

#### HI-CONE PLUs

Open PLU

|Split-Price Type PLU Code| [PLU] | |Whole Package Price| [AMT] of open-price PLU and HI-CONE status

|Whole Package Price| [PLU Preset-code Key]

of open-price PLU and Split-Price Type and HI-CONE status

#### Preset PLU

|Split-Price Type PLU Code| [PLU] of preset-price PLU and HI-CONE status

### [PLU Preset-code Key]

of preset-price PLU and Split-Price Type and HI-CONE status

Thus the "Whole Package Quantity" entry is not necessary for a sale of the Whole Package Quantity of a Split-Price PLU of HI-CONE status.

**NOTE:** The Unit Price of Individual Split-package Item can be preset for each HI-CONE PLU. If it is preset, Split Pricing entry of such a PLU (with less than the Whole Package Quantity) will be calculated on the basis of the preset price of Individual Split-package Item. If it is not preset, the calculation is performed on the basis of the Whole Package Price, just as ordinary Split-Price PLUs.

Also see the NOTES attached to the section of SPLIT PACKAGE PRICING.

### **Operation Examples of HI-CONE PLUs**

1) When PLU No. 1 is programmed with Whole Package Price of \$1.00, Whole Package of Quantity 3, and HI-CONE status. The Split-package Individual Item Price is not preset.

| Entry Contents                                                    | Key Operation S                                                        | Sale Amount (Calculation Process)                                                                                                    |
|-------------------------------------------------------------------|------------------------------------------------------------------------|----------------------------------------------------------------------------------------------------|
| Quantity 1: Quantity 2: Quantity 3: Whole Package: (= Quantity 3) | 1 [@/FOR] 1 [PLU]<br>2 [@/FOR] 1 [PLU]<br>3 [@/FOR] 1 [PLU]<br>1 [PLU] | \$0.34 (\$1.00 ÷ 3 = \$0.333)<br>\$0.67 (\$1.00 x 2/3 = \$0.666) (NOTE)<br>\$1.00 (Preset Whole Package Price)<br>\$1.00 (Preset Whole Package Price) |

**NOTE:** When the option "ROUND UP UNIT PRICE" is selected, the Sale Amount and the Calculation Process will be as follows:

 $0.68 (1.00 \div 3 = 33.33 \dots \text{ rounded up to } 0.34 \dots \text{ x 2})$ 

2) Same as 1) above, except that the Split-package Individual Item Price is preset with \$0.40.

| Entry Contents                                     | Key Operation S                                                        | Sale Amount (Calculation Process)                                                                                                    |
|----------------------------------------------------|------------------------------------------------------------------------|----------------------------------------------------------------------------------------------------|
| Quantity 1: Quantity 2: Quantity 3: Whole Package: | 1 [@/FOR] 1 [PLU]<br>2 [@/FOR] 1 [PLU]<br>3 [@/FOR] 1 [PLU]<br>1 [PLU] | \$0.40 (Preset Indiv. Item Price)<br>\$0.80 (Preset Indiv. Item Price x 2)<br>\$1.00 (Preset Whole Package Price)<br>\$1.00 (Preset Whole Package Price) |
| (= Quantity 3)                                     |                                                                        |                                                                                                    |

# 10.14 Mix & Match (M &M) Function of Split-Price PLUs

Each of Split-Price PLUs can be programmed with a M & M Group No. Even different PLUs of the same M & M Group No. can be entered mixedly within a sale, then an automatic discount is made when the specified number of those PLU items are entered. For example, if two different bottled drink items cost \$1.00 for three bottles, those items can be programmed with the same M & M Group No. to enable Mix & Match sales. To set different PLUs into the same M & M Group, each of the PLUs must be set with the same Whole Package Quantity, same Whole Package Price, and same Split-package Individual Price (if it is set). Otherwise, a wrong calculation will occur in actual entries in a sale.

### Operation Examples of Mix & Match Functions

Cases 1) Two PLUs (PLU No. 1 and PLU No. 2 are programmed with Whole Package Quantity of 3, Whole Package Price \$1.00, and the same M & M Group No.:

1-1) When the PLUs are programmed as ordinary Split-Price PLUs (without HI-CONE):

| Entry Contents<br>(within one sale) | Key Operation S                        | Sale Amount (Calculation Process)                                                                                                    |
|-------------------------------------|----------------------------------------|----------------------------------------------------------------------------------------------------|
| 1 x PLU No. 1<br>1 x PLU No. 2      | 1 [@/FOR] 1 [PLU]<br>1 [@/FOR] 2 [PLU] | $\frac{\$0.34}{\$0.33}$ (\\$1.00 \div 3 = \\$0.333 \div)<br>$\frac{\$0.33}{\$0.33}$ (\\$1.00 \times 2/3 = \\$\\\\\\\\\\\\\\\\\\\\\\\\\\\\\\\\\\ |
| 1 x PLU No. 1                       | 1 [@/FOR] 1 [PLU]                      | rounded up to <u>\$0.67</u> - \$0.34) (NOTE)<br><u>\$0.33</u> (\$1.00 - \$0.67) (NOTE)                                                          |
| Sale                                | Total                                  | \$1.00                                                                                                    |

NOTE: When the option "ROUND UP UNIT PRICE" is selected, the Sale Amounts on the second and third entries are as follows:

> \$0.34 (instead of \$0.33) (second entry) \$0.32 (instead of \$0.33) (third entry)

1-2) When the PLUs are programmed with HI-CONE status and not programmed with Preset Individual Prices:

| <u>Entry Contents</u><br>(within one sale) | <u>Key Operation</u> <u>S</u>          | Cale Amount (Calculation Process)                                                                        |
|--------------------------------------------|----------------------------------------|----------------------------------------------------------------------------------------------------|
| 1 x PLU No. 1<br>1 x PLU No. 2             | 1 [@/FOR] 1 [PLU]<br>1 [@/FOR] 2 [PLU] | \$0.34 (\$1.00 ÷ 3 = \$0.333)<br>\$0.33 (\$1.00 x 2/3 = \$0.666<br>rounded up to \$0.67 - \$0.34) (NOTE) |
| 1 x PLU No. 1                              | 1 [@/FOR] 1 [PLU]                      | \$0.33 (\$1.00 - \$0.67) (NOTE)                                                                          |
| Sale                                       | Total                                  | \$1.00                                                                                                   |

**NOTE:** Same as the NOTE in Case 1) above

1-3) When the PLUs are programmed with HI-CONE status and programmed with Preset Individual Item Price of \$0.40:

| Entry Contents<br>(within one sale)             | <u>Key Operation</u> <u>S</u>                                     | ale Amount (Calculation Process)                                                                   |  |
|-------------------------------------------------|-------------------------------------------------------------------|----------------------------------------------------------------------------------------------------|--|
| 1 x PLU No. 1<br>1 x PLU No. 2<br>1 x PLU No. 1 | (1 [@/FOR]) 1 [PLU]<br>(1 [@/FOR]) 2 [PLU]<br>(1 [@/FOR]) 1 [PLU] | \$0.40 (Preset Indiv. Item Price)<br>\$0.40 (Preset Indiv. Item Price)<br>\$0.20 (\$1.00 - \$0.80) |  |
| Sale                                            | Sale Total                                                        |                                                                                                    |  |

Cases 2) Same as Case 1-3) except that the PLUs are not programmed with the same M &M Group

2-1) When Individual Items are entered separately:

Entry Contents (within one sale)

PLU No. 1 (3 [@/FOR]) 1 [PLU] \$1.00 (Whole Package Price)

(Whole package)
PLU No. 2 (3 [@/FOR]) 2 [PLU] \$1.00 (Whole Package Price)

(Whole package)

Sale Total \$2.00

**NOTE:** Even without M &M Grouping programmed, an entry of any Split-Price PLU in units of Whole Package Quantity is processed as Whole Package Price for each PLU.

2-2) When the PLUs are entered in units of whole packages:

| Entry Contents<br>(within one sale) | <u>Key Operation</u> <u>S</u> | ale Amount (Calculation Process) |
|-------------------------------------|-------------------------------|----------------------------------|
| PLU No. 1<br>(Whole package)        | (3 [@/FOR]) 1 [PLU]           | \$1.00 (Whole Package Price)     |
| PLU No. 2<br>(Whole package)        | (3 [@/FOR]) 2 [PLU]           | \$1.00 (Whole Package Price)     |

Sale Total \$2.00

**NOTE:** Even without M &M Grouping programmed, an entry of any Split-Price PLU in units of Whole Package Quantity is processed as Whole Package Price for each PLU.

# 10.15 PRICE SHIFT ENTRY for Split-Price PLUs

This operation performs Split-price PLU item entry using the following three unit price.

- Cooled one unpacked item
- Cooled packed item
- · Packed item under normal temperature

# OPERATION )

1) For the entry of cooled packed item

[PACK] → Barcode Scanning [PACK] → |PLU Code| [PLU]

[PACK] ── [PLU Preset-Code Key] of Preset-PLU

- 1. Depressing the **[PACK]** key after the **[3rd PRICE]** key is depressed results in an error.
- 2. This transaction can handle neither open price PLU nor scale-compulsory PLU.
- 3. Preset-price Open Entry is unavailable for this transaction.
- 4. This transaction is unavailable when the Triple Multiplication feature has been selected.

2) For the entry of packed item under normal temperature

[3rd PRICE] → Barcode Scanning
[3rd PRICE] → [PLU Code] [PLU]
[3rd PRICE] → [PLU Preset-Code Key] of Preset-PLU

### **NOTES:**

- 1. Depressing the [3rd PRICE] key after the [PACK] key is depressed results in an error.
- 2. This transaction can handle neither open price PLU nor scale-compulsory PLU.
- 3. Preset-price Open Entry is unavailable for this transaction.
- 4. This transaction is unavailable when the Triple Multiplication feature has been selected.

### Example)

| Program<br>Contents | <ul><li>Whole Package Price:</li><li>Whole Package Quanti</li><li>Split-package Individua</li><li>Quantity Entry Compuls</li></ul> | tity: 3<br>al Iten | n Price: 40 • Amount of Dollar Discount/ |
|---------------------|----------------------------------------------------------------------------------------------------|--------------------|------------------------------------------|
| Entry               | 1 [PLU]                                                                                                    | 40                 | Split-package Individual Item Price      |
| Contents            | 1 [PLU]                                                                                                    | 40                 | Split-package Individual Item Price      |
|                     | 1 [PLU]                                                                                                    | 20                 | Mix & Match 100 - 40 - 40 = 20           |
|                     | Total 1                                                                                                    | 100                |                                          |
|                     | 1 [@/FOR] 1 [PLU] 40                                                                                                    |                    | Split-package Individual Item Price      |
|                     | 2 [@/FOR] 1 [PLU] 60                                                                                                    |                    | Mix & Match 100 - 40 = 60                |
|                     | 3 [@/FOR] 1 [PLU] 1                                                                                                    | 100                | Mix & Match                              |
|                     | Total 2                                                                                                    | 200                |                                          |
|                     | [PACK] 1 [PLU] 1                                                                                                    | 100                | Whole Package Price                      |
|                     | [3rd PRICE] 1 [PLU]                                                                                                    | 80                 | Whole Package Price -Dollar Discount     |
|                     | Total 1                                                                                                    | 180                |                                          |

| Program<br>Contents | <ul><li>Whole Package Prio</li><li>Whole Package Qua</li><li>Split-package Individed</li><li>Quantity Entry Complex</li></ul> | antity: 3<br>dual Item | n Price: 40 • Amount of Dollar Discount/                                  |
|---------------------|----------------------------------------------------------------------------------------------------|------------------------|---------------------------------------------------------------------------|
| Entry               | 1 [@/FOR] 1 [PLU]<br>2 [@/FOR] 1 [PLU]<br>3 [@/FOR] 1 [PLU]<br>Total                                                          | 40<br>60<br>100<br>200 | Split-package Individual Item Price Mix & Match 100 - 40 = 60 Mix & Match |
|                     | [PACK] 1 [PLU] [3rd PRICE] 1 [PLU] Total                                                                                      | 100<br>80<br>180       | Whole Package Price Whole Package Price -Dollar Discount Amount           |

| Program<br>Contents                                                                                                    | <ul><li>Whole Package Pric</li><li>Whole Package Qua</li><li>Split-package Individ</li><li>Quantity Entry Comp</li></ul> | antity: 3<br>dual Ite    | <ul> <li>Mix &amp; Match Function: With</li> <li>m Price: 40</li> <li>Amount of Dollar Discount/</li> </ul> |
|----------------------------------------------------------------------------------------------------|----------------------------------------------------------------------------------------------------|--------------------------|----------------------------------------------------------------------------------------------------|
| Contents 1 [PLU] 1 [PLU] 1 [PLU] 1 [PLU] 1 [PLU] 2 [@/FOR] 1 [PLU] 3 [@/FOR] 1 [PLU] 1 [PLU] 1 |                                                                                                    | 100<br>100<br>100<br>300 | Whole Package Price                                                                                         |
|                                                                                                    |                                                                                                    | 40<br>60<br>100<br>200   | Split-package Individual Item Price                                                                         |
|                                                                                                    | [PACK] 1 [PLU] [3rd PRICE] 1 [PLU] Total                                                                                 | 100<br>120<br>220        | Whole Package Price Whole Package Price + Extra Charge Amount                                               |

# 10.16 TRIPLE MULTIPLICATION

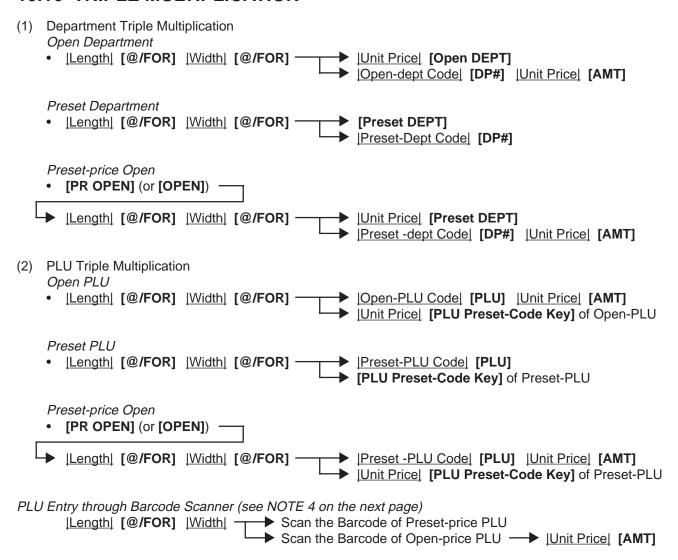

#### **NOTES:**

- 1. The Triple Multiplication entries are possible only when the option "Triple Multiplication" is selected (instead of Split Package Pricing).
- 3. The fraction rounding method is ruled by the process designated for ordinary Quantity Extension entries.
- 4. In a entry sequence using a barcode scanner, an error will result on entering the [@/FOR] key for the second time.

# 10.17 SINGLE-ITEM DEPARTMENT or SINGLE-ITEM PLU ENTRY

If a department (or PLU) is programmed as Single-item, the department (or PLU) entry sequence will immediately finalizes the sale as cash sale when operated outside a sale.

OPERATION )

Same as IDEPARTMENT ENTRY

**PLU ENTRY** 

QUANTITY EXTENSION SPLIT PACKAGE PRICING TRIPLE MULTIPLICATION

**NOTE:** If operated inside a sale, it functions just as an

ordinary itemized department or PLU.

TEC STORE
1343 PEACH DRIVE
PHONE: 87-6437

Open 8:00am to 7:00pm
Closed: every Wednesday

12-19-1994 MON #3001

DP14 \$2,10
CASH \$2,10

ITEM 1
JONES 0108 16:27TM

-- Single-item Receipt Print Format --

# 10.18 OTHER INCOME DEPARTMENT ENTRY, OTHER INCOME PLU ENTRY

This operation is used to enter items which do not directly become sales for the store, such as lottery, postage, gift wrapping fee, size adjustment fee, utility (payment of electricity and gas), and donation.

# OPERATION )

Same as DEPARTMENT ENTRY sequence using the Department Key which is programmed as an OTHER INCOME department. When a PLU is used for this purpose, the PLU must be programmed to link to a department with Other Income status.

# 10.19 SUB-LINK DEPARTMENT ENTRY

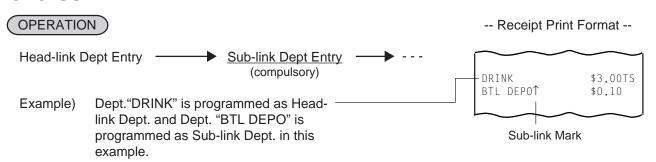

# 10.19 SUB-LINK PLU ENTRY

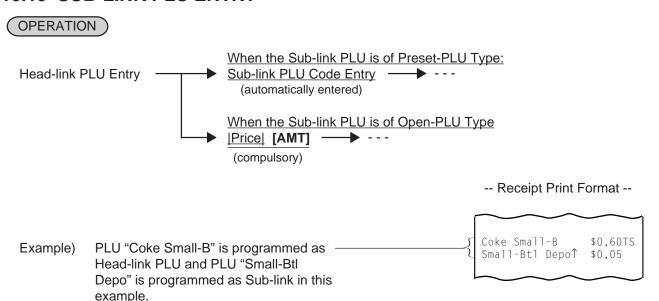

**NOTE:** For entering a Price of the Sub-link PLU, the [PLU Preset-code Key] cannot be used (always use the [AMT] key in this case).

# 10.20 URGENT PLU MAINTENANCE

(to enter a PLU item not existing in the PLU program file)

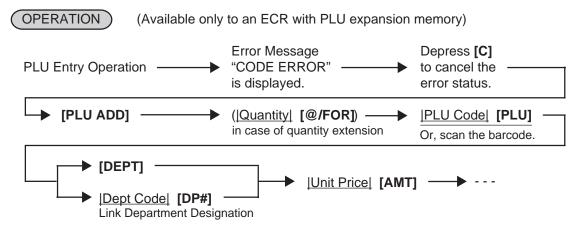

- 1. When a PLU item is successfully entered in the operation procedure above, the item is printed on the receipt and journal. The item name at this time is the name of the Link Department. At the same time, the PLU item is automatically added to the PLU ADDITIONAL FILE. Thus, the added PLU item can now be entered normally on any of the terminals.
- 2. Since PLU items thus added to the PLU file are programmed with the name of the link department and the "zero" status as a provisional measure, it will be a Manager's job to change those PLU tables with proper name and status as a PLU maintenance operation later (described in the Manager's Guide).

# 10.21 RETURNED MERCHANDISE

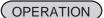

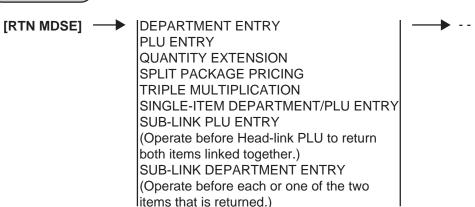

-- Receipt Print Format --

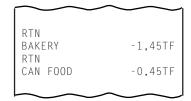

# 10.22 BOTTLE RETURN

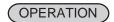

|Bottle Return Amount| [BTL RTN]

|Quantity| [@/FOR] |Unit Amount| [BTL RTN] max.3 digits (integral value only)

**NOTE:** • Must not exceed the sale total amount. ..... unless "Credit Balance" option is selected. (See REMARKS below.)

**REMARKS:** In using the [BTL RTN] key when the "Credit Balance" option is not selected: Bottle Return entry after a Department or PLU item

The bottle return amount must not exceed the preceding Department or PLU item amount. Bottle Return entry after a Subtotal

The bottle return amount must not exceed the subtotal amount. (Operating the [BTL RTN] key after any other item ([%+], [%-], etc.) than those above, an error will result.)

-- Receipt Print Format --

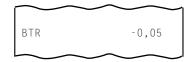

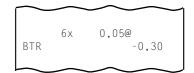

# 10.23 DOLLAR DISCOUNT

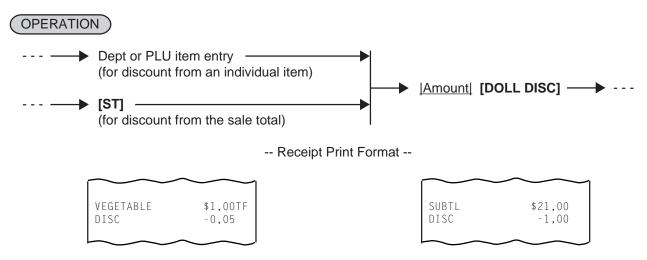

**NOTE:** The discount amount must not exceed the item amount or the subtotal unless the "Credit Balance" option is selected.

# 10.24 PERCENT DISCOUNT, PERCENT CHARGE

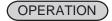

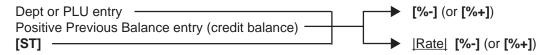

#### **NOTES:**

- 1. Rate ...... 0.001 to 99.999 (%).
- 2. When the Dept or PLU item entry is modified with [RTN MDSE] or [VOID], the following % entry will also be modified with [RTN MDSE] or [VOID].
- 3. A % entry will cause an error if operated after a Negative Department/PLU or an Other Income Department/PLU.

### -- Receipt Print Format --

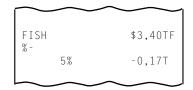

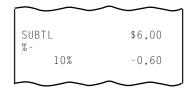

# 10.25 STORE COUPON

Balance" option is selected.

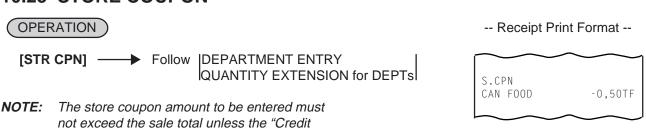

# 10.26 VENDOR COUPON

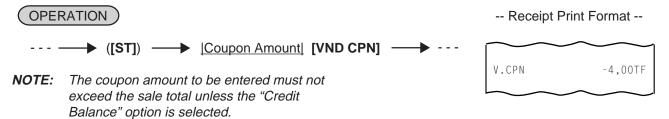

# 10.27 ITEM CORRECT

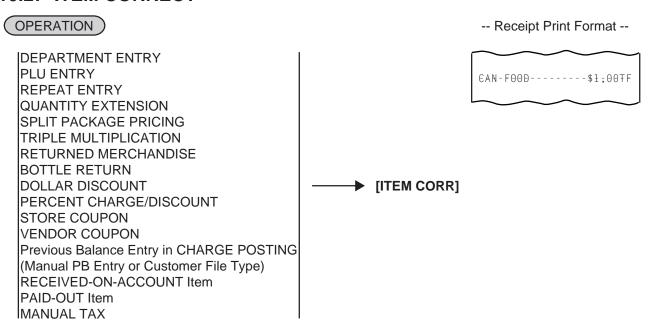

### **NOTES:**

- 1. When [ITEM CORR] is depressed after a Repeat Entry, only the last item of those repeated will be deleted.
- 2. When **[ITEM CORR]** is depressed after a Quantity Extension entry, the entire product (result of multiplication) will be deleted.

### 10.28 VOID

The VOID operation is used to delete an item already entered before the last item within the current sale. Such items cannot be deleted by the **[ITEM CORR]** key any longer.

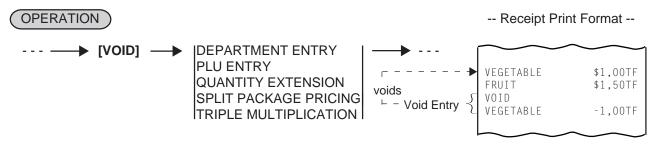

NOTE: An amount exceeding the sale total cannot be entered unless the "Credit Balance" option is selected.

# 10.29 ALL VOID

When the current transaction being entered is found to be canceled before finalizing it, ALL VOID can be operated to delete all the items entered in the transaction.

# OPERATION

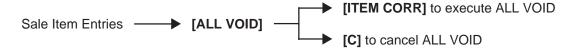

#### **NOTES:**

- 1. All Void is possible if the current transaction contains less than 30 items.
- 2. All Void can also be operated to delete a charge posting sale of Manual PB Entry Type or Check Track Type.
- 3. The All Void cannot be operated after an **[EX]** entry or during a Received-on-Account or Paid-Out transaction.

-- Receipt Print Format --

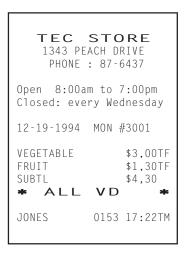

# 10.30 NON-ADD NUMBER PRINT

Non-add numbers can be entered and printed for future references, to indicate codes or numbers of customers, media checks, credit cards, etc. The entered numbers do not affect any sale total data.

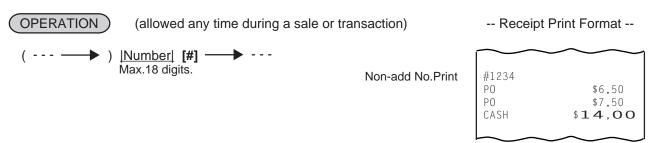

# 10.31 SCALE ENTRY

# **OPERATION**

(The department or PLU through which scale items are entered must be a Scale-Allow department or a Scale-Compulsory PLU)

(1) Auto Scale Entry (without tare/tare 2/tare 3, or with tare/tare 2/tare 3 auto-subtraction)

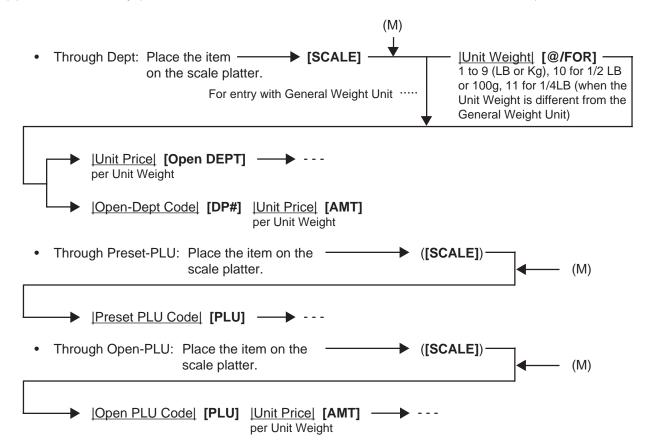

- 1. When the PLU is programmed with a Tare Table No., the tare weight is automatically subtracted from the scaled weight, and thus only the net weight is processed.
- 2. If the Tare 2 rate is programmed in the PLU table, a Tare 2 entry is performed when the above Preset/Open PLU entry is performed.
- (2) Auto Scale with Tare/Tare 2/Tare 3

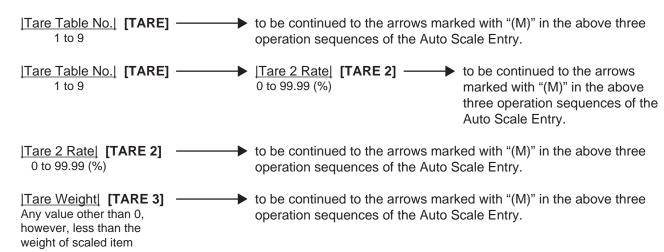

Tare Weight [TARE 3]

Any value other than 0, however, less than the weight of scaled item

Tare 2 Rate [TARE 2]

to be continued to the arrows marked with "(M)" in the above three operation sequences of the Auto Scale Entry.

#### **NOTES:**

- 1. If the Tare 2 rate is programmed in the PLU table, a PLU entry using |Tare 2 Rate| [TARE 2] (third pattern above) cannot be performed.
- 2. The [TARE 3] key cannot be used together with the [TARE] key.
- 3. Omission of the Tare 3 Entry causes an error if the compulsory status of the Tare 3 Entry has been programmed to a department/PLU item to be entered.
- (3) Manual Scale Entry (It may be prohibited by a program option.)

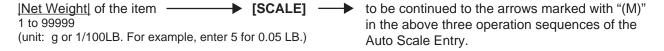

(4) Return or Void Manual Scale Entry (It may be prohibited by a program option.)

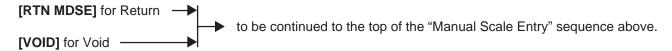

### 10.32 LISTING CAPACITY OPEN

### For Departments and PLUs

Depress [LC OPEN] (or [OPEN]) prior to or any time during an entry of an open-department, open-PLU, or preset-open department or PLU sequence (including REPEAT and QUANTITY EXTENSION entries). Please note that the [LC OPEN] or [OPEN] key must be pressed, at latest, before the final key of the entry sequence. The High Amount Limit for the department or PLU will be extended with two higher digits, and the Low Amount Limit will be extended with one lower digit. For entering an amount still exceeding these limits, you must call for a Manager Intervention.

### For Media Tender Amounts

Depress [LC OPEN] (or [OPEN]) before or after the amount but Media Key. The High Amount Limit for the media tendering will be extended with one higher digit. In need of still exceeding this limit, you must call for a Manager Intervention.

# For Amounts through [DOLL DISC], [VND CPN], [STR CPN], [BTL RTN]

To exceed their limits, you must always call for a Manager Intervention. The **[LC OPEN]** or **[OPEN]** key will not be effective. As for the **[STR CPN]** key only, the amount is limited by both High Amount Limit of the department through which the store coupon amount is entered and the amount limit for **[STR CPN]**. That is, when an amount cannot be entered using **[LC OPEN]** or **[OPEN]**, you must call for a Manager Intervention.

# 10.33 SELECTIVE ITEMIZER (SI) STATUS MODIFICATION

Depress [SI/M] (or [SI1/M] and/or [SI2/M]) for entering the required Department or PLU item, the same way as [LC OPEN] is operated for Departments and PLUs. The SI-net status is reversed to non-net status, and vice versa.

# 10.34 TAX STATUS or FOOD STAMP STATUS MODIFICATION

Depress [TX/M] (or [TX1/M], [TX2/M], [TX3/M], [TX4/M], [GST/M]), in the same way as [LC OPEN] is operated, prior to or any time during the entry sequence of the required Department, PLU, or any other tax-status-programmable item ([DOLL DISC], [%-], [%+], [STR CPN], [VND CPN], [BTL RTN]). The taxable status is reversed to non-taxable, and vice versa. The [FS/M] key operates the same to reverse from the Food Stampable status to non-stampable, and vice versa, of the required item.

# 10.35 MANUAL TAX ENTRY (where irregular tax amount addition is applied)

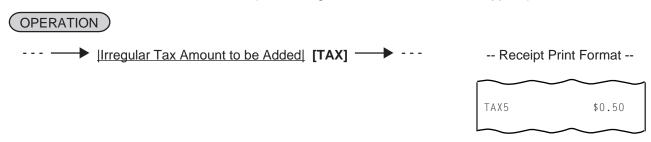

# 10.36 SUBTOTAL (Sale Total Pre-taxed) READ

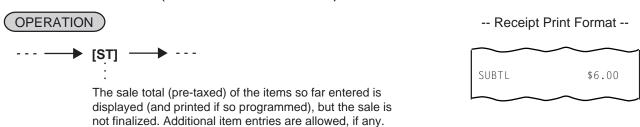

# 10.37 TAXABLE TOTAL (Sale Total With Taxes) READ

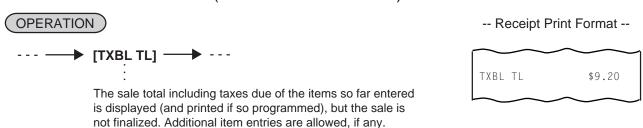

# 10.38 TAXABLE TOTAL READ and SUBTOTAL PRINT

(when only one of [ST] and [TXBL TL] keys, not both, is installed on the keyboard)

In this case, the key is usually programmed as **[ST]** key with **[TXBL TL]** functions. Since this key has both **[ST]** and **[TXBL TL]** functions, it may be labeled as "**[ST]**" in some stores or as "**[TXBL TL]**" in others.

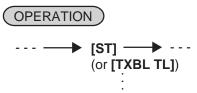

The sale total including taxes of the items so far entered is displayed (and the sale total pre-taxed is printed if so programmed), but the sale is not finalized. Additional item entries are allowed, if any.

# 10.39 SELECTIVE ITEMIZER (SI) TOTAL READ

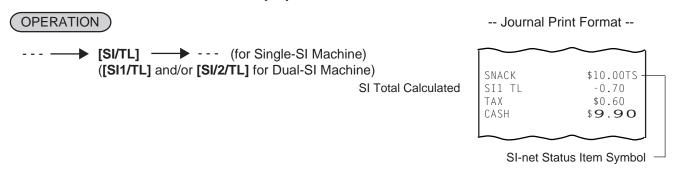

The SI total is displayed and printed on journal (and printed on the receipt if so programmed).

**NOTE:** The fraction process method is fixed to Round OFF.

# 10.40 PLU PRESET PRICE READ

This operation may be used to verify the preset price of an individual PLU.

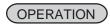

(Any time inside or outside a sale, but prohibited during a short-tendered condition. It is impossible to read the customer file during the training entry.)

```
(--- →) [READ] |PLU Code| [PLU] ( → - - -) (--- →) [READ] [PLU Preset-Code Key] ( → - - -) (--- →) [READ] → Scan the Barcode of the PLU ( → - - -) (--- →) [READ] |Customer File Code| [PICK UP BAL] ( → - - -)
```

... The operation header "READ" (programmable) and the name of the PLU displayed in the upper row and the preset price of the PLU is displayed in the lower row. When it is an open PLU, nothing will be displayed in the lower row.

No print occurs.

### **NOTES:**

- Other items or operations relating or not relating to the read-out PLU may follow.
   If you want to clear the display content, depress the [C] key. It is only a "READ" operation and will not affect any sales data.
- 2. PLU Preset Price Read Operation designated by the [3rd PRICE] or [PACK] key is available.

# 10.41 TAX CALCULATION AND PRINT

Your register has been programmed with proper tax tables (tax breaks and/or tax rates).

Each department or PLU has been programmed with proper tax status, i.e. taxable or non-taxable status of each Tax (of maximum 4 taxes of Tax 1 to Tax 4, and GST).

On finalizing a sale, the taxes due are automatically calculated and printed on the receipt, and thus added to the sale.

Whether all taxes (Tax 1 to Tax 4, and GST) are consolidated into one line print or individually printed in separate lines is a program option.

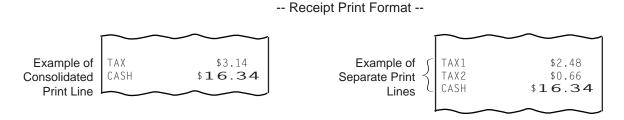

# 10.42 TAX EXEMPTION

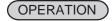

Selective Tax Exemption

Examples)

[TX1/M] [EX] → Sale Finalization ... to exempt from Tax 1 only

[GST/M] [EX] → Sale Finalization ... to exempt from GST only

[TX1/M] [TX2/M] [EX] → Sale Finalization ... to exempt from Tax 1 & Tax 2

[TX1/M] [TX2/M] [TX3/M] [EX] → Sale Finalization

... to exempt from Tax 1, Tax 2, & Tax 3

All Tax Exemption

**[EX]** Sale Finalization ↑ to exempt from **[TX1/M] [TX2/M] [TX4/M] [GST/M] [EX]** Sale Finalization ↑ all taxes

**NOTES:** 

- 1. On depressing **[EX]**, the sale total including the exempted tax (es) is displayed and pre-taxed amount of the sale portion subject to the tax exemption is printed.
- 2. Tax Exemption is unavailable for inclusive taxes.

-- Receipt Print Format --

Pre-taxed amount of the sale portion subject to Tax1 Pre-taxed amount of the sale portion subject to Tax2

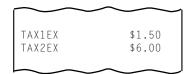

# 10.43 FOOD STAMPABLE TOTAL READ, FOOD STAMP TENDERING

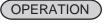

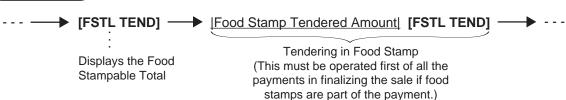

... When the Food Stamp tendered amount is less than the sale total, the sale is not finalized with the balance still due displayed. Then it can be finalized with cash or other media total or tendering operations.

Entire Sale Total
Food Stampable Total
Food Stamp Tendered Amount
Change in Cash
Change in Food Stamp

Change in Food Stamp

TOTAL
FS/TL
FS/TL
F-STMP
CHANGE
\$12.72
F-STMP
CHANGE
\$0.28
FS CHG
\$2.00

**NOTE:** Food Stamp feature is unavailable for the area where inclusive tax feature is used.

# 10.44 SALE FINALIZATION BY MEDIA KEYS

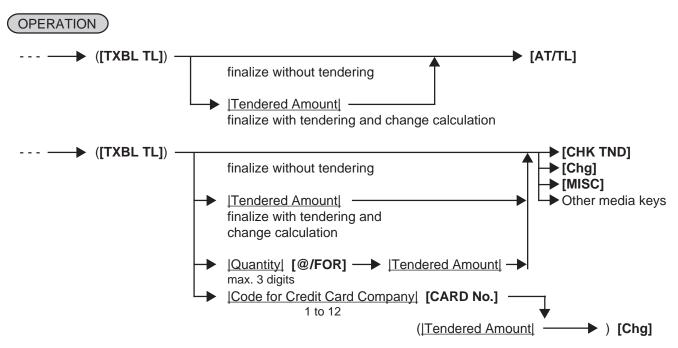

### **NOTES:**

- 1. Whether each Media Key is depressed with a prior tendered amount entry or not is determined by the key status selections programmed for each media key.
- 2. If the sale total is zero, any Media Key must be depressed without a tendered amount entry even if the key is programmed as "Tender" key.
- 3. When a non-cash media key is programmed as "Tender-only" key, it cannot finalize a negative balance sale. Whether a "Total-only" or "Tender/Total" key can finalize a negative balance sale or not is a program option. Each of non-cash media key with Tender function may be programmed to prohibit Over-tendering and/or Short-tendering.
- 4. When a media is programmed to allow "Total" function, it can also be programmed with the "Drawer Open" or "Not Open" status on operating the key.

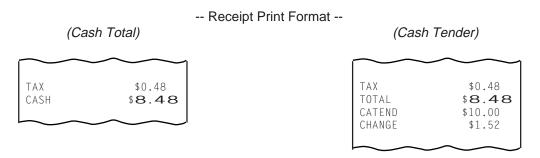

### 10.45 MULTI-TENDERING

Short-tendering repeated multiple times by the same media (allowed only when the media key is programmed to allow short-tendering).

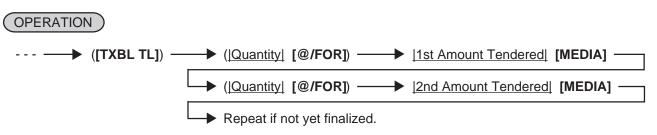

-- Receipt Print Format --

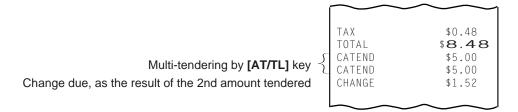

# 10.46 SPLIT TENDERING

Short-tendering repeated multiple times by the different media keys (allowed only when the media keys are programmed to allow short-tendering).

# (OPERATION)

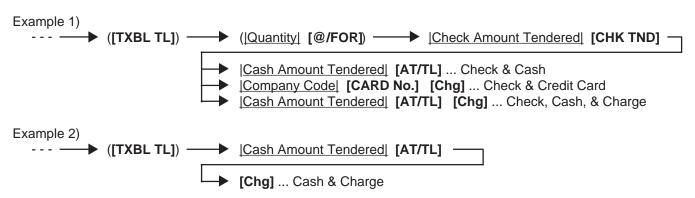

### **NOTES:**

- 1. In both MULTI-TENDERING and SPLIT TENDERING operations, the sale is finalized and a receipt is issued on reaching the sale total amount.
- 2. If a media key is depressed without an amount tender entry and the key is programmed to function as "Total" key, the sale is then finalized on that stage processing the balance at that moment into that media.

# -- Receipt Print Format --

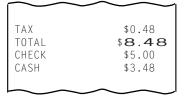

# 10.47 SALE FINALIZATION BY EBT (ELECTRONIC BENEFIT TRANSFER)

# OPERATION )

Entry for customer's receipt (1st Receipt)

Using the EBT Card (for Food Stamp)

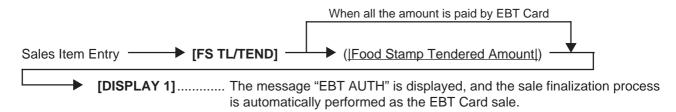

Using the Debit Card, Check, Credit Card and Cash EBT Card

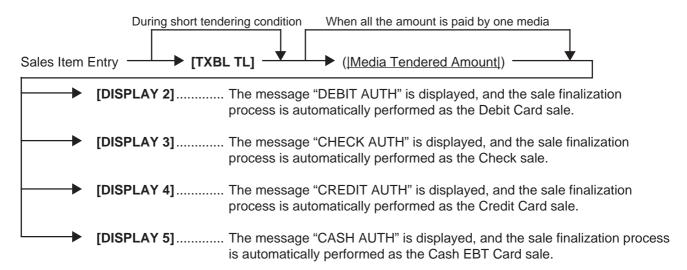

### Entry for store's receipt (2nd Receipt)

After the 1st receipt is issued 

[DISPLAY6]....... The message "RECEIPT" is displayed, and the 2nd receipt (Receipt for store; Copy) is issued.

- 1. Do not operate the keys on the keyboard until the 1st receipt (Receipt for customer) is issued.
- 2. This operation is available for the Received-on-Account transaction and the partial payment on the Charge Posting transaction.
- 3. As for the journal print, only the content of the 1st receipt is printed.
- 4. When the Validation Print or the Endorsement Print is necessary, perform it after the 1st receipt is issued. Neither the Validation Print nor the Endorsement Print can be performed after the 2nd receipt is issued.

-- 1st Receipt Print Format --

TEC STORE 1343 PEACH DRIVE PHONE: 87-6437 Open 8:00am to 7:00pm Closed: every Wednesday 19-12-1994 MON #3001 PLU000001 10.00T PLU000002 20.00 APPROVED AUTHORIZATION NO. #12345 REFERENCE NO. #5722 EXP 9/99 VISA 31.00 #4356003111870528 TAX 1.00 31.00 VISA ITEM 2 1CL 0001 09:00TM -- 2nd Receipt Print Format --

TEC STORE 1343 PEACH DRIVE PHONE: 87-6437 Open 8:00am to 7:00pm Closed: every Wednesday 19-12-1994 MON #3001 STORE COPY APPROVED AUTHORIZATION NO. #12345 REFERENCE NO. **#5722** I AGREE TO PAY BELOW TOTAL AMOUNT ACCORDING TO ISSUER'S AGREEMENT EXP 9/99 VISA 31.00 #4356003111870528 31.00 TOTAL 0001 09:00TM

# 10.48 SALE FINALIZATION BY EFT (ELECTRONIC FUND TRANSFER)

Sale transaction by the various cards such as credit card, etc. is executed via the EFT terminal.

### Cards available

- Check
- Credit 1 (Master Card, Visa, American Express, etc.)
- Credit 2 (Discover)

- Debit
- EBT Cash
- EBT Food Stamp
- EFT Media Key Entry EFT transaction is executed using the EFT media keys.

### OPERATION )

Mode Lock: REG, MGR and ⊡ (Credit 1 & 2, Debit and EBT Food Stamp)

Mode Lock: REG and MGR (EBT Cash and Check)

# 1-1) Credit 1 Card, Credit 2 Card and Check Card

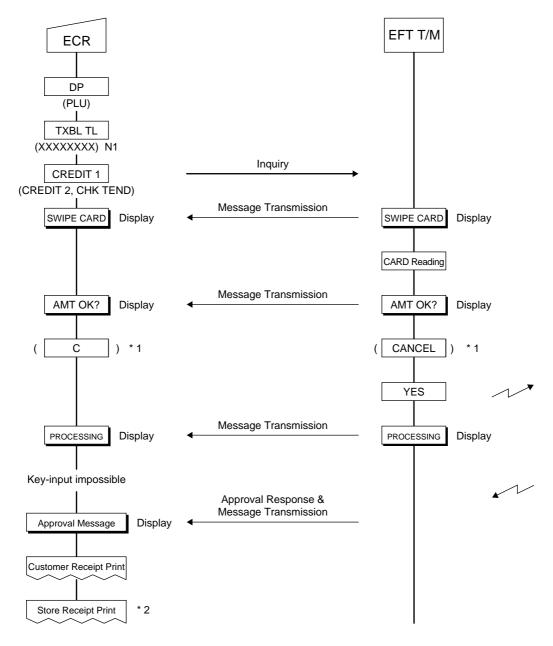

N1: Tendered amount (Omissible if all the amount is paid, however depending on the program option)

\*1: Cancel operation (Goes back to the display of subtotal amount)

\*2: No print for the check card

### 1-2) Debit Card and EBT Cash Card

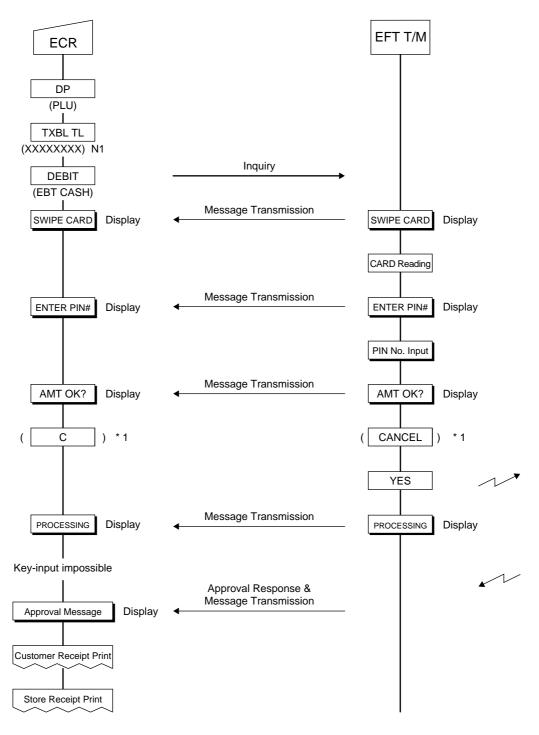

N1: Tendered amount (Omissible if all the amount is paid)

\*1: Cancel operation (Goes back to the display of subtotal amount)

### 1-3) EBT Food Stamp Card (Food Stamp Payment Type)

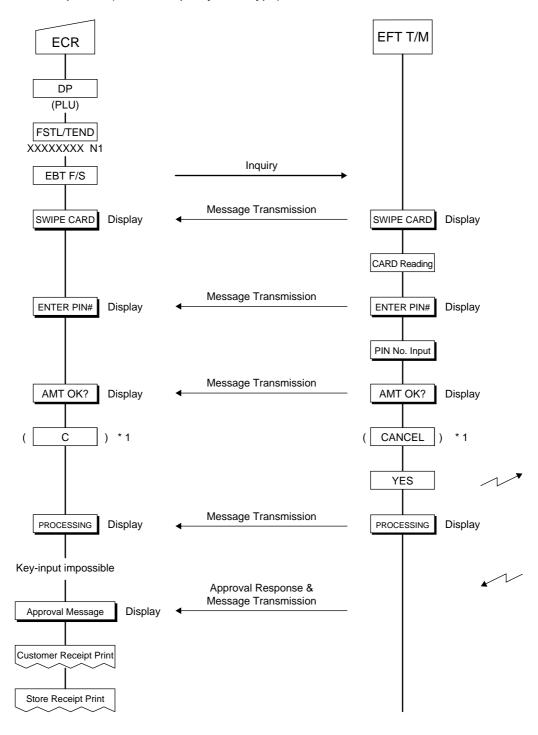

N1: Tendered amount (Not omissible even if all the amount is paid. Over tendering is prohibited.)

\*1: Cancel operation (Goes back to the display of subtotal amount)

- 1. This operation performed in the ⊡ mode results in the returned merchandise transaction. However, use of the EBT Cash Card and the Check Card in the ⊡ mode is unavailable.
- 2. Receipt post-issue operation after finalizing a sale by the EFT is unavailable.
- 3. Key operation on the ECR is unavailable during the inquiry to the host.
- 4. EFT entry is also available to the partial payment on the received-on-account and the charge posting transactions.
- 5. Negative balance sales cannot be finalized by the EFT media keys.

6. To finalize the EFT approval sale, multi-tendering or split-tendering operation is allowed up to 4 times. Attempt of the fifth tendering operation will cause an error. After reaching the fourth tendering operation, the sale finalization is allowed only using the [AT/TL] key or another media key of which status is "without the EFT process".

#### 2) Manual Card No. Entry

When the EFT terminal cannot read information contained in a card, the EFT approval entry will be executed by manually entering a card No. and the expiration date on the ECR.

# OPERATION

Mode Lock: REG, MGR and ⊡ (Credit 1 & 2)
Mode Lock: REG and MGR (EBT Cash and Check)

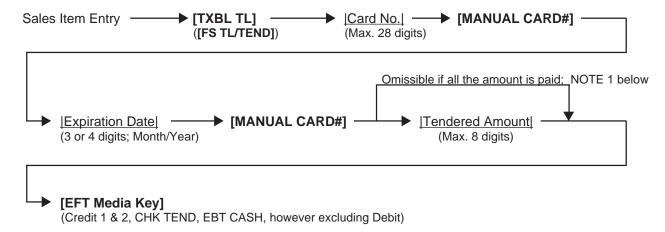

# (OPERATION)

Mode Lock: REG, MGR and ☐ (EBT Food Stamp)

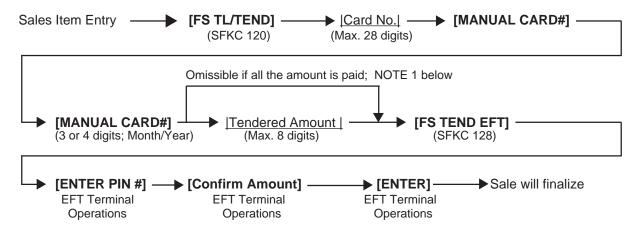

- 1. Entry of tendering amount is omissible if a customer pays all the amount. However, when the EBT F/S card of the food stamp payment type is used, the entry of tendering amount is not omissible and is always required.
- 2. When the [MANUAL CARD #] key is depressed after entering a card No., the display message "ENTER EXP DATE" (initial setting; programmable) will be displayed in the dot windows of the display
- 3. If the entry of expiration date is skipped, the EFT process will be executed with no data.
- 4. Before depressing the **[EFT Media Key]**, a card No. manually entered can be canceled by depressing the **[C]** key.
- 5. After depressing the **[EFT Media Key]**, the same EFT process as that of "EFT Media Key Entry" will be executed. However, the card reading is unnecessary.

### 3) Off-line EFT Authorization Entry

When the EFT system is in trouble and down, the EFT transaction can be finalized on the ECR. To obtain the authorization code of the EFT approval, you tell the customer's card data and the amount of purchase to the EFT authorization company on the telephone.

# **OPERATION**

Mode Lock: REG, MGR and ⊡ (Credit 1 & 2, Debit and EBT Food Stamp)

Mode Lock: REG and MGR (EBT Cash and Check)

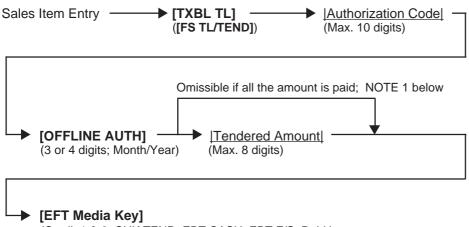

(Credit 1 & 2, CHK TEND, EBT CASH, EBT F/S, Debit)

#### **NOTES:**

- 1. Entry of tendering amount is omissible if a customer pays all the amount. However, when the EBT F/S card of the food stamp payment type is used, the entry of tendering amount is not omissible and is always required.
- 2. Before depressing the [EFT Media Key], an authorization code entered can be canceled by depressing the [C] key.
- 3. When the [EFT Media Key] is depressed, the financial total name "OFFLINE AUTH" (initial setting; programmable) and the authorization code will be printed on both the receipt and the journal. However, if the authorization code is not entered, only the financial total name will be printed.

### 4) Manual Issue of Store Receipt

On the ECR with the manual cutter printer provided, this operation is used to manually issue the store receipt.

# (OPERATION)

Mode Lock: REG, MGR and ⊡

### [STORE RECEIPT]

- 1. In case of the tendering operation (multi- or split-), the [STORE RECEIPT] key can be depressed at the same number of times as its operation. (Allowed up to 4 times)
- 2. Starting the new sale transaction before issuing the store receipt causes an error.
- 3. Even when the check is used to finalize the EFT sale, the store receipt for check will not be issued.

### 5) Cashing

Cashing operation can be executed using the EBT Cash card, the Check card and the Debit card.

OPERATION )

(must be operated outside a sale)

Mode Lock: REG and MGR

Amount to be cashed [EBT CASH]............ Drawer opens and the receipt is issued. Max. 8 digits ([CHECK], [DEBIT])

NOTE: When the validation print compulsory status or the endorsement print compulsory status has been programmed to the media key, the drawer opens after performing the corresponding print.

# 10.49 CHECK CASHING (No-sale cashing of a non-cash media)

OPERATION )

(must be operated outside a sale)

[Check Amount to be Cashed] [CHK TND] ... The drawer opens to enable the exchange.

NOTE: Other non-cash media keys may be used for this purpose if programmed to allow no-purchase cashing.

-- Receipt Print Format --

TEC STORE 1343 PEACH DRIVE PHONE: 87-6437 Open 8:00am to 7:00pm Closed: every Wednesday 19-12-1994 MON #3001 \$10,00 CHECK 0189 17:44TM JONES

**Check Amount Cashed** 

# 10.50 SALE PAID IN FOREIGN CURRENCIES

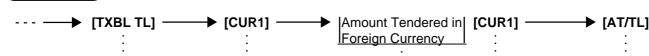

Mandatory for a sale paid in foreign currencies.

Displays the equivalent value in Foreign Currency 1. foreign currency

Display the entered amount.

Displays the domestic currency value equivalent to the tendered foreign currency.

Other media keys may be used if paid in that media.(The media key must be programmed to allow tendering in this case.)

#### **NOTES:**

OPERATION )

- 1. The [CUR 2] to [CUR 5] keys operate the same as [CUR 1], except that each of these keys has its own exchange rate programmed corresponding to each foreign currency.
- 2. The amount tendered in the foreign currency and its exchange rate may be programmed to print by program options.
- 3. Multi-tendering with the same foreign currency or Split-tendering with other medias or foreign currencies are possible.

- 4. The foreign currency keys cannot be used to finalize Received-on-Account payments, Paid-out items, or charge posting (sale with previous balance).
- 5. When a tendering by a foreign currency occurs during a short-tendered condition, the **[ST]** key will not be mandatory.
- 6. A sale of zero or negative balance cannot be finalized using any of the foreign currency keys.

-- Receipt Print Format --

Optional Print { Amount Tendered in CUR1 CUR1 Exchange Rate

| Ì | $\overline{}$ | <u></u> |
|---|---------------|---------|
|   | TAX           | \$0.48  |
|   | TOTAL         | \$8.48  |
|   | CUR1          | 50.00   |
|   | 5             | ,3729*  |
|   | CATEND        | \$9.31  |
|   | CHANGE        | \$0.83  |
|   |               |         |
|   |               |         |

# 10.51 NO-SALE EXCHANGE from Foreign Currency to Domestic Currency

OPERATION )

(must be operated outside a sale)

[CUR1] ----

| Amount of Foreign Currency 1 to be exchanged [NS]

... The drawer opens to enable exchange. Displays the domestic currency amount equivalent to the entered foreign currency amount.

**NOTES:** 

- 1. The [CUR 2] to [CUR 5] keys operate the same.
- 2. The fraction process method is fixed to Round OFF.

-- Receipt Print Format --

Amount of CUR2 to be exchanged Exchange Rate (optional print) Domestic Currency amount equivalent to the CUR2

| ĺ | $\overline{}$ | ~       |         |
|---|---------------|---------|---------|
|   | CUR2          | 1,7619* | 10,00   |
|   | CHANGE        | 1,7019* | \$5,68  |
|   | BROWN         | 0197    | 18:02TM |

# 10.52 NO-SALE EXCHANGE from Domestic Currency to Foreign Currency

OPERATION )

(must be operated outside a sale)

|Amount of Domestic Currency to be exchanged| [CUR 1] | [NS]

... The drawer opens to enable exchange. The display content of the CUR 1 value obtained on the **[CUR1]** key depression is held.

- 1. The [CUR 2] to [CUR 5] keys operate the same.
- 2. This operation (exchange from domestic to foreign currencies) may be prohibited by a program option.
- 3. The fraction process method is ruled by "Foreign Currency Rounding Process Setting".

### -- Receipt Print Format --

Domestic Currency amount to be exchanged Exchange Rate of CUR3 (optional print) CUR3 amount equivalent to the domestic currency amount

| $\overline{}$ | $\sim$ | $\frown$   | $\sim$  |
|---------------|--------|------------|---------|
| CATEND        | 1.445  | . 4.       | \$1,00  |
| CUR3          | 1,445  | ) <b>*</b> | 1,45    |
| JONES         |        | 0197       | 18:03TM |
| I             |        |            |         |

### 10.53 RECEIVED-ON-ACCOUNT

A received-on-account transaction is used to identify money which is in the drawer but not from the daily business.

# OPERATION

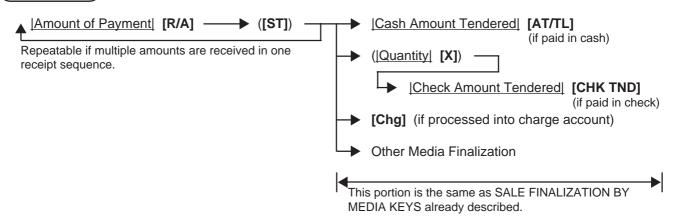

### NOTES:

- The media keys used for this operation must be programmed to allow receivedon-account entries.
- MULTI-TENDERING and SPLIT-TENDERING (already described) are also applied to the finalization of received-on-account payments.

### -- Receipt Print Format --

| $\overline{}$       |                            |
|---------------------|----------------------------|
| R/A<br>R/A<br>SUBTI | \$5,00<br>\$3,00<br>\$8,00 |
| CASH                | \$8,00                     |
| JONES               | 0199 18:04TM               |

# **10.54 PAID-OUT**

A paid-out transaction is used when money is removed from the drawer without totaling to a sale.

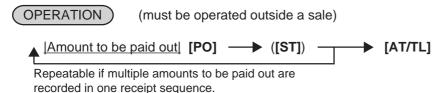

NOTE: Only [AT/TL] can finalize paid-out amounts (i.e. must always be paid out in cash).

#### -- Receipt Print Format --

| PO<br>PO<br>SUBTL<br>CASH | \$4,50<br>\$3,20<br>\$7,70<br>\$7,70 |
|---------------------------|--------------------------------------|
| JONES                     | 0202 18:05TM                         |

## 10.55 SALESPERSON ENTRY (Salesperson Sign-ON)

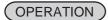

|Salesperson Code| [SALES PERSON] ---- 1 to 99

... The name of the person is displayed and printed on both journal and receipt.

Programmable options relating to Salesperson Entries:

- Salesperson's name non-print on receipt (print on journal only)
- Salesperson Entry compulsory before sale item entries
- Salesperson Entry Prohibited during a sale (i.e. allowed only one person entry at the starting of a sale but prohibits any other salesperson entry once the sale is started.) When this program option is not selected, up to five salespersons can sign ON during one sale.

The salesperson entry status (salesperson Signed-ON condition) will be held until:

- · Another salesperson entry is operated, or
- The sale is finalized.

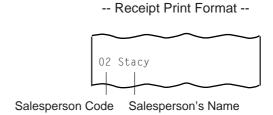

## 10.56 HOLD & RECALL

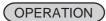

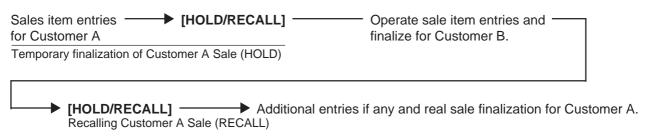

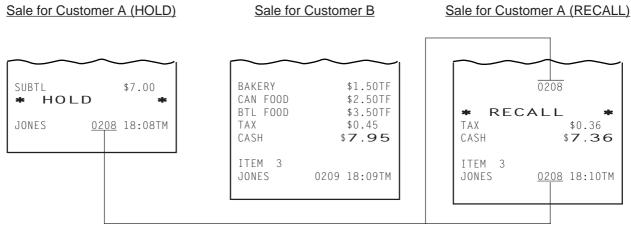

The same Receipt Consecutive No.

## 10.57 CREDIT CARD No. CHECK

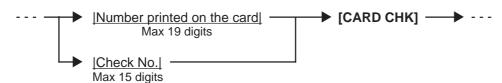

This operation is allowed at the top of a sale or any time during a sale including while a sale is being finalized, or a received-on-account transaction is being operated. When an error results, the operator calls the manager. The manager then can select one of the following solutions:

- 1. Tells the customer that the card cannot be accepted referring to the displayed status code (1 to 9). (Or, lets the operator do so without calling the manager.)
- 2. To allow payment by this card as an exceptional case for some reason, depress the **[C]** key to clear the error, then turn the Mode Lock to "MGR" position using the MGR or MA key, and depress the **[CARD CHK]** key. The card No. is then accepted and printed.

#### **NOTES:**

- The card check function is activated in the REG mode only; in MGR or ☐ mode, the card No. entry is accepted without an inquiry to the "Card No. Negative Check List".
   Please also note that the card check function can be set to "active" or "non-active" in the MGR mode (described in Manager's Guide.)
- 2. It is programmable to prohibit finalizing a sale before the card check operation by programming the compulsory card check to each media key.

## 10.58 RECEIPT POST-ISSUE

## OPERATION )

(must be operated outside a sale)

(A sale is finalized) — [RECEIPT ISSUE]

#### Programmable options:

- Post-issue receipt is available only when the sale has been finalized with Receipt-OFF mode.
- L Available regardless of Receipt-ON/OFF mode (in this case two receipts may be obtained for one sale.)
- Post-issue receipt is itemized receipt for a sale of maximum 50 lines. Exceeding 50 lines, the post-issue receipt is total-only receipt.
- Post-issue receipt is always total-only receipt regardless of the number of lines of a sale.
- Post-issue receipt is issued only once.
- Post-issue receipt can be issued any number of times.

#### **NOTES:**

- 1. The post-issue receipt content will not be printed on the Remote Slip Printer.
- 2. The post-issue receipt is not available for Paid-Out transactions.
- 3. The program option allows you to select that the post-issue receipt operation is available for the Received-on-Account transaction, the Charge Posting transaction and the Hold & Recall transaction. However, when the Charge Posting transaction is finalized by the **[PO]** key, the post-issue receipt operation cannot be unconditionally performed.

## -- Ordinary Receipt --

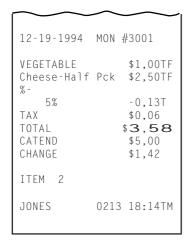

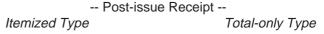

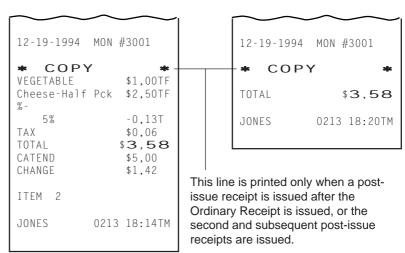

## 10.59 CHARGE POSTING: Previous Balance Manual Entry Type

## OPERATION )

(1) To initiate charge posting for a new customer

0 [PB+] (or [PB-]) Follow the line marked with "\*" in Operation 2 below.

Charge posting with a previous balance first entered (pre-select) with or without PAYMENT

[PB+] (for credit balance)

\* Sale item
entries, if any.

\* ([TXBL TL])

Displays the sale total
excluding the previous
balance.

Finalizes the current sale,
displays the entire sale total
including the previous balance.

[TRF] ........ to transfer all the balance as a new balance (i.e. no payment for this occasion).

▼ [TRF] ....... to transfer all the balance as a new balance (i.e. no payment for this occasion).
The prior [Chg] key may be omitted in this case.

| Amount Paid for this occasion | [R/A] — (The amount to be paid, partially or entirely, for this occasion.

An excessive amount may be entered, in which case a debit balance will result.)

Media Key operations
 (Same as media key operations for RECEIVED-ON-ACCOUNT payment finalization already described.)

Repeatable if necessary.

[PO] .......... when the balance is negative (debit balance) and must be paid back to the customer in cash now.

- (3) Charge posting with a previous balance entered during a sale (post-select)
  A previous balance (including a zero balance for a new customer) may be entered not only before sale items but also after or between them if the **[Chg]** key has not been depressed. Multiple previous balance entries are possible within a sale (for the purpose to sum up multiple accounts into one, etc.).
- (4) Percent rate addition to a previous balance

  [Previous Balance] [PB+] → ([Rate]) [%+] → ---

NOTES:

- 1. The [%-] key operates the same for percent discounting.
- 2. The previous balance entered through [PB-] (debit balance) will not allow %+ or %- operation.

#### Charge Posting Operation Sample (Previous Balance Manual Entry Type)

| OPERATION CONTENTS                       | KEY OPERATION                      | DISPLAY (Lower Row) |       |            |  |
|------------------------------------------|------------------------------------|---------------------|-------|------------|--|
| To open a new customer account:          | 0 [PB+]                            |                     | 1 1 1 | 0.000      |  |
| Sale Items:                              |                                    |                     | 1 1 1 | 1 1 1 1    |  |
| \$3,50 Dept.1                            | 350 <b>[DEPT 1]</b>                | 0                   | 1 1 1 | 3.   5   0 |  |
| \$2,40 Dept.3                            | 240 <b>[DEPT 3]</b>                | 0 3                 |       | 2.1410     |  |
| Finalize this sale.                      | ([Chg])                            | ; ;                 |       | 6. 2 5     |  |
| To transfer all the balance without      | [TRF]                              | 1 1                 | 1 1 1 | 6. 2 5     |  |
| payment.                                 | (See Receipt 1 below.)             | L _                 |       |            |  |
| The above customer comes to the          | 625 <b>[PB+]</b>                   |                     |       | 6. 2 5     |  |
| store for payment.                       | (previous balance)                 |                     | 1 1 1 | ; ; ; ;    |  |
| All his balance is read.                 | [Chg]                              |                     | 1 1 1 | 6.   2   5 |  |
| He will pay all the balance today.       | 625 <b>[R/A]</b>                   |                     |       | 6. 2 5     |  |
| He tenders \$7,00 in cash.               | 700 [AT/TL] (See Receipt 2 below.) | ; ;                 | ; ; ; | 1 0.1715   |  |
| The balance of the customer is now       |                                    |                     | 1 1 1 |            |  |
| zero.                                    |                                    |                     | 1 1 1 |            |  |
| Give the change to the customer in cash. |                                    |                     |       |            |  |

## -- Receipt Print Format --

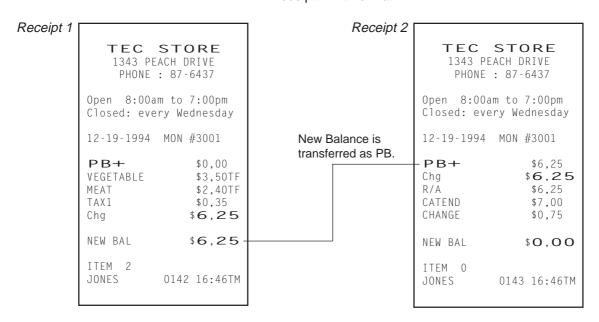

may require a Manager Intervention.)

## 10.60 CHARGE POSTING: Customer File Type (Check Track Memory Option)

## OPERATION

(2) Charge posting with a previous balance first entered (pre-select) with or without Payment |Customer File Code| [PICK UP BAL] \* Sale item entries, if any.

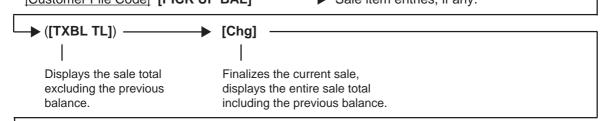

→ [TRF] ....... to transfer all the balance as a new balance (i.e.no payment for this occasion). The prior [Chg] key may be omitted in this case.

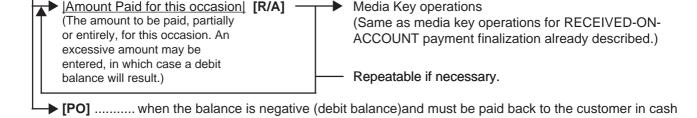

(3) Charge posting with a previous balance entered during a sale (post-select)
A previous balance recalled through [PICK UP BAL] (or a zero balance by [PICK UP BAL] or [CODE OPEN]) may be entered not only before sale items but also after or between them if the [CRT] key has not been depressed. But, this operation is allowed only once in a sale.

(4) Percent rate addition to a previous balance

[Customer File Code] [PICK UP BAL] 

(|Rate|) [%+]

**NOTES:** 1. The [%-] key operates the same for percent discounting.

2. When the balance recalled is negative (debit balance), neither %+ nor %- can be operated.

#### Charge Posting Operation Sample (Check Track Memory Option)

| OPERATION CONTENTS                                          | KEY OPERATION                                 | DISPLAY (Lower Row) |
|-------------------------------------------------------------|-----------------------------------------------|---------------------|
| Mr. JAMES HAILY comes and you start charge posting for him. | 1 [PICK UP BAL]                               | 0.000               |
| Sale Items:                                                 |                                               |                     |
| \$1,20 Dept.1                                               | 120 <b>[DEPT 1]</b>                           | 0   1               |
| \$3,50 Dept.3                                               | 350 <b>[DEPT 3]</b>                           | 0   3               |
| Finalize this sale.                                         | ([Chg])                                       |                     |
| To transfer all the balance without payment.                | [TRF]<br>(See Receipt 1 below.)               |                     |
| Mr. JAMES HAILY now comes to pay                            | 1 [PICK UP BAL]                               |                     |
| all his account balance.                                    | [Chg]                                         |                     |
| He tenders \$10,00 in cash.                                 | 498 <b>[R/A]</b>                              |                     |
| The balance is now zero due to the payment.                 | 1000 <b>[AT/TL]</b><br>(See Receipt 2 below.) | 5. 0 2              |
| Give the change to the customer in cash.                    |                                               |                     |

#### -- Receipt Print Format --

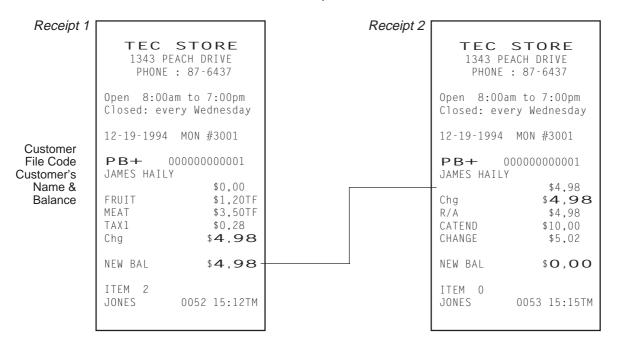

## **10.61 FUNCTION KEY ENTRY**

This operation will execute a string of key operations preprogrammed on each [FUNCTION] key.

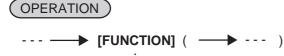

[FUNCTION 1] to [FUNCTION 10]

 The following key operations are preprogrammed on the [FUNCTION 1] key in this example.
 [1] [00] [DP1] [ST] [AT/TL] -- Receipt Print Format --

TEC STORE
1343 PEACH DRIVE
PHONE: 87-6437

Open 8:00am to 7:00pm Closed: every Wednesday

12-19-1994 MON #3001

 VEGETABLE
 \$1,00TF

 SUBTL
 \$1,00TF

 TAX
 \$0,21

 CASH
 \$1,06

ITEM 1

JONES 0207 18:07TM

#### 10.62 VALIDATION PRINT

## OPERATION

After entering the required item through a transaction key or media key (NOTE 1)

► Insert a validation slip into the validation slot. Make sure that the "SLIP" lamp is steadily lit. (NOTE 2) ─► [VALIDATE]

#### NOTES:

- If the "SLIP" lamp flickers during registrations, it indicates that the last item just entered is programmed to require validation print. In this case, no other operations can follow until the validation print of the item is first executed.
- 2. Because printing occurs on the front side of the slip, please be certain to insert the slip into the validation with the printing side frontward.
- 3. No other operations can follow until the validation slip once printed is withdrawn.
- 4. The following are programmable selections relating to validation:
  - (1) PRINT FORMAT
    - a) Date Print/Non-print
    - b) Consecutive No. Print/Non-print
    - c) Cashier No. Print/Non-print
  - (2) MULTI-or SINGLE-VALIDATION (Number of times of validation print allowed for the same item)
  - (3) VALIDATION COMPULSORY status on Media Keys and other transaction keys.

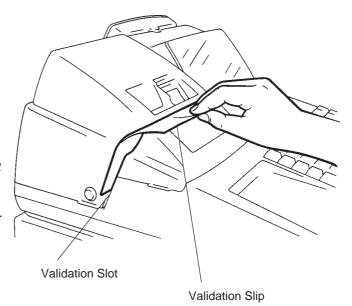

- 5. When the sale-finalizing media key is programmed with Validation Compulsory status and the key is used with over-tendering, the drawer will open on the compulsory validation print.
- 6. When the sale-finalizing media key is programmed with Validation Compulsory status and the key is used with equal-tendering or used as Total key, the drawer will open even if the status "Not Open" is programmed on the key.

## **RECEIPT PRINT**

## **VALIDATION PRINT**

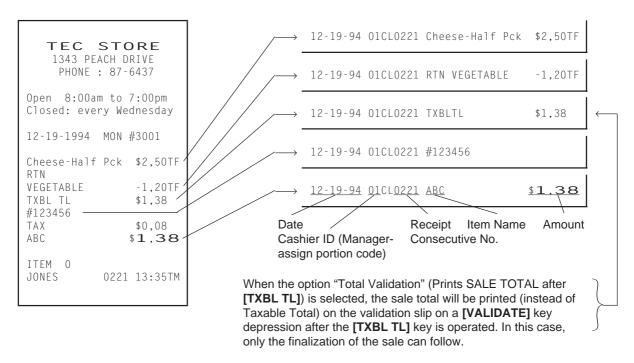

#### 10.63 ENDORSEMENT PRINT

#### OPERATION

After operating the required non-cash media key (usually the [CHK TND] key) Insert the check or the required slip into the Remote Slip Printer (or into the Validation Slot of the Receipt/Journal Printer with Multi-validation Function.)

Enter the check No. (if so programmed), and then depress [CHECK NO.] key.

#### NOTES:

- 1. Endorsement Message can be printed on the Receipt/Journal Printer with Multi-validation Function.
- 2. The Check No. entry prior to the [CHECK NO.] key may be programmed to be compulsory.
- 3. Endorsement print performed after the received-on-account transaction is available.

#### -- Endorsement Print Sample --

#### Printed on Remote Slip Printer:

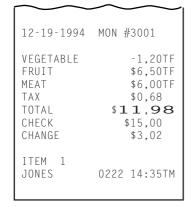

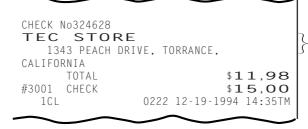

Check No. Line Endorsement Message Lines

Total Line (may not be printed) Check Amount Line Cashier ID, Consecutive No., Date, Time

## Printed on Receipt/Journal Printer:

```
TEC STORE
   1343 PEACH DRIVE, TORRANCE,
CALIFORNIA
      TOTAL
                            $11,98
#3001
     CHECK
                            $15,00
                0222 12-19-1994 14:35TM
  1CL
```

## **10.64 COMMENT PRINT**

## **OPERATION**

## Print of the programmed message

1 to 10

[Comment Message Code] [COMMENT] ............... Programmed message corresponding to the designated code is printed on the receipt and the remote slip. (On the register with the EBT feature adopted, the message is also printed on the journal.

On the register with the EBT feature adopted, use the messages initially programmed. For others, each message can be optionally programmed.

#### Print of a message using character code entry

Character Code Entry -[COMMENT] -(Max. 24 characters; 2digit code is assigned to each character as shown on the table on the next page.)

**▶ [COMMENT]** ...... Message entered by

character code is printed on the receipt and the remote slip. (On the register with the EBT feature adopted, the message is also printed on the journal.)

|              |         | Colu | mn Co | de — | <b></b> | • |           |   |   |   |   |
|--------------|---------|------|-------|------|---------|---|-----------|---|---|---|---|
| Row          | ROW COL | 0    | 1     | 2    | 3       | 4 | 5         | 6 | 7 | 8 | 9 |
| Code         | 0       |      | *     | 4    | ۸       | Ι | R         | ¥ | f | р | Z |
| $\downarrow$ | 1       | -:   | +     | 5    | ?       |   | S         | ] | g | р | { |
|              | 2       | =    | ,     | 6    | @       | J | Т         | ^ | h | r | I |
|              | 3       | #    | ı     | 7    | Α       | K | $\supset$ | 1 | i | S | } |
|              | 4       | \$   | •     | 8    | В       | L | <b>V</b>  | ` | j | t | 7 |
|              | 5       | %    | /     | 9    | O       | М | W         | а | k | u |   |
|              | 6       | &    | 0     | •••  | D       | Ν | Х         | b |   | ٧ |   |
|              | 7       | ,    | 1     | ,    | Е       | 0 | Υ         | С | m | w |   |
|              | 8       | (    | 2     | ٧    | F       | Р | Z         | d | n | Х |   |
|              | 9       | )    | 3     | =    | G       | Q | [         | е | 0 | у |   |

Example) Character code "00" is assigned to "SPACE". Character code "34" is assigned to "B".

**NOTES:** 

1. This operation is available any time outside a sale or inside a sale including during the short tendering condition, however except the following.

During the Loan transaction

During the Pick Up transaction

During the Paid Out transaction

2. Neither the Item Correct transaction nor the Validation Print is effective for this operation.

## 10.65 REMOTE SLIP PRINTER (hardware option) OPERATION

The TEC Remote Slip Printer DRS-207 may be connected to the MA-1650 series ECR as an optional device. The Remote Slip Printer will operate printing if a slip is properly inserted, regardless of the Mode Lock position (except that no print will occur in the "SET" mode or during program verification in the "X" mode).

- 1. The remote slip printer will automatically activate printing when the slip has properly been set to the printer table.
- 2. The following are selective status programmable relating to the remote slip printer. Ask the store manager and mark the status selected for your store.

PROGRAM OPTIONS RELATING TO REMOTE SLIP CONTROL

• Remote Slip Print compulsory for any Previous Balance entry in "REG" or "MGR" mode:

Standard: FREE (Not compulsory)

Option: COMPULSORY (applies to any Previous Balance entry whether it is the Manual PB Entry

type or the Customer File (Check Track) Memory type.

 Code No.(Check No.) Entry Before [CHECK NO.] key at Endorsement Print (Refer to ENDORSEMENT PRINT operation already stated.)

Standard: FREE (Not compulsory)

Option: COMPULSORY

- 3. The gap of the slip inlet is usually opened, and the slip may be inserted or withdrawn freely outside a receipt/journal print sequence.
  - When a slip is properly set to the remote slip printer and the ECR is operated, the gap will be closed and printing will be performed. When the sale is finalized and the receipt is issued, the gap of the DRS-207 will be opened to allow the slip withdrawal. (The gap keeps closed during sale item entries.)
- 4. The EJECT key on the DRS-207 may be used to open the closed gap in order to withdraw the slip and skip unnecessary item print. The EJECT key will be disregarded if the slip is set and the ECR receipt/journal printer is in a printing action.
- 5. Printing on the remote slip will be performed alternately with printing on the receipt/journal of the ECR.

As typical application of remote slip printing, print formats of invoice and Charge Posting Customer Sale File are placed below.

| $\sim$                                     |                                 |
|--------------------------------------------|---------------------------------|
| 12-19-1994 MON #                           | ¥3001                           |
| VEGETABLE 6X 0,60@                         | \$1,30TF                        |
| Coke Small-B                               | \$3,60                          |
| 6X 0,05@<br>Small-Btl Depo↑<br>SUBTL<br>%+ | \$0,30<br>\$5,20                |
| 10%<br>TAX                                 | \$0,52<br>\$0,65<br><b>6,37</b> |
| CRT \$                                     | 5,72                            |
| ITEM 13<br>SMITH 1130                      | 15:47TM                         |

#### -- Invoice Print Format --

|            |       | VEGETABLE<br>6X 0,6            | \$1,30TF<br>D@                               |
|------------|-------|--------------------------------|----------------------------------------------|
|            |       | Coke Small-B<br>6X 0,0         | \$3,60                                       |
|            |       | Small-Btl Depo'<br>SUBTL<br>%+ | \$0,30<br>\$5,20                             |
|            |       | 10%<br>TAX<br>Chg              | \$0,52<br>\$0,65<br>\$ <b>6</b> , <b>3</b> 7 |
| 12-19-1994 | #3001 | ITEM 13<br>SMITH 11:           | 30 15:47TM                                   |
| $\sim$     |       |                                |                                              |

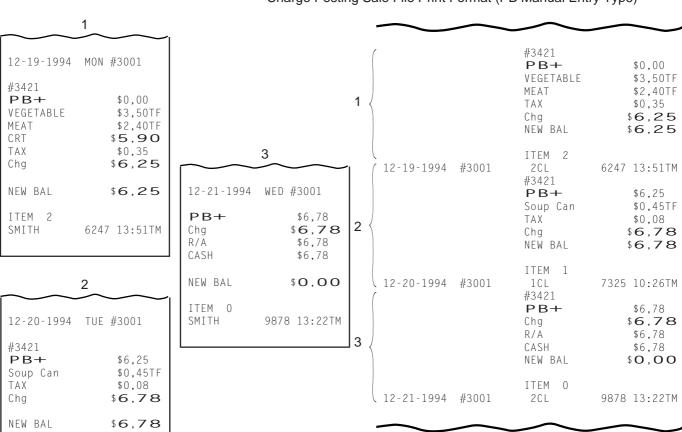

-- Charge Posting Sale File Print Format (PB Manual Entry Type) --

## 10.66 WHEN A POWER FAILURE OCCURS ...

If a power failure occurs, all sales data stored in the memory are automatically protected by the battery installed in the ECR. The battery is rechargeable and it is recharged when the AC power returns. As the power returns, the register revives to continue the work and displays the last item entered before the power failure. However, please note the following phenomena to occur on the register when the power is regained:

1. The printer will work to print the entered data without failure after the power recovery, if any data was being printed. However, one extra line may be fed on the power recovery depending on the power-recovery timing.

#### Example:

ITEM 1 JONES

7325 10:26TM

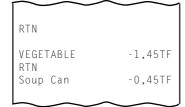

One extra line is fed here, i.e., a power failure occurred during printing the returned item of "VEGETABLE \$1,45".

## 2. The following are the display indications on the power recovery:

| ECR CONE         | DITION at the time of Power Failure                                   | DISPLAY INDICATION on the Power Recovery                                                                      |
|------------------|-----------------------------------------------------------------------|----------------------------------------------------------------------------------------------------|
| OUTSIDE A        | No key-in has been operated.                                          | Displays zero. Operations may go on.                                                                          |
| SALE             | Numeric or Declaration keys have been entered but not motorized keys. | Regains the display content that was obtained just before the power failure. The operations may be continued. |
| DURING A<br>SALE | No Numeric or Declaration keys have been entered.                     | Regains the display content that was obtained just before the power failure. The operations may be continued. |
|                  | Numeric or Declaration keys have been entered.                        |                                                                                                    |

In the event of a power failure, it is suggested to check the receipt print content before the receipt is handed to the customer.

## 11. JOURNAL AND RECEIPT PAPER-END DETECTOR

- (1) This detects when either the journal or receipt paper is coming near the end. It is provided in order to prompt the operator to replace the old paper roll with a new one.
- (2) When the paper roll comes near the end (or the paper has not been set properly), no key operation will be accepted and the AMOUNT portion of the display will keep flickering.
- (3) When a new paper roll is set, only the **[RF]** and **[JF]** keys are allowed to operate. Next, when the **[C]** key is depressed, the display flickering will be cleared and normal key-in operations will be accepted. If any printing was suspended, it will continue printing.
- (4) If this detector senses a paper-end condition during printing, the printing will stop after the current line printing is completed.
- (5) If the **[C]** key is depressed in the paper-end condition, it will be ignored. The **[C]** key depression will be effective to clear the display flickering only after the new paper roll is set.

(For further details, refer to Chapter 15.)

## 12. ECR PRINTER MOTOR LOCK DETECTOR

- (1) This detects the printer motor lock condition caused by some trouble.
- (2) When such a condition is detected, the front display indicates "Error" and none of the keys (including [RF] and [JF]) will be accepted.
- (3) To regain the normal condition, turn the power of the ECR to OFF, remove the cause of the motor lock, and then turn the power to ON again.

## 13. REMOTE SLIP PRINTER MOTOR LOCK DETECTOR

- (1) This detects the remote slip printer motor lock condition caused by some trouble.
- (2) When such a condition is detected, the front display indicates "Error" and none of the keys (including [RF] and [JF]) will be accepted.
- (3) To regain the normal condition, turn the powers of the ECR and the remote slip printer to OFF, remove the cause of the motor lock, and then turn the powers to ON again.
  - \* If the cause cannot be found in the remote slip printer and only the ECR may be required to work temporarily without the remote slip printer, remove the remote printer cable from the ECR, and turn the power of the ECR to ON.

## 14. PRINTER GUIDE OPEN DETECTOR

- (1) This detects the printer guide open condition.
- (2) When such a condition is detected, the front display indicates "Error" and none of the keys (including [RF] and [JF]) will be accepted.
- (3) To regain the normal condition, turn the power of the ECR to OFF, close the printer guide, and then turn the power to ON again.

# 15. PAPER ROLL REPLACEMENT AND OTHER MAINTENANCE OPERATIONS

## 15.1 Replacing the Receipt Roll

#### **WARNING!**

Care must be taken not to injure yourself with the paper cutter.

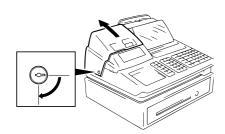

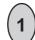

To remove the Receipt Cover, insert the Receipt Cover Key to the Receipt Cover Lock, and turn it  $90^{\circ}$  clockwise.

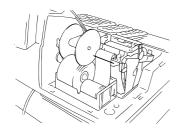

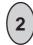

Cut the Receipt Paper as shown in the figure.

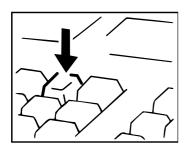

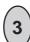

Depress the [RF] key to feed the remaining paper end.

**CAUTION:** Never try to pull out the remaining paper end by hand. It may cause paper jamming.

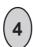

Load new paper roll as described in Chapter 6.

## 15.2 Replacing the Journal Roll

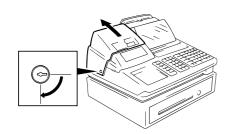

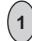

To remove the Receipt Cover, insert the Receipt Cover Key to the Receipt Cover Lock, and turn it  $90^\circ$  clockwise.

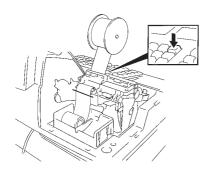

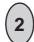

Depress the **[JF]** key to wind up enough of the Journal Paper, then cut the paper as shown in the figure. Depress the **[JF]** key to feed the remaining paper end.

**CAUTION:** Never try to pull out the remaining paper end by hand. It may cause paper jamming.

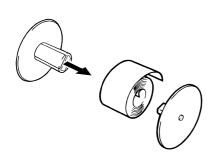

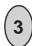

The wound-up portion of the paper can be easily removed from the Reel by pulling it sideways.

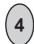

Load new paper roll as described in Chapter 6.

## 15.3 Replacing the Ribbon Cassette

When the print data on the receipt and journal becomes too dim, replace the Ribbon Cassette in the following order.

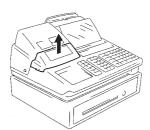

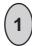

Remove the Ribbon Cover.

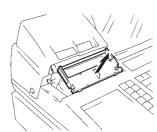

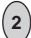

Remove the old ribbon cassette by pulling it the direction of the arrow mark.

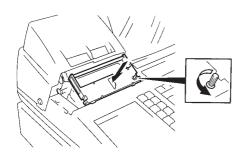

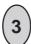

Install a new ribbon cassette by inserting it in the direction of the arrow mark.

Then, turn the knob of ribbon cassette several times in the arrow direction to take up the slack in the ribbon.

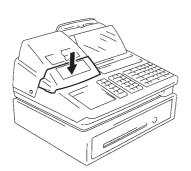

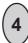

Attach the Ribbon Cover.

## 15.4 Replenishing Ink to the Store Name Stamp

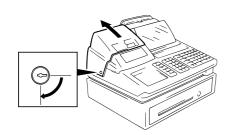

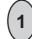

To remove the Receipt Cover, insert the Receipt Cover Key to the Receipt Cover Lock, and turn it  $90^{\circ}$  clockwise.

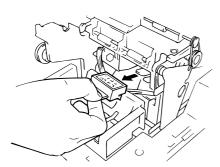

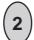

Remove the Store Name Stamp by pulling it in the direction of the arrow mark.

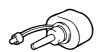

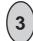

Apply only two or three drops. Stamp may not print dark immediately. Allow time for ink to saturate the stamp.

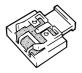

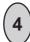

Install the stamp by inserting it in the direction of the arrow mark.

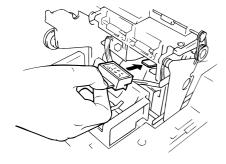

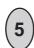

Attach the Receipt Cover.

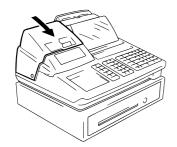

## 15.5 Manual Drawer Releasing

The drawer opens automatically when a transaction has been entered. In the event of a power failure or other trouble, the drawer can be opened manually in the following manner:

#### **WARNING!**

When opening the cash drawer, be careful not to let the drawer hit any person.

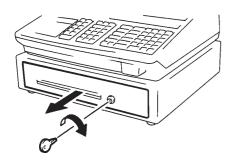

1

Insert the Drawer Release Key into the drawer release lock and turn the key clockwise. The drawer will then open. (Fig.1)

dunt the key clockwise. The drawer will them c

The Drawer Release Key can be taken out by returning it to the original position.

(3

Fig.1

When the drawer is closed, it is automatically locked and will not open without the Drawer Release Key or a normal registering operation.

## 15.6 Removing the Drawer

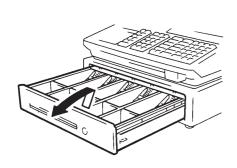

1

Pull the drawer out, and when it stops at the stopper, lift the drawer up and pull it further out (Fig.2). When it stops again at the roller fixed in the drawer housing, lift it and pull it out (Fig.3).

 $\left(\mathbf{2}\right)$ 

To return the drawer, follow the reverse procedure for removing.

Fig. 2

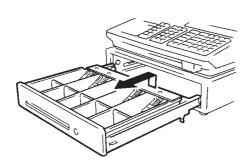

Fig. 3

## 15.7 CDC (Cash Drawer Cover; Option) Lock

## Locking (Fig.4)

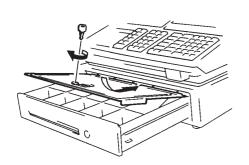

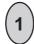

Push the Cash Drawer Cover to the back of the drawer.

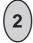

Press the cover lightly, insert the key into the key hole on the cover, and turn it to lock.

Fig. 4

## Unlocking

Unlock the cover using the key, and lift the front end.

16. SPECIFICATIONS EO1-11110

16. SPECIFICATIONS

## 16. SPECIFICATIONS

(height including rubber feet) (or 412 mm-height when Customer Display is popped up.) Weight ...... 16.5 kg **Power Required** ...... AC 117 V ±10 %; 60 Hz (varies depending on the destination) 

Size of Receipt and Journal Tape ...... 45 mm (width) x Max. 80 mm (diameter)

# 2. STAND-ALONE LEVEL MANAGER'S GUIDE

## **TABLE OF CONTENTS**

|    |       |                                                                       | Page |
|----|-------|-----------------------------------------------------------------------|------|
| 1. | DAILY | Y OPERATION FLOW                                                      | 1-1  |
| 2. | MANA  | AGER INTERVENTION                                                     | 2-1  |
|    | 2.1   | ITEMS PROGRAMMED TO REQUIRE MANAGER INTERVENTIONS                     | 2-1  |
|    | 2.2   | OTHER OPERATIONS REQUIRING MANAGER INTERVENTIONS                      | 2-3  |
| 3. | MANA  | AGER'S OWN OPERATIONS IN "MGR" MODE                                   | 3-1  |
|    | 3.1   | PICK UP OPERATION                                                     | 3-1  |
|    | 3.2   | ENFORCED SIGN-OFF OF A CASHIER (CODE ENTRY Method)                    | 3-2  |
| 4. | OPER  | RATIONS IN " : " MODE                                                 | 4-1  |
|    | 4.1   | ORDINARY OPERATIONS IN " 🖃 " MODE                                     | 4-1  |
|    | 4.2   | CHARGE POSTING WITH CUSTOMER FILE (CHECK TRACK MEMORY) IN " 🖃 " MODE  | 4-1  |
|    | 4.3   | SCALE ITEM ENTRY IN " 🖃 " MODE                                        | 4-3  |
|    | 4.4   | PROHIBITIVE OPERATIONS IN " ⊡ " MODE                                  | 4-3  |
|    | 4.5   | MANAGER INTERVENTION REQUIRED STATUS OR AMOUNT LIMIT IN " ⊡ " MODE    | 4-3  |
| 5. | READ  | O (X) AND RESET (Z) REPORTS                                           | 5-1  |
|    | 5.1   | Combination Reports                                                   | 5-4  |
|    | 5.2   | GENERAL NOTES ON REPORT TAKINGS                                       | 5-4  |
| 6. | PROG  | GRAMMING OPERATIONS                                                   | 6-1  |
|    | 6.1   | BASIC KEY FUNCTIONS AND KEYBOARD VARIATIONS IN PROGRAMMING OPERATIONS | 6-2  |
|    | 6.2   | CHARACTER ENTRIES                                                     | 6-3  |
|    | 6.3   | Character Code Entry Method                                           | 6-4  |
|    | 6.4   | Direct Character Entry Method                                         | 6-5  |
|    | 6.5   | CONDITION REQUIRED FOR PROGRAMMING OPERATIONS                         | 6-8  |
|    | 6.6   | STORE NAME/MESSAGE AND COMMERCIAL MESSAGE PROGRAMMING (Submode 1)     | 6-8  |
|    | 6.7   | CASHIER CODE AND NAME PROGRAMMING (Submode 2)                         | 6-11 |
|    | 6.8   | PLU TABLE PROGRAMMING (Submode 4)                                     | 6-14 |
|    | 6.9   | PLU Programmed Data Copying                                           | 6-23 |
|    | 6.10  | TIME SETTING OR ADJUSTMENT (Submode 5)                                | 6-25 |

|    | 6.11  | DATE SETTING OR ADJUSTMENT (Submode 6)                                  | 6-25 |
|----|-------|-------------------------------------------------------------------------|------|
|    | 6.12  | AMOUNT LIMIT SETTING FOR FUNCTION KEYS (Submode 8)                      | 6-26 |
|    | 6.13  | CUSTOMER FILE CODE (CHECK TRACK NO.) AND NAME SETTING (Submode 15)      | 6-27 |
|    | 6.14  | SALESPERSON CODE AND NAME PROGRAMMING (Submode 20)                      | 6-29 |
|    | 6.15  | LINK-PLU TABLE PROGRAMMING (Submode 25)                                 | 6-30 |
|    | 6.16  | TARE TABLE AND GENERAL UNIT WEIGHT SETTING (Submode 26)                 | 6-31 |
|    | 6.17  | PLU PRESET-CODE KEY SETTING (Submode 27)                                | 6-32 |
|    | 6.18  | DISPLAY MESSAGE PROGRAMMING (Submode 31)                                | 6-35 |
|    | 6.19  | NEGATIVE AMOUNT KEY LIMIT AMOUNT SETTING (Submode 35)                   | 6-37 |
|    | 6.20  | PLU UNIT PRICE DOLLAR DISCOUNT/EXTRA CHARGE AMOUNT SETTING (Submode 40) | 6-38 |
|    | 6.21  | DEPARTMENT PRESET PRICE SETTING OR CHANGING                             | 6-38 |
|    | 6.22  | PLU PRESET PRICE SETTING OR CHANGING, WHOLE PACKAGE QUANTITY CHANGING   | 6-39 |
|    | 6.23  | %+ AND %- PRESET RATE SETTING                                           | 6-41 |
|    | 6.24  | PRESET RATE SETTING FOR SELECTIVE ITEMIZERS (SI1 and SI2)               | 6-41 |
|    | 6.25  | FOREIGN CURRENCY EXCHANGE RATE SETTING                                  | 6-43 |
|    | 6.26  | TAX TABLE PROGRAMMING                                                   | 6-45 |
|    | 6.27  | GST RATE SETTING                                                        | 6-47 |
|    | 6.28  | STORE/REGISTER NO. SETTING                                              | 6-47 |
| 7. | VERIF | ICATION OF PROGRAMMED DATA                                              | 7-1  |
|    | 7.1   | Tax Calculation Test                                                    | 7-2  |
| 8. | BAR C | ODE SYSTEM FOR EACH MODEL                                               | 8-1  |

## 1. DAILY OPERATION FLOW

The following shows the typical flow of daily operations on the ECR.

| CASHIER'S OPERATIONS (described in OPERATOR'S GUIDE)                                                                | MANAGER'S OPERATIONS OR ASSISTANCE<br>(described in MANAGER'S GUIDE)                                                                                                    |
|----------------------------------------------------------------------------------------------------|----------------------------------------------------------------------------------------------------|
| Sign-ON (or Cashier Key to ON) No-sale Receipt (to check the print condition, and check the date and time print)  ✓ | (Adjust the date and time, if necessary, Chapter 6.)                                                                                                    |
| Loan 4                                                                                                    | (or by Manager)                                                                                                    |
| STORE OPEN Sale entries start.  ( Sign-OUT                                                                          | Manager Interventions when requested (for such operations as Returned Merchandise, Amount Discount, etc. Chapter 2)  "X" report takings (sales data readings during the day. Chapter 5)  Pick Up (money collections from the ECR drawer for banking purpose, etc. Chapter 3)  Operations in " : " Mode (for entire-sale return or cancel. Chapter 4) |
| Sign-OFF (or Cashier Key to OFF)                                                                                    |                                                                                                    |
|                                                                                                    | "X"report takings<br>"Z"report takings (Chapter 5)                                                                                                    |
| OTHER OPERATIONS OUTSID                                                                                             | E STORE'S BUSINESS HOURS                                                                                                    |
|                                                                                                    | Programming Data Additions, Deletions,<br>Changes (Chapter 6)  Programmed Data Verification (Chapter 7)                                                                                                    |
| Operations in Training Mode (for practicing of new cashiers)                                                        | Training mode Start and End (Operator's Guide)                                                                                                    |
| PAPER ROLL REPLACEMEN (OPERATO                                                                                      |                                                                                                    |

## 2. MANAGER INTERVENTION

## 2.1 ITEMS PROGRAMMED TO REQUIRE MANAGER INTERVENTIONS

During daily sale entry operations, the cashier may call for Manager Interventions. The following is the operation flow of a Manager Intervention.

- 1) During operations, the cashier comes across an item that requires a Manager Intervention. The cashier, already informed of it, may immediately call for a Manager Intervention. Or the cashier, without knowing of it, attempts the operation, and error results with Error Message "MANAGER REQUIRED" (programmable) displayed, clears the error by the [C] key, and then calls for a Manager Intervention.
- 2) The manager goes to the cashier counter with the **MGR** or **MA** key.
- 3) The cashier explains what kind of operation is attempted, and removes the **REG** key from the Mode Lock at the "**REG**" position.
- 4) The manager inserts the **MGR** or **MA** key and turns it to the "**MGR**" position.
- 5) The cashier operates the required item.
- 6) The manager returns the **MGR** or **MA** key to the "**REG**" position and pulls it out.
- 7) The cashier sets the REG key to the "REG" position again and continues registering operations.

The following is the table of the keys and operations that are programmable with Manager Intervention. Fill in the table by marking in the "Not Required" or "Required" column of each item, referring to the documents, etc. listed in the table.

#### KEYS/OPERATIONS AND MANAGER INTERVENTION STATUS TABLE

| KEY                                                                                                  | Manager Intervention |          | Reference                                                                         |  |
|----------------------------------------------------------------------------------------------------|----------------------|----------|-----------------------------------------------------------------------------------|--|
|                                                                                                    | Not required         | Required |                                                                                   |  |
| [DOLL DISC]                                                                                          |                      |          | As for changing the key status, ask your                                          |  |
| [VND CPN]                                                                                            |                      |          | TOSHIBA TEC representative.                                                       |  |
| [STR CPN]                                                                                            |                      |          |                                                                                   |  |
| [BTL RTN]                                                                                            |                      |          |                                                                                   |  |
| [%-] (or [% II])                                                                                     |                      |          |                                                                                   |  |
| [RTN MDSE]                                                                                           |                      |          |                                                                                   |  |
| [VOID]                                                                                               |                      |          |                                                                                   |  |
| [PO]                                                                                                 |                      |          |                                                                                   |  |
| [PB-] or [CODE OPEN]                                                                                 |                      |          |                                                                                   |  |
| [EX]                                                                                                 |                      |          |                                                                                   |  |
| [NS]                                                                                                 |                      |          |                                                                                   |  |
| [ALL VOID]                                                                                           |                      |          |                                                                                   |  |
| Credit Balance<br>(NOTE 1 below)                                                                     |                      |          | These are program options for each store. Ask your TOSHIBA TEC representative for |  |
| Negative-balance Sale<br>Finalization by Media<br>Keys except [AT/TL] and<br>[FSTL TEND]<br>(NOTE 2) |                      |          | information and these status changes.                                             |  |
| Negative Department or negative PLU Entries (NOTE 3)                                                 |                      |          |                                                                                   |  |
| PLU Price Read                                                                                       |                      |          |                                                                                   |  |

#### NOTES:

- 1. The "Credit Balance" means that amount entries through [DOLL DISC], [VOID], [VND CPN], [STR CPN], [BTL RTN] will result in over-subtraction of the subtotal amount at the time of the entry through any of those keys. If the status "Not required" is selected, over-subtraction using these keys will be allowed in the "REG" mode. The [RTN MDSE] key, negative departments, and negative PLUs are not subject to this "Credit Balance" status selection.
- 2. The "Negative-balance Sale" may be caused by:
  - 1. Credit Balance if "Not required" is selected as the above Credit Balance status.
  - 2. Amounts entered through the [RTN MDSE] key.
  - 3. Amounts entered through negative departments or negative PLUs.
  - 4. Other negative amounts.
- 3. The "Negative DEPTs or PLUs" are the DEPTs/PLUs programmed as negative status, but not normal DEPTs/PLUs through which Store Coupon or Returned Merchandise amounts are entered.

## 2.2 OTHER OPERATIONS REQUIRING MANAGER INTERVENTIONS

Listing Capacity or Amount Limit Release

Amount Limits may be programmed on Departments/PLUs, Tender Medias, [DOLL DISC], [VND CPN], [STR CPN], [BTL RTN]. These limits are programmed to check an excessively high or low amount entry by cashier's mistake at the earliest stage. Guide your cashiers as in the following procedure:

(1) During sale entries by the cashier, an error occurs with Error Message "OPERATION ERROR" (programmable) is displayed.

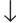

(2) The cashier clears the error by the [C] key. The cashier confirms the amount and operates the item again.

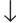

(3) If the same error occurs again, the cashier attempts to enter the amount using the [LC OPEN] or [OPEN] key.

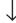

(4) If the operation results in an error again, the Amount Limit cannot be solved by the **[LC OPEN]** or **[OPEN]** key.

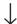

(5) The cashier calls for Manager Intervention.

The procedure thereafter is the same as Steps 2) to 7) for the ITEMS PROGRAMMED TO REQUIRE MANAGER INTERVENTIONS (Section 2.1).

In need of information of Amount Limits, see the following:

- Individual Department High and Low Amount Limits (each PLU is restricted by the Amount Limits of its linked department): Ask your TOSHIBA TEC representative.
- 2) Departments Common High and Low Amount Limits, and High Amount Limits of Tender Media keys: Chapter 7: VERIFICATION OF PROGRAMMED DATA
  - FUNCTION KEYS AMOUNT LIMIT READ
- 3) High Amount Limits for [DOLL DISC], [VND CPN], [STR CPN], and [BTL RTN] keys: Chapter 7: VERIFICATION OF PROGRAMMED DATA
  - NEGATIVE AMOUNT KEY AMOUNT LIMIT READ
- 4) For setting or changing the current Amount Limits, see the following: Chapter 6: PROGRAMMING OPERATIONS
  - AMOUNT LIMIT SETTING FOR FUNCTION KEYS (Submode 8)
  - NEGATIVE AMOUNT KEY AMOUNT LIMIT SETTING or CHANGING (Submode 35)

## 3. MANAGER'S OWN OPERATIONS IN "MGR" MODE

The following are operations possible only in the "MGR" position of the Mode Lock, which are performed by the manager or by a person under the manager's control.

## 3.1 PICK UP OPERATION

This operation is used when you collect money from the ECR drawer, during the day, for the banking purpose, etc. In order to record the money amounts collected and to subtract the amounts from the In-drawer Totals memory, this operation is necessary.

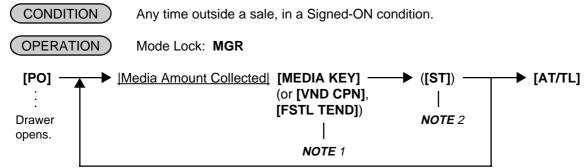

Repeat until all the collected media amounts are recorded.

#### **NOTES:**

- 1. As for each media and Food Stamp, its in-drawer limit amount can be programmed. On reaching this in-drawer limit when a sale is finalized, the message "DRAWER LIMIT" (programmable) is displayed with an alarm buzzer generated to indicate that a Pick Up operation is necessary.
- 2. Depress the media keys or the **[VND CPN]** or **[FSTL TEND]** key corresponding to the collected media (**[AT/TL]** for cash). The media keys that can be operated here are those programmed to print their media-in-drawer amounts in reports.
- 3. Depress [ST], if necessary, to obtain the subtotal amount of the medias so far collected.

#### Pick Up Operation Sample: -- Receipt Print Format --The manager comes to the register and collects the cash amount of \$300,00 from the drawer: TEC STORE 1343 PEACH DRIVE PHONE: 87-6437 Open 8:00am to 7:00pm Closed: every Wednesday Mode Lock: MGR (must be in a signed-ON condition) 12-19-1994 MON #3001 Depress [PO]. PICK UР CASH \$300.00 Enter 30000, depress [AT/TL]. TOTAL \$300.00 Depress [AT/TL]. 0243 18:47TM **JONES**

## 3.2 ENFORCED SIGN-OFF OF A CASHIER (CODE ENTRY Method)

Each cashier signs-ON to start operations, signs-OUT for leaving the register for a while, signs-IN when comes back, and signs-OFF to end operations (refer to the OPERATOR'S GUIDE). However, when a cashier once signed-ON and then signed-OUT for taking a break does not come back (or the cashier may have operated a sign-OUT by mistake instead of a sign-OFF), the register cannot be operated. No one else can operate sign-OFF, either, because the same cashier must sign-IN first before sign-OFF. In this case, the manager may operate an Enforced Sign-OFF.

| COND  | ITION )                               | In a Signed-OUT condition                                                                                              |
|-------|---------------------------------------|----------------------------------------------------------------------------------------------------|
| OPER/ | ATION                                 | Mode Lock: MGR                                                                                                    |
|       | digit Cashi<br>ger-assign<br>01 to 99 | er Code portion) [LOG/RECEIPT] (or [LOG]) The same will result as the normal sign-OFF.                                 |
|       |                                       | The 2-digit code assigned to each cashier. As for the code opening and assigned cashier names, refer to the following: |

For verifying the code and the assigned cashier's name: Chapter 7: VERIFICATION OF PROGRAMMED DATA

CASHIER CODE AND NAME READ

For programming or changing the cashier's names or assigned codes: Chapter 6: PROGRAMMING OPERATIONS

- CASHIER CODE AND NAME PROGRAMMING (Submode 2)
  - -- Receipt Print Format --

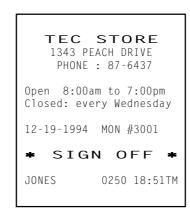

## 4. OPERATIONS IN " - " MODE

Instead of using the **[RTN MDSE]** or **[VOID]** key in the "REG" or "MGR" mode for deleting individual items, the "  $\square$ " mode automatically processes positive items into negative and negative into positive. To operate, turn the Mode Lock to the "  $\square$ " position using the MA key, and enter the items, one by one, just as in the "REG" mode, as reading the sale receipt (issued at the time of the purchase) or tracing the returned items as if in the "REG" mode. A positive balance resulted in the "  $\square$ " mode indicates the amount to be paid back to the customer. The "  $\square$ " mode operation may occur from time to time during day, on the cashier's request, just as in the case of ordinary Manager Interventions, when a customer comes to the cashier counter to return or cancel all the items that he once purchased. In using this mode, please be certain to read the following three cases of operation patterns. If you only turn the Mode Lock to the "  $\square$ " position and let the cashier operate the actual item entries in this mode, you should also inform the cashier of these three cases.

## 4.1 ORDINARY OPERATIONS IN " - " MODE

Except those described in the next sections 4.2 and 4.3, all the sale items that were entered in "REG" or "MGR" at the time of purchase may be entered in the " \subseteq " mode in the same way as operated at the time of purchase.

#### **OPERATION AND RECEIPT SAMPLE**

RECEIPT ISSUED IN "REG" or "MGR" MODE

RECEIPT ISSUED IN " : " MODE

TEC STORE 1343 PEACH DRIVE PHONE: 87-6437 Open 8:00am to 7:00pm Closed: every Wednesday 12-19-1994 MON #3001 VEGETABLE \$2.50TF Cheese-Half Pck \$2.50TF -0.13T TAX \$0.30 \$5.17 CASH ITEM 2 0252 18:51TM JONES

These two receipts contain the same sale items and media finalization. The operations are also the same except the Mode Lock position.

The cashier merely follows the purchase receipt (on the left) and enters the same items in the position, finalizing with the same media in case a customer has returned or canceled the entire sale after the cashier had finalized that sale.

The  $\Box$  mode header (\*REG-\* in this example) is printed at the top and the bottom of the sale contents in the  $\Box$  mode receipt.

| TEC STORE 1343 PEACH DRIVE PHONE: 87-6437               |
|---------------------------------------------------------|
| Open 8:00am to 7:00pm<br>Closed: every Wednesday        |
| 12-19-1994 MON #3001                                    |
| * REG- * VEGETABLE \$2.50TF Cheese-Half Pck \$2.50TF %- |
| 5% -0.13T<br>TAX \$0.30<br>CASH \$ <b>5.17</b>          |
| ITEM 2  * REG - * JONES 0253 18:53TM                    |

**NOTE:** When you handle a sales item of cigarette or alcoholic beverage in the " \( \bar{\cup} \) " mode, the age confirmation is unnecessary.

## 4.2 CHARGE POSTING WITH CUSTOMER FILE (CHECK TRACK MEMORY) IN " - " MODE

When your register adopts the Customer File Memory type (instead of the PB Manual Entry type), the previous balance entry is different from that operated in the "REG" or "MGR" mode. Due to the memory process, this special operation is required. In case a customer cancels the entire sale once purchased in the charge posting mode, please be certain to operate as instructed on next page.

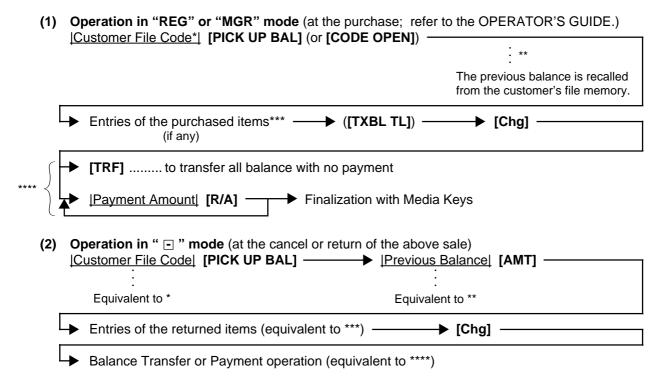

**NOTE:** Only the previous balance that was automatically recalled from memory in the "REG" or "MGR" mode must be <u>entered manually through the [AMT] key in the " " mode</u>. Other operations are identical to those operated in the "REG" or "MGR" mode. (Such items as %+ and %- are also operated the same as entered at the time of purchase.)

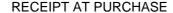

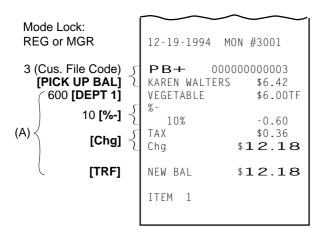

#### RECEIPT AT RETURN

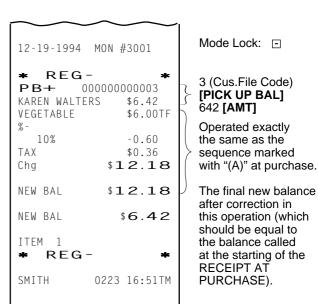

As shown in the sample above, the previous balance \$6.42 is entered manually through the **[AMT]** key on the right-hand side receipt, while the same previous balance is automatically recalled by merely designating the Customer File Code through the **[PICK UP BAL]** key on the left-hand side receipt.

The print formats in both receipts are designed to be the same from Customer File Code down to the first "NEW BAL" amount (resulting balance at the time of purchase.), except that the final new balance at the time of return is additionally printed (which will be the same amount of the balance before the purchase) and the "  $\Box$  " mode header is printed on the right-hand side receipt.

## 4.3 SCALE ITEM ENTRY IN " - " MODE

Any scale item entered in the "REG" or "MGR" mode at the time of purchase must be entered manually (Manual Scale Entry but not Auto Scale) in the "  $\Box$  " mode at the time of return or cancel.

That is, for entering a scale item (once purchased) in the " " mode, you must read the written net weight on the item (if any) or read the net weight in the scale display panel by placing it on the scale platter, then enter the net weight value, manually in the procedure described as MANUAL SCALE ENTRY operation in the OPERATOR'S GUIDE.

## 4.4 PROHIBITIVE OPERATIONS IN " - " MODE

- NO-SALE ([NS])
- AUTO-SCALE (described in 4.3.)
- NO-SALE CASHING OF CHEQUE OR OTHER NON-CASH MEDIAS
- NO-SALE EXCHANGE from Foreign Currency to Domestic Currency, or vice versa
- LOAN
- PICK UP
- TRAINING MODE START/END
- VALIDATION PRINT
- ENDORSEMENT PRINT
- RECEIPT POST-ISSUE ([RECEIPT ISSUE])

## 4.5 MANAGER INTERVENTION REQUIRED STATUS OR AMOUNT LIMIT IN " - " MODE

Since operations in the "  $\boxdot$  " mode are performed under the manager's control, the status requiring a Manager Intervention, and Amount Limits (described in Chapter 2) will all be released, i.e., the same handling as in the "MGR" mode.

## 5. READ (X) AND RESET (Z) REPORTS

The following table shows the key operation to take each report. The "X" and "Z" reports have exactly the same print content if both are available, except that:

- 1. The "X" reports allow to read the sales data but not clear memories, while the "Z" reports allow to read the sales data and at the same time all the resettable memories will be cleared when the reports have been issued.
- 2. The symbol "X..." is printed on the top line of a Daily Read Report, "Z..." on a Daily Reset Report, "GTX..." on a GT Read Report, and "GTZ..." on a GT Reset Report, as initial settings.
- 3. A reset count is printed on the bottom of a "Z" report only.

#### **WARNING!**

When opening the cash drawer, be careful not to let the drawer hit any person.

#### TABLE OF OPERATIONS FOR X AND Z REPORTS

#### **Daily Reports**

| Report Name                                                                                                    | Mode<br>Lock     | Key Operation                                                                                                    | SAMPLE<br>PAGE |
|----------------------------------------------------------------------------------------------------|------------------|----------------------------------------------------------------------------------------------------|----------------|
| FINANCIAL READ AND RESET  • Financial Read  • Financial Reset                                                        | X<br>Z           | 3 [AT/TL] (Drawer opens.)                                                                                                    | 5-5            |
| CASHIER READ AND RESET  • All Cashier Read • All Cashier Reset  • Individual Cashier Read • Individual Cashier Reset | X<br>Z<br>X<br>Z | 4 [AT/TL] (Drawer opens.)  Code Entry Method: 4 [#]  Cashier ID Code  [AT/TL]                                                             | 5-7            |
|                                                                                                    |                  | (2-digit manager-assign code)  Cashier Key Method: Set the required Cashier Key (or depress the required Cashier Key), then 4 [#] [AT/TL] |                |
| SALESPERSON READ AND RESET  • All Salesperson Read  • All Salesperson Reset                                          | X<br>Z           | 5 <b>[AT/TL]</b>                                                                                                    | 5-8            |
| CREDIT CARD COMPANY SALES READ AND RESET  Credit Card Company Sales Read Credit Card Company Sales Reset             | X<br>Z           | ☐ 6 [AT/TL]                                                                                                    | 5-8            |
| DEPARTMENT GROUP READ                                                                                                | Х                | 8 [AT/TL]                                                                                                    | 5-9            |
| MEDIA SALES AND IN-DRWER TOTAL READ                                                                                  | X                | 9 [AT/TL] (Drawer opens.)                                                                                                    | 5-10           |
| HOURLY RANGE READ AND RESET     Hourly Read     Hourly Reset                                                         | X<br>Z           | ] 10 <b>[AT/TL]</b>                                                                                                    | 5-10           |

## Daily Reports (Continued)

| Report Name                                                                                                    | Mode<br>Lock          | Key Operation                                                                                                    | SAMPLE<br>PAGE |
|----------------------------------------------------------------------------------------------------|-----------------------|----------------------------------------------------------------------------------------------------|----------------|
| DEPARTMENT READ AND RESET  • Individual Department Read                                                                                                    | Х                     | 11 [#], then depress the required Dept. Keys (or use [DP#] key), one by one, [ST] may be used to obtain subtotal, [AT/TL] to end.                                                                                                    | 5-11           |
| <ul><li>All department Read</li><li>All department Reset</li></ul>                                                                                                  | X<br>Z                | 11 <b>[AT/TL]</b>                                                                                                    |                |
| ALL MEDIA SALES TOTAL AND CASH-IN-<br>DRAWER READ                                                                                                    | Х                     | 12 [AT/TL] (Drawer opens.)                                                                                                    | 5-8            |
| PLU READ AND RESET  • Individual PLU Read                                                                                                    | X                     | * In the second representation of the second representation of the second | 5-13           |
| <ul><li>Zone PLU Read</li><li>Zone PLU Reset</li></ul>                                                                                                    | X<br>Z                | 13 [#]  Zone-start  [@/FOR]   Zone-end   [AT/TL]   PLU Code                                                                                                    |                |
| <ul><li>All PLU Read</li><li>All PLU Reset</li></ul>                                                                                                    | X<br>Z                | ] 13 <b>[AT/TL]</b>                                                                                                    |                |
| Inactive PLU Read                                                                                                    | Х                     | 13 [#] 0 [AT/TL]                                                                                                    |                |
| CUSTOMER FILE READ AND RESET (for Check Track Memory type only)  • All Files Read  • All Files Reset  • Individual File Read  • Zone Files Read  • Zone Files Reset | X<br>Z<br>X<br>X<br>Z | 15 [AT/TL]  15 [#]  Customer File Code  [@/FOR] [AT/TL]  15 [#]  Zone-start File Code  [@/FOR]  →  Zone-end File Code  [AT/TL]                                                                                                    | 5-15           |
| <ul> <li>Zero-balance Files Read</li> <li>Credit-balance Files Read</li> <li>Debit-balance Files Read</li> </ul>                                                    | X<br>X<br>X           | 15 [#] 0 [AT/TL]<br>15 [#] 1 [AT/TL]<br>15 [#] 2 [AT/TL]                                                                                                    |                |
| <ul><li>PLU GROUP SALES READ AND RESET</li><li>PLU Group Sales Read</li><li>PLU Group Sales Reset</li></ul>                                                         | X<br>Z                | 24 <b>[AT/TL]</b>                                                                                                    | 5-17           |

## GT Reports -- to be taken on weekly or monthly basis --

| Report Name                                                                          | Mode<br>Lock | Key Operation                                                                                                    | SAMPLE<br>PAGE |
|--------------------------------------------------------------------------------------|--------------|----------------------------------------------------------------------------------------------------|----------------|
| (The Made Leek position is the                                                       |              | a the corresponding Deily report                                                                                                   | PAGE           |
| · · ·                                                                                |              | s the corresponding Daily report. eric value for the report taking.)                                                               |                |
| FINANCIAL GT READ AND RESET                                                          |              | . 5,                                                                                                    | 5-17           |
| <ul><li>Financial GT Read</li><li>Financial GT Reset</li></ul>                       | X            | 203 [AT/TL] (Drawer opens.)                                                                                                    |                |
| CASHIER GT READ AND RESET  • All Cashier GT Read  • All Cashier GT Reset             | X<br>Z       | 204 [AT/TL] (Drawer opens.)                                                                                                    | 5-17           |
| <ul><li>Individual Cashier GT Read</li><li>Individual Cashier GT Reset</li></ul>     | X<br>Z       | Code Entry Method:  204 [#]  Cashier ID Code  [AT/TL]  (2-digit manager-assign code)                                               |                |
|                                                                                      |              | Cashier Key Method: Set the required Cashier Key (or depress the required Cashier Key), then 204 [#] [AT/TL]                       |                |
| CREDIT CARD COMPANY SALES GT READ AND RESET                                          |              |                                                                                                    | 5-17           |
| Credit Card Company Sales GT Read     Credit Card Company Sales GT Reset             | X<br>Z       | 206 [AT/TL]                                                                                                    |                |
| DEPARTMENT GROUP GT READ                                                             | Х            | 208 [AT/TL]                                                                                                    | 5-17           |
| DEPARTMENT GT READ AND RESET     Individual Department GT Read                       | X            | 211 [#], then depress the required Dept. Keys (or use [DP#] key), one by one, [ST] may be used to obtain subtotal, [AT/TL] to end. |                |
| <ul><li>All Department GT Read</li><li>All Department GT Reset</li></ul>             | X<br>Z       | 211 <b>[AT/TL]</b>                                                                                                    |                |
| PLU READ AND RESET  • Individual PLU GT Read                                         | Х            | * (May be replaced by [PLU Preset-code Key])                                                                                       | 5-17           |
| <ul><li>Zone PLU GT Read</li><li>Zone PLU GT Reset</li></ul>                         | X<br>Z       |                                                                                                    |                |
| <ul><li>All PLU GT Read</li><li>All PLU GT Reset</li></ul>                           | X<br>Z       | 213 <b>[AT/TL]</b>                                                                                                    |                |
| Inactive PLU GT Read                                                                 | Х            | 213 <b>[#]</b> 0 <b>[AT/TL]</b>                                                                                                    |                |
| PLU GROUP SALES GT READ AND RESET  PLU Group Sales GT Read  PLU Group Sales GT Reset | X<br>Z       | 224 <b>[AT/TL]</b>                                                                                                    | 5-17           |

## 5.1 Combination Reports

Multiple reports can be programmed to be issued in one operation sequence. The following are reports programmable for combinations (max. 5 reports in one table, max. 3 tables). Ask your TOSHIBA TEC representative for information of the contents of your Combination Report Tables or for changes.

| REPORT NAME                             | AVA | ILABL | E REPOR | RTS |
|-----------------------------------------|-----|-------|---------|-----|
| Financial Report                        | Х   | Z     | GTX     | GTZ |
| All Cashier Report                      | X   | Z     | GTX     | GTZ |
| All Salesperson Report                  | X   | Z     |         |     |
| Credit Company Sales Report             | X   | Z     | GTX     | GTZ |
| Department Group Report                 | X   |       | GTX     |     |
| Media Sales and In-drawer Report        | X   |       |         |     |
| Hourly Range Report                     | X   | Z     |         |     |
| All Department Report                   | X   | Z     | GTX     | GTZ |
| All Media Sales & Cash-in-drawer Report | X   |       |         |     |
| All PLU Report                          | X   | Z     | GTX     | GTZ |
| All Customer Files Report               | X   |       |         |     |
| PLU Group Sales Report                  | X   | Z     | GTX     | GTZ |

KEY OPERATION: Mode Lock: X for Read Z for Reset [AT/TL]

Enter the Report Combination-ID No.:

None (simply depress [AT/TL]): Daily Combination Report Table No.1

200: GT Combination Report Table No.1

1: Daily Combination Report Table No.2

201: GT Combination Report Table No.2

2: Daily Combination Report Table No.3

202: GT Combination Report Table No.3

#### **NOTES:**

- 1. When the mode set for taking combination reports does not match the mode of a report contained in the table, that report will be skipped.
- 2. If no combination reports data have been programmed, Combination Report Table No. 1 (which is issued by depressing the [AT/TL] key alone for Daily Reports and depressing 200 [AT/TL] for GT Reports) is auto-preset with All Department Report and Financial Report. It will be active as Table No. 1 content unless no data are programmed for Table No. 1.
- 3. The report output order is determined by the order programmed in each table.
- 4. The drawer will open when a contained report is ruled to open the drawer.

### 5.2 GENERAL NOTES ON REPORT TAKINGS

- 1. The cashier signed-OFF or signed-OUT condition is required for taking any Z reports in the Code Entry Method. (Otherwise, an error will result when the Mode Lock is turned to the "X" or "Z" position.) However, in case of a standalone system with PC connected and CVS spec. selected, X/Z reports can be taken during sign-ON and sales entries.
- 2. Reset reports will be printed on the receipt roll as well as on journal, and issued, regardless of the current Receipt-ON/OFF status.
- 3. The [ITEM CORR] (or [VOID]) key may be depressed halfway during printing a report, for the purpose to abort the receipt issuance (except for some short reports). When a report-abort has been operated for a reset report, the memory of the report data will not be cleared.

- 4. The drawer will open at the starting of printing the reports which are stated with "(Drawer opens)" in the Daily and GT report table. However, the drawer may remain closed if so selected by a program option. This selection is applied only to the Financial Report.
- 5. The sales data of the following read reports will be cleared when the relevant reset reports are cleared. If those read reports are necessary, please be certain to take them before the relevant reset reports are taken:

| READ REPORT (with no reset reports provided)  | RELEVANT RESET REPORT that clears the read report data |
|-----------------------------------------------|--------------------------------------------------------|
| Department Group Read                         | All Department Reset                                   |
| Media Sales and In-drawer Total Read          | Financial Reset                                        |
| All Media Sales Total and Cash-in-drawer Read | Financial Reset                                        |
| Customer File Read non-resettable             |                                                        |
| Inactive PLU Read                             | PLU Reset                                              |
| Department Group GT Read                      | All Department GT Reset                                |
| Inactive PLU GT Read                          | PLU GT Reset                                           |

6. The PLU with the Delete Status set in each PLU report is not printed/searched.

As you notice, "Financial Reset", "All Department Reset", and "PLU Reset" reports should be taken after all other reports (particularly read reports) on the respective levels of daily and GT, so that the required read reports data may not be cleared by those reset report takings.

## FINANCIAL READ or RESET (Daily or GT)

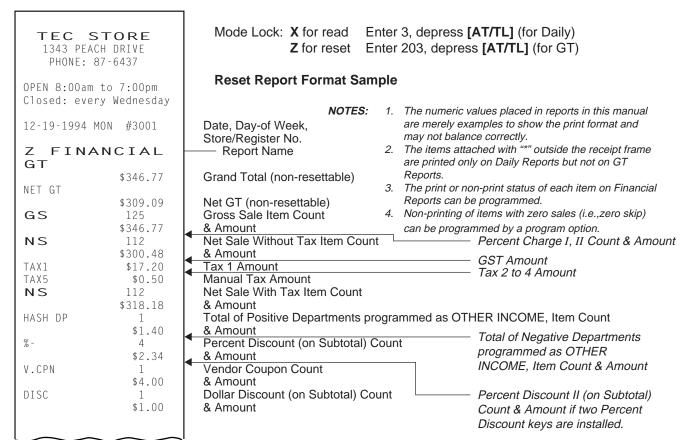

<sup>--</sup> To be continued --

## (Financial Read or Reset)

-- Continued --

| i | ~~~                | <u> </u>          | 1                                                                          |                                          |
|---|--------------------|-------------------|----------------------------------------------------------------------------|------------------------------------------|
|   | BTR                | 6                 | Bottle Return Item Count                                                   |                                          |
|   | DIK                | \$0.35            | & Amount                                                                   |                                          |
|   | TOTAL              | 71CU              | All-media Sales (including CASH, FS TL, and P                              | BTL)                                     |
|   | CASH               | \$310.49          | Customer Count & Amount                                                    |                                          |
|   | САЗП               | 71CU<br>\$292.77  | Cash Sales Customer Count & Amount                                         |                                          |
|   | CHECK              | OCU               | Check Sales                                                                |                                          |
|   |                    | \$5.00            | Customer Count & Amount                                                    | — Additional Media Sales data, if any    |
|   | FS TL              | 1CU<br>\$12.72    | Food Stamp Sales Customer Count & Amount                                   | riadineriai inedia edilee dala, ii dirij |
|   | R/A                | 2                 | Received-on-Account Count                                                  |                                          |
|   |                    | \$8.00            | & Amount                                                                   |                                          |
|   | PO                 | 8<br>\$37.10      | Paid-Out Count  & Amount                                                   |                                          |
|   | CASH ID            | \$95.02           | Cash-in-drawer Amount                                                      | — * Loan Amount, Pick Up Count           |
| * | CHECK ID           | 2                 | Check-in-drawer Count                                                      | & Amount                                 |
| * | FC 1D              | \$15.00           | & Amount                                                                   | * Additional Media-in-drawer             |
|   | FS ID              | 1<br>\$13.00      | Food Stamp-in-drawer Count & Amount                                        | data, if any                             |
| * | FS CG              | \$0.28            | Food Stamp Change Amount                                                   | •                                        |
|   | CORR               | 1                 | Item Correct (on positive Depts/PLUs) Count                                |                                          |
|   | VOID               | \$1.00<br>1       | & Amount<br>Void Count                                                     |                                          |
|   | V O I D            | \$1.00            | & Amount                                                                   |                                          |
|   | ALL VD             | 2                 | All Void Count                                                             | Miscellaneous Void Count &               |
|   | 0/                 | \$8.60            | & Amount                                                                   | Amount                                   |
|   | % -                | 11<br>\$2.02      | Percent Discount (on Line Items) Count & Amount                            |                                          |
|   | DISC               | 4                 | Dollar Discount (on Line Items) Count                                      |                                          |
|   | C 0.DN             | \$2.00            | & Amount                                                                   | — Percent Discount II (on Line           |
|   | S. CPN             | 2<br>\$1.00       | Store Coupon Item Count & Amount                                           | Items) Count & Amount if two             |
|   | -DP TL             | 1                 | Negative Departments Item Count                                            | Percent Discount keys are                |
|   | DTN                | \$1.00            | & Amount                                                                   | installed.                               |
|   | RTN                | 4<br>\$3.80       | Returned Merchandise Item Count & Amount                                   |                                          |
|   | -TAX               | \$0.22            | Negative Tax Amount                                                        |                                          |
|   | -SALE              | 4CU               | Negative-balance Sales                                                     |                                          |
|   | REG-               | \$5.37<br>2       | Customer Count & Amount                                                    |                                          |
|   | KLU                | \$7.95            | Negative Mode ( ⊡ Mode) Count<br>& Amount                                  |                                          |
|   | TRF TL             | \$0.03            | Transfer GT Balance Transfer                                               | er + GT                                  |
|   | TRF-GT<br>TRF-     | \$0.03<br>\$0.03  | Iransfer - G1 Transfe                                                      | er + Daily                               |
|   | PB TL              | 1CU               | Transfer - Daily Previous Balance Sales                                    |                                          |
|   | . 5 . 2            | \$0.00            | Customer Count & Amount                                                    | GST Taxable Total                        |
|   | TXBL1              | \$284.98          | Taxable Total 1 (Sale Amount Portion subject to                            | rax r taxation)                          |
|   | TXBL2<br>SI1 TL    | \$58.20<br>2      | Taxable Total 2 (Sale Amount Portion subject to Selective Itemizer 1 Count | Taxable Total 3, 4                       |
|   | 311 12             | \$1.40            | 2 Amount calculated out or processed                                       | ve Itemizer 2 Count & Amount             |
|   | TAX EX             | 1CU               | Tax Exempted Customer Count FS FY                                          | to FS EX4 for Taxes exempted by          |
|   | GST EX<br>TAX1 EX  | \$5.00<br>\$10.00 | Sale Portion Exempted from GST                                             | ng food stamps if ILLINOIS or NEW        |
| * | CUR 1              | 3                 |                                                                            | Y type of food stamp system              |
| * |                    | 150.00            |                                                                            | Portion Exempted from Tax 2 to 4         |
|   | CUR 2              | 1<br>5.68         | The amounts are expressed in                                               |                                          |
| * | CUR 3              | 1                 | the respective currencies' unit                                            |                                          |
|   |                    | 1.45              | * Forei                                                                    | gn Currencies 4 & 5-in-drawer data if    |
| * | CUR RND            | 18.00             | Foreign Currency Rounding Amount                                           | -                                        |
|   | ITEM/CUS<br>NS/CUS | 1.58<br>\$4.23    | Sales Item Count per Customer  Net Sale Amount per Customer                | <del></del>                              |
| * | NO SALE            | 3                 | No-sale Count                                                              |                                          |
| * | VALI CTR           | 2                 | Validation Print Count                                                     |                                          |
|   | HOLD CTR           | 1                 | HOLD Operation Count                                                       | ———— Off-line EFT Authorization          |
|   | 0001Z              |                   | Financial Reset Report Count (on Reset Report                              | cs only) Count & Amount                  |
|   |                    |                   |                                                                            | (for the EFT spec.)                      |
| I |                    |                   |                                                                            |                                          |

### **CASHIER READ or RESET (Daily or GT)**

112 \$300.48

#### **Reset Report Format Sample**

TEC STORE

1343 PEACH DRIVE
PHONE: 87-6437

Open 8:00am to 7:00pm
Closed: every Wednesday

12-19-1994 MON #3001

Z CLERK
01 JONES
GS 125
\$346.77

NS

ITEM/CUS 1.56
NS /CUS \$4.17
NO SALE 2
HOLD CTR 1

0001Z
02 SMITH

\* TRAINING \*
03 MEHL

TRAINING 04 BROWN GS \$22.80 NS 9 \$21.50 TAX1 \$1.30 NS\$22.80 TOTAL 5CU CASH \$22.80 \$22.80 CASH ID \$22.80 TXBL1 \$21.50 ITEM/CUS 1.80 NS /CUS \$4.30 0001Z 0261 18:58TM Mode Lock: X for read Z for reset

(1) All Cashiers:

Enter 4, depress [AT/TL] (for Daily). Enter 204, depress [AT/TL] (for GT).

(2) Individual Cashier:

Enter 4, depress [#], enter the Cashier ID Code (2 digits), and depress [AT/TL] (CODE ENTRY Method) (for Daily)

Set the required Cashier Key to ON, enter 4, depress [#] and [AT/TL] (CASHIER KEY Method) (for Daily) Enter 204, depress [#], enter the Cashier ID Code (2 digits), and depress [AT/TL] (CODE ENTRY Method) (for GT)

Set the required Cashier Key to ON, enter 204, depress [#] and [AT/TL] (CASHIER KEY Method) (for GT)

— In CASHIER SIGNING Method, the ID code here is the 2-digit manager-assign portion of the Cashier Code

Cashier ID Code & Cashier's Name

Same contents as Financial Reports except for GT and NET GT

Individual Cashier Reset Report Count (on Reset Reports only)

#### DAILY SALESPERSON READ OR RESET

(all Salespersons)

#### **Reset Report Sample**

Mode Lock: **X** for read ☐ Enter 5, depress **Z** for reset ☐ [AT/TL]

TEC STORE 1343 PEACH DRIVE PHONE: 87-6437 Open 8:00am to 7:00pm Closed: every Wednesday 12-19-1994 MON #3001 Z SLSPERSON 02 Stacy GS \$2.65 NS2 \$2.50 NS \$2.65 RTN 0 \$0.00 0001Z 0267 19:00TM

Person Code, Name
Gross Sale Item Count
& Amount
Net Sale Without Tax
Item Count & Amount
Net Sale With Tax
Item Count & Amount
Returned Item Count
& Amount

All Salesperson Reset Report Count (on Reset Reports only)

## CREDIT CARD COMPANY SALES READ OR RESET (Daily or GT)

#### **Reset Report Sample**

Mode Lock: X for read \_ Enter 6, depress [AT/TL] Z for reset \_ (for Daily) Enter 206, depress [AT/TL] (for GT)

TEC STORE
1343 PEACH DRIVE
PHONE: 87-6437

Open 8:00am to 7:00pm
Closed: every Wednesday

12-19-1994 MON #3001

Z CREDIT
01 ABC 1
\$5.30

TOTAL \$5.30

0001Z

Company Code, Name, Count & Sales Amount

Total of all card companies' sales (Item Count & Amount) Credit Card Co.Sales Reset Report Count (on Reset Reports only)

## DAILY ALL MEDIA SALES TOTAL AND CASH-IN-DRAWER READ

(read only)

Mode Lock: X, enter 12, depress [AT/TL]

TEC STORE

1343 PEACH DRIVE
PHONE: 87-6437

Open 8:00am to 7:00pm
Closed: every Wednesday

12-19-1994 MON #3001

X MEDIA
TOTAL 26CU
\$252.23
CASH ID \$20.02

All Media Sales Total Customer Count, Amount Cash-in-drawer Amount

## **DEPARTMENT GROUP READ (Daily or GT)**

(read only)

Mode Lock: X

Enter 8, depress **[AT/TL]** (for Daily). Enter 208, depress **[AT/TL]** (for GT).

| TEC STORE 1343 PEACH DRIVE PHONE: 87-6437                                                                                                    |                                                                |
|----------------------------------------------------------------------------------------------------|----------------------------------------------------------------|
| Open 8:00am to 7:00pm<br>Closed: every Wednesday                                                                                                    |                                                                |
| 12-19-1994 MON #3001                                                                                                    |                                                                |
| X GROUP VE&FR 41 46,51% \$153.20 ME&FI 11 9,17% \$30.19 DAIRY 20 12,41% \$40.89 BAKERY 11 15,28% \$49.24 CA&BT 15 14,06% \$46.30 DR&BL 14 6,59% \$21.70 SN&SP 2 6,07% \$20.00 OTHERS 2 | Minor Groups: Group Name, Item Count Sales Percentage & Amount |
| 1,06% \$3.50<br>TOTAL 125<br>\$329.38                                                                                                    | Item Count Amount Total of all Minor Groups                    |
| FRESH 83 72.22% \$237.88 MANUF 40 26,72% \$88.00 OTHER 2 1.06% \$3.50                                                                                                    | Major Groups:                                                  |
| TOTAL 125<br>\$329.38                                                                                                    | Item Count 7 Total of all Amount 5 Major Groups                |
| 0270 19:01TM                                                                                                    |                                                                |

## DAILY MEDIA SALES AND IN-DRAWER TOTAL READ

(read only)

Mode Lock: X, enter 9, depress [AT/TL]

#### TEC STORE 1343 PEACH DRIVE PHONE: 87-6437 Open 8:00am to 7:00pm Closed: every Wednesday 12-19-1994 MON #3001 X MEDIA ALL TOTAL 26CU \$252.23 CASH 17CU \$128.57 CHECK 3CU \$23.40 Chg 5CU \$73.36 FS TL 1CU \$12.72 CASH ID \$20.02 CHECK ID \$37.00 Chg ID 1 \$5.30 FS ID \$13.00 FS CG \$0.28 PB TL 1CU \$10.90 CUR1 1 100.00 CUR2 2 110.00 CUR3 1 80.00 0271 19:01TM

DAILY HOURLY RANGE READ or RESET

#### **Reset Report Sample**

Mode Lock: **X** for read Enter 10, depress **Z** for reset [AT/TL]

0272 19:01TM

TEC STORE
1343 PEACH DRIVE
PHONE: 87-6437

Open 8:00am to 7:00pm
Closed: every Wednesday

12-19-1994 MON #3001

Z HOURLY
08:00TM
12:00TM
15:00TM 125
26CU \$252.23
19:00TM
0001Z

8:01 to 12:00 12:01 to 15:00 15:01 to 19:00 Item Count Customer Count & Amount 19:01 and thereafter

Hourly Range Reset Report Count (on Reset Reports only)

Food Stamp Change Previous Balance Sales Cus. Count & Amount Each Foreign Currency-indrawer Count & Amount

All Media Sales

& Amount

**Customer Count** 

Each Media Sales

Cus, Count & Amount

Each Media-in-drawer

Count & Amount

#### DEPARTMENT READ or RESET

#### Individual Department Read (Daily or GT)

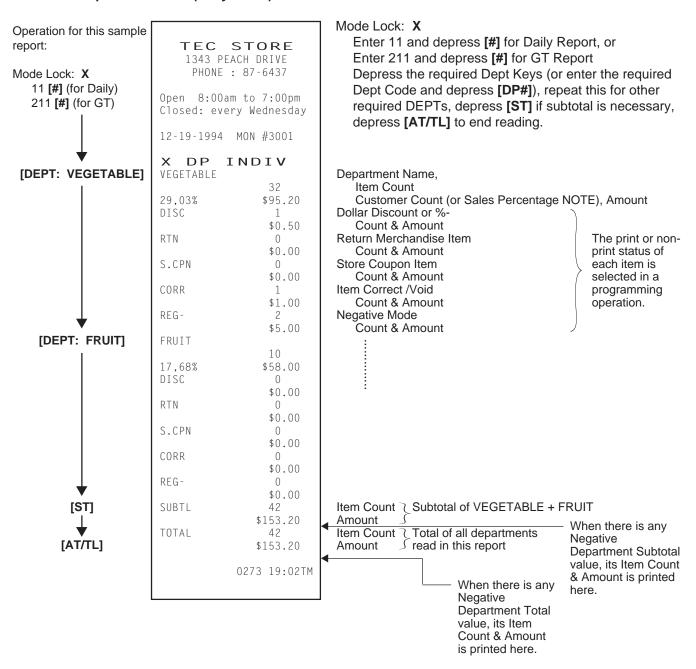

NOTE: A program option allows to select which of Customer Count and Sales Percentage is printed here.

## All Department Read or Reset (Daily or GT)

#### **Reset Report Sample**

| TEC STORE 1343 PEACH DRIVE PHONE: 87-6437        |
|--------------------------------------------------|
| Open 8:00am to 7:00pm<br>Closed: every Wednesday |
| 12-19-1994 MON #3001                             |
| Z DP ALL<br>VEGETABLE                            |
| 30,30% \$101.20<br>DISC 1                        |
| \$0.50<br>RTN 0                                  |
| \$0.00<br>S.CPN 0                                |
| \$0.00<br>CORR 1                                 |
| \$1.00<br>REG- 2                                 |
| \$5.00                                           |

| <b>DP</b> 15                                                                        | 1                                                                                                    |
|-------------------------------------------------------------------------------------|----------------------------------------------------------------------------------------------------|
| DISC RTN S.CPN CORR REG- TOTAL                                                      | 1<br>\$1.00<br>0<br>\$0.00<br>0<br>\$0.00<br>0<br>\$0.00<br>0<br>\$0.00                                            |
| -TOTAL  VE&FR 47,47% ME&FI 9,00% DAIRY 12,19% BAKERY 4,06% CA&BT 12,19% DR&BL 6,47% | 1<br>\$1.00<br>42<br>\$159.20<br>11<br>\$30.19<br>20<br>\$40.89<br>11<br>\$13.60<br>24<br>\$40.89<br>14<br>\$21.70 |

| Mode Lock: | X for read         | $\neg$ | Enter 11, depress [AT/TL] (for Daily). |
|------------|--------------------|--------|----------------------------------------|
|            | <b>Z</b> for reset | ┙      | Enter 211, depress [AT/TL] (for GT).   |

#### **Department Data** ↓

```
Dept. 1 Name
Item Count
Customer Count (or Sales %), Amount
Dollar Disc. or %- Count
& Amount
Returned Merchandise Item Count
& Amount
Store Coupon Count
& Amount
Item Correct/Void Count
& Amount
Negative Mode Count
& Amount
:
```

Dept. 15 Data:

Item Count Amount of positive departments
Item Count Amount of negative departments

## Minor Group and Major Group Data $\downarrow$

Refer to Department Group Read Report for details.

### PLU (PLU SALES DATA) READ or RESET

#### Individual PLU Read (Daily or GT)

Mode Lock: X

Enter 13 [#] for Daily Report, or Enter 213 [#] for GT Report.

Enter the PLU code, depress [PLU]. (Repeat this step if necessary.)

Depress [ST] for subtotal. Depress [AT/TL] to end.

TEC STORE
1343 PEACH DRIVE
PHONE: 87-6437

Open 8:00am to 7:00pm Closed: every Wednesday

12-19-1994 MON #3001

 **OPERATION FOR THIS SAMPLE REPORT:** 

Mode Lock: **X** 13 [#]

20102 [PLU]

20105 [PLU]

[ST] to obtain subtotal of the above two PLUs.

[AT/TL] to end

### Zone PLU Read or Reset (Daily or GT)

0297 19:13TM

Mode Lock: X or Z

Enter 13 [#] for Daily Report, or Enter 213 [#] for GT Report.

Enter the zone-start PLU code, depress [X].

Then enter the zone-end PLU code, depress [AT/TL].

TEC STORE
1343 PEACH DRIVE

PHONE : 87-6437

Open 8:00am to 7:00pm Closed: every Wednesday

12-19-1994 MON #3001

X PLU ZONE 100000~199999

101301 Small-R

Small-Btl Depo 4 \$0.20

TOTAL 4 \$0.20

0276 19:05TM

For this sample

Mode Lock: **X** or **Z** 13 **[#]** (for Daily) 100000 **[X]** 199999 **[AT/TL]** 

Zone-start PLU Code ~ Zone-end PLU Code

PLU Code

PLU Name

Item Count, Amount

Item Count, Amount of Total of all PLUs read in this report

NOTES: In Zone PLU Read Reports:

- PLUs of zero sale will be skipped.
- PLUs not existing in the PLU Program File memory will not be printed in reports (in any reports).

PLU Code

Name

## All PLU Read or Reset (Daily or GT)

#### **Reset Report Sample**

Mode Lock: X or Z

13 [AT/TL] (for Daily), or 213 [AT/TL] (for GT)

#### TEC STORE 1343 PEACH DRIVE PHONE: 87-6437 Open 8:00am to 7:00pm Closed: every Wednesday 19-12-1994 MON #3001 Z PLU ALL 010101 Tomato \$0.50 020102 Lemon \$1.00 050301 Milk-Large Pack \$1.30 050321 Cheese-Half Pck \$32.50 13 050322 Egg-6 Pack \$1.50 060404 Half Rolls-4 \$0.80 070501 Tuna Can \$4.20 12 070502 Soup Can 4 \$1.20 080502 Kiwi Jam \$2.20 090601 Coke Small-B 2 \$1.20 10130 Small-Btl Depo \$0.20 TOTAL 43 \$46.60 0001Z 0277 19:06TM

**INACTIVE PLU READ (Daily or GT)** 

(read only)

Mode Lock: X

13 [#] (Daily), or 213 [#] (GT).

Enter 0 (zero), depress [AT/TL].

TEC STORE

Prints data in order from lower to larger numbered PLU Code. PLU Code 10101

**NOTE:** 

entered, the item count "1" is processed into the Total Item Count of all the PLUs to be printed at the bottom, regardless of its actual weight volume.

Name "Tomato" Item Count, Amount When a scaled item is

1343 PEACH DRIVE PHONE: 87-6437 Open 8:00am to 7:00pm Closed: every Wednesday 12-19-1994 MON #3001 Z PLU ZERO 010102 Potato 020101 Orange 020105 Apple 30301 Reef 030302 Pork 030303 Mutton 040201 Salmon 040202 Cod 040203 Shrimp 050302 Milk-Small Pack 0278 19:06TM

PLU Code 101301

**Total Item Count and Amount** of all the PLUs PLU Reset Report Count (on Reset Reports only)

#### **CUSTOMER FILE READ or RESET**

(for Check Track Memory Type only)

#### All Files (with balance remaining) Read or Reset

Mode Lock: X or Z

Enter 15, depress [AT/TL]

TEC STORE

1343 PEACH DRIVE PHONE: 87-6437

Open 8:00am to 7:00pm Closed: every Wednesday

12-19-1994 MON #3001

X CUST ALL

JAMES HAILY #0000000001

\$4.70

0068 15:37TM

Customer's Name File Code Balance (In this case, this is the only file with any balance remaining.)

#### **Zone Files Read or Reset**

Mode Lock: X or Z

Enter 15, depress [#].

Enter the zone-start File Code, depress [@/FOR]. Then enter the zone-end File Code, depress [AT/TL].

TEC STORE

1343 PEACH DRIVE PHONE: 87-6437

Open 8:00am to 7:00pm Closed: every Wednesday

12-19-1994 MON #3001

X CUST ZONE

000000000001

~00000000005

JAMES HAILY #0000000001

\$4.70

0070 15:40TM

Zone-start File Code ~ Zone-end File Code Customer's Name File Code Balance (In this case, there is only one file with a balance in the

designated zone.)

#### Individual Files Read

Mode Lock: X

Enter 15, depress [#].

Enter the required File Code, depress [@/FOR].

Depress [AT/TL] to end.

TEC STORE

1343 PEACH DRIVE PHONE: 87-6437

PHUNE : 07-0437

Open 8:00am to 7:00pm Closed: every Wednesday

12-19-1994 MON #3001

X CUST INDIV

HELEN REED

#00000000105

\$0.00

0069 15:39TM

Customer's Name File Code Balance

#### Zero-balance Files Read

Mode Lock: X

Enter 15, depress [#].

Enter 0 (zero), depress [AT/TL].

TEC STORE

1343 PEACH DRIVE PHONE : 87-6437

Open 8:00am to 7:00pm

Closed: every Wednesday

12-19-1994 MON #3001

X CUST ZERO

HELEN REED

#00000000105

0071 15:40TM

Customer's Name File Code

#### **Credit-balance Files Read**

Mode Lock: X

Enter 15, depress [#]. Enter 1, depress [AT/TL].

TEC STORE

1343 PEACH DRIVE PHONE: 87-6437

Open 8:00am to 7:00pm Closed: every Wednesday

12-19-1994 MON #3001

X CUST CRED

JAMES HAILY #000000001

\$4.70

0072 15:41TM

Customer's Name File Code Balance

#### **Debit-balance Files Read**

Mode Lock: X

Enter 15, depress [#]. Enter 2, depress [AT/TL].

TEC STORE

1343 PEACH DRIVE PHONE: 87-6437

Open 8:00am to 7:00pm Closed: every Wednesday

12-19-1994 MON #3001

X CUST DEBIT

0073 15:42TM

In this case no debit-balance files are found at present.

**NOTE:** The program option allows you to select that data concerning the Previous Balance provided to the daily/GT financial memory (TRF TL, TRF + GT, TRF - GT, TRF +, TRF -, PB TL, PB R/A and PB PO) is all reset to zero on taking the All Customer Files Reset report.

### PLU GROUP SALES READ or RESET (Daily or GT)

#### **Reset Report Format Sample**

Mode Lock: **X** for read \_ Enter 24, depress **[AT/TL]** (for Daily) **Z** for reset \_ Enter 224, depress **[AT/TL]** (for GT)

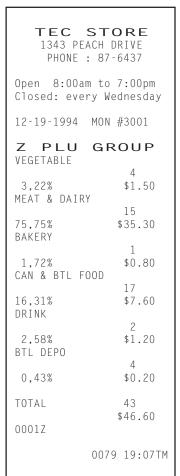

PLU Group Name Item Count Sales Percentage, Amount

PLU Group Sales Reset Report Count (on Reset Reports only)

#### **GT REPORTS**

The print form and items of a GT report are the same as those of its corresponding daily report, except the report header portion. Please also note that some items provided in the daily report are not provided in its GT reports. The counters and totals in a GT report are records accumulated for a certain period (week, month, etc.) while those counters and totals in the daily report are usually records for a day. The accumulated record data in each GT report will be renewed when its GTZ report has been taken.

#### Header Example

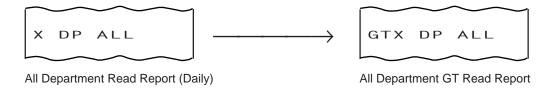

## 6. PROGRAMMING OPERATIONS

This chapter is provided for the store programmer or the store manager who may have to change the programmed data of the MA-1650 series ECR on the daily, weekly, or monthly basis. Usually, all the basic program data required for your store should be set before delivering the product by your local TOSHIBA TEC representative. However, in need of changing or adding program data, please refer to this chapter. It is also recommended to read the OPERATOR'S GUIDE as well as other chapters of the MANAGER'S GUIDE in order to thoroughly understand the descriptions in this chapter. If there are any unclear points or program data other than listed here must be changed or added, please contact your TOSHIBA TEC representative.

#### TABLE OF PROGRAMMING OPERATIONS

| BASIC KEY FUNC  | CTIONS AND KEYBOARD VARIATIONS IN PROGRAMMING OPERATIONS                         | (page)<br>6-2 |
|-----------------|----------------------------------------------------------------------------------|---------------|
| CHARACTER EN    | TRIES                                                                            | 6-3           |
| CONDITION REQ   | UIRED FOR PROGRAMMING OPERATIONS                                                 | 6-8           |
| Submode No. 1:  | STORE NAME/MESSAGE, COMMERCIAL MESSAGE PROGRAMMING                               | 6-8           |
| Submode No. 2:  | CASHIER CODE AND NAME PROGRAMMING                                                | 6-11          |
| Submode No. 4:  | PLU TABLE PROGRAMMING                                                            | 6-14          |
| Submode No. 5:  | TIME SETTING OR ADJUSTMENT                                                       | 6-25          |
| Submode No. 6:  | DATE SETTING OR ADJUSTMENT                                                       | 6-25          |
| Submode No. 8:  | AMOUNT LIMIT SETTING FOR FUNCTION KEYS                                           | 6-26          |
| Submode No. 15: | CUSTOMER FILE CODE (CHECK TRACK NO.) AND NAME SETTING                            | 6-27          |
|                 | SALESPERSON CODE AND NAME PROGRAMMING                                            |               |
|                 | LINK-PLU TABLE PROGRAMMING                                                       |               |
|                 | TARE TABLE AND GENERAL UNIT WEIGHT SETTING                                       |               |
|                 | PLU PRESET-CODE KEY SETTING                                                      |               |
|                 | DISPLAY MESSAGE PROGRAMMING                                                      |               |
|                 | NEGATIVE AMOUNT KEY LIMIT AMOUNT SETTING                                         |               |
|                 |                                                                                  |               |
| Submode No.40:  | PLU UNIT PRICE DOLLAR DISCOUNT/EXTRA CHARGE AMOUNT SETTING                       | 6-38          |
| No Submode No.: | DEPARTMENT PRESET PRICE SETTING OR CHANGINGPLU PRESET PRICE SETTING OR CHANGING, | 6-38          |
|                 | WHOLE PACKAGE QUANTITY CHANGING                                                  | 6-39          |
|                 | %+ AND %- PRESET RATE SETTING                                                    |               |
|                 | PRESET RATE SETTING FOR SELECTIVE ITEMIZERS                                      |               |
|                 | FOREIGN CURRENCY EXCHANGE RATE SETTING                                           |               |
|                 | TAX TABLE PROGRAMMING                                                            |               |
|                 | GST RATE SETTING                                                                 |               |
|                 | STORE/REGISTER NO. SETTING                                                       | 6-47          |

## 6.1 BASIC KEY FUNCTIONS AND KEYBOARD VARIATIONS IN PROGRAMMING OPERATIONS

#### 6.1.1 Basic Key Functions

1. The following are main keys and their functions to be used in programming operations:

| 9              | , , , , , , , , , , , , , , , , , , , ,                                                   |
|----------------|-------------------------------------------------------------------------------------------|
| [X] or [@/FOR] | . Used to enter the program Submode No. The [X] Key is usually labeled as [@/FOR] on      |
|                | the ECR Keyboard.                                                                         |
| [ST]           | . Used to enter the Address No. or Item Code. Also used to end the item data entries.     |
| [#]            | . Used to enter data for the address or item. Each character code is also entered through |
|                | this key                                                                                  |

[AT/TL] ...... Used to end the entire program Submode sequence.

#### 2. Functions of the [C] key:

- When an entered program data is already printed, the [C] key cannot clear it any longer. To correct the data, re-enter it.
- Before the entered data is printed, the data may be cleared by the [C] key.

## 6.1.2 Keyboard Variations in Programming operations

The MA-1650 provides several keyboards for programming operations. Depending on which keyboard is used, the key layout and the character entry method will vary.

#### Case 1: When the ECR Keyboard is Ordinary Keyboard Type (Stroke-key Type):

- 1-1 When the Ordinary keyboard alone is used for programming, follow the instructions as they are described in this manual. For character settings, use the CHARACTER CODE TABLES (later stated). None of the DIRECT CHARACTER ENTRY methods are possible.
- 1-2 When the Programming Keyboard TKB-1 (hardware option) is connected:
  - 1) Character Keys provided on the TKB-1 keyboard may be used to directly enter the characters. (DIRECT CHARACTER ENTRY method). Any characters not provided on the TKB-1 keyboard (and those provided as well) may be entered through the Numeric Keys and the [#] key on the ECR keyboard, referring to the CHARACTER CODE TABLE.
  - 2) Basic Function Keys ([C], [X], [ST], [AT/TL]) may be depressed either on the TKB-1 or the ECR keyboard. If any other keys not provided on the TKB-1 are required in programming, operate them on the ECR keyboard (such as Department Keys, [DP#], [PLU], etc.).
- 1-3 When the PLU Keyboard PK-2 (hardware option) is connected:
  - 1) Character Keys provided on the PK-2 Character Setting Sheet may be used to directly enter the characters (DIRECT CHARACTER ENTRY method). Any characters not provided there (and those provided as well) may be entered, in the CHARACTER CODE ENTRY method, through the Numeric Keys and the [#] key on the ECR keyboard.
  - 2) All Function keys ([C], [X], [ST], [AT/TL], [DP#], etc.) must be operated on the ECR keyboard.
  - 3) In the following operations, however, the Character Setting Sheet should be removed and the keys on the PK-2 are used as PLU Preset-code Keys:
    - PLU PRESET-CODE KEY SETTING (Submode 27 in this chapter)

#### Case 2: When the ECR Keyboard is Flat Keyboard Type:

The Flat keyboard will be set with the "Setting Mode Key Layout" in the programming operations including the character entries. On this keyboard, functions and locations of keys required in various programming operations are fixed. Characters on the key sheet may be entered directly through this keyboard. The Character Code Entry method is also allowed.

The following operations may be executed with the "Setting Mode Key Layout."

- STORE NAME/MESSAGE AND COMMERCIAL MESSAGE PROGRAMMING (Submode 1)
- CASHIER CODE AND NAME PROGRAMMING (Submode 2)
- PLU TABLE PROGRAMMING (Submode 4)
- CUSTOMER FILE CODE (CHECK TRACK NO.) AND NAME SETTING (Submode 15)
- SALESPERSON CODE AND NAME PROGRAMMING (Submode 20)
- DISPLAY MESSAGE PROGRAMMING (Submode 31)

**NOTE:** If an option keyboard (TKB-1 or PK-2) is connected, the DIRECT CHARACTER ENTRY method is allowed through both the ECR keyboard and the option keyboard.

#### 6.2 CHARACTER ENTRIES

As already stated, there are two methods of operations for character settings for names or messages: CHARACTER CODE ENTRY Method and DIRECT CHARACTER ENTRY Method.

#### CHARACTER CODE ENTRY Method

This method is to set a character by entering a Character Code and depressing the [#] key. This method is allowed in either of Case 1 and Case 2, but is operated only on the ECR keyboard (Ordinary Type or Flat Type).

#### **DIRECT CHARACTER ENTRY Method**

This method is to set a character by directly depressing the Character Key on any of the following keyboard:

- Flat Keyboard (ECR Keyboard Flat Type) with "Setting Mode Key Layout" sheet (refer to Case 2)
- TKB-1 Keyboard (Programming Keyboard; hardware option)
- PK-2 Keyboard (PLU Keyboard; hardware option)

By using those character keys, the characters are directly entered. In this manual, sample operations are attached to most of the programming operations. And at name or message programming portions, characters are entered by the CHARACTER CODE ENTRY method. Instead of this, you may depress the Character Keys. For example, instead of entering 401 [#] (to enter character "A"), you may simply depress Character Key "A" on any of the above three keyboards.

On the following pages, Character Code Tables under the CHARACTER CODE ENTRY Method and three different keyboards under the DIRECT CHARACTER ENTRY Method are shown. These pages are to be referred to, every time the "Character Entries" sequence is contained in various programming operations in this manual. Read through these pages at least once first, so that you may know the appropriate method of character entries using the ECR keyboard and/or option keyboards.

## 6.3 Character Code Entry Method

Character Code Table 1: Standard Characters

|             | Column Code |    |   |   |   |   |   |   |   |    |    |       |    |    |               |
|-------------|-------------|----|---|---|---|---|---|---|---|----|----|-------|----|----|---------------|
| Row<br>Code |             | 2  | 3 | 4 | 5 | 6 | 7 | 8 | 9 | 10 | 11 | 12    | 13 | 14 | 15            |
|             | 00          |    | 0 | @ | Р | , | р |   |   |    | á  | Å     | \  |    | $\rightarrow$ |
|             | 01          | !  | 1 | Α | Q | а | q |   |   | 0  | é  | å     | П  |    | $\leftarrow$  |
|             | 02          | =  | 2 | В | R | Ь | r |   |   | Γ  | ĺ  | Ø     | Ш  |    | $\downarrow$  |
|             | 03          | #  | 3 | С | S | С | s |   |   | J  | ó  | Ø     | II |    | $\uparrow$    |
|             | 04          | \$ | 4 | D | Т | d | t |   |   | ,  | ú  | Æ     | -  |    | 1/2           |
|             | 05          | %  | 5 | Е | U | е | u |   |   | •  | â  | æ     | Ð  |    | 1/4           |
|             | 06          | &  | 6 | F | V | f | V |   |   | Ä  | ê  | Œ     | д  |    | *             |
|             | 07          | ,  | 7 | G | W | g | W |   |   | Ë  | î  | œ     |    |    | $\Diamond$    |
|             | 08          | (  | 8 | Н | Χ | h | Х |   |   | Ö  | ô  | ß     |    |    | kg            |
|             | 09          | )  | 9 | I | Υ | i | у |   |   | Ü  | û  | ¢     |    |    | lb            |
|             | 10          | *  | : | J | Z | j | Z |   |   | É  | à  | £     |    |    | No            |
|             | 11          | +  | ; | K | [ | k | { |   |   | ä  | è  | Φ     |    |    | Х             |
|             | 12          | ,  | < | L | ¥ | I | - |   |   | ë  | ì  | Σ     |    |    | $\bigvee$     |
|             | 13          | -  | = | М | ] | m | } |   |   | Ϊ  | Ç  | ÷     |    |    | $\triangle$   |
|             | 14          |    | > | N | ٨ | n | ~ |   |   | ö  | Ñ  | _     |    |    | -             |
|             | 15          | /  | ? | Ο | _ | 0 |   |   |   | ü  | ñ  | ( I ) |    |    |               |

#### **Character Setting Operations:**

- To set a regular-sized character, enter the COL (column) code and then the ROW code, followed by the [#] key.
   ex.) To set "%", enter 205 and depress [#].
   To set "kg", enter 1508, and depress [#].
- To set a blank instead of a character, simply depress [#] without a prior code entry, or enter 200 and depress [#].
- Depress the [X] (or [@/FOR]) key once prior to a regular-sized character entry, and it will be a double-sized character (a blank will also be double-sized).
  - ex.) To set "GROUP", "G" in double-sized, and "ROUP" in regular-sized:

[X] 407 [#] 502 [#] 415 [#] 505 [#] 500 [#]

Depress the [X] key twice prior to the first character code entry to set the entire message line or enter name with all double-sized characters.

To set "GROUP" all in double-sized:

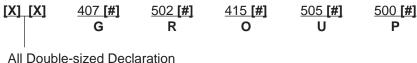

#### 6.4 **Direct Character Entry Method**

Using Flat Keyboard (installed as the ECR Main Keyboard):

-- Setting Mode Key Layout --

(Use the special template for this purpose and insert it between the film layers covering the Flat Keyboard. This key layout is applicable to only certain submodes.)

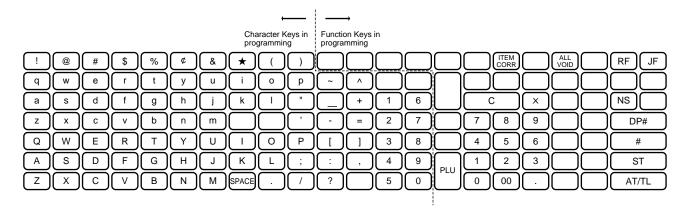

Character Keys: Simply depress the key to enter the character. (The [#] key should not follow.) The numerics 1 to 0 are entered as characters 1 to 0 but not as codes for PLU Item Codes, etc.

The One Double-size Declaration (by depressing [X] key once prior to the required character) and the All Double-size Declaration (by depressing [X] twice before the characters) are the same as in the CHARACTER CODE ENTRY method.

**Function Keys:** 

These are function keys to be used in programming operations with the Setting Mode Key Layout. The Numeric Keys here are used to enter PLU Codes, etc. or numeric values as program data, but not to enter the numerics as characters.

(Also, refer to "Case 2: When the ECR Keyboard is Flat Keyboard Type" already stated.)

Using TKB-1 (Programming Keyboard; hardware option)

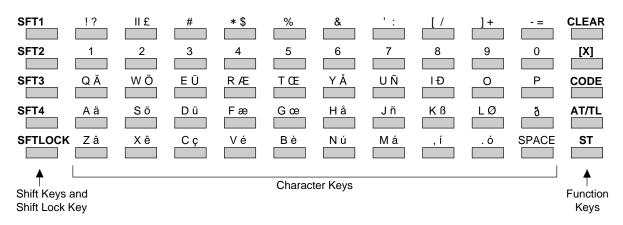

#### Shift Keys (1 to 4), Shift Lock Key

Used to designate the shift of the character keys. Each character has three different characters, each of which is designated by the Shift Key 1 to Shift Key 3. (The Shift Key 4 is not used for the MA-1650 series models.) Shift Key 2 and Shift Key 3 are effective for one following character only. After that, the Shift 1 mode is automatically regained.

The Shift Lock Key is used to hold the shifted status for a series of characters. To change the shifted status locked by the Shift Lock Key, one of the Shift Keys (1 to 3) must be pressed prior to the character key depression.

#### **Character Keys**

Used to enter alpha/numerics as characters. In setting a name or message, simply depress the corresponding character key here, instead of a character code and the [#] key combination on the ECR keyboard.

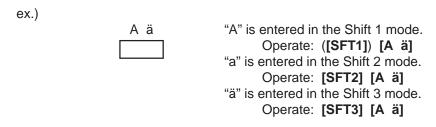

The numeric keys [1] through [0] (on the second row from the top) are used as character keys (i.e. the entered number will be part of the name or message to be printed).

Also note that those numeric keys may be entered in the Shift 1, 2, or 3 mode.

#### **Function Keys**

Except for the **[CODE]** key, each of the function keys corresponds to the identical key installed on the ECR keyboard as to the function in programming operations. (**[CLEAR] = [C], [X] = [@/FOR]**) The **[CODE]** key cannot be used for the MA-1650 series ECRs.

#### **Operation Examples**

To set the PLU name "Tomato" for PLU 1:

The "One Double-size Declaration" (by depressing **[X]** once prior to the required character) and the "All Double-size Declaration" (by depressing **[X]** twice before the entire descriptor) are the same as in setting characters on the ECR keyboard.

Any characters not listed on the TKB-1 keyboard may be entered by the code entry method on the ECR keyboard.

#### Using PK-2 (PLU Keyboard; hardware option)

The PK-2 is used to enter a required PLU code by simply depressing the code-preset key on the PK-2 keyboard in the REG or MGR mode. In addition, the PK-2 can be used to enter characters directly during the programming operations that require character settings, such as STORE NAME/MESSAGE AND COMMERCIAL MESSAGE PROGRAMMING, PLU TABLE PROGRAMMING, etc.

The figure below shows the key indications of the PK-2 keyboard for the character setting purpose. Insert the template for this purpose between the film layers that cover the PK-2 keyboard.

Instead of entering a 3- or 4-digit character code and depressing the [#] key on the ECR keyboard, a simple depression of the appropriate key on the PK-2 keyboard will be the character entry.

Unlike the TKB-1, all the function keys, such as **[X]**, **[ST]**, **[#]**, **[AT/TL]**, etc. must be operated on the ECR side. Any characters not listed on the template may be entered by the CHARACTER CODE ENTRY method on the ECR keyboard (the characters even listed on the template may be entered as well by that method).

Please note also that the keys "0" to "9" in the figure below function as character keys but do not function for code entries. Any code entries, for Menu Item Codes, Address Nos, etc. must be entered through the Numeric Keys on the ECR keyboard.

The One Double-size Declaration (by depressing the **[X]** key once prior to the required character) and the All Double-sized Declaration (by depressing **[X]** twice before all the characters) are the same as in the CHARACTER CODE ENTRY method.

| r |   |   |   |    |   |   |   |       |   |   |   |   |   |
|---|---|---|---|----|---|---|---|-------|---|---|---|---|---|
|   |   |   |   |    |   |   |   |       |   |   | 7 | 8 | 9 |
|   |   |   |   |    |   |   |   |       |   |   | 4 | 5 | 6 |
|   |   |   |   |    |   |   |   |       |   |   | 1 | 2 | 3 |
|   | ! | @ | # | \$ | % | ¢ | & | *     | ( | ) |   | 0 |   |
|   | q | w | е | r  | t | у | u | i     | 0 | р | ~ | ٨ |   |
|   | а | s | d | f  | g | h | j | k     | I | " | _ | + |   |
|   | Z | х | С | V  | b | n | m |       |   | , | - | = |   |
|   | Q | W | Е | R  | Т | Υ | U | ı     | 0 | Р | [ | ] |   |
|   | Α | S | D | F  | G | Н | J | K     | L | ; | : | , |   |
|   | Z | Х | С | V  | В | N | М | space | • | / | ? |   |   |

#### 6.5 CONDITION REQUIRED FOR PROGRAMMING OPERATIONS

At the top of each programming operation a "CONDITION" is given. Unless the register satisfies this condition, the programming operations will not be allowed.

There are two types of conditions:

#### "Any time outside a sale"

It means that the programming operation is allowed when a sale is finalized before going into any other sale entry.

#### "After ...Reset"

It means that the designated reset report must be taken before entering the programming operation. And an error will result if the operation is attempted without taking the report. However, the words "After ... Reset" do not necessarily mean "immediately after ...".

When the designated reset report has already been taken and then some operations are performed in the SET, X, or Z mode, the condition "After ... Reset" is still satisfied and the programming operation is still allowed.

On the contrary, when the designated reset report has been taken but then some sales data relating to that report's output data are entered in the REG, MGR, or  $\Box$  mode, the programming operation will no longer be allowed and the same reset report must be taken.

Thus the condition "After ... Reset" indicates that all the sales data relating to the report data must be zero (except non-resettable memory data). Because of this "CONDITION" requirement, the report data will be protected from any inconsistencies of sales data entered in the period from a resetting of the report to another resetting of the same report next time.

# 6.6 STORE NAME/MESSAGE AND COMMERCIAL MESSAGE PROGRAMMING (Submode 1)

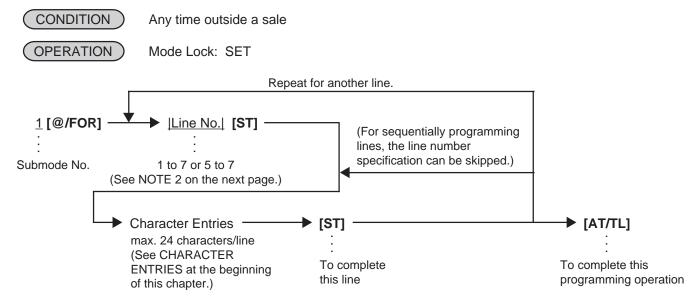

**NOTES:** 1. For each line, a maximum of 24 regular-sized characters or 12 double-sized characters may be entered. A combination of both types is also available.

- 2. Even if the option "Store Name Print by RUBBER STAMP" is selected, data can be programmed for the store name/message. However, the Rubber Stamp, instead of the programmed name/message will actually be printed for operations to issue receipts. If the option "Store Name Print by DOT PRINTER" is selected, use 1 through 4 for the store name/message and 5 through 7 for the commercial message data, as Line No. The range of Line Nos. 5 to 7 is unavailable to a manual-cut printer.
- 3. If no commercial message is required on the receipt, program blanks for all three lines. As a result no extra lines will be fed. If any one of the three lines is programmed, the two other lines will cause line feeds.
- 4. The 4-line range assigned for the store name/message will be either printed or fed, regardless of any system option selection.
- 5. If any incorrect characters have been programmed, depress the **[C]** key to clear all the characters on a line and then re-enter characters from the beginning, or end the line with an **[ST]** and re-program the entire line. The new data will be active.
- 6. When all the lines have been programmed, do a check by issuing a receipt. Only the lines with errors need to be re-programmed; other lines will not be affected.
- ex.) To program the following draft as the Store Name/Message and Commercial Message (under the option "Store Name by DOT PRINTER"):

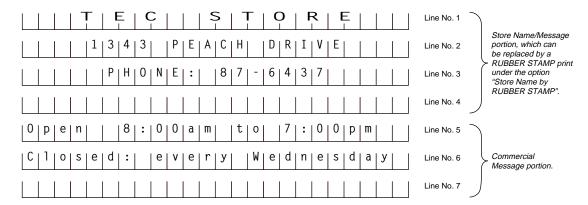

<u>OPERATION:</u> Presumed that nothing has been programmed on each line. Mode Lock; SET; enter 1, depress [@/FOR].

```
1 [ST] (Line No.1)
                                             (3 [ST]) (Line No.3)
                                                 [#] (space)
   [#] (space)
   [#] (space)
                                                 [#] (space)
   [#] (space)
                                                 [#] (space)
   [X] 504 [#] (T)
                                                 [#] (space)
   [X] 405 [#] (E)
                                                 [#] (space)
   [X] 403 [#] (C)
                                                 500 [#] (P)
                                                 408 [#] (H)
   [#] (space)
                                                 415 [#] (O)
   [#] (space)
                                                 414 [#] (N)
   [X] 503 [#] (S)
   [X] 504 [#] (T)
                                                 405 [#] (E)
   [X] 415 [#] (O)
                                                 310 [#] (:)
   [X] 502 [#] (R)
                                                 [#] (space)
   [X] 405 [#] (E)
                                                 308 [#] (8)
                                                 307 [#] (7)
   [ST] (to complete Line 1)
                                                 213 [#] (-)
                                                 306 [#] (6)
(2 [ST]) (Line No.2)
   [#] (space)
                                                 304 [#] (4)
   [#] (space)
                                                 303 [#] (3)
   [#] (space)
                                                 307 [#] (7)
   [#] (space)
                                                 [ST] (to complete Line 3)
   301 [#] (1)
   303 [#] (3)
                                             5 [ST] (Line No.5)
   304 [#] (4)
                                                 415 [#] (O)
   303 [#] (3)
                                                 700 [#] (p)
   [#] (space)
                                                 605 [#] (e)
   500 [#] (P)
                                                 614 [#] (n)
   405 [#] (E)
                                                 [#] (space)
   401 [#] (A)
                                                 [ST] (to complete Line 5)
   403 [#] (C)
   408 [#] (H)
                                             (6 [ST]) (Line No.6)
   [#] (space)
   404 [#] (D)
                                                 403 [#] (C)
                                                 612 [#] (I)
   502 [#] (R)
   409 [#] (I)
                                                 615 [#] (o)
   506 [#] (V)
                                                 703 [#] (s)
   405 [#] (E)
   [ST] (to complete Line 2)
                                                 [ST] (to complete Line 6)
```

```
11-14-1994 MON #0
PO1

TEC STORE
2
1343 PEACH DRIVE
3
PHONE: 87-6437
5
Open 8:00am to 7:00pm
6
Closed: every Wednesday
0007
```

[AT/TL] to complete this submode.

## 6.7 CASHIER CODE AND NAME PROGRAMMING (Submode 2)

## **Programming**

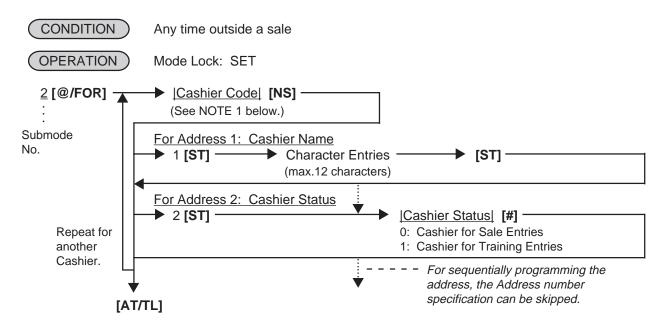

NOTES: 1. The following table shows the Cashier Codes that can be entered. (The capacity is determined by the RAM Allocation Setting.) However, the actual maximum number of the cashiers are preprogrammed. Therefore, ask your TOSHIBA TEC representative for further information.

|                 |           | Standard Memory | Expansion Memory |
|-----------------|-----------|-----------------|------------------|
| Code Entry Type |           | 1 to 15         | 1 to 99          |
| Cashier         | Push-stay | 1 to 4, 99*     |                  |
| Key Type        | [CLK] key | 1 to 8, 99*     |                  |

- The Cashier Code 99 for the Cashier Key Type is fixed as a code of a cashier for Training Entries.
  - 2. For the name of each cashier, a maximum of 12 regular-sized or 6 double-sized characters can be entered. A combination of both types is also available. (At least one character must be entered here.)
  - 3. When adopting the Push-stay Cashier Key, the cashier key "OFF" status is required for this programming.

ex.) To program the following cashier data:

Cashier Code 1: Name JONES, Status 0 (for Sale Entries)

```
Cashier Code 2: Name SMITH, Status 0 (for Sale Entries)
    Cashier Code 3: Name MEHL, Status 1 (for Training Entries)
    Cashier Code 4: Name BROWN, Status 1 (for Training Entries)
Mode Lock: SET
Enter 2, depress [@/FOR].
   Enter 1, depress [NS] (Cashier Code)
      Enter 1, depress [ST] (Address 1: Name)
         Enter 410, depress [#] (J)
         Enter 415, depress [#] (O)
         Enter 414, depress [#] (N)
         Enter 405, depress [#] (E)
         Enter 503, depress [#] (S)
         Depress [ST] (to end Name setting)
      (Enter 2, depress [ST]) (Address 2: Status)
         Enter 0, depress [#] (for Sales Entries)
   Enter 2, depress [NS] (Cashier Code)
      Enter 1, depress [ST] (Address 1: Name)
         Enter 503, depress [#] (S)
         Enter 408, depress [#] (H)
         Depress [ST] (to end Name setting)
      (Enter 2, depress [ST]) (Address 2: Status)
         Enter 0, depress [#] (for Sales Entries)
   Enter 3, depress [NS] (Cashier Code)
      Enter 1, depress [ST] (Address 1: Name)
         Enter 413, depress [#] (M)
         Enter 412, depress [#] (L)
      (Enter 2, depress [ST]) (Address 2: Status)
         Enter 1, depress [#] (for Training Entries)
   Enter 4, depress [NS] (Cashier Code)
      Enter 1, depress [ST] (Address 1: Name)
         Enter 402, depress [#] (B)
         Enter 414, depress [#] (N)
      (Enter 2, depress [ST]) (Address 2: Status)
```

Enter 1, depress [#] (for Training Entries)

Depress [AT/TL] to end this submode.

| 11-14-19                             | 994 MON #0          |
|--------------------------------------|---------------------|
|                                      | P02                 |
| 01<br>#01<br>#02<br>02<br>#01<br>#02 | JONES<br>0<br>SMITH |
| #01<br>#02<br>04                     | MEHL 1              |
| #01<br>#02<br>00004                  | BROWN<br>1          |
|                                      | 0016                |

#### Deletion

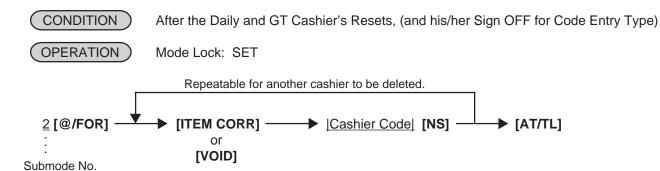

**NOTES:** 

- 1. The Cashier Reset Report Count of the deleted cashier will be cleared.
- 2. The cashier key or cashier code of the deleted cashier cannot be used or signed-ON for sale entries.
- ex.) To delete Cashier Code 1 with name "JONES" that has been programmed in the preceding page:

  Mode Lock: SET

  Enter 2,depress [@/FOR].

  Depress [ITEM CORR]

  (for declaration of deletion)

  Enter 1,depress [NS] (Cashier Code)

  Depress [AT/TL] to end this program.

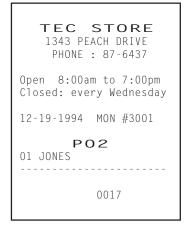

## 6.8 PLU TABLE PROGRAMMING (Submode 4)

This submode can be operated when new PLU items are to be added, PLU program data is to be changed, or PLUs are to be deleted.

## **Programming or Changing**

CONDITION

To program new PLUs or to change any programmed contents of PLUs except the following case: Any time outside a sale

To change the linked Department of a PLU with sales data not zero: After PLU Reset

(OPERATION)

Mode Lock: SET

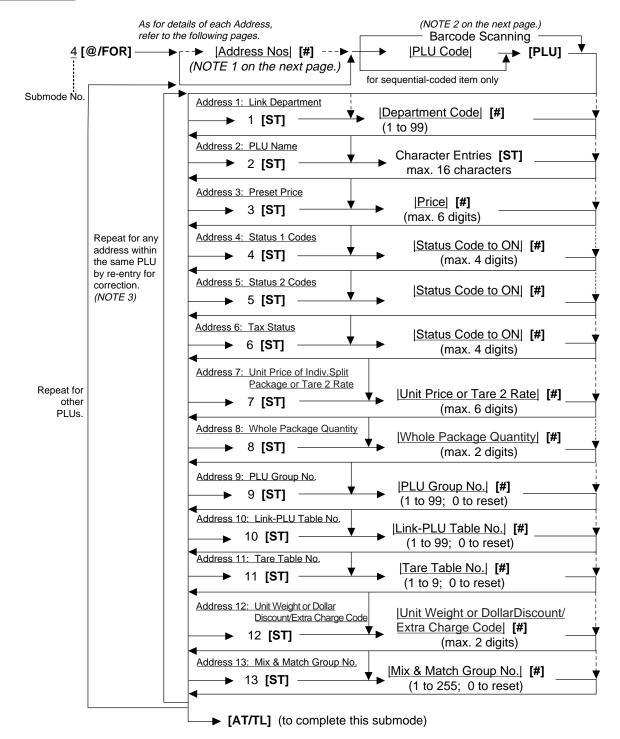

#### **NOTES:**

- 1. The "Address Nos" designation at the top after "4 [@/FOR]" can be skipped if not necessary. If entered, the designated Address (es) will automatically be accessed after the PLU Code designation.
- 2. A maximum of 65,000 PLUs are programmable (varies depending on the capacity and allocation of the RAM). Also refer to the "CODING PLUs" to be described at the end of this section. The "[PLU]" key here indicates the key labeled simply as "PLU" but not any PLU Preset-code Keys.
- 3. When the Address No. is sequential from the preceding address (if the Address Designation feature has not been used), the Address No. and the following **[ST]** can be omitted.
- 4. The programming contents of each address are further described in the PLU TABLE PROGRAMMING CONTENTS below.

#### PLU TABLE PROGRAMMING CONTENTS

| Address No. |                                                                                                    |                                                                                                    | Description of Progra       | amming Conte    | nts               |  |  |  |  |  |  |  |  |
|-------------|----------------------------------------------------------------------------------------------------|----------------------------------------------------------------------------------------------------|-----------------------------|-----------------|-------------------|--|--|--|--|--|--|--|--|
| 1           | Linked Department Code  Enter the 2-digit code of the department to which the PLU is linked. When the PLU is newly programmed, this entry is compulsory (an error will result if this entry is skipped.) |                                                                                                    |                             |                 |                   |  |  |  |  |  |  |  |  |
| 2           | Enter a ma<br>ENTRIES a<br>When no no<br>printing:<br>PLUxxx                                                                                                    | PLU Name (Descriptor) Enter a maximum of 16 regular-sized or 8 double-sized characters. See the CHARACTER ENTRIES at the beginning of this chapter. End with [ST]. When no name is programmed for a PLU, the following will be the auto-program name for printing: PLUxxxxxx (for PLU Code Max. 6-digit feature) PLUxxxxxxxxxxxxx (for PLU Code Max. 13-digit feature)                                                                                                    |                             |                 |                   |  |  |  |  |  |  |  |  |
| 3           | • For a 1 Whe can I 1 • A ze • Whe                                                                                                    | <ul> <li>Preset Price</li> <li>For a preset PLU (preset-price PLU, enter a maximum of 6-digit price, and depress [#].  1 to 999999 (result: \$0,01 to \$9999,99)  When the option "Preset Point for one decimal digit allowed" is selected, the decimal digit can be entered after entering a maximum of 5 integer digits and the [•] key  1 to 99999 (result: \$0,01 to \$999,99) or 0,1 to 99999,9 (result: \$0,001 to \$999,999)</li> <li>A zero-price (\$0,00) may be preset by entering 0 in the above operation.</li> <li>When no numerics are entered and the [#] key is simply depressed, the PLU will be an open PLU (open-price PLU).</li> </ul> |                             |                 |                   |  |  |  |  |  |  |  |  |
| 4           | Ente may Scale                                                                                                    | Status Selection                                                                                                    |                             |                 |                   |  |  |  |  |  |  |  |  |
|             | Sta                                                                                                    | atus                                                                                                    | Item                        | Selectiv        | e Status          |  |  |  |  |  |  |  |  |
|             | Co                                                                                                    | ode                                                                                                    |                             | OFF             | ON                |  |  |  |  |  |  |  |  |
|             |                                                                                                    | 1                                                                                                    | Quantity Entry              | Optional        | Compulsory        |  |  |  |  |  |  |  |  |
|             |                                                                                                    | 2 Net to S.I. 1? No Yes                                                                                                    |                             |                 |                   |  |  |  |  |  |  |  |  |
|             | ;                                                                                                    | 3                                                                                                    | Net to S.I. 2?              | No              | Yes               |  |  |  |  |  |  |  |  |
|             | l —                                                                                                    | 4                                                                                                    | Food Stamp (or GST) Status? | No              | Yes               |  |  |  |  |  |  |  |  |
|             | l —                                                                                                    | 5                                                                                                    | Scale Entry                 | Prohibited      | Compulsory        |  |  |  |  |  |  |  |  |
|             | I                                                                                                    | 6                                                                                                    | HI-CONE Status?             | No              | Yes               |  |  |  |  |  |  |  |  |
|             | l —                                                                                                    | 7                                                                                                    | Lock or Unlock?             | Unlock (in use) | Lock (not in use) |  |  |  |  |  |  |  |  |
|             |                                                                                                    | 8                                                                                                    | Delete Status               | No              | Delete            |  |  |  |  |  |  |  |  |
|             |                                                                                                    |                                                                                                    |                             |                 |                   |  |  |  |  |  |  |  |  |

<sup>--</sup> Continued on next page --

| Address No. |                                                                                                    |        | Description of Progra                                              | amming Conter | nts        |   |  |  |  |
|-------------|----------------------------------------------------------------------------------------------------|--------|--------------------------------------------------------------------|---------------|------------|---|--|--|--|
|             | •                                                                                                    |        | Continued                                                          | <del>-</del>  |            |   |  |  |  |
|             | NOTES:  • When the Quantity Entry Compulsory Status is selected, the quantity entry is always necessary for PLU item entry. However, if the [PACK] or [3rd PRICE] key is depressed, this compulsory status will be ignored.  • Net to S.I. 1, 2 Refer to the section of PRESET RATE SETTING FOR SELECTIVE ITEMIZERS near the end of this chapter.  • The HI-CONE Status (Code 6) is effective only with the Scanning feature.  • The HI-CONE Status (Code 6) requires setting of the Whole Package Quantity (Address 8).  • The Delete Status set is possible only when the PLU center file is selected. Setting Examples:  To set only Status 2 to ON                                                                                                    |        |                                                                    |               |            |   |  |  |  |
| 5           |                                                                                                    |        |                                                                    |               |            |   |  |  |  |
|             |                                                                                                    | Status | Item                                                               | Selective     | e Status   | _ |  |  |  |
|             |                                                                                                    | Code   |                                                                    | OFF           | ON         |   |  |  |  |
|             |                                                                                                    | 1      | Price Print                                                        | Print         | Non-print  |   |  |  |  |
|             |                                                                                                    | 2      | Tare 3 Entry                                                       | Optional      | Compulsory |   |  |  |  |
|             |                                                                                                    | 3      | vacant                                                             |               |            |   |  |  |  |
|             |                                                                                                    | 4      | Tax Symbol "F" Print                                               | Non-print     | Print      |   |  |  |  |
|             |                                                                                                    | 5      | Canada Non-taxable Quantity                                        | Not objective | Objective  |   |  |  |  |
|             |                                                                                                    | 6      | Age Limit 2 Status (Age confirmation is necessary for sale entry.) | Unnecessary   | Necessary  |   |  |  |  |
|             |                                                                                                    | 7      | Age Limit 1 Status (Age confirmation is necessary for sale entry.) | Unnecessary   | Necessary  |   |  |  |  |
|             | <ul> <li>When the Price Print Status is set to ON (Non-print), PLU price will printed. However, when the Quantity Extension transaction is performed the PLU, its price will be always printed regardless of this status set Do not set this status code ON.</li> <li>Tax symbol "F" is printed when this status code has been set ON to a tax 1) If the GST feature has been selected, this symbol "F" will be always regardless of this code status when a GST taxable PLU is entered 2) If the Food Stamp feature has been selected, this symbol "F" will printed regardless of this code status when a food stamp taxable PLU.</li> <li>* In Canada, some area handles two kinds of tax; GST and PST. Status and the Status 1 Selection on the preceding page.  Tax Symbol "F" Print" in PST  Tax Symbol "F" GST</li> <li>• When the Age Limit 1 or Age Limit 2 Status is set to ON, the age of tion is always necessary before entering a sales item. On the applia Age Limit 1 Status is applied to a sales item with the age limit your that of the Age Limit 2 Status.</li> </ul> |        |                                                                    |               |            |   |  |  |  |

| Address No. | Description of Programming Contents                                                                                                    |  |  |  |  |  |  |  |  |
|-------------|----------------------------------------------------------------------------------------------------|--|--|--|--|--|--|--|--|
|             | Continued                                                                                                    |  |  |  |  |  |  |  |  |
| 6           | Tax Status  • Enter one-to four-digit Status Codes for applicable Tax.                                                                                                    |  |  |  |  |  |  |  |  |
|             | 0: Non-taxable 1: Tax 1 (Tax 1 taxable) 2: Tax 2 3: Tax 3 4: Tax 4 (More than one code can be entered for combining Tax 1 to Tax 4 taxable status. For example, enter 12 to select Tax 1 and Tax 2 taxable status.)                                                                                                    |  |  |  |  |  |  |  |  |
|             | NOTE: In case of inclusive tax, the combination of the tax status is unavailable. Only one inclusive tax status can be programmed. (Tax 3 taxable or Tax 4 taxable.)                                                                                                    |  |  |  |  |  |  |  |  |
| 7           | <ul> <li>Unit Price of Individual Split Package</li> <li>To preset the unit price of individual split package, enter a maximum of 6-digit price, and depress [#].</li> <li>To cancel the unit price of individual split package, enter 0 and depress [#]. (When the unit price of individual split package is not preset (or 0), whole package price (Address 3 setting) will be used in the registration.</li> <li>Tare 2 Rate</li> </ul>               |  |  |  |  |  |  |  |  |
|             | If the scale status is set, and a number is entered in this area, Tare 2 rate is used.  (0 to 9999; 0% to 99.99%)                                                                                                    |  |  |  |  |  |  |  |  |
| 8           | Whole Package Quantity (for Split Package Pricing PLUs)                                                                                                    |  |  |  |  |  |  |  |  |
|             | Enter the whole package quantity in max. 2 digits (1 to 99), or enter 0 to cancel the Split Package Pricing status. Be sure to set a whole package quantity here for PLUs with HI-CONE Status (Address 4 -Code 6) or Mix & Match Group No. (Address 13).  NOTES:  • This setting is not allowed for PLUs with the Scale-compulsory status.  • When the option "Preset Point for one decimal digit" is selected, this setting is not allowed to any PLUs. |  |  |  |  |  |  |  |  |
| 9           | <ul> <li>PLU Group No. (for purposes of reports)</li> <li>Enter a 2-digit code (1 to 99) as a PLU Group No. to which the PLU belongs, and depress [#]. To cancel the Group No. once set, enter 0 and depress [#].</li> </ul>                                                                                                    |  |  |  |  |  |  |  |  |

<sup>--</sup> Continued on next page --

| Address No. | Description of Programming Contents                                                                                                    |                                                                                                    |                                                                                                    |                     |  |  |  |  |  |
|-------------|----------------------------------------------------------------------------------------------------|----------------------------------------------------------------------------------------------------|----------------------------------------------------------------------------------------------------|---------------------|--|--|--|--|--|
|             |                                                                                                    | Continued                                                                                                    | ·                                                                                                    |                     |  |  |  |  |  |
| 10          | Link-PLU Table No. (for PLU-to-PLU linking requirement only)  • This entry is useful, when the PLU item entry should always be followed by another PLU item sale. If the PLU is not applied to this case, skip this address entry. Refer to the following examples of applications:           |                                                                                                    |                                                                                                    |                     |  |  |  |  |  |
|             | Example                                                                                                    | HEAD-LINK PLU  1) PLU1: Coca-Cola  Small Bottle  Net Content                                                                                                    | SUB-LINK PLU PLU2: Bottle Deposit for the small bottle                                                                | 1<br>               |  |  |  |  |  |
|             | Example 2                                                                                                    | at \$0,45                                                                                                    |                                                                                                    | 1<br>               |  |  |  |  |  |
|             | As shown in the examples, this feature prevents the cashier from forgetting to enter the S link PLU item attached to the Head-link PLU item.  And at the same time, in reports, two PLU Totals are separately read.  In setting, enter the Link-PLU Table No. (1 to 99) and then depress [#]. |                                                                                                    |                                                                                                    |                     |  |  |  |  |  |
|             | • REMAR<br>1) Wi<br>en<br>[A<br>Th                                                                                                    | <ul> <li>entered. When the Sub-link PLU is an open-price PLU, the price entry and the [AMT] key depression should follow manually on the main keyboard.  This manual operation sequence cannot be replaced by a PLU Preset-code Key on the main keyboard or on the PK-2 keyboard.</li> <li>2) The PLU-to-PLU linkage is effective even when the Head-link PLU is an open-price PLU.</li> <li>3) The linkage is effective in a sale only for one Head-link PLU and one Sub-link PLU. If the Sub-link PLU is further programmed with another Sub-link PLUs (with a Link-PLU Table No.), the third PLU will not automatically entered.</li> <li>4) It is possible to set multiple PLUs as Head-link to one Sub-link PLU. (In Example 1 described above, it may be extended to have more Head-link PLUs of similar items such as 7-up, which also link to the Bottle Deposit of the same amount.)</li> <li>5) Repeat, Item Correct, Dollar Discount, Vendor Coupon, Bottle Return, %+, or %-operations are not accepted for PLU-to-PLU link entries. But Return Merchandise</li> </ul> |                                                                                                    |                     |  |  |  |  |  |
|             | PL<br>3) Th                                                                                                    |                                                                                                    |                                                                                                    |                     |  |  |  |  |  |
|             | 4) It is de su 5) Re                                                                                                    |                                                                                                    |                                                                                                    |                     |  |  |  |  |  |
|             | pro<br>6) Th                                                                                                    | ocessed as returned or voided                                                                                                    | the Head-link (and the Sub-link item automatically, in this case ted for sales entries, skipping the LU sales memory. | e).                 |  |  |  |  |  |
|             | 7) Mu<br>au                                                                                                    | ultiplication is possible on the I<br>tomatically be multiplied with t                                                                                                    | Head-link PLU, and then the Su<br>he same quantity.                                                                   |                     |  |  |  |  |  |
|             | the                                                                                                    | e modification will be disregard                                                                                                    |                                                                                                    | ·                   |  |  |  |  |  |
|             | no                                                                                                    | t the Sub-link PLU. (Errors suc                                                                                                    | -link PLU, only the Head-link P<br>ch as Multiplication Product Ov<br>ed, the sale subtotal will turn in              | er-limit Error, the |  |  |  |  |  |

-- Continued on next page --

| Address No. | Description of Programming Contents                                                                                                    |
|-------------|----------------------------------------------------------------------------------------------------|
|             | Continued                                                                                                    |
| (10)        | <ol> <li>When the Sub-link is a negative PLU, a Return Merchandise or Void entry through the Head-link PLU is not possible.</li> <li>None of Scale-Compulsory PLUs should be linked as Sub-link to another PLU of Head-link. An error will result on the Head-link item entry attempt in this case.</li> <li>When a price-change entry is made (using the [PR OPEN] or [OPEN] key) through the Head-link PLU, the Sub-link PLU will always require a manual price entry even if that PLU is a preset price type PLU.</li> <li>PLU with the Alcoholic Beverage, Cigarette or Quantity Entry Compulsory Status</li> </ol> |
|             | programmed cannot be used for Link-PLU.                                                                                                    |
| 11          | Tare Table No. (for Scale-compulsory PLUs only)  [#]  Enter the Tare Table No. (1 to 9). The content of each Tare Table is set later in a separate operation (Submode 26). In a scale item entry of a PLU with a Tare Table No. set, the tare weight preset in the Tare Table will automatically be subtracted from the total weight read from the scale. Enter 0 to cancel a Tare Table No. once set. Or skip this address setting for PLUs not needing any tare weight calculations.                                                                                                    |
| 12          | Individual PLU Unit Weight Table Code (for Scale-compulsory PLUs only)  LB unit                                                                                                    |
| 13          | Mix &Match Group No.                                                                                                    |

# **ADDITIONAL NOTES**

If a PLU is linked to a negative Department, the PLU is automatically set as negative PLU. If a PLU is linked to an Other Income Department, the PLU is automatically set as Other Income PLU.

When a negative PLU is set with the Scale-Compulsory status, an error will result in a sale entry attempt of that PLU.

Amount Limits (High Amount, Low Amount) of each open-price PLU will be determined by those of its link department.

The program option allows you to select that the Tax Status and the Food Stamp Status of each PLU are determined by those of its link department.

# ex.) To program the following PLUs:

|                  |          |                                |              |          |                          |            |         |          |            | ı        |             |          |
|------------------|----------|--------------------------------|--------------|----------|--------------------------|------------|---------|----------|------------|----------|-------------|----------|
| PLU              | Address  | Address                        | Address      | Address  | Address                  | Address    | Address | Address  | Address    | Address  | Address     | Address  |
| CODE             | 1        | 2                              | 3            | 4        | 6                        | 7          | 8       | 9        | 10         | 11       | 12          | 13       |
|                  | Linked   |                                | Preset       | Status-  | Tax                      | Split      | Whole   | PLU      | Link-PLU   | Tare     | Indiv. PLU  | M & M    |
|                  | Dept.    | PLU Name                       | Price        | ON       | Status                   | Package    | Package | Group    | Table      | Table    | Unit Weight | Group    |
|                  | Code     |                                |              | codes    |                          | Unit Price | Q'ty    | No.      | No.        | No.      | Table Code  | No.      |
| 40404            | 4        | T                              | 4.00         | 4        | 4                        |            | 0       | 4        |            |          |             |          |
| 10101<br>10102   | 1<br>1   | Tomato<br>Potato               | 1,00<br>0,80 | 4<br>4   | 1<br>1                   |            | 6<br>6  | 1<br>1   |            |          |             |          |
| 20101            | 2        | Orange                         | 0,80         | 4        | 1                        |            | 4       | 1        |            |          |             |          |
| 20101            | 2        | Lemon                          | 1,00         | 4        | 1                        |            | 4       | 1        |            |          |             |          |
| 20105            | 2        | Apple                          | 0,90         | 4        | 1                        |            | 4       | 1        |            |          |             |          |
| 30301            | 3        | Beef                           | 2,50         | 45       | 1                        |            | •       | 3        |            |          | 1           |          |
| 30302            | 3        | Pork                           | 2,00         | 45       | 1                        |            |         | 3        |            |          | 1           |          |
| 30303            | 3        | Mutton                         | 1,80         | 45       | 1                        |            |         | 3        |            |          | 1           |          |
| 40201            | 4        | Salmon                         | 0,75         | 45       | 1                        |            |         | 2        |            |          | 1           |          |
| 40202            | 4        | Cod                            | 0,40         | 45       | 1                        |            |         | 2        |            |          | 1           |          |
| 40203            | 4        | Shrimp                         | 0,60         | 45       | 1                        |            |         | 2        |            | 1        | 1           |          |
| 50301            | 5        | Milk-Large Pack                | 1,30         | 24       | 1                        |            |         | 3        |            |          |             |          |
| 50302            | 5        | Milk-Small Pack                | 0,40         | 24       | 1                        |            |         | 3        |            |          |             |          |
| 50303            | 5        | Nonfat-Milk Pack               |              | 24       | 1                        |            |         | 3        |            |          |             |          |
| 50321            | 5        | Cheese-Half Pck                |              | 24       | 1                        |            |         | 3        |            |          |             |          |
| 50322            | 5        | Eggs-6 Pack                    | open         | 24       | 1                        |            |         | 3        |            |          |             |          |
| 60401            | 6        | White Bread Loa                |              | 24       | 1                        |            |         | 4        |            |          |             |          |
| 60402<br>60403   | 6        | Rye Bread Loaf<br>Soft Rolls-6 | 1,20<br>0,90 | 24<br>24 | 1<br>1                   |            |         | 4<br>4   |            |          |             |          |
| 60404            | 6<br>6   | Hard Rolls-4                   | 0,90         | 24<br>24 | 1                        |            |         | 4        |            |          |             |          |
| 00404            | O        | riaid Rolls-4                  | 0,00         | 24       | '                        |            |         | 4        |            |          |             |          |
| 70501            | 7        | Tuna Can                       | 0,50         | 24       | 1                        |            |         | 5        |            |          |             |          |
| 70502            | 77       | Soup Can                       | 0,45         | 24       | 1                        |            |         | 5        |            |          |             |          |
| 80501            | 8        | Strawberry Jam                 | 1,80         | 24       | 1                        | 1.11       | 4       | 5        |            |          |             | 1        |
| 80502            | 8        | Kiwi Jam                       | 1,90         | 24       | 1                        | 1.11       | 2       | 5        |            |          |             | 1        |
| 80503            | 8        | Pickles                        | 1,20         | 24       | 1                        |            |         | 5        |            |          |             |          |
| 90601            | 9        | Coke Small-B                   | 0,60         | 26       | 1                        |            |         | 6        | 1          |          |             |          |
| 90701            | 9        | 7-up Small-B                   | 0,60         | 26       | 1                        |            |         | 7        | 1          |          |             |          |
| 101301           | 10       | Small-Btl Depo                 | 0,05         | 0        | 1<br>1                   |            |         | 13       |            |          |             |          |
| 110501<br>120501 | 11<br>12 | Potato Chips<br>Nutmeg         | 1,50<br>0,60 | 2<br>2   | 1                        |            |         | 5<br>5   |            |          |             |          |
| 120301           | 12       | radineg                        | 0,00         | <u> </u> | <u> </u>                 |            |         | <u> </u> | <u> </u>   | <u> </u> | <b>A</b>    | <u> </u> |
|                  |          |                                |              |          |                          |            |         |          |            |          |             |          |
| XXXXX            | x PLU Co | ding Method in thi             | s examp      | le:      |                          |            |         | 1 to 99  | 1 to 99    | 1 to 9   |             | 1 to 255 |
| TTT              |          | 3                              |              |          |                          |            |         |          |            |          |             |          |
|                  | — Seri   | al No. 00 to 99:               |              | C        | ): Non-ta                | xable      |         |          |            | C        | : Gene      | ral      |
|                  | - Wholes | aler Code 00 to 99             | 9            | 1        | : Add-oi                 | n Tax 1    |         |          |            | 1        | : 1LB/1     | Kg       |
|                  |          | tment Code 1 to 9              | 9            |          | 2: Add-oi                |            |         |          |            | 2        | 2: 2LB/2    | Kg       |
| Refer to         | "CODING  | GPLUs."                        |              |          | 3: Add-oi                |            |         |          |            |          |             |          |
|                  |          |                                |              | 4        | l: Add-oı                | n Tax 4    |         |          |            | _        | :           |          |
|                  |          |                                |              |          |                          |            | _       |          |            |          | ): 9LB/9    |          |
|                  |          |                                |              |          | o ON-sta                 |            | 4:      |          | amp (or G  |          | 0: 1/2LB    |          |
|                  |          |                                |              |          | uantity E                |            | _       | Status   |            |          | 1: 1/4LB    |          |
|                  |          |                                |              |          | ompulso                  |            |         |          | ompulsor   | у        | applic      | able     |
|                  |          |                                |              |          | et to S.I.<br>et to S.I. |            |         | HI-CON   |            | etatue   |             |          |
|                  |          |                                |              | 3: N     | et to 5.1.               | _          | 7:      | LOCK (NO | ot in use) | รเสเนร   |             |          |

<sup>--</sup> KEY OPERATION is on the next page --

<u>KEY OPERATION:</u> for programming some of the PLUs listed on the preceding page. (Presumed that the following PLUs are newly programmed.)

```
Mode Lock: SET, enter 4, depress [@/FOR].
10101 [PLU] 1 [ST] 1 [#] (PLU Code: Linked Dept)
   2 [ST] 504 [#] 615 [#] 613 [#] 601 [#] 704 [#] 615 [#] [ST] (Name: Tomato)
   3 [ST] 100 [#] (Preset Price/Whole Package)
   4 [ST] 4 [#] (ON-status Codes: Food Stampable)
   6 [ST] 1 [#] (Tax 1 taxable)
   8 [ST] 6 [#] (Whole Package Quantity is 6)
   9 [ST] 1 [#] (PLU Group No.)
90601 [PLU] 1 [ST]
                      9 [#] (PLU Code; Linked Dept)
              2 [ST]
                      403 [#] 615 [#] 611 [#] 605 [#] [#]
                       503 [#] 613 [#] 601 [#] 612 [#] 612 [#] 213 [#]
                       402 [#] [ST] (Name: Coke Small-B)
                       60 [#] (Preset Price /one-bottle net)
              3 [ST]
              4 [ST]
                       12 [#] (ON-status Codes; Net to S.I. 1 & HI-CONE)
              6 [ST]
                      1 [#] (Tax 1 taxable)
              9 [ST] 6 [#] (PLU Group No.)
              10 [ST] 1 [#] (Link-PLU Table No.)
101301 [PLU] 1 [ST]
                       10 [#] (PLU Code; Linked Dept)
              2 [ST]
                       503 [#] 613 [#] 601 [#] 612 [#] 612 [#] 213 [#]
                       402 [#] 704 [#] 612 [#] [#]
                       404 [#] 605 [#] 700 [#]
                       615 [#] [ST] (Name: Small-Btl Depo)
              3 [ST]
                      5 [#] (Preset Price /bottle)
              4 [ST]
                      0 [#] (ON-status Codes; no ON-statuses)
                      1 [#] (Tax 1 taxable)
              6 [ST]
              9 [ST] 13 [#] (PLU Group No.)
   [AT/TL] to end
```

```
TEC STORE
    1343 PEACH DRIVE
     PHONE: 87-6437
Open 8:00am to 7:00pm
Closed: every Wednesday
12-19-1994 MON #3001
        P04
010101
PLU010101
#01
                     01
#02
        Tomato
#03
                  1,00@
#04
                      4
#06
                      1
#08
                      6
#09
                     01
```

| $\overline{}$ | $\overline{}$ | $\sim$  | $\overline{}$ |
|---------------|---------------|---------|---------------|
| 090601        |               |         |               |
| PLU0906       | 01            |         |               |
| #01           |               |         | 09            |
| #02           | Coke          | Small-B |               |
| #03           |               | 0,      | 60@           |
| #04           |               |         | 26            |
| #06           |               |         | 1             |
| #09           |               |         | 06            |
| #10           |               |         | 01            |
|               |               |         |               |
|               | _             | _       | _             |

| 1 |         | $\sim$    | $\smile$ |
|---|---------|-----------|----------|
|   | 101301  |           |          |
|   | PLU1013 | 01        |          |
|   | #01     |           | 10       |
|   | #02     | Small-Btl | Depo     |
|   | #03     |           | 0,05@    |
|   | #04     |           | 0        |
|   | #06     |           | 1        |
|   | #09     |           | 13       |
|   |         |           |          |
|   |         |           |          |

```
00030
```

## **Deletion**

CONDITION

To delete a PLU with sales data of zero: Any time outside a sale To delete a PLU with sales data of not zero: After PLU Reset

OPERATION

Mode Lock: SET

#### Individual PLU Deletion

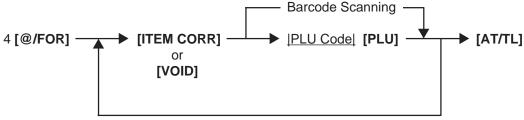

Repeatable for other PLUs to be deleted.

ex.) To delete PLU No. 90701 (7-up Small-B) that was once programmed:

Mode Lock: SET

Enter 4, depress [@/FOR].

[ITEM CORR] 90701 [PLU]

[AT/TL]

TEC STORE 1343 PEACH DRIVE PHONE: 87-6437

Open 8:00am to 7:00pm Closed: every Wednesday

12-19-1994 MON #3001

P04

090701 7-up Small-B

00029

0028

#### **All PLU Deletion**

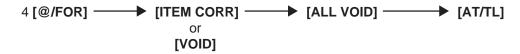

# 6.9 PLU Programmed Data Copying

This operation is used to copy the programmed data of a PLU item and to use it in programming another PLU item, thus eliminating time in PLU programming operation.

or Changing to change data of any required Addresses.

ex.) To program PLU 90701 (7-up Small-B) again that was once programmed and then deleted, by copying the programmed data of PLU 90601 (Coke Small-B):

Mode Lock: SET, enter 4, depress [@/FOR]
90701 [PLU] (PLU Code of the copy-destination)
[NS]
90601 [PLU] (PLU Code of the copy-source)
2 [ST] 307 [#] 213 [#] 705 [#] 700 [#] [#]
503 [#] 613 [#] 601 [#] 612 [#] 612 [#]
213 [#] 402 [#] [ST]
(Address 2, Name changed into: 7-up Small-B)
9 [ST] 7 [#]
(Address 9, PLU Group No. changed into: 7)
[AT/TL] (to end this submode)

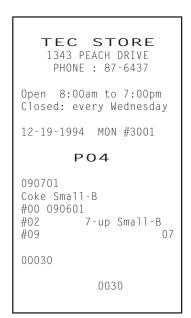

## **CODING PLUs** (supplement to PLU programming operations)

A maximum of 6-digit or 13-digit No. may be assigned to each PLU as PLU Code, depending on the program option selection of the PLU Code digits. Any number within this limit may be assigned to each PLU. The following description is applied to the "Manual PLU Entry System Type".

# **DIGIT LENGTH OF PLU CODES**

In determining the actual digit length of PLU codes, refer to the following factors:

- 1) The smaller the digit length, the easier and quicker the PLU sales entries will be.
- 2) The larger the digit length, the more precise analysis will be possible using various report functions.
- 3) Some stores may adopt PLU Codes of more than 2 digits (while 1-or 2-digit codes are given to Departments), to prevent confusions or mistakes in key operations.
- 4) Some stores may use smaller-digit codes for frequently sold PLU items while using larger-digit code for slow-sale items.

#### **CODING METHODS**

For the purpose of classifying merchandise and for convenience of PLU report applications, any of the following methods may be taken according to each store's requirement:

#### 1. Coding With Linked Department Code

In this method, the PLU's linked Department Code should be contained in the PLU Code.

| ex.) | Department Code | Its Linking PLU Codes       |
|------|-----------------|-----------------------------|
|      | 1               | 100, 101, 102, 103 199      |
|      | 12              | 1200, 1201, 1202, 1203 1299 |

If the linked Department Code is contained in the top 2 digits of the PLU code, as in the above examples, the following merits are expected:

- 1) The store cashiers and other clerks may easily see each PLU's link Department.
- 2) In PLU report takings, "Zone PLU Read/Reset" reports are effective, by designating the zone of all the PLUs that link to the same Department.

```
ex.) To read all the PLUs linked to Dept. 12:
Zone-start PLU Code......1200
Zone-end PLU Code......1299
(For more details, refer to Chapter 5.)
```

#### 2. Coding With Type ID for Each Digit

This method is to give each digit numeric of the PLU code a certain meaning according to the merchandise, colour, grade, size, wholesaler, etc.

Example using 4-digit code) -- in case of a clothing shop --

```
Merchandise serial No. assigned under the same number of the preceding digits.

Size ID (1 for Small, 2 for Medium, 3 for Large, etc.)

Color ID (0 for White, 1 for Gray, 2 for Black, etc.)

Wholesaler or Maker ID (1 for Company "A", 2 for Company "B", etc.)
```

#### 3. Using Barcodes (source-marking EAN or UPC barcodes)

If most of the sale items in the store are printed with a source-marking EAN or UPC barcodes, the code (the human-readable numerics attached to the barcode print) may be entered as it is. Some items are printed with 13-digit code, and others with 8-digit code. Thus this method is possible only when the option "PLU Code max. 13 digits" is selected.

The merit of this system is that you can simply read and enter the source-marked code rather than generating an original code for each PLU item. If the barcode No. is used, however, it is recommended to adopt the "Scanning System Type".

## 4. Combining Methods 1, 2, and 3

When the option "PLU Code max. 13 digits" is selected, some combinations of the above three methods are possible.

Example 1) Combining Methods 1 and 2:

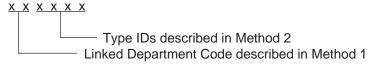

Example 2) Combining Methods 3, and Method 1 or 2:

For source-marked items ...use the barcodes.

For other items ... generate codes in Method 1 or Method 2, in max. 6 or 7 digits for example.

After all, the methods described above are only suggestions. You may freely make up your own PLU coding method to suit each store's merchandise controls.

# 6.10 TIME SETTING OR ADJUSTMENT (Submode 5)

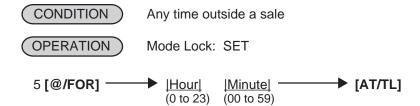

ex.) To set the time to "1:35 p.m. (13:35)":

Mode Lock to SET, enter 5, depress [@/FOR].

Enter 1335, depress [AT/TL].

**NOTE:** If an hour value of more than 23 or a minute value of more than 59 is entered, it will result in an error. The current date will not be changed by setting or adjusting the time.

TEC STORE
1343 PEACH DRIVE
PHONE: 87-6437

Open 8:00am to 7:00pm
Closed: every Wednesday

12-19-1994 MON #3001

PO5

13:35TM

0032

# 6.11 DATE SETTING OR ADJUSTMENT (Submode 6)

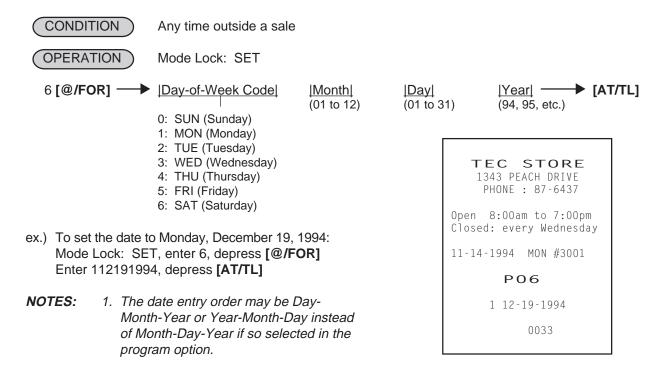

2. The Day-of-week is programmable not to be printed on receipts.

# 6.12 AMOUNT LIMIT SETTING FOR FUNCTION KEYS (Submode 8)

This submode sets the high amount limit in finalizing transactions by tendering through each media key and also sets the high and low amount limits in entering amount through departments.

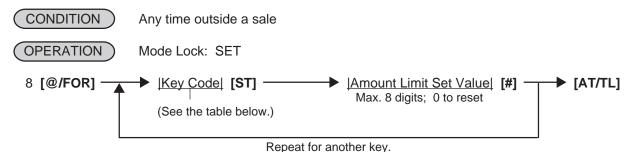

| Key<br>Code | Item or Key to be applied    |
|-------------|------------------------------|
| 1           | [AT/TL] (Cash Tender)        |
| 2           | [CHK TND] (Check Tender)     |
| 3           | [Chg] (Chg Tender)           |
| 4           | [MISC] (Misc. Tender)        |
| 5           | [CPN] (Media-Coupon Tender)  |
| 6           | [CREDIT 1] (Credit 1 Tender) |

| Key<br>Code | Item or Key to be applied        |
|-------------|----------------------------------|
| 7           | [CREDIT 2] (Credit 2 Tender)     |
| 8           | [CREDIT 3] (Credit 3 Tender)     |
| 9           | [CREDIT 4] (Credit 4 Tender)     |
| 10          | [FSTL TEND] (Food Stamp Tender)  |
| 11          | Common High Limit for all depts. |
| 12          | Common Low Limit for all depts.  |

ex.) To set the Amount Limits of the following items:

| Key Code         | <b>Amount Limit</b> | Set Value |
|------------------|---------------------|-----------|
| 2 ([CHK TND])    | \$99,99             | 9999      |
| 11 (Common High) | \$999,99            | 100000    |
| 12 (Common Low)  | \$0,01              | 1         |

Mode Lock: SET, 8 [@/FOR]

2 [ST] (Item Code for Check Media Key) 9999 [#]
11 [ST] 100000 [#] (Common High Limit for all depts.)
12 [ST] 1 [#] (Common Low Limit for all depts.)

[AT/TL]

| TEC S<br>1343 PEA<br>PHONE : |                          |
|------------------------------|--------------------------|
| Open 8:00am<br>Closed: ever  | ,                        |
| 12-19-1994                   | MON #3001                |
| PO                           | 8                        |
| #02 CHECK<br>#11<br>#12      | 99,99<br>1000,00<br>0,01 |
|                              | 037                      |

#### **NOTES:**

- 1. If the individual High or Low Amount Limit of a department has been set, it prevails over the Common High or Low Limit for all departments here.
- 2. The Amount Limit Set Value of each tender media is the high amount limit and is effective only when the media key is used for tendering but not when used as total key.

# 6.13 CUSTOMER FILE CODE (CHECK TRACK NO.) AND NAME SETTING (Submode 15)

This submode creates files for customers whose sales are to be processed using the check track memory.

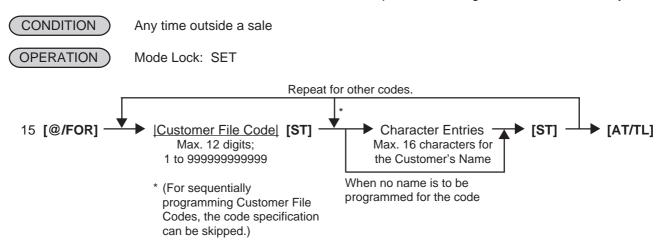

#### **NOTES:**

- 1. The Customer File codes that are programmed in this submode will be accessed by entering the code and depressing the [PICK UP BAL] key for a sale entry in a charge posting operation in the REG or MGR mode. At this time, the balance of the new customer assigned with the code will show zero which will be printed as the previous balance line. On finalizing the sale, the new balance will be printed at the bottom of the receipt, which will be stored in the same Customer File Code memory area. Thus the operator always use the [PICK UP BAL] key for both starting a new customer's account and at recalling the customer's balance.
- 2. If all the programmed Customer File Codes are used up and a new customer file code is required to be opened during the business hours, the [CODE OPEN] key may be used. When a new code is entered, followed by [CODE OPEN], the code is printed as the previous balance line item with the balance zero on the receipt, and at the same time, the code is added to the list of the Customer File Codes programmed in the above operation of Submode 15. However, the use of the [CODE OPEN] key can be programmed to require Manager Intervention, which can control the operator's opening of a new customer file code outside the list of the Customer File Codes programmed in Submode 15.
- 3. When the Standard Memory is used, a maximum of 1.000 Customer File Codes can be programmed. When the Expansion Memory is used, a maximum of 3.000 Customer File Codes can be programmed. However, the actual maximum number of the files varies depending on RAM Allocation.

## **Deletion of Individual Customer File Codes**

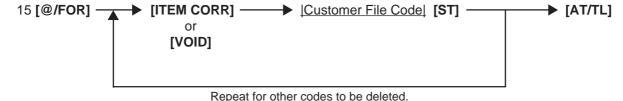

#### **Deletion of All Customer File Codes**

**NOTE:** If the balance of the deleted code is not zero, the Transfer memory of the code will automatically be adjusted to zero. At that time, the previous balance to be reset will be printed.

ex.) To program the following Customer File Codes with Customer Names:

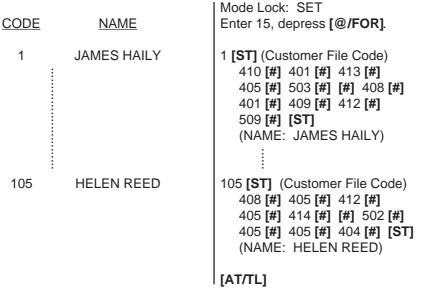

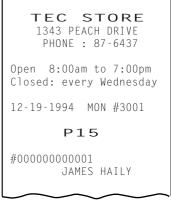

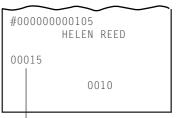

Number of Customer Files opened

ex.) To delete Customer File Code 104 that has once been programmed:

Mode Lock: SET

Enter 15, depress [@/FOR].

UTEM CORPL 104 [ST] (Customer File Code)

[ITEM CORR] 104 [ST] (Customer File Code) [AT/TL]

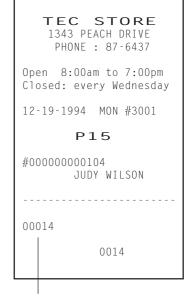

Number of Customer Files remaining opened

# 6.14 SALESPERSON CODE AND NAME PROGRAMMING (Submode 20)

By programming Salesperson Codes here, those codes may be used in sales entries. In addition, the name of each salespersons can be programmed in maximum 12 characters.

# **Programming**

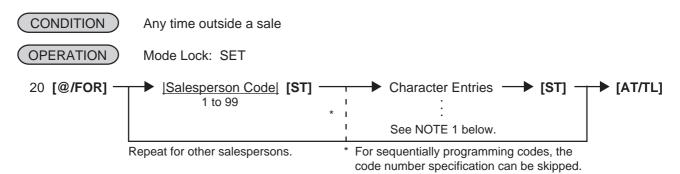

#### **NOTES:**

- 1. A maximum of 12 regular-sized or 6 double-sized characters may be programmed for a name. A combination of both types is also available.
- 2. Even if no name is programmed (i.e. skipping the Character Entries before the second [ST] key) for a Salesperson Code, that code can be used in sale entries. Then, auto-preset ID symbol "S P xx" (xx = Salesperson Code) will be printed instead of a name on a receipt, etc.
- ex.) To program the following Salesperson Codes and names:

| CODE | <u>NAME</u> | Mode Lock: SET 20 [@/FOR].                                                                                                |
|------|-------------|----------------------------------------------------------------------------------------------------|
| 1    | White       | 1 [ST] (Salesperson Code 1) 507 [#] (W) 608 [#] (h) 609 [#] (i) 704 [#] (t)                                               |
| 2    | Stacy       | 605 [#] (e) [ST] 2 [ST] (Salesperson Code 2) 503 [#] (S) 704 [#] (t) 601 [#] (a) 603 [#] (c)                              |
| 3    | Jansen      | 709 [#] (y) [ST] 3 [ST] (Salesperson Code 3) 410 [#] (J) 601 [#] (a) 614 [#] (n) 703 [#] (s) 605 [#] (e) 614 [#] (n) [ST] |
|      |             | [AT/TL]                                                                                                    |

TEC STORE

1343 PEACH DRIVE
PHONE: 87-6437

Open 8:00am to 7:00pm
Closed: every Wednesday

12-19-1994 MON #3001

P20

01 White
02 Stacy
03 Jansen

#### **Deletion**

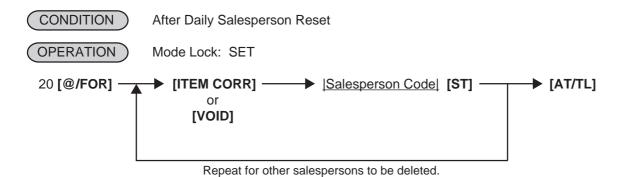

**NOTE:** When a Salesperson Code is deleted in the above operation, no entries using that code will be accepted until the code is again opened in the "Programming" operation already described.

ex.) To delete Salesperson Code 3 (name: Jansen) that was once programmed: Mode Lock: SET, 20 [@/FOR].

[ITEM CORR] 3 [ST]

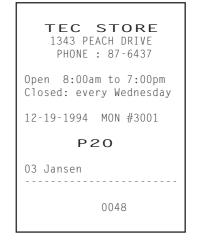

# 6.15 LINK-PLU TABLE PROGRAMMING (Submode 25)

This submode programs Link-PLU Tables and their respective Sub-link PLUs. When a PLU is programmed with a Link-PLU Table No. (Address 10 of the PLU TABLE PROGRAMMING operation), an entry of the PLU will automatically enter the Sub-link PLU that is programmed in the Link-PLU Table No. Refer to the "Link-PLU Table No." description in the PLU TABLE PROGRAMMING, Submode 4, as to details of PLU-to-PLU linkage.

# **Programming**

[AT/TL]

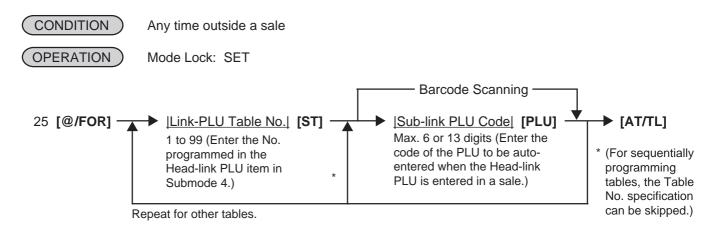

#### ex.) To set the following Link-PLU Table and its Sub-link PLU:

Link-PLU Table No. Sub-link PLU Code
1 101301

Mode Lock: SET, 25 [@/FOR] 1 [ST] 101301 [PLU] [AT/TL]

NOTE: In this example, Link-PLU Table No. has already been set in PLU 90601 (Coke Small-B) and PLU 90701 (7-up Small-B) as Head-link items in the PLU PROGRAMMING operation, Submode 4, The Sub-link PLU 101301 here has been programmed as a bottle-deposit PLU (Small-Btl Depo) in the same submode.

TEC STORE
1343 PEACH DRIVE
PHONE: 87-6437

Open 8:00am to 7:00pm
Closed: every Wednesday

12-19-1994 MON #3001

P25
#01 101301

0055

#### **Deletion of Link-PLU Tables**

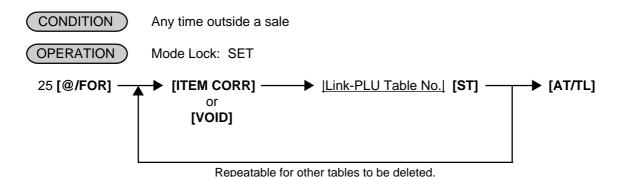

# 6.16 TARE TABLE AND GENERAL UNIT WEIGHT SETTING (Submode 26)

In the PLU TABLE PROGRAMMING operation (Submode 4), some of Scale-compulsory PLUs may be set with a Tare Table No. The actual tare weight is set to each Tare Table here. Also, the General Unit Weight is set here so that the Unit Weight may be effective to scale items entered through departments or PLUs without any Individual Unit Weight designation.

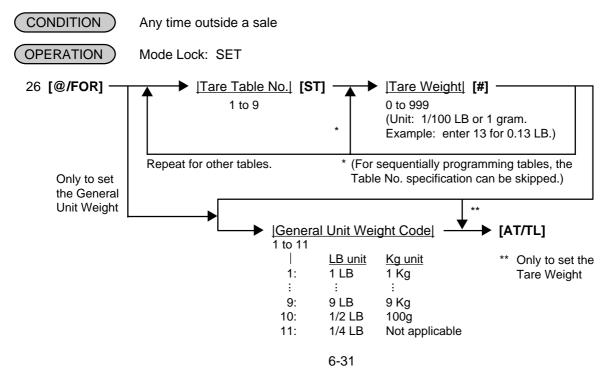

ex.) To set the following:

Tare Table No. 1 with Tare Weight 0.13LB, General Weight 2LB (Code 2).

Mode Lock: SET, 26 [@/FOR] 1 [ST] 13 [#] 2 [AT/TL] TEC STORE
1343 PEACH DRIVE
PHONE: 87-6437

Open 8:00am to 7:00pm
Closed: every Wednesday

12-19-1994 MON #3001

P26

#1 0.13LB

2LB

0037

**NOTE:** The initial value for the General Unit Weight is set to Code 1 (1LB or 1Kg).

# 6.17 PLU PRESET-CODE KEY SETTING (Submode 27)

When there are any keys programmed as PLU Preset-code Keys on the ECR Keyboard (Ordinary or Flat Type), and/or when the PLU Keyboard PK-2 (hardware option) is connected to the ECR, a PLU code may be preset to each of those keys in this operation.

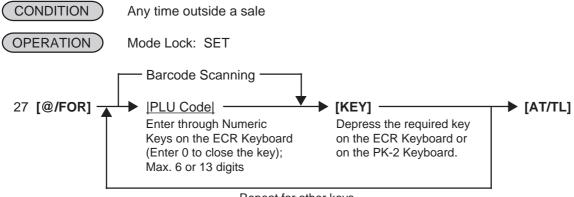

Repeat for other keys.

ex.) To set the following PLU Codes to KEYs on the ECR keyboard:

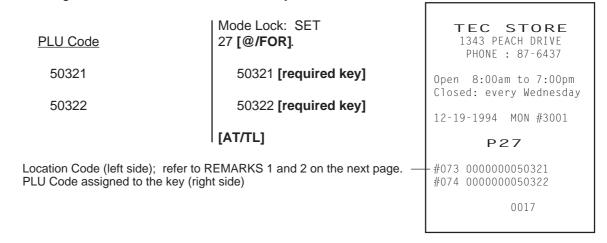

#### **NOTES:**

- 1. If the PLU Code entry is skipped and a **[KEY]** is simply depressed in the above sequence, the preprogrammed PLU Code of the KEY will be displayed.
- 2. A non-opened PLU Code (i.e. PLU non-existent in the PLU table file) can be set on a KEY; however, pressing the KEY in sale entries will result in an error unless the code is opened in the PLU TABLE PROGRAMMING operation, Submode 4.
- 3. If "0" is entered as PLU Code in the above sequence, the KEY will be closed. Pressing the closed KEY in sale entry will cause an error.

#### PK-2 KEYBOARD

| 1  | 11 | 21 | 31 | 41 | 51 | 61 | 71 | 81 | 91  | 101 | 111 | 121 |
|----|----|----|----|----|----|----|----|----|-----|-----|-----|-----|
| 2  | 12 | 22 | 32 | 42 | 52 | 62 | 72 | 82 | 92  | 102 | 112 | 122 |
| 3  | 13 | 23 | 33 | 43 | 53 | 63 | 73 | 83 | 93  | 103 | 113 | 123 |
| 4  | 14 | 24 | 34 | 44 | 54 | 64 | 74 | 84 | 94  | 104 | 114 | 124 |
| 5  | 15 | 25 | 35 | 45 | 55 | 65 | 75 | 85 | 95  | 105 | 115 | 125 |
| 6  | 16 | 26 | 36 | 46 | 56 | 66 | 76 | 86 | 96  | 106 | 116 | 126 |
| 7  | 17 | 27 | 37 | 47 | 57 | 67 | 77 | 87 | 97  | 107 | 117 | 127 |
| 8  | 18 | 28 | 38 | 48 | 58 | 68 | 78 | 88 | 98  | 108 | 118 | 128 |
| 9  | 19 | 29 | 39 | 49 | 59 | 69 | 79 | 89 | 99  | 109 | 119 | 129 |
| 10 | 20 | 30 | 40 | 50 | 60 | 70 | 80 | 90 | 100 | 110 | 120 | 130 |

#### REMARKS:

1. The Nos 1 through 130 marked on the PK-2 Keyboard are the KEY Nos to be printed on the left side of the program receipt issued in the operation on the preceding page. If each KEY is not set with a PLU Code, the auto-preset PLU Code identical to the initial KEY No. in the above figure will be active as its preset PLU Code

2. When a PLU code is assigned to a PLU Preset-code Key on the ECR Keyboard in the operation on the preceding page, the Hardware Key Code which indicates the absolute location of the key will be printed to the left of the assigned PLU Code.

The Hardware Key Codes of the ECR keyboards of Ordinary Type and Flat Type are shown on the next page.

# ECR Ordinary Type Keyboard

| 1 | 7                | 13                         | 19                                     | 25                                                                                                    | 31                                                                                                    | 37                                                                                                    | 43                                                                                                    | 49                                                                                                    | 55                                                                                                    | 61                                                                                                    | 67                                                                                                    | 73                                                                                                    | 79                                                                                                    | 85                                                                                                    |
|---|------------------|----------------------------|----------------------------------------|----------------------------------------------------------------------------------------------------|----------------------------------------------------------------------------------------------------|----------------------------------------------------------------------------------------------------|----------------------------------------------------------------------------------------------------|----------------------------------------------------------------------------------------------------|----------------------------------------------------------------------------------------------------|----------------------------------------------------------------------------------------------------|----------------------------------------------------------------------------------------------------|----------------------------------------------------------------------------------------------------|----------------------------------------------------------------------------------------------------|----------------------------------------------------------------------------------------------------|
| 2 | 8                | 14                         | 20                                     | 26                                                                                                    | 32                                                                                                    | 38                                                                                                    | 44                                                                                                    | 50                                                                                                    | 56                                                                                                    | 62                                                                                                    | 68                                                                                                    | 74                                                                                                    | 80                                                                                                    | 86                                                                                                    |
| 3 | 9                | 15                         | 21                                     | 27                                                                                                    | 33                                                                                                    | 39                                                                                                    | 45                                                                                                    | 51                                                                                                    | 57                                                                                                    | 63                                                                                                    | 69                                                                                                    | 75                                                                                                    | 81                                                                                                    | 87                                                                                                    |
| 4 | 10               | 16                         | 22                                     | 28                                                                                                    | 34                                                                                                    | 40                                                                                                    | 46                                                                                                    | 52                                                                                                    | 58                                                                                                    | 64                                                                                                    | 70                                                                                                    | 76                                                                                                    | 82                                                                                                    | 88                                                                                                    |
| 5 | 11               | 17                         | 23                                     | 29                                                                                                    | 35                                                                                                    | 41                                                                                                    | 47                                                                                                    | 53                                                                                                    | 59                                                                                                    | 65                                                                                                    | 71                                                                                                    | 77                                                                                                    | 83                                                                                                    | 89                                                                                                    |
| 6 | 12               | 18                         | 24                                     | 30                                                                                                    | 36                                                                                                    | 42                                                                                                    | 48                                                                                                    | 54                                                                                                    | 60                                                                                                    | 66                                                                                                    | 72                                                                                                    | 78                                                                                                    | 84                                                                                                    | 90                                                                                                    |
|   | 2<br>3<br>4<br>5 | 2 8<br>3 9<br>4 10<br>5 11 | 2 8 14<br>3 9 15<br>4 10 16<br>5 11 17 | 2     8     14     20       3     9     15     21       4     10     16     22       5     11     17     23 | 2     8     14     20     26       3     9     15     21     27       4     10     16     22     28       5     11     17     23     29 | 2     8     14     20     26     32       3     9     15     21     27     33       4     10     16     22     28     34       5     11     17     23     29     35 | 2     8     14     20     26     32     38       3     9     15     21     27     33     39       4     10     16     22     28     34     40       5     11     17     23     29     35     41 | 2     8     14     20     26     32     38     44       3     9     15     21     27     33     39     45       4     10     16     22     28     34     40     46       5     11     17     23     29     35     41     47 | 2       8       14       20       26       32       38       44       50         3       9       15       21       27       33       39       45       51         4       10       16       22       28       34       40       46       52         5       11       17       23       29       35       41       47       53 | 2       8       14       20       26       32       38       44       50       56         3       9       15       21       27       33       39       45       51       57         4       10       16       22       28       34       40       46       52       58         5       11       17       23       29       35       41       47       53       59 | 2       8       14       20       26       32       38       44       50       56       62         3       9       15       21       27       33       39       45       51       57       63         4       10       16       22       28       34       40       46       52       58       64         5       11       17       23       29       35       41       47       53       59       65 | 2       8       14       20       26       32       38       44       50       56       62       68         3       9       15       21       27       33       39       45       51       57       63       69         4       10       16       22       28       34       40       46       52       58       64       70         5       11       17       23       29       35       41       47       53       59       65       71 | 2       8       14       20       26       32       38       44       50       56       62       68       74         3       9       15       21       27       33       39       45       51       57       63       69       75         4       10       16       22       28       34       40       46       52       58       64       70       76         5       11       17       23       29       35       41       47       53       59       65       71       77 | 2       8       14       20       26       32       38       44       50       56       62       68       74       80         3       9       15       21       27       33       39       45       51       57       63       69       75       81         4       10       16       22       28       34       40       46       52       58       64       70       76       82         5       11       17       23       29       35       41       47       53       59       65       71       77       83 |

# ECR Flat Type Keyboard

| 1 | 8  | 15 | 22 | 29 | 36 | 43 | 50 | 57 | 64 | 71 | 78 | 85 | 92 | 99  | 104 | 110 | 117 | 124 | 129 | 136 | 139 |
|---|----|----|----|----|----|----|----|----|----|----|----|----|----|-----|-----|-----|-----|-----|-----|-----|-----|
| 2 | 9  | 16 | 23 | 30 | 37 | 44 | 51 | 58 | 65 | 72 | 79 | 86 | 93 | 100 | 105 | 111 | 118 | 125 | 130 | 137 | 140 |
| 3 | 10 | 17 | 24 | 31 | 38 | 45 | 52 | 59 | 66 | 73 | 80 | 87 | 94 | 100 | 11  | 12  | 119 | 126 | 131 | 138 | 14  |
| 4 | 11 | 18 | 25 | 32 | 39 | 46 | 53 | 60 | 67 | 74 | 81 | 88 | 95 | 101 | 106 | 113 | 120 | 127 | 132 | 14  | 42  |
| 5 | 12 | 19 | 26 | 33 | 40 | 47 | 54 | 61 | 68 | 75 | 82 | 89 | 96 | 102 | 107 | 114 | 121 |     | 133 | 14  | 43  |
| 6 | 13 | 20 | 27 | 34 | 41 | 48 | 55 | 62 | 69 | 76 | 83 | 90 | 97 | 103 | 108 | 115 | 122 | 128 | 134 | 14  | 44  |
| 7 | 14 | 21 | 28 | 35 | 42 | 49 | 56 | 63 | 70 | 77 | 84 | 91 | 98 | 103 | 109 | 116 | 123 |     | 135 | 14  | 45  |

# 6.18 DISPLAY MESSAGE PROGRAMMING (Submode 31)

The "DISPLAY MESSAGE" here means the message to be displayed in the 16-digit dot windows of the Operator Display panel (and Customer Display panel if the 16-digit dot windows are installed as hardware option) while the Mode Lock of the terminal is in the "LOCK" position. This display message may be used as information, commercial message, welcoming greeting, etc.

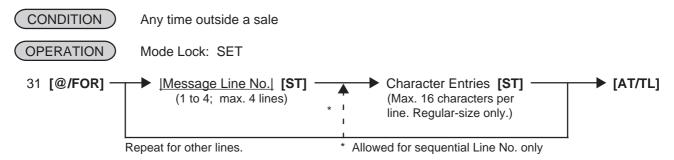

**NOTES:** 

- 1. When the option "Store Message SCROLLING DISPLAY" is selected, four lines (Line Nos 1 to 4) are available. Even when the option "Store Message 16 CHARACTERS HELD" is selected, four lines (Line Nos 1 to 4) are available.
  - In this case, refer to "Store Message Display" operation to display the respective message lines.
- 2. When the "SCROLLING DISPLAY" option is selected, a maximum of 64 characters can be entered consecutively after designating Line No.1 at first and depressing [ST] for each line end.
- 3. The character must be regular-sized only.
- 4. The DISPLAY MESSAGE set here will also appear in the REG or MGR mode if so designated by program option.
- ex.) To program the following display message under the "SCROLLING DISPLAY" option:

| T   H   I   S     C   O   U   N   T   E   R     I   S | Line No. 1 |
|-------------------------------------------------------|------------|
| C   L   O   S   E   D   .       P   L   E   A   S   E | Line No. 2 |
| [G O   T O   A N O T H E R ,   T                      | Line No. 3 |
| H   A   N   K     Y   O   U   .   .   .               | Line No. 4 |

#### OPERATION: Mode Lock; SET, enter 31, depress [@/FOR].

```
1 [ST] (Line No.1)
   504 [#] (T)
   408 [#] (H)
   409 [#] (I)
   503 [#] (S)
   [#] (space)
   403 [#] (C)
   415 [#] (O)
   505 [#] (U)
   414 [#] (N)
   504 [#] (T)
   405 [#] (E)
   502 [#] (R)
   [#] (space)
   409 [#] (I)
   503 [#] (S)
   [#] (space)
   [ST] (to complete Line 1)
(2 [ST]) (Line No. 2)
   403 [#] (C)
   412 [#] (L)
   415 [#] (O)
   503 [#] (S)
   405 [#] (E)
   404 [#] (D)
   214 [#] (.)
   [#] (space)
   [#] (space)
   500 [#] (P)
   412 [#] (L)
   405 [#] (E)
   401 [#] (A)
   503 [#] (S)
   405 [#] (E)
   [#] (space)
[ST] (to complete Line 2)
```

```
(3 [ST]) (Line No. 3)
   407 [#] (G)
   415 [#] (O)
   [#] (space)
   504 [#] (T)
   415 [#] (O)
   [#] (space)
   401 [#] (A)
   414 [#] (N)
   415 [#] (O)
   504 [#] (T)
   408 [#] (H)
   405 [#] (E)
   502 [#] (R)
   212 [#] (,)
   [#] (space)
   504 [#] (T)
   [ST] (to complete Line 3)
(4 [ST]) (Line No. 4)
   408 [#] (H)
   401 [#] (A)
   414 [#] (N)
   411 [#] (K)
   [#] (space)
   509 [#] (Y)
   415 [#] (O)
   505 [#] (U)
   214 [#] (.)
   214 [#] (.)
   214 [#] (.)
[ST] (to complete Line 4)
[AT/TL] (to complete this
         submode)
```

```
TEC STORE

1343 PEACH DRIVE
PHONE: 87-6437

Open 8:00am to 7:00pm
Closed: every Wednesday

12-19-1994 MON #3001

P31

THIS COUNTER IS
2
CLOSED. PLEASE
3
GO TO ANOTHER, T
4
HANK YOU...

0062
```

# 6.19 NEGATIVE AMOUNT KEY LIMIT AMOUNT SETTING (Submode 35)

This submode sets the limit amount to be entered through each of the negative-amount keys [VND CPN], [STR CPN], [BTL RTN], and [DOLL DISC].

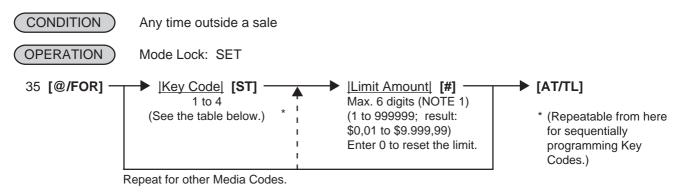

#### KEY CODE AND KEY TABLE

| Key<br>Code | Key         |
|-------------|-------------|
| 1           | [VND CPN]   |
| 2           | [STR CPN]   |
| 3           | [BTL RTN]   |
| 4           | [DOLL DISC] |

ex.) To set High Limit Amounts for the respective keys below:

| <u>Key</u>  | Key Code | High Limit | Mode Lock: SET 35 [@/FOR]          |
|-------------|----------|------------|------------------------------------|
| [VND CPN]   | 1        | \$10,00    | 1 <b>[ST]</b><br>1000 <b>[#]</b>   |
| [STR CPN]   | 2        | \$20,00    | (2 <b>[ST]</b> ) 2000 <b>[#]</b>   |
| [BTL RTN]   | 3        | \$1,20     | (3 <b>[ST]</b> )<br>120 <b>[#]</b> |
| [DOLL DISC] | 4        | \$1,00     | (4 <b>[ST]</b> ) 100 <b>[#]</b>    |
|             |          |            | [AT/TL]                            |

| TEC STORE<br>1343 PEACH DRIVE<br>PHONE: 87-6437             |
|-------------------------------------------------------------|
| Open 8:00am to 7:00pm<br>Closed: every Wednesday            |
| 12-19-1994 MON #3001                                        |
| P35                                                         |
| V.CPN \$10,00<br>S.CPN \$20,00<br>BTR \$1,20<br>DISC \$1,00 |
| 0066                                                        |

**NOTES:** 

- 1. The **[VND CPN]** key will not be restricted by the limit amount set here but the amount up to 7 digits will be entered in MGR or ⊡ mode.
- 2. The limit set here cannot be released by the [LC OPEN] (or [OPEN]) key in transaction entries.

# 6.20 PLU UNIT PRICE DOLLAR DISCOUNT/EXTRA CHARGE AMOUNT SETTING (Submode 40)

This submode sets the dollar discount amount or the extra charge amount for PLU price.

CONDITION Any time outside a sale

OPERATION Mode Lock: SET

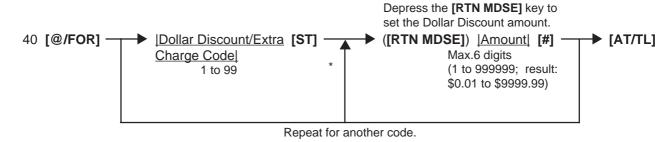

<sup>\* (</sup>Repeatable from here for sequentially programming Dollar Discount/Extra Charge Codes.)

#### ex.) To set as follows:

- Code 2 for Dollar Discount \$1.50
- Code 10 for Extra Charge \$2.00

Mode Lock: SET, 40 [@/FOR]

2 [ST] [RTN MDSE] 150 [#] 10 [ST] 200 [#] [AT/TL]

# 6.21 DEPARTMENT PRESET PRICE SETTING OR CHANGING

A price of each department may be set or changed by this operation.

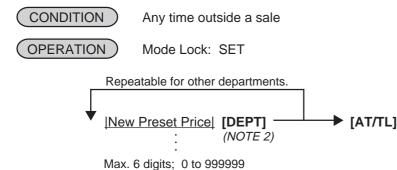

(result: \$0, 00 to \$9999,99)

(NOTE 1)

**NOTES:** 

- 1. With the option "Preset Point for one decimal digit allowed", 0 to 99999,9 (result: \$0,000 to \$999,999), using the [.] key.
- 2. The "[DEPT] "here indicates a Department Preset-code Key. When the [DP#] key is used, see the operation below.

Using the [DP#] Key:

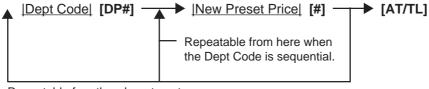

Repeatable for other departments.

To change a preset-price department into an open department, skip the "New Preset Price" entry and simply depress the **[DEPT]** key (in the first operation pattern) or simply depress the **[#]** key (in the second operation pattern). Presetting a zero-price is also possible.

ex.) To set the following preset prices of departments: Dept. 13 ...... \$1,40

Dept.14 ...... \$2,10

OPERATION: Mode Lock: SET

By the first operation pattern:

140 **[DEPT 13]** 210 **[DEPT 14]** 

By the second operation pattern:

13 [**DP#**] 140 [**#**] (14 [**DP#**]) 210 [**#**]

[AT/TL]

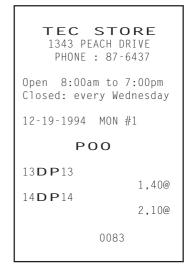

# 6.22 PLU PRESET PRICE SETTING OR CHANGING, WHOLE PACKAGE QUANTITY CHANGING

The preset price of each PLU may be set in the PLU TABLE PROGRAMMING (Submode 4) already described. However, in setting or changing the price and/or the whole package quantity only but not other programmed data, the following operation will be more convenient.

# **Setting or Changing Preset Price**

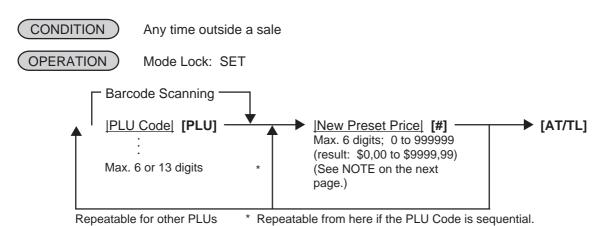

#### ex.) To set the following preset prices of PLUs:

 PLU 110501 (Potato Chips)
 Old Price \$1,50
 New Price \$1,55

 PLU 120501 (Nutmeg)
 \$0,60
 \$0,65

OPERATION: Mode Lock: SET

110501 [PLU] 155 [#] 120501 [PLU] 65 [#]

[AT/TL]

TEC STORE
1343 PEACH DRIVE
PHONE: 87-6437

Open 8:00am to 7:00pm
Closed: every Wednesday

12-19-1994 MON #1

POO

110501
Potato Chips 1,55@
120501
Nutmeg 0,65@

0086

**NOTE:** With the option "Preset Point for one decimal digit allowed," 0 to 99999,9 (result: \$0,000 to \$999,999) using the [.] key.

To change a preset-price PLU into an open-price PLU, skip the "New Preset Price" entry and simply depress the [#] key. Presetting a zero-price is also possible.

# Setting or Changing Preset Price of Split Package Pricing PLU

CONDITION Any time outside a sale

OPERATION ) Mode Lock: SET

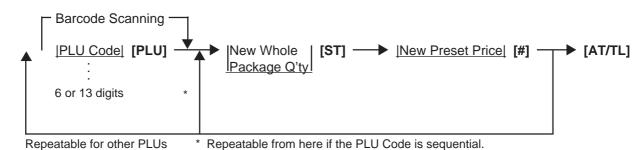

#### ex.) To set the following preset prices of PLUs:

New Whole New Preset

Package Q'ty Price
PLU 20105 (Apple)

Rew Whole New Preset

Package Q'ty Price

\$1,25

**OPERATION:** Mode Lock: SET

20105 [PLU] 6 [ST] 125 [#] [AT/TL]

TEC STORE
1343 PEACH DRIVE
PHONE: 87-6437

Open 8:00am to 7:00pm
Closed: every Wednesday

12-19-1994 MON #1

POO

020105 /6
Apple 1.25@

#### %+ AND %- PRESET RATE SETTING 6.23

A preset rate may be set on each of the [%+] and [%-] keys, one independent rate for each key. Once a rate is preset, the % key will simply be depressed without a prior rate entry to activate the preset rate. If a rate is entered prior to the depression of the key, the entered rate (manual rate) will be activated instead.

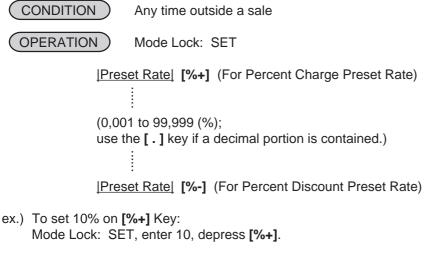

ex.) To set 5% on [%-] Key: Mode Lock: SET, enter 5, depress [%-].

To reset the rate once set:

Enter 0, depress the required % key.

(Then the % key will always require a manual rate entry in sale entries.)

TEC STORE 1343 PEACH DRIVE PHONE: 87-6437 Open 8:00am to 7:00pm Closed: every Wednesday 12-19-1994 MON #1 P00 10% 0pen Clos 0037 12-1 P005% 0038

When two [%+] keys or two [%-] keys are installed on the keyboard, two different % rates (one for NOTE: each) may be preset, in the same manner as described above. The two rates may be the same or different from the other. Or only one key may be preset with a rate and other may remain non-preset.

#### 6.24 PRESET RATE SETTING FOR SELECTIVE ITEMIZERS (SI1 and SI2)

If any of [ST1/TL] (or [SI/TL]) and [SI2/TL] keys are installed on the keyboard, a preset rate may be programmed on each key.

As for the functions and applications of the Selective Itemizers, refer to the description below.

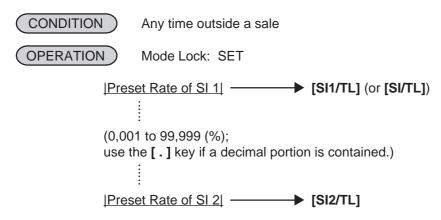

ex.) To set 7% as SI 1 preset % rate:

Mode Lock: SET

7 [ST1/TL]

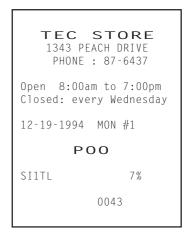

#### NOTES:

- 1. Whether the calculated amount by the preset SI % rate affects (i.e. add to or subtract from) the sale total is determined by a program option.
- 2. To reset the rate once set, enter 0 as the rate. (Then the rate is regarded as 100% if the option "Non-affect" is selected. With the option "SI Affects Sale Total", some rate other than "0" should be programmed.)

# **Selective Itemizer Functions and Applications**

The "Selective Itemizer" is a temporary total memory for each sale and is activated separately from the Main Itemizer (i.e. sale total memory). If certain Department or PLU items are programmed with the SI (selective itemizer) "net" status, the Selective Itemizer will function to add up amounts of the SI-net status items in registering the items, while the Main Itemizer will function to add up all the items in the sale. Thus, near the sale finalization, the operator may read the SI content by depressing the **[SI/TL]** key.

A preset % rate may be programmed for each of SI1 and SI2 (on the preceding page), and whether the calculated amount will add to, subtract from, or non-affect the sale total is a program option. Whether the amount resulted by depressing the **[SI/TL]** key will print or non-print is another program option.

The applications of this function may vary from store to store. Some stores may use it for counting the service stamps to be issued to the customers according to the sale amount of service-stampable items. In this case, the option "SI Total Non-affects Sale Total" should be selected, and a preset % rate, 1% for example, may be set to issue one service stamp for every \$1,00. Thus the number of stamps to be issued to the customer is displayed (and printed if so programmed) as a result of calculation with the preset % rate, but the resulted value (the number of stamps in this case) will not affect the sale total.

Example 1) With option "SI Total Non-affects Sale Total": Key Operation in REG Mode

#### 100 [DEPT 1] (SI-net) 150 [DEPT 2] (non-SI) 200 [DEPT 3] (SI-net) [SI/TL] (1% is preset) [AT/TL]

#### Receipt/Journal Print

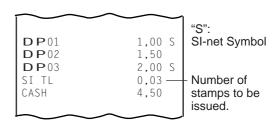

Dept. 1 and Dept. 3 are programmed with SI-net-status. On depressing **[SI/TL]**, "0,03" (which is 1% of total amount of Dept. 1 "1,00" + Dept. 3 "2,00") is displayed and printed, and 3 stamps are to be issued to the customer in this case. The sale total "4,50," is not affected by the SI calculation.

Other stores may use it for calculating the discount amount for certain sales items during a special discount sales period by presetting the discount % rate on the SI and programming SI-net status to certain Departments and PLUs which are subject to the special discount.

Example 2) With option "SI Special Discount": Key Operation in REG Mode

#### Receipt/Journal Print

100 [DEPT 1] (SI-net) 150 [DEPT 2] (non-SI) 200 [DEPT 3] (SI-net) [SI/TL] (10% is preset) [AT/TL]

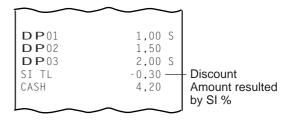

On depressing **[SI/TL]**, "-0,30" (which is 10% discount from the total amount of Dept. 1 + Dept. 3 items) is displayed and printed, and that amount is subtracted from the sale total. (4,50 - 0,30 = 4,20)

#### 6.25 FOREIGN CURRENCY EXCHANGE RATE SETTING

In this program, the rate of each foreign currencies (corresponding to the **[CUR 1]** to **[CUR 5]** keys) will be set. By setting a rate on each Foreign Currency Key, reading the sale total and tendering in the foreign currency value will be possible for sale finalization.

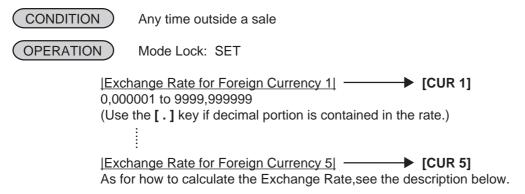

# Foreign Currency Exchange Rate Calculation

- 1. The rate must be calculated in the subsidiary currency unit values for both the domestic and the foreign currencies. (In case of calculating the rate from the domestic to a foreign currency with the same zero-suppress form, such as from U.S. \$ to French Franc, it will be no problem even if it is calculated in the main currency of \$ and Franc. However, in case of exchanging from a domestic currency such as \$ or Franc to Japanese yen or Italian Lira, or vice versa, this rule must be obeyed; otherwise a wrong rate will result.)
- 2. Calculate the required foreign currency value equivalent to the domestic currency value "1". Then the obtained value is the Exchange Rate value to be entered in the setting operation stated above.

For example, if the domestic currency is U.S.

1¢ = xxxx.xxxxx centimes (French Franc)
= xxxx.xxxxxx pfennigs (Deutshe Mark)
= xxxx.xxxxxx yen (Japanese yen)
etc.

Enter this value as each foreign currency rate.

ex.) To set three foreign currency rates:

Domestic Currency ...... U.S. \$

Assigning: [CUR 1] ..... French Franc

[CUR 2] ...... Deutsche Mark [CUR 3] ...... Japanese yen

# Conditions given for Domestic and Foreign Currencies

(The rates here are merely examples.)

| (DOMESTIC)       |   | (CUR1)             |   | (CUR2)             |   | (CUR3)            |                                                                        |
|------------------|---|--------------------|---|--------------------|---|-------------------|------------------------------------------------------------------------|
| U.S. Dollar<br>↓ |   | French Franc       |   | Deutsche Mark      |   | Japanese yen<br>↓ |                                                                        |
| \$ 1.00          | = | F 5.3729           | = | DM 1.7619          | = | (145.50)          | in Main Currency                                                       |
| 1 cent           | = | 5.3729<br>centimes | = | 1.7619<br>pfennigs | = | 1.4550<br>yen     | Values in Subsidiary Currency Values (Enter these values for setting.) |

## **KEY OPERATION** for setting the rates above:

Mode Lock: SET

5 [.] 3729 [CUR 1] (for French Franc)

1 [.] 7619 [CUR 2] (for Deutsche Mark)

1 [.] 4550 [CUR 3] (for Japanese yen)

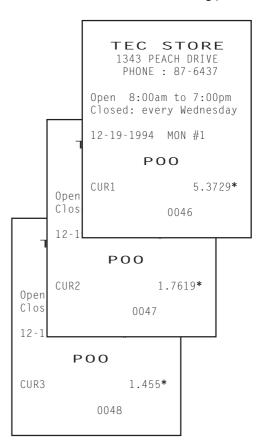

# **Resetting a Foreign Currency Rate Once Set:**

Enter "0" in place of the Exchange Rate for the Foreign Currency in the setting operation. Then the rate for that foreign currency will be reset. The Foreign Currency Key of the rate thus reset cannot be used in sales entries.

# 6.26 TAX TABLE PROGRAMMING

A maximum of four tax tables can be programmed (Tax 1, Tax 2, Tax 3, Tax 4) in accordance with installation of **[TX1/M]**, **[TX2/M]**, **[TX3/M]**, **[TX4/M]** keys.

CONDITION After Financial Daily Reset

OPERATION Mode Lock: SET

# TYPE 1: TAX 1 FULL BREAKS (COMBINATION OF NON-CYCLIC AND CYCLIC BREAKS)

**NOTE:** The break amount entry must be a maximum of 4 digits (1 to 9999 resulting in \$0.01 to \$99.99)

# TYPE 2: TAX 1 COMBINATION OF NON-CYCLIC BREAKS AND % RATE

First set all the breaks up to the "A" Break entry and the [ST] key depression as shown in TYPE 1.

TAX RATE applied when exceeding the "A" Break amount

(0.0001 to 99.9999 (%); use the [.] key if a decimal portion is contained. Examples: To set 5 %, enter 5. To set 5.26 %, enter 5.26. The fraction of the amount resulting from this % rate calculation will be rounded off.)

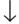

[AT/TL] (to complete this tax table programming)

# **TYPE 3: TAX 1 % RATE ONLY**

0 [TX1/M] → [ST] → |TAX RATE| [AT/TL]

(The description for the TAX RATE in TYPE 2 is also applied to this case.)

#### **NOTES:**

- 1. For Tax 2, Tax 3, Tax 4 table programming, follow the same procedure in TYPE 1, 2, or 3 on the preceding page, using [TX2/M] or [TX3/M] or [TX4/M] instead of [TX1/M].
- 2. If multiple tax tables are programmed, the Tax 1 table must be set first, then Tax 2, Tax 3 and Tax 4. The Tax 1 table setting will automatically reset all of the old Tax 1, 2, 3. and 4 tables if they have been programmed.
- 3. No second depression of the [ST] key is allowed within one tax table programming.
- 4. A maximum of 99 breaks can be entered for Tax 1 to Tax 4 tables altogether.

#### ex. 1) TAX 1 FULL BREAKS

| <u>Tax Ta</u>                                                                                                    | Key Operation                             |                                                                                                    |
|----------------------------------------------------------------------------------------------------|-------------------------------------------|----------------------------------------------------------------------------------------------------|
| Amount<br><u>Range</u>                                                                                                    | Tax<br><u>Levied</u>                      | Mode Lock: SET                                                                                                    |
| \$0.00 to \$0.10<br>\$0.11 to \$0.22<br>\$0.23 to \$0.39<br>\$0.40 to \$0.56<br>\$0.57 to \$0.73<br>\$0.74 to \$0.90<br>\$0.91 to \$1.08<br>"A" Break<br>\$1.09 to \$1.24<br>\$1.25 to \$1.41<br>\$1.42 to \$1.58<br>\$1.59 to \$1.74<br>\$1.75 to \$1.92<br>\$1.92 to \$2.08<br>"B" Break | 0¢ 1¢ 2¢ 3¢ 4¢ 5¢ 6¢ 7¢ 8¢ 9¢ 10¢ 11¢ 12¢ | 10 [TX1/M] 22 [TX1/M] 39 [TX1/M] 56 [TX1/M] 73 [TX1/M] 90 [TX1/M] 108 [TX1/M] [ST] 124 [TX1/M] 141 [TX1/M] 158 [TX1/M] 174 [TX1/M] 192 [TX1/M] 208 [TX1/M] [AT/TL] |

| TEC STORE 1343 PEACH DRIVE PHONE: 87-6437                                                                                                |
|----------------------------------------------------------------------------------------------------|
| Open 8:00am to 7:00pm<br>Closed: every Wednesday                                                                                         |
| 12-19-1994 MON #3001                                                                                                    |
| P00                                                                                                    |
| TAX1 00 \$0.10 01 \$0.22 02 \$0.39 03 \$0.56 04 \$0.73 05 \$0.90 06 \$1.08 * 07 \$1.24 08 \$1.41 09 \$1.58 10 \$1.74 11 \$1.92 12 \$2.08 |
| 0058                                                                                                    |

#### ex. 2) TAX 2 COMBINATION OF NON-CYCLIC BREAKS AND % RATE

| <u>Tax Ta</u>                                                                                                    | <u>ıble</u>          | Key Operation                                                 |
|----------------------------------------------------------------------------------------------------|----------------------|---------------------------------------------------------------|
| Amount<br><u>Range</u>                                                                                                    | Tax<br><u>Levied</u> | Mode Lock: SET                                                |
| \$0.00 to \$0.09<br>\$0.10 to \$0.29<br>\$0.30 to \$0.59<br>\$0.60 to \$0.84<br>\$0.85 to \$1.12<br>"A" Break<br>5 % is applied to exceeding the "A" | ,                    | 9 [TX2/M] 29 [TX2/M] 59 [TX2/M] 84 [TX2/M] 112 [TX2/M] [ST] 5 |

| TEC STORE<br>1343 PEACH DRIVE<br>PHONE: 87-6437        |
|--------------------------------------------------------|
| Open 8:00am to 7:00pm<br>Closed: every Wednesday       |
| 12-19-1994 MON #3001                                   |
| P00                                                    |
| TAX2 00 \$0.09 01 \$0.29 02 \$0.59 03 \$0.84 04 \$1.12 |
| 5%<br>0064                                             |

#### ex. 3) TAX 3 % RATE ONLY

Tax Table

Key Operation

Mode Lock: SET

10 % is applied to any sale amount.

0 [TX3/M]
[ST]
10
[AT/TL]

TEC STORE
1343 PEACH DRIVE
PHONE: 87-6437

Open 8:00am to 7:00pm
Closed: every Wednesday

12-19-1994 MON #3001

POO

TAX3
00 \$0.00
\*

10%

# 6.27 GST RATE SETTING

This operation sets the rate of GST (Goods and Service Tax) in CANADA.

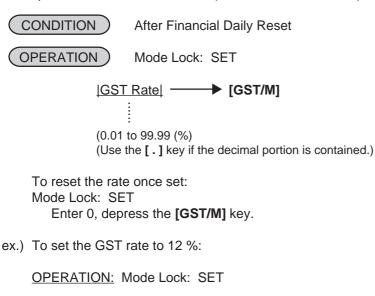

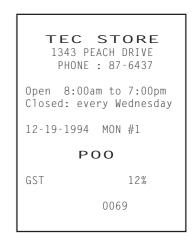

# 6.28 STORE/REGISTER NO. SETTING

12 [GST/M]

A maximum of 6 digits may be set as ID No. for the store and/or register. And once set, it will be printed on every receipt and every transaction on journal.

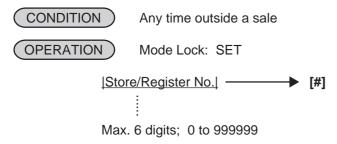

ex.) To set the following:

Register No. of this terminal: 3001

OPERATION: Mode Lock: SET

3001 [#]

TEC STORE
1343 PEACH DRIVE

PHONE : 87-6437

Open 8:00am to 7:00pm Closed: every Wednesday

12-19-1994 MON #1

P00

#3001

0071

The preceding zeros, if entered, will not be printed. For example, if "001234" is entered in the above NOTE: operation, "#1234" will always be printed as the Register No.

# 7. VERIFICATION OF PROGRAMMED DATA

The programmed data entered in the preceding chapter can be read for verification purposes. The print format of each program reading is almost the same as on the program receipt, except that "PX" and a 3-digit number are printed instead of printing "P" and a 2-digit number.

CONDITION Any time outside a sale

OPERATION Mode Lock: X or SET

1. To read out the data of programming operations with a Submode No., first enter "1," then each Submode No., and finally depress the **[AT/TL]** key.

For example, to read the programmed data entered in Submode 1 (STORE NAME/MESSAGE, COMMERCIAL MESSAGE, PROGRAMMING), operate:

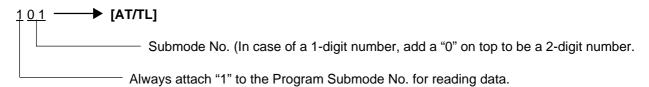

**NOTE:** Data of Submodes 5, 6 cannot be read.

2. To read out the data of programming operations without a Submode No., the following operation will read all the data together:

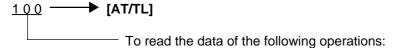

- %+ and %- PRESET RATE
- SELECTIVE ITEMIZER RATE
- FOREIGN CURRENCY EXCHANGE RATE
- TAX TABLE (For tax calculation test, refer to the next page.)
- GST RATE
- 3. Zone destination is possible in reading the PLU TABLE:

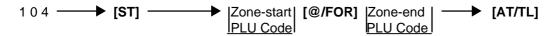

**NOTE:** On depressing the **[AT/TL]** key, the programmed data will be printed. To abort printing once started, depress the **[ITEM CORR]** or **[VOID]** key. The reading operation is immediately stopped halfway.

# 7.1 Tax Calculation Test

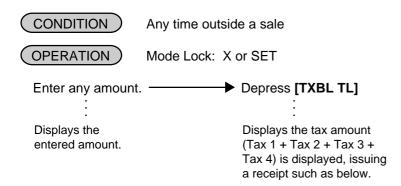

| TEC STORE<br>1343 PEACH DRIVE<br>PHONE: 87-6437                  |
|------------------------------------------------------------------|
| Open 8:00am to 7:00pm<br>Closed: every Wednesday                 |
| 12-19-1994 MON #3001                                             |
| PX  \$100.00  TAX1 \$6.00  TAX2 \$5.00  TAX3 \$4.00  TAX4 \$3.00 |
| 00762                                                            |

Entered Amount
Tax 1 amount calculated
Tax 2 amount calculated
Tax 3 amount calculated
Tax 4 amount calculated

**NOTE:** The print or non-print status of each calculated tax amount can be programmed.

# 8. BAR CODE SYSTEM FOR EACH MODEL

Symbols of Bar Code Components (applicable to any of the following tables)

F ................Flag Code
M ............Merchandise Maker Code
I ...........Merchandise Item Code
X ........Other type of Item Code or Price Value
P ........Price Value
C/D .......Check Digit (on the entire code)
C/DP .......Check Digit on Price

# **Bar Code Type Table**

| Read<br>Code<br>Type | Symbol     | Marking<br>Method | Version                      | Bar Code Components                                                                                                    |
|----------------------|------------|-------------------|------------------------------|----------------------------------------------------------------------------------------------------|
| 1                    | UPC        | Source            | UPC-A<br>Standard            | $F_1$ $F_2$ $M_1$ $M_2$ $M_3$ $M_4$ $M_5$ $I_1$ $I_2$ $I_3$ $I_4$ $I_5$ $C/D$ ( $F_1$ = 0 fixed, $F_2$ = 0, 1, 3, 6 ~ 9)                                                                                                    |
| 2                    | UPC        | Source            | UPC-E<br>Shortened           | $F_2$ $X_1$ $X_2$ $X_3$ $X_4$ $X_5$ $X_6$ C/D<br>( $F_2$ = 0 fixed, $X_1$ = 0 ~ 9, $X_1$ = 0: Not applicable to the Read Code Type 11)<br>The method of converting the shortened type into the standard type is determined by a program option.                                                                                                    |
| 3                    | EAN<br>JAN | Source            | EAN-13<br>JAN-13<br>Standard | $F_1 F_2 M_1 M_2 M_3 M_4 M_5 I_1 I_2 I_3 I_4 I_5 C/D$<br>$(F_1 F_2 = 30 \sim 97)$                                                                                                    |
| 4                    | EAN<br>JAN | Source            | EAN-8<br>JAN-8<br>Shortened  | $F_1 F_2 M_1 M_2 M_3 M_4 I_5 C/D$<br>$(F_1 F_2 = 30 \sim 97)$                                                                                                    |
| 5                    | UPC        | Source            | Coupon<br>Standard           | $F_1 F_2 X_1 X_2 X_3 X_4 X_5 X_6 X_7 X_8 X_9 X_{10} C/D$<br>( $F_1 = 0$ fixed, $F_2 = 5$ , $X_9 X_{10} = $ Coupon Code.)                                                                                                    |
| 6                    | EAN<br>JAN | Source            | Coupon<br>Standard           | $F_1 F_2 X_1 X_2 X_3 X_4 X_5 X_6 X_7 X_8 X_9 X_{10} C/D$<br>( $F_1 F_2 = 98, 99$ ) ( $X_8 X_9 X_{10}$ is the coupon amount.)                                                                                                    |
| 7                    | UPC        | In-store          | Non-PLU                      | Price 4 dig. C/DP. Item Code 5 dig.: $F_1 \ 2 \ X_1 \ X_2 \ X_3 \ X_4 \ X_5 \ C/DP \ P_1 \ P_2 \ P_3 \ P_4 \ C/D$ Price 5 dig. Item Code 5 dig.: $F_1 \ 2 \ X_1 \ X_2 \ X_3 \ X_4 \ X_5 \ P_1 \ P_2 \ P_3 \ P_4 \ P_5 \ C/D$ Price 4 dig. Item Code 6 dig.: $F_1 \ 2 \ X_1 \ X_2 \ X_3 \ X_4 \ X_5 \ X_6 \ P_1 \ P_2 \ P_3 \ P_4 \ C/D$ $(F_1 \ F_2 = 02 \ fixed)$ The processing type (selection of Bar Code Components) is programmable.                                                                                                    |
| 8                    | JAN<br>UPC | In-store          | Non-PLU PLU                  | Non-PLU Price 4 dig. C/DP. Item Code 5 dig.:  F <sub>1</sub> F <sub>2</sub> X <sub>1</sub> X <sub>2</sub> X <sub>3</sub> X <sub>4</sub> X <sub>5</sub> C/DP P <sub>1</sub> P <sub>2</sub> P <sub>3</sub> P <sub>4</sub> C/D  Non-PLU Price 5 dig. Item Code 5 dig.  F <sub>1</sub> F <sub>2</sub> X <sub>1</sub> X <sub>2</sub> X <sub>3</sub> X <sub>4</sub> X <sub>5</sub> P <sub>1</sub> P <sub>2</sub> P <sub>3</sub> P <sub>4</sub> P <sub>5</sub> C/D  Non-PLU Price 4 dig. Item Code 6 dig.  F <sub>1</sub> F <sub>2</sub> X <sub>1</sub> X <sub>2</sub> X <sub>3</sub> X <sub>4</sub> X <sub>5</sub> X <sub>6</sub> P <sub>1</sub> P <sub>2</sub> P <sub>3</sub> P <sub>4</sub> C/D  F <sub>1</sub> F <sub>2</sub> X <sub>1</sub> X <sub>2</sub> X <sub>3</sub> X <sub>4</sub> X <sub>5</sub> X <sub>6</sub> X <sub>7</sub> X <sub>8</sub> X <sub>9</sub> X <sub>10</sub> C/D  (F <sub>1</sub> F <sub>2</sub> = 04, 10 ~ 29) |
|                      |            |                   |                              | The processing type (selection of Bar Code Components) is programmable.                                                                                                    |
| 9, 10                |            |                   |                              | reserved                                                                                                    |
| 11                   | UPC        | In-store          | LAC                          | $F_2 X_1 X_2 X_3 X_4 X_5 X_6 C/D$<br>( $F_2 X_1 = 00$ fixed; $X_2 X_3 X_4 X_5 = 1000 \sim 7999$ ; $X_6 = 5 \sim 9$ )                                                                                                    |

# 3. M/S LEVEL OPERATOR'S GUIDE

# **TABLE OF CONTENTS**

|    |                                                   | Page         |
|----|---------------------------------------------------|--------------|
| 1. | INTRODUCTION                                      | .1-1         |
| 2. | SYSTEM CONFIGURATION                              | 2-1          |
| 3. | HARDWARE DESCRIPTION                              | .3-1<br>.3-1 |
| 4. | ADDITIONAL FUNCTION KEY AND REGISTERING PROCEDURE | 4-1          |
|    | RTR (Register-to-Register) DECLARATION Kev        | . 4-1        |

# 1. INTRODUCTION

Making the most of the functions of the previously described MA-1650 standalone, the MA-1650 can be developed into a master-satellite system.

By adding the IFU Board for Master-Satellite, a Batch-consolidation or Scanning system of a maximum of 16 terminals can be built. By connecting a PC (which requires another IFU board separately sold), the system can also be expanded into a transaction data capture system.

Operational functions on each terminal ECR basically stay the same as on a standalone ECR, except those deleted, changed, or added for this M/S system use which are described later.

### 2. SYSTEM CONFIGURATION

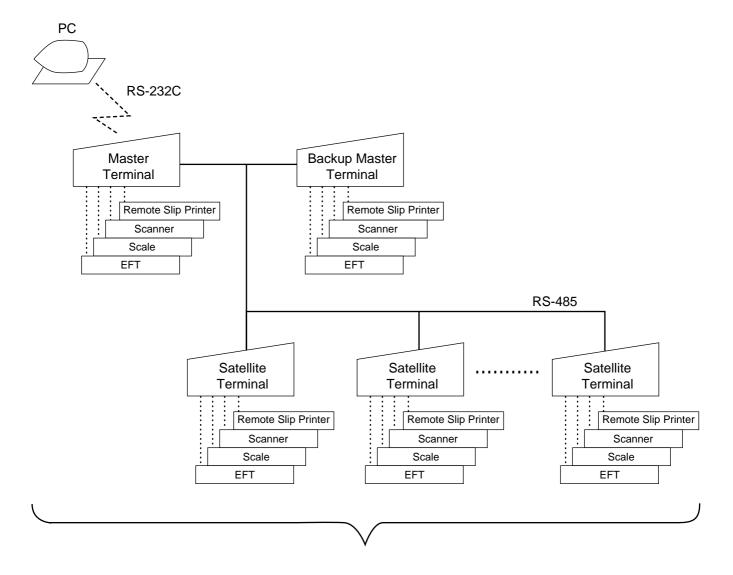

Batch-consolidation/Scanning System: Max. 6 terminals

Master Terminal ... 1 unit
Backup Master Terminal ... 1 unit

Satellite Terminal ... Max. 14 units or

( Master Terminal ... 1 unit Satellite Terminal ... Max. 14 units )

Remote Slip Printer: DRS-207

Scanner: OCIA Interface Type Scale: Parallel Scale

### 3. HARDWARE DESCRIPTION

### 3.1. COMMUNICATION SEQUENCE

RS-485 Line

### 3.2. HARDWARE COMPOSITION

A Master-Satellite System is realized by adding the IFU boards to each standalone ECR.

# 3.3. OPERATOR DISPLAY INDICATIONS OF MASTER-SATELLITE SYSTEM

■ Display Indications during In-line Services

The followings are displayed in the 16-digit dot windows, 10-digit 7-segment window, and IN-LINE Lamp of the Operator Display panel during in-line services.

<Master Terminal>

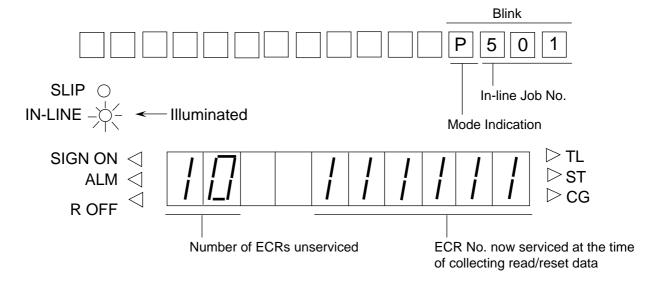

- IN-LINE Lamp
  - 1) Illuminated during RTR declaration "ON"
  - 2) Extinguished during RTR declaration "OFF"
  - 3) Blinking during ULL operations
- Mode Indication

|                       | 5 | 4 | 3 | 2 | 1 |
|-----------------------|---|---|---|---|---|
| RTR/SET <b>Mode</b> : |   | Р |   |   |   |
| RTR/X <b>Mode</b> :   |   | X |   |   |   |
| RTR/Z <b>Mode</b> :   |   | Z |   |   |   |

### <Satellite Terminals or Backup Master Terminal>

- IN-LINE Lamp
  - 1) Illuminated during "Hold" condition
  - 2) Extinguished after completing in-line services
  - 3) Blinking during in-line services

### ■ Error Messages

The following table shows the Error Codes and Messages to be displayed on in-line terminals, in addition to those displayed on Standalone ECRs.

### IN-LINE ERROR CODE AND MESSAGE TABLE (to be added to the table for the Standalone Level)

| Error Message<br>(Standard Setting) | Cause of Error                                                                                                    |
|-------------------------------------|----------------------------------------------------------------------------------------------------|
| OCCUPY                              | A designated file is already occupied by other terminal.                                                                         |
| IRC CONNECT ERR                     | Transmission cannot be executed due to the connection error (Disconnection of the line, or Master Terminal's power is OFF, etc.) |
| MASTER IS BUSY                      | An inquiry file is being used.                                                                                                   |
| PLEASE BACK UP                      | RTR Declaration cannot be canceled due to the Backup Error                                                                       |
| TRANS BUFF FULL                     | Satellite Transaction Buffer is full.                                                                                            |

# 4. ADDITIONAL FUNCTION KEY AND REGISTERING PROCEDURE

The following is the key that can be installed on the Master Terminal of an in-line system, in addition to the standalone specifications, and the registering procedure using the key.

RTR

RTR (Register-to-Register) DECLARATION Key ([RTR])

■ By depressing the [RTR] key on the Master Terminal, various in-line jobs (DLLs, Consolidated Read/Reset Report takings, etc.) can be performed.

### PROCEDURE ON A MASTER TERMINAL FOR RTR DECLARATION

Mode Lock: SET, X, Z, or MGR/Anytime outside a sale

Depress [RTR]

**NOTES:** 

- 1. While a PC job is under way (a command of ULL, DLL, or Read/Reset from the PC), this RTR Declaration is not possible. Similarly, while this RTR Declaration is on, no PC jobs are possible.
- 2. While the RTR Declaration is on, no transaction entries in REG, MGR, or 

  mode are possible.
- 3. While the RTR Declaration is on, no Backup Data Check is performed.
- 4. While the RTR Declaration is on, the following are jobs to be allowed:
  - Programming Operations
  - DLL Operations (DLL to Satellite Terminals)
  - Consolidated Read/Reset Report takings
  - Manual Copying of Backup Data
- 5. The [RTR] key can be programmed to require Manager Intervention.
- 6. If the option "Auto Data Copying feature" is selected for Copying of Backup Data, the RTR Declaration is not possible while a backup data update process is under way.
- 7. If the option "Compulsion of Data Sending to PC" is selected, the RTR Declaration is not possible until sending the reset data (the consolidation data) to PC is completed.
- By depressing the [RTR] key on the Master Terminal when the RTR Declaration is on, the RTR Declaration ON status is canceled.

### PROCEDURE ON A MASTER TERMINAL FOR RTR DECLARATION CANCEL

Mode Lock: SET, X, Z, or MGR/RTR Declaration is ON

Depress [RTR]

**NOTE:** If the Backup Error Flag is ON (the standard error message is "PLEASE BACK UP"), it means that manual copying of Backup Data is required, and therefore the RTR Declaration Cancel is not accepted until copying is completed.

# 4. M/S LEVEL MANAGER'S GUIDE

### **TABLE OF CONTENTS**

|     |        |                                                                   | Page |
|-----|--------|-------------------------------------------------------------------|------|
| 1.  | DAILY  | OPERATION FLOW                                                    | 1-1  |
| 2.  | OPER   | RATIONS BEFORE IN-LINE SERVICE                                    | 2-1  |
|     | 2.1    | TERMINAL OPEN CHECK                                               | 2-1  |
|     | 2.2    | TERMINAL DESIGNATION                                              | 2-2  |
|     | 2.3    | TERMINAL CONDITION CHECK                                          | 2-3  |
| 3.  | RESE   | RVATION                                                           | 3-1  |
|     | 3.1    | RESERVATION FUNCTION                                              | _    |
|     | 3.2    | REPORT RESERVATION PRINT FORMAT                                   |      |
|     | 3.3    | OPERATIONS RELATIVE TO RESERVATION                                | 3-4  |
| 4.  |        | AND RESET REPORTS                                                 |      |
|     | 4.1    | TERMINAL REPORTS                                                  |      |
|     | 4.2    | IN-LINE REPORTS                                                   |      |
|     | 4.3    | OPERATIONS AFTER IN-LINE REPORT TAKINGS                           | 4-9  |
| 5.  | PROG   | BRAMMING OPERATIONS                                               | 5-1  |
|     | 5.1    | PROGRAMMING OPERATIONS COMMON WITH STANDALONE ECR LEVEL           | 5-1  |
|     | 5.2    | PROGRAMMING OPERATIONS ADDED FOR IN-LINE TERMINALS                | 5-2  |
|     | 5.3    | VERIFICATION OF PROGRAMMED DATA RELATED TO IN-LINE SPECIFICATIONS | 5-3  |
| 6.  | DLL ([ | Down-Line-Loading) OPERATIONS                                     | 6-1  |
| 7.  | DEPA   | RTMENT AND PLU MAINTENANCE                                        | 7-1  |
|     | 7.1    | PLU TABLE ADDITION/CHANGE/DELETION WITH DLL (Submode 63)          | 7-2  |
|     | 7.2    | DEPARTMENT PRESET PRICE SETTING OR CHANGING WITH DLL (Submode 72) | 7-3  |
|     | 7.3    | PLU PRICE CHANGE WITH DLL (Submode 73)                            |      |
| 8.  | INQUI  | IRIES                                                             | 8-1  |
|     | 8.1    | PLU INQUIRIES                                                     | 8-1  |
|     | 8.2    | CUSTOMER FILE (CHECK TRACK) INQUIRIES                             | 8-1  |
|     | 8.3    | CREDIT CARD No. INQUIRIES TO THE NEGATIVE CHECK FILE              | 8-2  |
|     | 8.4    | CASHIER OCCUPY INQUIRIES                                          | 8-2  |
| 9.  | BACK   | UP FUNCTION                                                       | 9-1  |
| 10. | DATA   | CAPTURE FUNCTION                                                  | 10-1 |
| 11. | MAST   | ER AND BACKUP MASTER ALTERNATION                                  | 11-1 |
| 12. | TRAN   | ISMISSION ERROR                                                   | 12-1 |
|     | 12.1   | CAUSE OF ERROR                                                    | 12-1 |
|     | 12.2   | ERROR DISPLAY                                                     | 12-1 |
|     | 12.3   | ERROR CANCELING PROCESS                                           | 12-2 |

| 13. | OTHER | R OPERATIONS RELATING TO IN-LINE SERVICE | 13-1 |
|-----|-------|------------------------------------------|------|
|     | 13.1  | TIME OUT                                 | 13-1 |
|     | 13.2  | SUSPENDING                               | 13-2 |
|     | 13.3  | RETRY                                    | 13-2 |
|     | 13.4  | INCOMPLETE ENDING                        | 13-2 |
|     |       | CANCEL                                   |      |

### 1. DAILY OPERATION FLOW

In a Master-Satellite System, a certain order of jobs on the Master and Satellite terminals are provided. If the necessary jobs are not proceeded in the correct order, sale entries may not be operated or report collections may not be possible. The following chart shows the basic daily operation flow on the Master and Satellite terminals.

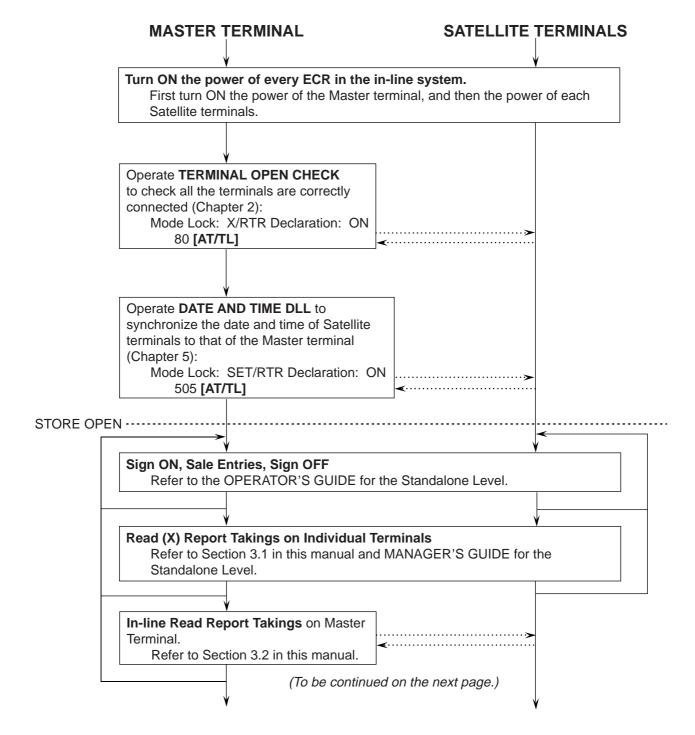

(Continued from the preceding page.)

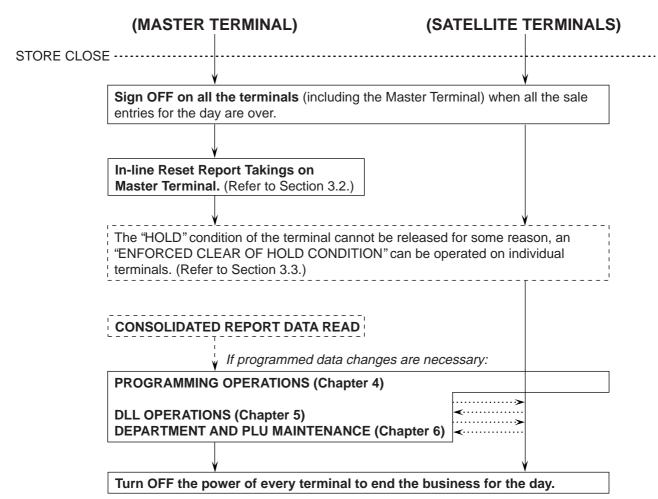

### 2. OPERATIONS BEFORE IN-LINE SERVICE

Before entering in-line service operations (In-line Report takings, DLLs, etc.), the following operations are available if necessary.

### 2.1 TERMINAL OPEN CHECK

This operation sends a dummy text to those terminals set in the TERMINAL CONNECTION TABLE (Submode 69), and prints out the Register Nos. of the disconnected terminals (i.e. terminals not responding).

CONDITION )

Any time outside a sale (operable on Master Terminal)

(OPERATION)

Mode Lock: X and IN-LINE Lamp illuminated

80 [AT/TL]

**Master Terminal Receipt Print** 

When the check result is normal: Prints the Report Name only.

When any error status is found: Prints the Register Nos. of the terminals not connected properly, as well as the Report Name.

TEC STORE
1343 PEACH DRIVE

PHONE : 87-6437

Open 8:00am to 7:00pm Closed: every Wednesday

19-12-1994 MON #1

NOT CONNECT

0035 14:43TM

TEC STORE

1343 PEACH DRIVE PHONE: 87-6437

Open 8:00am to 7:00pm Closed: every Wednesday

19-12-1994 MON #1

NOT CONNECT

\*\*\*\*\*\*\*\*

#3003

0024 14:36TM

### 2.2 TERMINAL DESIGNATION

This operation can be performed before any in-line service operation. When this operation is skipped, no specific terminals are designated, i.e., the in-line service operations will be performed to all the terminals.

CONDITION )

Any time outside a sale

(OPERATION)

Mode Lock: SET, X, or Z (depending on the in-line service operations to follow) RTR Declaration ON Status (i.e., the IN-LINE Lamp should be illuminated) To be operated on the Master Terminal only.

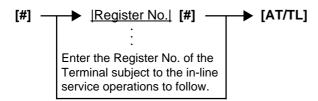

Repeat for other terminals if more are subject to the in-line service operation.

**NOTE:** The Terminal Designation once declared by the above operation will be canceled by changing the position of the Mode Lock, or by RTR Declaration Cancel, or by turning OFF and ON the power of the terminal. The designation is automatically canceled on completion of the operation to follow or when a new designation is operated.

ex.) To designate the following Terminal out of two terminals in the system:

Terminal ID No.3: Register No. 3003

Mode Lock: SET (if operated before DLLs)

The RTR Declaration must be ON (i.e., the IN-LINE Lamp must be illuminated; if not, depress the **[RTR]** key to declare RTR status).

[#] 3003 [#] [AT/TL]

(Issues a receipt, printing the Register Nos. of the terminals designated in the above operation.)

TEC STORE
1343 PEACH DRIVE
PHONE: 87-6437

Open 8:00am to 7:00pm
Closed: every Wednesday

19-12-1994 MON #1

POO
03 #3003

0023 14:33TM

#### 2.3 TERMINAL CONDITION CHECK

This operation checks the condition of the designated terminals, and prints out the status responded from the terminals.

CONDITION

Any time outside a sale (operable on Master Terminal)

OPERATION )

Mode Lock: X and IN-LINE Lamp illuminated

81 [AT/TL]

Master Terminal Receipt Print

TEC STORE

1343 PEACH DRIVE PHONE : 87-6437

Open 8:00am to 7:00pm Closed: every Wednesday

19-12-1994 MON #1

\*\*\*\*\*\*\*\*\* T/M CHECK

\*\*\*\*\*\*\*\*

#111101 OK

0036 14:44TM

Status Symbol OK: The terminal condition is normal. ?: No response (power-OFF, etc.)

BUSY: The terminal is busy (during a sale, etc.). Blank: Other statuses

### 3. RESERVATION

### 3.1. RESERVATION FUNCTION

This function is applied only to a system with the CVS spec. selected.

Performing the following reservations on the Master Terminal forces the Satellite Terminals to copy the relevant report data into the communication buffers. Therefore, the Master Terminal can consolidate report data of the Satellite Terminals, and issue an in-line report even while the Satellite Terminals sign off, and perform sales entries.

### **TABLE OF RESERVATION OPERATIONS**

RTR Declaration: ON

| Report Name                        |       | Mode<br>Lock | Key Operation                                       |
|------------------------------------|-------|--------------|-----------------------------------------------------|
| COMBINATION REPORTS                |       |              |                                                     |
| Combination 1 Read:                | Daily | X            | 600 [AT/TL]                                         |
|                                    | GT    | X            | 700 <b>[AT/TL]</b>                                  |
| Combination 2 Read:                | Daily | X            | 601 <b>[AT/TL]</b>                                  |
|                                    | GT    | Х            | 701 <b>[AT/TL]</b>                                  |
| Combination 3 Read:                | Daily | X            | 602 <b>[AT/TL]</b>                                  |
|                                    | GT    | X            | 702 <b>[AT/TL]</b>                                  |
| Combination 1 Reset:               | Daily | Z            | 600 [AT/TL]                                         |
|                                    | GT    | Z            | 700 <b>[AT/TL]</b>                                  |
| Combination 2 Reset:               | Daily | Z            | 601 <b>[AT/TL]</b>                                  |
|                                    | GT    | Z            | 701 <b>[AT/TL]</b>                                  |
| Combination 3 Reset:               | Daily | Z            | 602 [AT/TL]                                         |
|                                    | GT    | Z            | 702 <b>[AT/TL]</b>                                  |
| FINANCIAL REPORTS                  |       |              |                                                     |
| Financial Read:                    | Daily | X            | 603 [AT/TL]                                         |
|                                    | GT    | X            | 703 [AT/TL]                                         |
| Financial Reset:                   | Daily | Z            | 603 [AT/TL]                                         |
|                                    | GT    | Z            | 703 <b>[AT/TL]</b>                                  |
| CASHIER REPORTS                    |       |              |                                                     |
| (for the Floating Cashier feature) |       |              |                                                     |
| Individual Cashier Read:           | Daily | X            | 604 [#]  Cashier ID Code  [AT/TL]                   |
|                                    |       |              | (2 digit manager-assign code)                       |
|                                    | GT    | X            | Start with 704 instead of 604 in the above pattern. |
| Individual Cashier Read:           | Daily | Z            | 604 [#]  Cashier ID Code  [AT/TL]                   |
|                                    |       |              | (2 digit manager-assign code)                       |
|                                    | GT    | Z            | Start with 704 instead of 604 in the above pattern. |
| All store All Cashier Read:        | Daily | Х            | 604 [AT/TL]                                         |
|                                    | GT    | Х            | 704 <b>[AT/TL]</b>                                  |
| All store All Cashier Reset:       | Daily | Z            | 604 [AT/TL]                                         |
|                                    | GT    | Z            | 704 <b>[AT/TL]</b>                                  |

(to be continued on next page)

### TABLE OF RESERVATION OPERATIONS (continued)

RTR Declaration: ON

| Report Name                                           |            | Mode<br>Lock | Key Operation                                 |
|-------------------------------------------------------|------------|--------------|-----------------------------------------------|
| SALESPERSON REPORTS (Da                               | aily only) |              |                                               |
| All-store All Salesperson Rea                         |            | X            | 605 [AT/TL]                                   |
| All-store All Salesperson Res                         | et         | Z            | 605 [AT/TL]                                   |
| CREDIT CARD COMPANY SAL                               | ES         |              |                                               |
| REPORTS                                               |            |              |                                               |
| Credit Card Company                                   | Daily      | X            | 606 [AT/TL]                                   |
| Sales Read:                                           | GT         | X            | 706 [AT/TL]                                   |
| Credit Card Company                                   | Daily      | Z            | 606 [AT/TL]                                   |
| Sales Reset:                                          | GT         | Z            | 706 [AT/TL]                                   |
| DEPARTMENT GROUP REPOR<br>(Read only)                 | RTS        |              |                                               |
| Department Group Read:                                | Daily      | X            | 608 [AT/TL]                                   |
|                                                       | GT         | Х            | 708 <b>[AT/TL]</b>                            |
| MEDIA SALES AND IN-DRAWE                              | R READ     |              |                                               |
| (Daily only)                                          |            | Х            | 609 [AT/TL]                                   |
| HOURLY RANGE REPORTS                                  |            |              |                                               |
| Hourly Read (Daily only)                              |            | X            | 610 <b>[AT/TL]</b>                            |
| Hourly Reset (Daily only)                             |            | Z            | 610 [AT/TL]                                   |
| DEPARTMENT REPORTS                                    |            |              |                                               |
| All Department Read:                                  | Daily      | X            | 611 [AT/TL]                                   |
|                                                       | GT         | X            | 711 [AT/TL]                                   |
| All Department Reset:                                 | Daily      | Z            | 611 [AT/TL]                                   |
|                                                       | GT         | Z            | 711 [AT/TL]                                   |
| ALL MEDIA SALES TOTAL AND IN-DRAWER READ (Daily only) | CASH-      | X            | 612 <b>[AT/TL]</b>                            |
| PLU REPORTS (For the feature                          | "PLU to    |              |                                               |
| be inquired to the Center File.") (Daily only)        |            |              |                                               |
| All PLU Read                                          |            | Х            | 613 <b>[AT/TL]</b>                            |
| All PLU Reset                                         |            | Z            | 613 <b>[AT/TL]</b>                            |
| Zone PLU Read                                         |            | Х            | 613 <b>[#]</b> → <u> Zone-start PLU Code </u> |
|                                                       |            |              | [@/FOR] → <u> Zone-end PLU Code </u> [AT/TL]  |
| Zone PLU Reset                                        |            | Z            | 613 <b>[#]</b> → <u> Zone-start PLU Code </u> |
|                                                       |            |              | [@/FOR] → <u> Zone-end PLU Code </u> [AT/TL]  |
| PLU GROUP REPORTS                                     |            |              |                                               |
| PLU Group Read:                                       | Daily      | Х            | 624 [AT/TL]                                   |
|                                                       | GT         | Х            | 724 <b>[AT/TL]</b>                            |
| PLU Group Reset:                                      | Daily      | Z            | 624 [AT/TL]                                   |
|                                                       | GT         | Z            | 724 <b>[AT/TL]</b>                            |

(to be continued on next page)

### TABLE OF RESERVATION OPERATIONS (continued)

RTR Declaration: ON

| Report Name                                              | Mode<br>Lock | Key Operation                                  |
|----------------------------------------------------------|--------------|------------------------------------------------|
| CUSTOMER FILE REPORTS (for Check Track Memory type only) |              |                                                |
| All Files Read                                           | X            | 615 <b>[AT/TL]</b>                             |
| All Files Reset (Version 1.7 or after)                   | Z            | 615 <b>[AT/TL]</b>                             |
| Zone Files Read                                          | X            | 615 <b>[#]</b> → <u> Zone-start File Code </u> |
|                                                          |              | [@/FOR] → <u> Zone-end File Code </u> [AT/TL]  |
| Zone Files Reset                                         | Z            | 615 <b>[#]</b> → <u> Zone-start File Code </u> |
| (Version 1.7 or after)                                   |              | [@/FOR] → <u> Zone-end File Code </u> [AT/TL]  |

### NOTES:

- 1. Reservation function is unavailable when the Satellite Terminals perform the transactions in SET, X and Z modes.
- 2. Reservation function is only an operation to copy report data into the communication buffer. Therefore, actual report cannot be issued by this function. To issue a report, key operation to issue it is further necessary on the Master Terminal. Refer to the next chapter "4. READ AND RESET REPORTS" regarding key operation to issue a report.
- 3. When Resevation operation is performed before the data is set in the communication buffer, "DT R" will be printed.

When the reservation reset is performed under the condition that the reset data is in the communication buffer, "DT\_Z" will be printed.

### 3.2. REPORT RESERVATION PRINT FORMAT

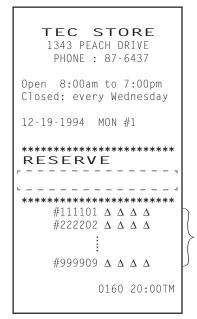

RTR Symbol Reservation Symbol

Report Name

RTR Symbol

Register No. and Status

?: No response
BUSY: The terminal is busy
Blank: Other statuses
DT\_R: Already reserved

DT\_Z: Reset data exists

### 3.3. OPERATIONS RELATIVE TO RESERVATION

The following operations are available only to a system with the CVS spec. selected.

### READ OF INFORMATION ALREADY COPIED IN COMMUNICATION BUFFER

This operation issues report names of which sales data have been already copied in the communication buffer.

OPERATION ON ANY TERMINAL: 96 [AT/TL]

The following contents are printed.

MODE LOCK: X

- Distinction of report (Read or Reset)
- Transaction name

### **ENFORCED CLEAR OF COMMUNICATION BUFFER**

This operation forcibly clears the content already copied in the communication buffer.

OPERATION ON ANY TERMINAL: 9998 [AT/TL]

MODE LOCK: Z

**NOTE:** This operation should be performed only when malfunction of PC or Master Terminal occurs. Therefore, the memory content is not guaranteed if this operation is performed when a system is normal.

#### 4. READ AND RESET REPORTS

#### 4.1 TERMINAL REPORTS

Since most reports are taken as in-line reports on the Master Terminal, some of the reports which are available on the individual standalone ECR basis cannot be taken on Master or Satellite ECRs of the in-line system. The following are the reports which are listed in the MANAGER'S GUIDE for the standalone level but cannot be taken on any ECRs of the in-line system. Other reports not listed below can be taken even in the in-line system. (Before taking those reports, however, please read the next section 4.2.: IN-LINE REPORTS.)

TERMINAL REPORTS that cannot be taken on any ECRs of the in-line system

#### DAILY REPORTS

### REPORT NAME

### CASHIER READ AND RESET REPORTS (when adopting the Floating Cashier Feature)

- · Individual Cashier Read
- Individual Cashier Reset
- All Cashier Read
- All Cashier Reset

### PLU READ AND RESET REPORTS

(when programming PLU data in the Center File)

- Individual PLU Read
- Zone PLU Read
- Zone PLU Reset
- All PLU Read
- All PLU Reset
- Inactive PLU Read

### **CUSTOMER FILE READ REPORTS**

(for Check Track Memory type only)

- · Individual File Read
- Zone Files Read
- All Files Read
- · Zero-balance Files Read
- Debit-balance Files Read
- Credit-balance Files Read

### **GT REPORTS**

#### REPORT NAME

### CASHIER GT READ AND RESET REPORTS (when adopting the Floating Cashier Feature)

- Individual Cashier GT Read
- Individual Cashier GT Reset
- All Cashier GT Read
- All Cashier GT Reset

### PLU GT READ AND RESET REPORTS (when programming PLU data in the Center File)

- Individual PLU GT Read
- Zone PLU GT Read
- Zone PLU GT Reset
- All PLU GT Read
- All PLU GT Reset
- · Inactive PLU GT Read

### 4.2 IN-LINE REPORTS

### 4.2.1 IN-LINE REPORT COMMAND EXECUTIONS

Before taking in-line reports, please note the following:

- In-line Reset Reports (as well as In-line Read Reports) can be taken on the Master Terminal as long as the Satellite Terminals are in the idle state ("Signed OFF" condition in case of the cashier code entry type). To check status of all the terminals connected to the in-line loop, TERMINAL CONDITION CHECK can be operated (refer to Chapter 2).
- 2) When In-line Reports are taken, the power of each Satellite terminal must be turned ON but the Mode Lock can be in any positions.

The operation flow for taking In-line Reports is shown on the next page, and the table of In-line Reports is on the following pages.

The key operation for each In-line Report is the same as the corresponding terminal report available on the standalone ECR. However, the key operation can be executed only on the Master Terminal while the **[RTR]** key is turned on.

### Conditions required on terminals for In-line Report takings:

Read/Reset Reports (Daily or GT)

Master Terminal: Any time outside a sale

Satellite Terminals: (NOTE below)

### **Lock Positions Required:**

Master Terminal: Mode Lock: X/RTR Declaration: ON

Mode Lock: Z/RTR Declaration: ON

Satellite Terminals: Any positions

**NOTE:** Conditions required on the Satellite Terminals for in-line report takings depend on the system features.

- Cashier code entry type with the CVS spec. selected ... Satellite Terminal during sign OFF, sign ON, and sales entries
- Cashier code entry type without the CVS spec. ... Satellite Terminal during sign OFF, and sign ON with no sales entries performed
- Cashier key type with the CVS spec. selected ... Satellite Terminal during idling, and sales entries
- · Cashier key type without CVS spec. ... Satellite Terminal during idling
- When the CVS spec. is selected and there is no collected data, "NO-D" will be printed. When the collected data is not agreed, "NO-A" will be printed.

### **WARNING!**

When opening the cash drawer, be careful not to let the drawer hit any person.

### OPERATION FLOW OF IN-LINE READ OR RESET REPORTS

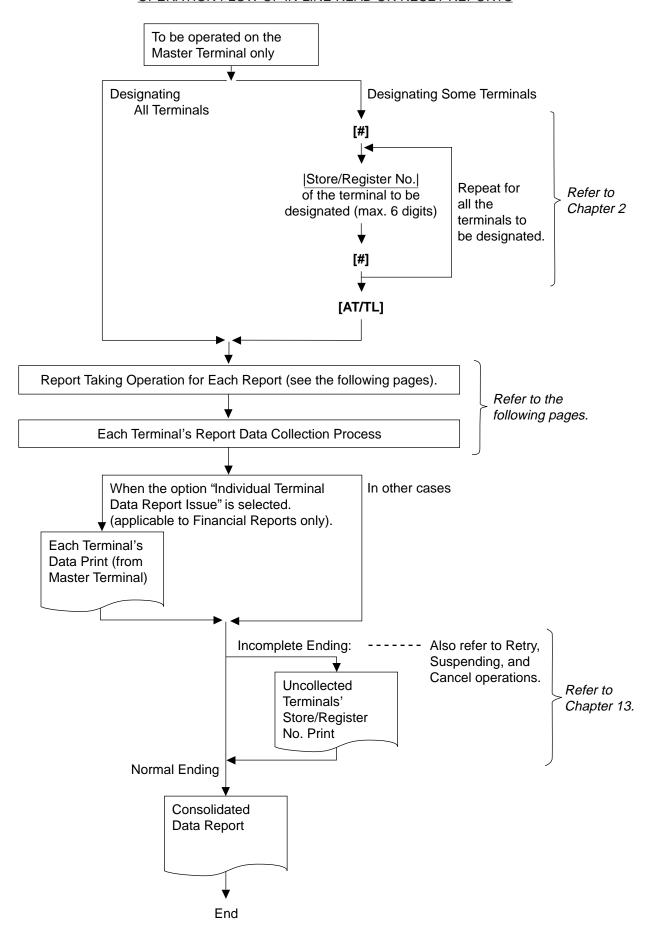

### TABLE OF IN-LINE REPORT OPERATIONS

RTR Declaration: ON

| Report Name                                                                       |                     | Mode<br>Lock   | Key Operation                                                 |
|-----------------------------------------------------------------------------------|---------------------|----------------|---------------------------------------------------------------|
| COMBINATION REPORTS                                                               |                     |                |                                                               |
| Combination 1 Read:                                                               | Daily               | X              | [AT/TL]                                                       |
|                                                                                   | GT                  | X              | 200 [AT/TL]                                                   |
| Combination 2 Read:                                                               | Daily               | X              | 1 [AT/TL]                                                     |
| Gornomation 2 Read.                                                               | GT                  | X              | 201 <b>[AT/TL]</b>                                            |
| Combination 3 Read:                                                               | Daily               | X              | 2 [AT/TL]                                                     |
|                                                                                   | GT                  | Х              | 202 <b>[AT/TL]</b>                                            |
| Combination 1 Reset:                                                              | Daily               | Z              | [AT/TL]                                                       |
| Combination O Boost                                                               | GT                  | Z              | 200 [AT/TL]                                                   |
| Combination 2 Reset:                                                              | Daily<br>GT         | Z<br>Z         | 1 <b>[AT/TL]</b><br>201 <b>[AT/TL]</b>                        |
| Combination 3 Reset:                                                              | Daily               | Z              | 2 [AT/TL]                                                     |
| Combination of Reset.                                                             | GT                  | Z              | 202 [AT/TL]                                                   |
| FINANCIAL REPORTS                                                                 |                     |                |                                                               |
| Financial Read:                                                                   | Daily               | X              | 3 [AT/TL]                                                     |
|                                                                                   | GT                  | Х              | 203 [AT/TL]                                                   |
| Financial Reset:                                                                  | Daily               | Z              | 3 [AT/TL]                                                     |
|                                                                                   | GT                  | Z              | 203 [AT/TL]                                                   |
| CASHIER REPORTS                                                                   |                     |                |                                                               |
| (for the Floating Cashier feature)                                                | D - 11              |                | 4 FW3 I Constituted December 194 TFT 13                       |
| Individual Cashier Read:                                                          | Daily               | X              | 4 [#]  Cashier ID Code  [AT/TL] (2-digit manager-assign code) |
|                                                                                   | GT                  | X              | Start with 204 instead of 4 in the above pattern.             |
| Individual Cashier Reset:                                                         | Daily               | Z              | 4 [#]  Cashier ID Code  [AT/TL]                               |
|                                                                                   |                     | _              | (2-digit manager-assign code)                                 |
| All of one All Ocal in Board                                                      | GT                  | Z              | Start with 204 instead of 4 in the above pattern.             |
| All store All Cashier Read:                                                       | GT                  | X              | 4 [AT/TL]<br>204 [AT/TL]                                      |
| All store All Cashier Reset:                                                      |                     | Z              | 4 [AT/TL]                                                     |
| 7 iii otoro 7 iii odornor recoci.                                                 | GT                  | Z              | 204 [AT/TL]                                                   |
| CASHIER REPORTS                                                                   |                     |                |                                                               |
| (for the Non-Floating Cashier feat                                                | ure only)           |                |                                                               |
| Indiv. Terminal All Cashier                                                       | - ,                 | Х              | 4 [AT/TL]                                                     |
|                                                                                   | GT                  | X              | 204 [AT/TL]                                                   |
| Indiv. Terminal All Cashier                                                       | ,                   | Z              | 4 [AT/TL]                                                     |
|                                                                                   | GT                  | Z              | 204 <b>[AT/TL]</b>                                            |
| SALESPERSON REPORTS (Dai                                                          |                     | \ <sub>V</sub> | 5 FATCE 1                                                     |
| <ul><li>All-store All Salesperson R</li><li>All-store All Salesperson R</li></ul> |                     | X<br>Z         | 5 [AT/TL] 5 [AT/TL]                                           |
| · · · · · · · · · · · · · · · · · · ·                                             |                     |                | 5 [AT/TL]                                                     |
| <ul><li>CREDIT CARD COMPANY SALE</li><li>Credit Card Company Sale</li></ul>       |                     |                | 6 [AT/TL]                                                     |
| Credit Card Company Sale                                                          | s Read: Daily<br>GT | X              | 0 [AT/TL]<br>206 [AT/TL]                                      |
| Credit Card Company Sale                                                          |                     | Z              | 6 [AT/TL]                                                     |
| S. San Sana Sompany Salo                                                          | GT GT               | Z              | 206 [AT/TL]                                                   |
| DEPARTMENT GROUP REPOR                                                            | TS (Read only)      |                |                                                               |
| Department Group Read:                                                            | Daily               | Х              | 8 [AT/TL]                                                     |
|                                                                                   | GT                  | Χ              | 208 [AT/TL]                                                   |

(to be continued on next page)

## TABLE OF IN-LINE REPORT OPERATIONS (continued) RTR Declaration: ON

| Report Name                            |              | Mode<br>Lock | Key Operation                                                                                               |
|----------------------------------------|--------------|--------------|----------------------------------------------------------------------------------------------------|
| MEDIA SALES AND IN-DRAWER              | READ         |              |                                                                                                    |
| (Daily only)                           |              | Х            | 9 [AT/TL]                                                                                                   |
| HOURLY RANGE REPORTS                   |              |              |                                                                                                    |
| Hourly Read (Daily only)               |              | Х            | 10 <b>[AT/TL]</b>                                                                                           |
| Hourly Reset (Daily only)              |              | Z            | 10 [AT/TL]                                                                                                  |
| DEPARTMENT REPORTS                     |              |              |                                                                                                    |
| All Department Read:                   | Daily        | Х            | 11 [AT/TL]                                                                                                  |
|                                        | GT           | Х            | 211 <b>[AT/TL]</b>                                                                                          |
|                                        | Daily        | Ζ            | 11 [AT/TL]                                                                                                  |
|                                        | GT           | Z            | 211 [AT/TL]                                                                                                 |
| Indiv. Department Read:                | Daily        | X            | (Process Reports; NOTE on the next page)                                                                    |
|                                        |              |              | 11 <b>[#]</b> → <b>[DEPT]</b> (or  Code  <b>[DP#]</b> ) → ( <b>[ST]</b> )  Repeat for required departments. |
|                                        |              |              | [AT/TL] (to end)                                                                                            |
|                                        | GT           | X            | Start with 211 instead of 11 in the above pattern.                                                          |
| ALL MEDIA SALES TOTAL AND              |              |              | Clare that 211 motodo of 11 m and acove patterns                                                            |
| DRAWER READ (Daily only)               | 0/10/1/114   | X            | 12 <b>[AT/TL]</b>                                                                                           |
| PLU REPORTS (Reports marked            | with "*" are |              |                                                                                                    |
| unavailable for the system with the    |              |              |                                                                                                    |
| be inquired to the Center File.")      |              |              |                                                                                                    |
| 1 '                                    | Daily        | Х            | 13 <b>[AT/TL]</b>                                                                                           |
|                                        | GT*          | Х            | 213 [AT/TL]                                                                                                 |
|                                        | Daily        | Z            | 13 <b>[AT/TL]</b>                                                                                           |
| 1                                      | GT*          | Ζ            | 213 [AT/TL]                                                                                                 |
| Zone PLU Read:                         | Daily        | X            | 13 [#] →  Zone-start PLU Code                                                                               |
|                                        | OT*          | \ \ \        | [@/FOR] →  Zone-end PLU Code  [AT/TL]                                                                       |
|                                        | GT*          | X<br>Z       | Start with 213 instead of 13 in the above pattern.                                                          |
| Zone PLU Reset:                        | Daily        |              | 13 [#] → <u> Zone-start PLU Code </u> [@/FOR] → <u> Zone-end PLU Code </u> [AT/TL]                          |
|                                        | GT*          | z            | Start with 213 instead of 13 in the above pattern.                                                          |
| 1                                      | Daily        | X            | (Process Reports; NOTE on the next page)                                                                    |
| marriadar i 20 i toda:                 | 2 any        | ^            | 13 <b>[#]</b> → <u> PLU Code </u> <b>[PLU]</b> → ( <b>[ST]</b> ) <b>[AT/TL]</b>                             |
|                                        |              |              | Repeat for required PLUs.                                                                                   |
|                                        | GT*          | Х            | Start with 213 instead of 13 in the above pattern.                                                          |
| <ul> <li>Inactive PLU Read:</li> </ul> |              |              | (Process Reports; NOTE on the next page)                                                                    |
|                                        | Daily        | Х            | 13 <b>[#]</b> → 0 <b>[AT/TL]</b>                                                                            |
|                                        | GT*          | Х            | Start with 213 instead of 13 in the above pattern.                                                          |
| PLU GROUP REPORTS                      |              |              |                                                                                                    |
|                                        | Daily        | Х            | 24 [AT/TL]                                                                                                  |
| •                                      | GT           | X            | 224 [AT/TL]                                                                                                 |
| · ·                                    | Daily        | Z            | 24 [AT/TL]                                                                                                  |
|                                        | GT           | Ζ            | 224 <b>[AT/TL]</b>                                                                                          |

(to be continued on next page)

### TABLE OF IN-LINE REPORT OPERATIONS (continued) RTR Declaration: ON

| Report Name                                                                                                    | Mode<br>Lock                    | Key Operation                                                                                                    |
|----------------------------------------------------------------------------------------------------|---------------------------------|----------------------------------------------------------------------------------------------------|
| CUSTOMER FILE READ (for Check Track Memory type only)  • All Files Read  • All Files Reset  • Zone Files Read  • Zone Files Reset  • Individual File Read  • Zero-balance Files Read  • Credit-balance Files Read  • Debit-balance Files Read | X<br>Z<br>X<br>Z<br>X<br>X<br>X | 15 [AT/TL]  15 [#] →  Zone-start File Code  [@/FOR]  Zone-end File Code  [AT/TL]  15 [#] →  File Code  [@/FOR] → [AT/TL]  15 [#] → 0 [AT/TL]  15 [#] → 1 [AT/TL]  15 [#] → 2 [AT/TL] |

**NOTE:** When the "Process Report" is marked, the report can only be taken after taking another report which consolidates the corresponding data to be based on. For further details, see the table and descriptions below.

### PROCESS REPORTS AND BASE REPORT DATA

The following table shows which process reports are available after which report data collections.

| Reports Collection Required before Process Report takings (CONSOLIDATION MEMORY CAPTURE: NOTE 1) | Process Reports available        |
|--------------------------------------------------------------------------------------------------|----------------------------------|
| All Department Read Daily                                                                        | Individual Department Read Daily |
| or                                                                                               |                                  |
| All Department Reset Daily                                                                       |                                  |
| All Department Read GT                                                                           | Individual Department Read GT    |
| or                                                                                               |                                  |
| All Department Reset GT                                                                          |                                  |
| Any of the following PLU reports (NOTE2)                                                         | Individual PLU Read Daily        |
|                                                                                                  | Inactive PLU Read Daily          |
| All PLU Read Daily                                                                               |                                  |
| Zone PLU Read Daily                                                                              |                                  |
| All PLU Reset Daily                                                                              |                                  |
| Zone PLU Reset Daily                                                                             |                                  |
| Any of the following PLU reports (NOTE2)                                                         | Individual PLU Read GT           |
|                                                                                                  | Inactive PLU Read GT             |
| All PLU Read GT                                                                                  |                                  |
| Zone PLU Read GT                                                                                 |                                  |
| All PLU Reset GT                                                                                 |                                  |
| Zone PLU Reset GT                                                                                |                                  |

### **NOTES:**

- 1) CONSOLIDATION MEMORY CAPTURE: When an in-line read or reset report is taken on the Master Terminal, the consolidated data is automatically stored in the Consolidation Memory of the Master Terminal. The consolidated data stored there is not only used as the data for a Process Report but also sent to the PC by a command from the PC when a PC is connected.
- 2) The process reports will be outputted based on the report data previously collected. For example, when an "Inactive PLU Read" report is taken after a "Zone PLU Read", only the inactive PLUs in the designated zone will be printed on the Inactive Read Report. (Only when the PLU is in a local file, a process report is printed. In this case, collection of data is required beforehand.)

3) When individual department reading (daily/GT) is performed, press the **[OPEN]** key before performing all department reading (daily/GT). Then, only the consolidated data is created to output the process report.

### 4.2.2 IN-LINE REPORT PRINT FORMAT

### IN-LINE REPORT TYPE

An in-line report can be classified into the following five types.

- Collects data from each terminal to print a consolidation result:
   All Salesperson, Credit Card Company Sales, Department Group, Hourly Range, All Department, All/Zone PLU (Local File), and PLU Group Reports
- 2. Collects data from each terminal to print a collection result per terminal: Indiv. Terminal All Cashier Report (Non-floating Cashier)
- Collects data from each terminal to print a collection result per terminal and then print the consolidation result:
  - Financial, Media Sales & In-drawer and All Media Sales Total & Cash-in-drawer Reports
- Creates a process data using consolidated data and prints a report: Indiv. Department, Department Gross Profit, Indiv. PLU, and Inactive PLU Reports
- Prints data in the center file possessed by the master terminal: Indiv./All Cashier (Floating Cashier), All/Zone PLU (Local File), and All/Indiv./Inactive/ Debit/Credit Customer File Reports

The print format of each report is basically the same as the format of the corresponding standalone terminal report except that some indications are additionally printed as in-line operation job IDs. The following is print format example of the in-line report type 1 described above.

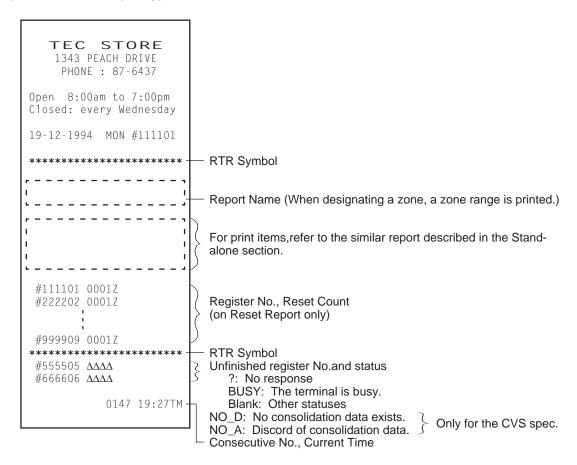

### JOURNAL INDICATIONS ON INDIVIDUAL TERMINALS (when report data is collected)

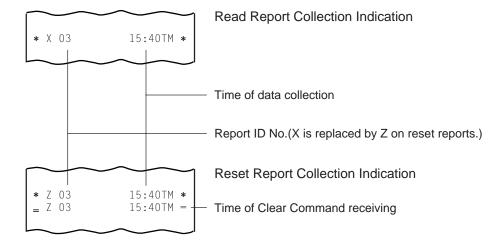

### JOURNAL INDICATIONS FOR A SYSTEM WITH THE CVS SPEC. SELECTED

The following journal prints indicate that data in each table has copied into the communication buffer.

(1) Copy of daily read data has completed.

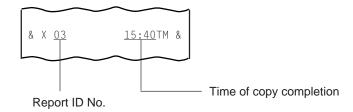

(2) Copy of daily reset data has completed.

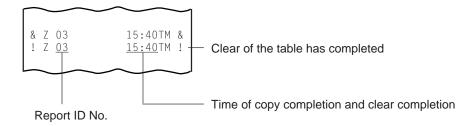

(3) Copy of GT read data has completed.

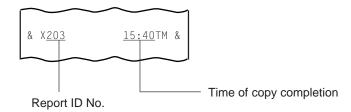

Copy of GT reset data has completed.

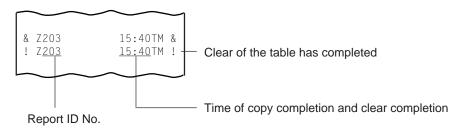

### 4.3 OPERATIONS AFTER IN-LINE REPORT TAKINGS

The following operations are available after taking in-line reports.

### **CONSOLIDATED REPORT DATA READ (REPRINT)**

This operation issues the report data which is remaining in the Consolidation Memory of the Master Terminal.

OPERATION ON MASTER TERMINAL: Mode Lock: X/RTR Declaration: ON 90 [AT/TL]

When no consolidated data are remaining in the memory, this read operation is unavailable.

### **ENFORCED CLEAR OF HOLD CONDITION (on Individual Terminals)**

This can be operated when the HOLD condition on a terminal can by no means be cleared because the terminal cannot receive a Clear Command from the Master Terminal for some reason (the Master Terminal becomes down, etc. before completion of the reset report data collection).

OPERATION ON ANY TERMINAL IN HOLD CONDITION: Mode Lock: Z 9999 [AT/TL]

On operating this, the HOLD condition is cleared, and allowing any key-in operations. However, this operation is regarded as an emergent measure to cope with such a trouble as the Master Terminal becomes down, etc. and thus no other solutions can be chosen, because the sales data memory of those reports can no longer be collected by the Master Terminal.

### 5. PROGRAMMING OPERATIONS

The system should be programmed fully by your local TOSHIBA TEC representative at the time of delivery according to the user's requirements so that daily operations can immediately start. However, some data must be added or changed daily or in a longer period. Since the volume of programming contents for the system is too large, this chapter and the following two chapters are provided as guide lines of the user's daily programming and maintenance operations. If there are any unclear points or program data other than listed here must be changed or added, please contact your TOSHIBA TEC representative. Please also note that some programming operations introduced in the Standalone Level are modified or not available on in-line terminals.

# 5.1 PROGRAMMING OPERATIONS COMMON WITH STANDALONE ECR LEVEL

The following is the table of programming operations which are introduced in the Manager's Guide for the Standalone Level and can be operated on in-line terminals as well, with the Submode No. and operation sequence unchanged. However, on in-line terminals, these are usually operated on the Master Terminal only and down-line-loaded (DLLed) to all the Satellite Terminals. Therefore, if any program data is changed, a DLL is further necessary to load the new data (after the change) to all the Satellite Terminals (to be described in Chapter 5).

### PROGRAMMING JOB LIST

Master: Programming is available on the master terminal

(when the [RTR] key is turned on or the INLINE lamp is on).

Satellite: Programming is available on the master terminal

(when the [RTR] key is turned off or the INLINE lamp is off), the backup master terminal and the

satellite terminal.

O: Available

| Submode | Programming Job                                                            |        | ninals    |
|---------|----------------------------------------------------------------------------|--------|-----------|
| No.     |                                                                            | Master | Satellite |
| 1       | Store Name/Message, Commercial Message, Footer Logo Message<br>Programming | 0      | 0         |
| 2       | Cashier Code and Name Programming                                          | 0      |           |
| 4       | PLU Table Programming                                                      | 0      |           |
| 5       | Time Setting or Adjustment                                                 | 0      | 0         |
| 6       | Date Setting or Adjustment                                                 | 0      | 0         |
| 8       | Amount Limit Setting for Function Keys                                     | 0      | 0         |
| 15      | Customer File Code (Check Track No.) and Name Setting                      | 0      |           |
| 20      | Salesperson Code and Name Programming                                      | 0      |           |
| 25      | Link PLU Table Programming                                                 | 0      |           |
| 26      | Tare Table and General Unit Weight Setting                                 | 0      |           |
| 27      | PLU Preset-code Key Setting                                                | 0      | 0         |
| 31      | Display Message Programming                                                | 0      | 0         |
| 35      | Negative Amount Key Limit Amount Setting                                   | 0      |           |
| 40      | PLU Price Dollar Discout/Extra Change Amount Setting                       | 0      |           |
| No      | Department Preset Price Setting or Changing                                | 0      |           |
| Sub-    | PLU Preset Price Setting or Changing, When Package Quantity Changing       | 0      |           |
| mode    | % + and % - Preset Rate Setting                                            | 0      | 0         |
|         | Preset Rate Setting for Selective Itemizers                                | 0      | 0         |
|         | Foreign Currency Exchange Rate Setting                                     | 0      |           |
|         | Tax Table Programming                                                      | 0      |           |
|         | GTS Rate Setting                                                           | 0      |           |
|         | Store/Register No. Setting                                                 | 0      | 0         |

### 5.2 PROGRAMMING OPERATIONS ADDED FOR IN-LINE TERMINALS

# 5.2.1 TERMINAL CONNECTION TABLE SETTING (Submode 69; added for Master Terminal only)

This submode is required for in-line services. Enter the In-line ID No. and the Register No. of each terminal (including the Master Terminal) connected to the in-line cable.

CONDITION

Any time outside a sale

(OPERATION)

Mode Lock: SET and IN-LINE Lamp illuminated

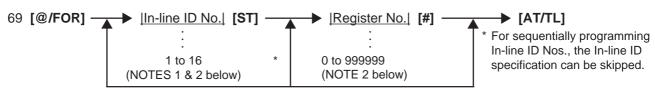

Repeat for other terminals to be connected, including the Master Terminal itself. (Max. 16 terminals for the Scanning System Type or PLU Manual Entry System Type, including the Master Terminal.)

**NOTES:** 

- 2. The In-line ID No. and Register No. of each terminal to be set here must be the same as those programmed for the terminal in IN-LINE TERMINAL ID SETTING (Submode 77) and STORE/REGISTER NO. SETTING (no submode) in Chapter 6 in the Manager's Guide for stand-alone level.
- 3. To delete an individual terminal from the Terminal Connection Table, enter 0 in place of the Inline ID No. in the above operation pattern.
- 4. To delete the entire Terminal Connection Table once set, operate:69 [@/FOR] → 0 [AT/TL]
- 5. If a deleting operation (individual or entire deletion) is performed, the files occupied by the deleted terminal(s) (such as Floating Cashier File, etc.) is canceled.

  Therefore, a deleting operation should be performed only when the system is to be re-built or a terminal is to be detached from the system.
- ex.) To set a Master Terminal and a Satellite Terminal in the connection table (total of two terminals in the in-line system):

Master Terminal ID No.1 Register No.111101 Satellite Terminal ID No.3 Register No.333303

Mode Lock: SET/ and IN-LINE Lamp illuminated 69 [@/FOR]
1 [ST] 111101 [#] (for the Master Terminal)

3 [ST] 333303 [#] (for the Satellite Terminal)
[AT/TL]

TEC STORE
1343 PEACH DRIVE
PHONE: 87-6437

Open 8:00am to 7:00pm
Closed: every Wednesday

19-12-1994 MON #1

P69

01 #111101
03 #333303

0014 14:21TM

### 5.2.2 TERMINAL ID SETTING (Submode 77)

This submode is available for in-line terminals (including the master and backup master terminals). It must be operated separately on each terminal since the Terminal ID should vary from terminal to terminal. The data set in this submode is used as the in-line address of the terminal for in-line service operations.

CONDITION

Any time outside a sale

OPERATION

Mode Lock: SET

77 [@/FOR] → |Terminal ID No.| → [AT/TL]

Assign No. of 1 to 16.

1: Master
2: Backup Master
3 to 16: Satellites

**NOTE:** Be certain not to set the same terminal ID No. to terminals on the in-line system. If terminals with the same ID No. exist on the in-line system, malfunction may occur.

ex.) To assign Terminal ID No. 4 to the terminal used as a Satellite Terminal of the in-line system:

Mode Lock: SET, enter 77, depress [@/FOR]. Enter 4, depress [AT/TL]

TEC STORE
1343 PEACH DRIVE
PHONE: 87-6437

Open 8:00am to 7:00pm
Closed: every Wednesday

19-12-1994 MON #1

P77

04

0011 14:16TM

# 5.3 VERIFICATION OF PROGRAMMED DATA RELATED TO IN-LINE SPECIFICATIONS

The programmed data related to in-line specifications can be read for verification purposes. A receipt is issued for each operation with the programmed data printed.

CONDITION

Anytime outside a sale (Sign OFF required under Cashier Signing Method)

(OPERATION)

Mode Lock: X or SET

(RTR Declaration is unnecessary on the Master Terminal.)

- Terminal Connection Table ......169 [AT/TL]
- Terminal ID Setting ......177 [AT/TL]

NOTES:

- 1. Verifications listed in the Operator's Guide of the standalone level are also available on all the terminals of the in-line system.
- 2. The verification of Terminal Connection Table can be executed on the Satellite Terminals after the DLL operation.

### 6. DLL (Down-Line-Loading) OPERATIONS

In an in-line system (Master-Satellite system), most programming data are set on the Master Terminal and down-line-loaded (DLL) to Satellite Terminals. The DLL operations introduced in this chapter are pure DLLs, i.e. merely loading the data programmed in the Master Terminal to Satellite Terminals. DLLs automatically performed with programmed data changes are introduced in the next chapter (Chapter 6). If any other DLLs not introduced in this and next chapters are required, ask your TOSHIBA TEC representative. Please also note that TERMINAL DESIGNATION (see Chapter 2) can be operated prior to a specific DLL operation, to designate Satellite Terminals that receive the DLL.

### **DLL JOB LIST**

| Submode<br>No. | DLL Job                                                                                                    | Remarks      |
|----------------|----------------------------------------------------------------------------------------------------|--------------|
| 501            | Store Name/Message, Commercial Message Programming                                                                                                    |              |
| 502            | Cashier Code and Name Programming                                                                                                    | NOTE 1 below |
| 504            | PLU Table Programming                                                                                                    |              |
| 505            | Time/Date Setting                                                                                                    |              |
| 508            | Amount Limit Setting for Function Keys                                                                                                    |              |
| 520            | Salesperson Code and Name Programming                                                                                                    |              |
| 525            | Link PLU Table Programming                                                                                                    |              |
| 526            | Tare Table and General Unit Weight Setting                                                                                                    |              |
| 527            | PLU Preset-code Key Setting                                                                                                    |              |
| 531            | Display Message Programming                                                                                                    |              |
| 535            | Negative Amount Key Limit Amount Setting                                                                                                    |              |
| 540            | PLU Price Dollar Discount/Extra Charge Amount Setting                                                                                                   |              |
| 569            | Terminal Connection Table Setting                                                                                                    |              |
| 500            | %+ and %- Preset Rate Setting Preset Rate Setting for Selective Itemizers Foreign Currency Exchange Rate Setting Tax Table Programming GTS Rate Setting |              |

**NOTE:** DLL is possible only when the non-floating cashier feature is used.

CONDITION Terminals including the Master: Any time outside a sale (NOTE below)

(Sign OFF condition is not necessary required for the Code Entry Method)

OPERATION Satellite Terminals: Any position if the power is ON

Master Terminal: Mode Lock: SET

RTR Declaration: ON

 $|X X X| \longrightarrow [AT/TL]$ 

Submode No.

### PRINT FORMAT OF DLL OPERATIONS

### Master Terminal Receipt

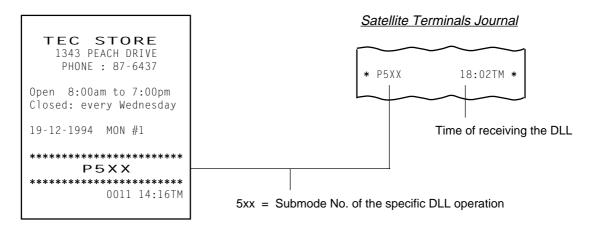

**NOTE:** As for a system with the CVS spec. selected, DLL is unavailable when the Satellite Terminals perform sales data copy into the communication buffers.

### 7. DEPARTMENT AND PLU MAINTENANCE

In this chapter, adding, changing, or deleting operations related to Department Table and PLU Table program data are described. These are operated on the Master Terminal only.

- For a system with the feature "PLU not to be inquired" selected
   All of these operations are immediately loaded into Satellite Terminals.
- For a system with the feature "PLU to be inquired" selected
   PLU program data are immediately programmed in the center file of the Master Terminal, and Department
   Table data are immediately loaded into Satellite Terminals.

### TABLE OF DEPARTMENT AND PLU MAINTENANCE OPERATIONS

|                                                      | Mode Submode page |
|------------------------------------------------------|-------------------|
| PLU TABLE ADDITION/CHANGE/DELETION WITH DLL          | SET/RTR 63 7-2    |
| DEPARTMENT PRESET PRICE SETTING OR CHANGING WITH DLL | SET/RTR 72 7-3    |
| PLU PRICE CHANGE WITH DLL                            | SET/RTR 73 7-4    |

### 7.1 PLU TABLE ADDITION/CHANGE/DELETION WITH DLL (Submode 63)

CONDITION ) All the terminals: After PLU Daily and GT Resets

(when the feature "PLU not to be inquired" is selected)

Master terminals: Anytime outside a sale

(when the feature "PLU to be inquired" is selected)

OPERATION Mode Lock: SET and IN-LINE Lamp illuminated

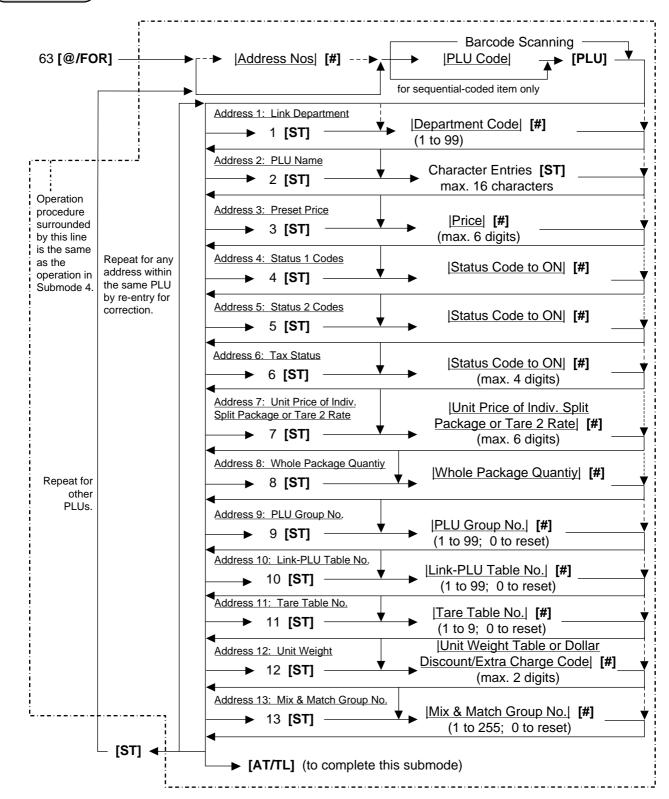

### Deletion

CONDITION

The sales data of the required PLUs are zero and all terminals are outside a sale, programming, or report taking operations.

(when the feature "PLU not to be inquired" is selected)

The sales data of the required PLUs are zero and anytime outside a sale for Master. (when the feature "PLU to be inquired" is selected)

OPERATION

Mode Lock: SET and IN-LINE Lamp illuminated

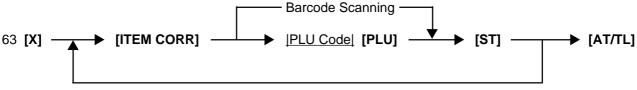

Repeatable for other PLUs to be deleted.

# 7.2 DEPARTMENT PRESET PRICE SETTING OR CHANGING WITH DLL (Submode 72)

This submode is used to newly set or change preset prices to required departments, and loads the price data into Satellite Terminals.

CONDITION

Any time outside a sale for Master or Satellite

(OPERATION) Mode Lock: SE

Mode Lock: SET and IN-LINE Lamp illuminated

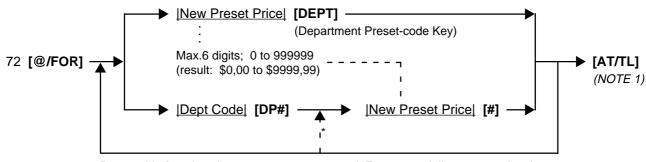

Repeatable for other departments.

### **NOTES:**

- 1. When the **[AT/TL]** key is depressed in the above operation, it sends a DLL-start command to the designated terminals, makes the terminals in HOLD condition, and executes DLL. After DLL is completed, it sends a DLL-end command to each terminal and releases the HOLD condition.
- 2. When zero is entered as the New Preset Price value, the department is set with a zero price. When the New Preset Price entry is skipped and the [DEPT] or [#] is simply depressed, it will be an open-price department.

<sup>\*</sup> For sequentially programming the department, the Dept Code specification can be skipped.

### 7.3 PLU PRICE CHANGE WITH DLL (Submode 73)

This submode is used to change prices of PLUs existent in the PLU files, and to immediately load the data into Satellite Terminals.

CONDITION

Any time outside a sale for Master or Satellite
(when the feature "PLU not to be inquired" is selected)

Anytime outside a sale for Master (When the feature "PLU to be inquired" is selected)

OPERATION Mode Lock: SET and IN-LINE Lamp illuminated

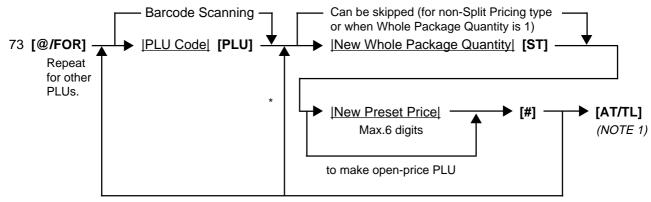

<sup>\* (</sup>Repeatable from here for sequentially programming PLU Codes.)

#### **NOTES:**

- 1. When the [AT/TL] key is depressed in the above operation, it sends a DLL-start command to the designated terminals, makes the terminals in HOLD condition, and executes DLL. After DLL is completed, it sends a DLL-end command to each terminal and releases the HOLD condition.
- 2. A maximum of 100 PLUs' prices can be changed in one operation sequence of this submode.
- 3. When zero is entered as the New Preset Price value, the PLU is set with a zero price. When the New Preset Price entry is skipped and the [#] is simply depressed, it will be an open-price PLU.

### 8. INQUIRIES

This chapter describes various inquiries made from each terminal to the Master Terminal and affect data (sales data updating).

### 8.1. PLU INQUIRIES

When the feature "PLUs to be inquired" is selected and a PLU is entered in a sale (entered manually or through a barcode) on each terminal, the terminal inquires the PLU to the Master Terminal. The inquired Master Terminal searches the PLU code in the PLU Main Table and the PLU Additional Table.

When the PLU exists, the Master Terminal responds the price, name, and other required data to the inquiring terminal.

When the applicable PLU code does not exist in the Master Terminal, the message "CODE ERROR" (standard program; programmable) is displayed on the inquiring terminal.

### **PLU URGENT MAINTENANCE**

When the inquired PLU code does not exist in the Master Terminal, the PLU can be programmed into the Master Terminal (and the Backup Master Terminal) along with its sale entry on the terminal by entering the linked Department and the price. The PLU thus entered is temporarily programmed in the PLU Additional Table.

#### **AFFECT**

When a PLU entry is determined on a terminal, the terminal sends an AFFECT text to the Master terminal (and Backup Master Terminal), and updates the sales data of the Master Terminal (and Backup Master Terminal).

### 8.2. CUSTOMER FILE (CHECK TRACK) INQUIRIES

When the feature "Customer File (Check Track)" (instead of PB Manual Entry) is selected and a PICK UP BALANCE (by **[PICK UP BAL]**) is entered on a terminal, the terminal inquires the entered Customer File Code to the Master Terminal. The inquired Master Terminal searches the Customer File Code in the Customer File Table.

When the Customer File Code exists, the Master Terminal responds the name and the previous balance of the Customer File to the inquiring terminal.

### **NEW CUSTOMER FILE INQUIRIES**

When a NEW CUSTOMER FILE (by **[CODE OPEN]** key) is entered on a terminal, the terminal inquires the new Customer File code entered to the Master Terminal. The Master Terminal confirms that the inquired Customer File code does not exist, then adds it to the Customer File table, and responds to the inquiring terminal that the code has been additionally set. (If a Backup Master is connected, the code inquiry to and additional setting in the Backup Master Terminal occur at the same time.)

### **AFFECT**

When a Customer File entry is determined on a terminal, the terminal sends an AFFECT text to the Master Terminal (and Backup Master Terminal), and updates the sales data of the Master Terminal (and Backup Master Terminal).

**NOTE:** When the applicable file code does not exist on a Customer File Code inquiry (by [PICK UP BAL]) or when the applicable file code exists on a New Customer File Code inquiry (by [CODE OPEN]), the message "CODE ERROR" (standard program; programmable) is displayed on the inquiring terminal.

### 8.3. CREDIT CARD No. INQUIRIES TO THE NEGATIVE CHECK FILE

When the "Negative Card Check" feature is selected by program option, each terminal inquires to the Master Terminal whether the entered Credit Card No.is acceptable or not. The Master Terminal, thus inquired, searches the Card No. in the Negative Card File.

When the applicable Card No. exists in the Negative Card File, the Master Terminal responds to the inquiring terminal the response message "CALL MANAGER" (standard program; programmable) displayed in the Dot-display Windows with the Error Status Code (programmable) in the 7-segment Windows on the inquiring terminal to indicate that the Card No.is not acceptable.

### 8.4. CASHIER OCCUPY INQUIRIES

When the "Floating Cashier" feature is selected and a Cashier Code is entered on a terminal, the terminal inquires the cashier code corresponding to cashier code entered to the Master Terminal. The Master Terminal searches the Cashier Table of the Cashier No. in the Cashier File.

When the Cashier No. exists and its table is not occupied by any other terminal, the Master Terminal makes the cashier in the occupied status and sends the cashier table to the inquiring terminal. When the Cashier No. does not exist in the Master Terminal's Cashier File, the Master Terminal responds the message "CODE ERROR" (standard program; programmable) to the inquiring terminal. When the Cashier Table is occupied by another terminal, the message "OCCUPY" (standard program; programmable) is responded instead.

### **AFFECT**

When a sale entry is determined (i.e. finalized) on a terminal, the terminal sends AFFECT text to the Master Terminal (and Backup Master Terminal) and updates the sales data (in the Cashier Table) of the Master Terminal (and Backup Master Terminal).

### **CASHIER CANCEL INQUIRES (OCCUPY CANCEL)**

When a Sign-OFF is operated on a terminal, the terminal inquires a CASHIER CANCEL to the Master Terminal. The Master Terminal cancels the occupied status of the applicable cashier.

# 9. BACKUP FUNCTION

(ONLY WHEN THE BACKUP MASTER IS CONNECTED)

### (1) Function

- By connecting the backup master terminal (BM), the various files stored in the master terminal (M) can be backed up.
- The terminal assigned to ID No. 2 will function as a backup master terminal (BM). By programming ID No. 2 in the terminal connection table and downloading this data to each terminal, the system will function as a system in which the backup master terminal (BM) is connected.
- By changing terminal ID from 2 to 1, the backup master terminal (BM) will function as the master terminal (M).

<Files to be Backed Up>

| PLU Main Table (When the PLU inquiry function is used)       | Program data<br>Sales data |
|--------------------------------------------------------------|----------------------------|
| PLU Additional Table (When the PLU inquiry function is used) | Program data<br>Sales data |
| Link PLU Table (When the PLU inquiry function is used)       | Program data               |
| Cashier Table (When the floating cashier system is used)     | Program data<br>Sales data |
| Customer File (Check Track) Table                            | Program data<br>Sales data |
| Negative Code Table                                          | Program data               |
| PC Transmission Information Table                            | Program data               |

#### **NOTES:**

- 1. Data capture (DC) transaction files are not backed up.
- 2. The tables (center files) managed by the master terminal (M) and used by each terminal via inquiries and PC transmission information tables are backed up.
- Sales data is backed up on a real-time basis.
   When sales data of the master terminal (M) is updated, sales data of the backup master terminal (BM) is updated at the same time.
- Backup data check function:
   Correspondence between the center files and backup data is checked every certain period of time.
- Backup data update process:

When an error occurs in backup data, the following processing methods can be selected according to the program option setting.

- (1) Automatic data copy
  - When the version of the center file stored in the master terminal (M) is different from that stored in the backup master terminal (BM), registration jobs are automatically prohibited, the backup data is properly exchanged.
  - While updating the backup data, each inquiry from the terminals may result in a "MASTER IS BUSY" error.
- (2) Manual data copy
  - When the version of the center file stored in the master terminal (M) is different from that of data stored in the backup master terminal (BM), the master terminal (M) gives a short beep at the timing of issuing the long receipt to warn that the data is not backed up properly.

The operator should update the backup data manually.

#### (2) Procedure

1) Changing Program Data (DLL from the PC)

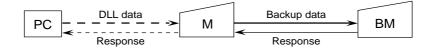

- When various center files from the PC are received via DLL, the master terminal (M) backs up program data and sales data of the backup master terminal (BM) automatically and sends the result to the PC.
- 2) Changing Program Data (Operated on the Master Terminal)

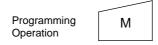

- When various center files are being programmed on the master terminal (M), the backup error flag of the relevant file is turned on. (At this time, backup data is not updated.)
- \* For details about the backup error flag, refer to 5) Backup Error Flag.
- \* For an explanation of the backup data update process, refer to 6) Backup Data Update Process.
- 3) Updating Sales Data
- For details about updating sales data, refer to the explanation of each of the control functions described in Chapter 7.
- 4) Checking Backup Data

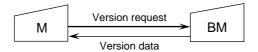

- The master terminal (M) sends the version request command to the backup master terminal (BM) every certain period of time and receives version information about the backup data.
- The master terminal (M) checks correspondence between the version information received from the backup master terminal (BM) and the center files (stored in the M). If an abnormality is found, the backup error flag is turned on.
- When a master job is being performed on the master terminal (M) ([RTR] key turned on), or a PC job is being performed backup data is not checked.
- 5) Backup Error Flag
- When there is any difference between the data stored in the master terminal (M) and the backup data stored in the backup master terminal (BM), the master terminal (M) turns on the backup error flag of the file in which a difference was found.
- There are following five cases when the backup error flag is turned on.
  - ① The master terminal (M) changes the programming of the center files.
  - 2 A version error is found at the backup data check.
  - The backup job fails after the center file has been downloaded from the PC.
  - 4 Updating of the backup data fails after the center files have been reset.
  - (s) Mergence of backup data is not correctly performed by PLU merge operation (when the feature "PLU to be inquired" is selected).

- While the backup error flag is on, the following operation is performed.
  - 1 The master terminal (M) gives a short beep at the timing when the long receipt is printed to warn that a backup error has occurred.
  - ② The RTR declaration cancel operation results in compulsory manual data copy error. (The error indication "PLEASE BACK UP" is displayed.)
    In this case, the RTR declaration is not canceled until the manual data copy operation is performed.
- There are two timings cases the backup error flag is turned off.
  - 1) The backup data is properly backed up according to the backup data update process.
  - (2) The backup master terminal (ID No. 2) is deleted from the terminal connection table.
- 6) Backup Data Update Process

(This is a process required when the backup data stored in the backup master terminal (BM) is not updated properly due to an error.)

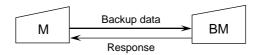

- The method processing backup error is selected according to the program option setting. Even if the automatic data copy operation is selected, data copy can be performed manually.
  - Automatic data copy (program option) When the backup error flag is on (or turned on), the master terminal (M) automatically sends to the backup master terminal (BM) the file in which the error has occurred, and updates the backup data
  - Manual data copy (program option)
     The backup data is updated by the manual operations of the operator.
- \* When the backup data is being updated, inquiries from terminals may result in a "MASTER IS BUSY" error.
- \* When a "MASTER IS BUSY" error occurs, clear the error using the **[C]** key. Then, update the backup data again after the master job (backup process) is complete.
- \* Only the files with the backup error flag turned on are sent to the backup master terminal (BM) to update the backup data.
- \* When the master job is being done on the master terminal (M) (**[RTR]** key is turned on), backup data is not checked or updated.
- \* If the backup error flag is on when the master job is complete on the master terminal (M) ([RTR] key is turned off; the INLINE lamp is off), manual data copy becomes compulsory.
- 7) Manual Copy of Backup Data

OPERATION ON MASTER TERMINAL: Mode Lock: Z and IN-LINE Lamp illuminated

900 [AT/TL]

# 10. DATA CAPTURE FUNCTION

(1) Function

To make it possible to transfer data to the PC, the details of registration jobs performed on each terminal are pooled in the master terminal (M) as transaction data.

(2) Buffering Transaction Data

When a terminal performs the finalize operation, transaction data entered in registrations is sent to the master terminal (M). The master terminal (M) receives the transaction data and pools it in the transaction buffer.

The transaction data is controlled usually in two buffers. One is for buffering transaction data and the other is for collecting data from the PC. (When one buffer becomes full, or when the collection request is issued from the PC, the buffer in use is released for the PC, and the other buffer is used for subsequent buffering.)

(3) Collecting Transaction Data

The transaction data stored in the master terminal is sent to the PC according to the request from the PC. If the buffer becomes full when the master terminal receives the transaction data request command from the PC, the transaction data of the full buffer is sent to the PC. If the buffer is not full, the transaction data in the buffer (the buffer used for buffering) is sent to the PC.

(4) Processing when the Transaction Buffer is Full

When transaction data is received from the terminal (BM, S), the master terminal checks the vacant area of the transaction buffer. If the received transaction data cannot be stored in the buffer, the master terminal sends to the terminal a response indicating that the buffer is full. The terminal receiving this response, performs journal printing indicating that the transaction data is missing.

- (5) Supplementary
  - Only when the transaction data capture function is selected by program option, transaction data can be sent/received and buffered.
  - There is no warning reporting the remaining capacity of the transaction buffer.
  - Once the transaction data collection command is issued, data in one buffer is collected. (When data in two buffers is required, this command should be issued twice.)

# 11. MASTER AND BACKUP MASTER ALTERNATION

The Backup Master Terminal can be changed to be used as the Master Terminal for an accident that the Master Terminal becomes down, etc. And the Master Terminal can be changed to be used as the Backup Master when it comes back from repair, etc.

To switch from the Backup Master Terminal function to the Master Terminal function:

- 1) Disconnect the master terminal from the line.
- ② When other terminals are in registration operation, finalize and cashier sign-off, or Cashier Key to OFF operations should be performed.
  - Since a transmission error occurs at this time, an inquiry job should be completed.
- ③ Change the backup master terminal address from 2 (BM) to 1 (M). (Therefore, the backup master terminal will function as the master terminal.)
  - Refer to TERMINAL ID SETTING (Submode 77) on Chapter 4.
- ④ Delete the backup master terminal from the terminal connection table on the master terminal. (Reprogramming is required.)
  - Refer to TERMINAL CONNECTION TABLE SETTING (Submode 69) on Chapter 4.
- (5) Download the terminal connection table.

The following files are guaranteed when the recovery process is performed. If a file is used in another terminal when the master terminal goes down, however, data stored in the terminal is not guaranteed.

- Files controlled in the master terminal (PLU file, cashier file, etc.)
- PC transmission information

The following files and data are lost when the master terminal goes down.

- · Transaction file for data capture
- · Files controlled locally on the master terminal
- Data in the files which are used by other terminals when the master terminal goes down.

# 12. TRANSMISSION ERROR

When a terminal makes an inquiry but a communication error occurs for some reason and the inquiry to the other station is not possible, the message "IRC CONNECT ERR" (standard program; programmable) is displayed on that terminal and operation is stopped.

When the Master Terminal cannot access the inquiring file because the Master Terminal is receiving DLL data, the backup data is being updated between the Master and the Backup Master terminals, etc., the message "MASTER IS BUSY" (standard program; programmable) is displayed and operation is stopped.

## 12.1. CAUSE OF ERROR

## 12.1.1 "IRC CONNECT ERR"

- a) Communication with the other station is not possible due to a connection error (cable cut, Master Terminal's Power-OFF, etc.).
- b) Comminication was made, but due to a text error, the other station cannot recognize it correctly.

## 12.1.2 "MASTER IS BUSY"

Cannot access the inquiring file due to the following causes:

- a) The Master Terminal is receiving DLL data from the PC.
- b) Programming operations are under way on the Master Terminal.
- c) Backup data updating process is under way.
- Read/Reset Report taking operation is under way on the Master Terminal. (inapplicable to a system with the CVS spec.selected)
- e) ULL operations are under way on the Master Terminal.
- f) In a system with the CVS spec.selected,copy of the relevant table into the communication buffer area is under way on the Master Terminal.

# 12.2 ERROR DISPLAY

### **IRC CONNECT ERR**

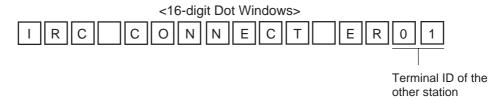

### **MASTER IS BUSY**

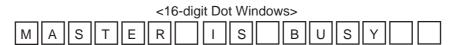

**NOTE:** The display contents in the 7-segment portion remains the same as before the error occurrence. The error status will be canceled by the **[C]** key.

## 12.3 ERROR CANCELING PROCESS

There are two error-canceling processes in accordance with the inquiring job contents.

**Type 1:** Depressing the **[C]** key will return to the statuses before the inquiry.

### Applicable Jobs:

- PLU Inquiry
- PLU Urgent Maintenance
- Customer File (Check Track) Inquiry
- · Credit Card No. Inquiry to the Negative Check File
- Cashier Occupy Inquiry

**Type 2:** Depressing the **[C]** key will cancel the error status, displays the following message, and waits for RETRY or CANCEL.

### Applicable Jobs:

- PLU Affect
- Customer File Affect
- Cashier Affect
- · Cashier Cancel Inquiry
- · Transaction Data Send

| To digit bot Williaows>                                                                               |
|----------------------------------------------------------------------------------------------------|
| RETRY?                                                                                                |
| For Retry                                                                                             |
| For Cancel [X] $\rightarrow$ [ST] (Stops the inquiry, printing on journal "** X $\rightarrow$ ST **") |

<16-digit Dot Windows>

**NOTE:** The "Cancel" in Type 2 above is for only the case the other station is in trouble which cannot be recovered by a Retry operation.

# 13. OTHER OPERATIONS RELATING TO IN-LINE SERVICE

The followings are other operations relating to in-line service operations.

## **13.1 TIME OUT**

A Time-Out condition arises when the Master Terminal is making an in-line service operation, such as X/Z report collection, DLL, etc. to the Satellite Terminals. The service timer is provided for servicing each of the Satellite Terminals, thus on exceeding the time limit, a Time-Out condition will occur. In this case, a "RETRY", "SUSPENDING", "INCOMPLETE ENDING", or "CANCEL" operation will be accepted.

## ex. 1) In a system with a Master Terminal and 3 Satellite Terminals:

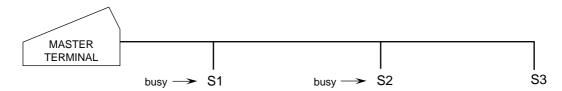

When a report collection is executed on the Master Terminal, a series of data collections from each terminal (S1 to S3) will be performed, but services for S1 and S2 will be skipped due to their "busy" conditions. Thereafter, services will again be attempted to S1 and S2. As a limit of 30 seconds is provided for servicing each terminal, the total service time in this case will be 30 sec. x 2 units = 60 sec. If data collection is successfully done from S1 within this time limit, servicing S2 follows for the rest of the time, and on reaching the time limit, the Time-Out condition arises, displaying on the Master Terminal the number of not-yet collected terminal(s) and the Store/Register No. of the last serviced terminal. On this stage, the operator may only go on to "SUSPENDING" (to wait for a while until S2 clears the "busy" condition), or to "RETRY" (to execute collection service to S2 again, expecting that S2 has already cleared the "busy" condition), or to "INCOMPLETE ENDING" (to abandon the service to S2 and end with collection of the data of so-far collected terminals only), or to "CANCEL" operation. If "RETRY" is operated, the service time now is 30 seconds because only one terminal remains uncollected.

### ex. 2)

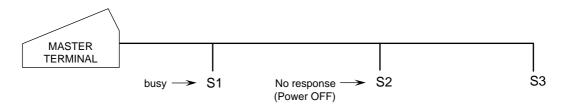

In this case, S2 is in a "No response" condition and S1 is in a "busy" condition. As only one terminal is responding with some kind of status, a time out limit of 30 seconds is given (the "No response" status is not subject to the service timer). However, if S2 turns into a "Power ON" condition, it will also be subject to the service timer.

## 13.2 SUSPENDING

This is to be operated for the purpose of suspending an in-line service being executed, when any terminals remain unserviced, and of going on to a "RETRY", "INCOMPLETE ENDING", or "CANCEL" operation as the next step.

OPERATION ON MASTER TERMINAL: (Same Lock positions as the in-line job being performed)

Depress [ITEM CORR] until the key-in tone is generated.

#### **DESCRIPTION:**

The SUSPENDING operation is allowed any time during an in-line service procedure. If suspending by the **[ITEM CORR]** key is accepted, the Master terminal's display indicates the number of unserviced terminals. (SUSPENDING of a service execution of one terminal is not possible). Now a "RETRY" or "INCOMPLETE ENDING" operation can be selected as the next step. (When no key-in operations are made in about 10 seconds after a SUSPENDING operation, a RETRY process will automatically be executed.)

## **13.3 RETRY**

This is to be operated for the purpose of re-attempting the in-line service that has been stopped due to "TIME OUT" or that has just been suspended by "SUSPENDING" operation.

<u>OPERATION ON MASTER TERMINAL: (Same Lock positions as the in-line job being performed)</u>
Depress [AT/TL].

#### **DESCRIPTION:**

The in-line service will again be attempted to the unserviced terminals. This operation is possible any number of times after a "TIME OUT" condition or a "SUSPENDING" operation as long as any terminals remain unserviced. (When no key-in operations are made in about 10 seconds after a SUSPENDING operation, a RETRY process will automatically be executed.)

## 13.4 INCOMPLETE ENDING

This is to be operated to abandon services to unserviced terminals, and ends the in-line service with the services to service-completed terminals only.

<u>OPERATION ON MASTER TERMINAL: (Same Lock positions as the in-line job being performed)</u>
Depress [NS].

## **DESCRIPTION:**

If an in-line service being executed does not seem to end normally due perhaps to some abnormal status of any Satellite Terminals after "TIME OUT", "SUSPENDING", and/or "RETRY" operations, the **[NS]** key can be depressed to end the in-line service with only the service-completed terminals serviced and the unserviced terminals remaining unserviced. In case of In-line X or Z Report Collection sequences, reports of only the service-completed terminals will be issued.

As part of the print out, the Store/Reg. No. of the terminal and its status will be printed.

#### Status Print Format

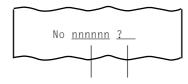

Store/Register No. Status Symbol

?: No response (power off, etc.)

BUSY: The terminal is busy (during a sale, etc.)

Blank: Other statuses

## 13.5 CANCEL

This can be operated when a SUSPENDING condition arises due to a TIME OUT or a SUSPENDING operation. The entire in-line service being performed is canceled. This operation is effective to in-line read report operations but not to any in-line reset report operations.

OPERATION ON MASTER TERMINAL: (Mode Lock: X)

Depress [@/FOR].

#### **DESCRIPTION:**

The CANCEL symbol is printed as in the following.

**CANCEL Print Format** 

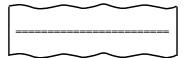

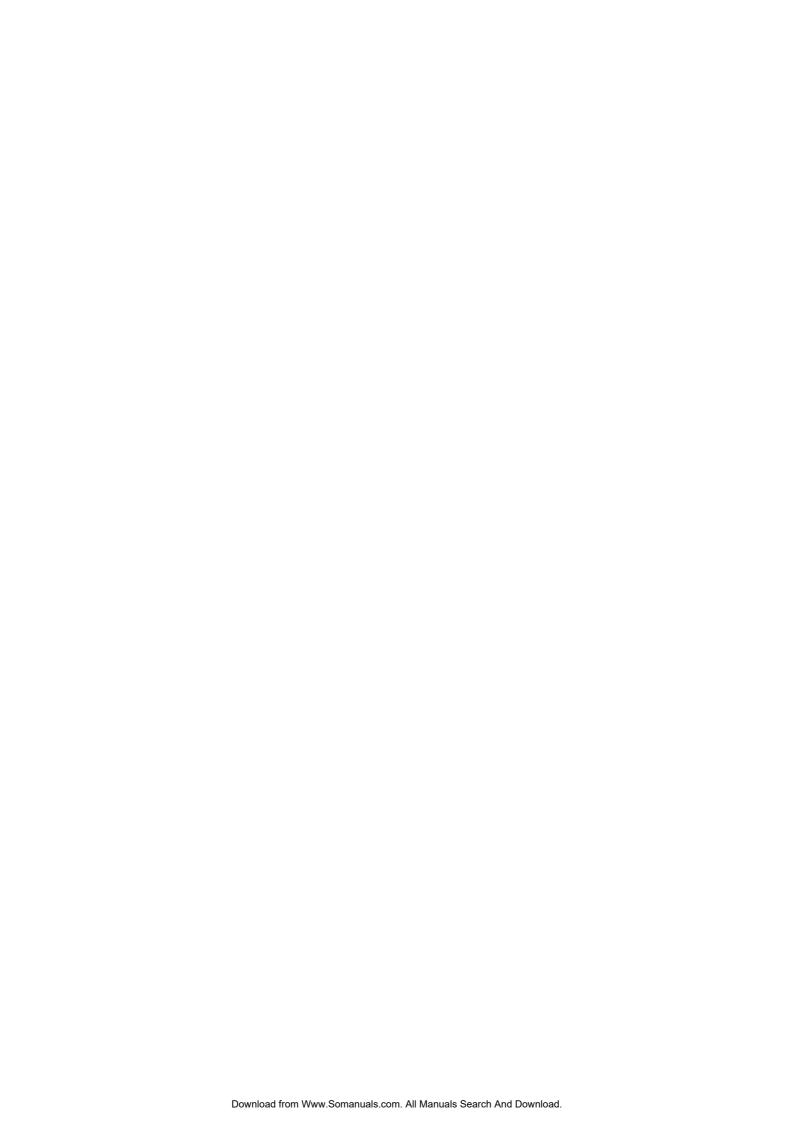

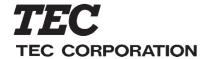

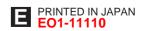

Free Manuals Download Website

http://myh66.com

http://usermanuals.us

http://www.somanuals.com

http://www.4manuals.cc

http://www.manual-lib.com

http://www.404manual.com

http://www.luxmanual.com

http://aubethermostatmanual.com

Golf course search by state

http://golfingnear.com

Email search by domain

http://emailbydomain.com

Auto manuals search

http://auto.somanuals.com

TV manuals search

http://tv.somanuals.com